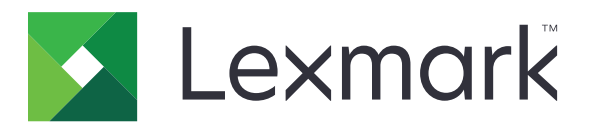

# **M1140+**

**Guia do usuário**

**Junho de 2017 [www.lexmark.com](http://www.lexmark.com)**

Tipo(s) de máquina: 4514 Modelo(s): 539

# Conteúdo

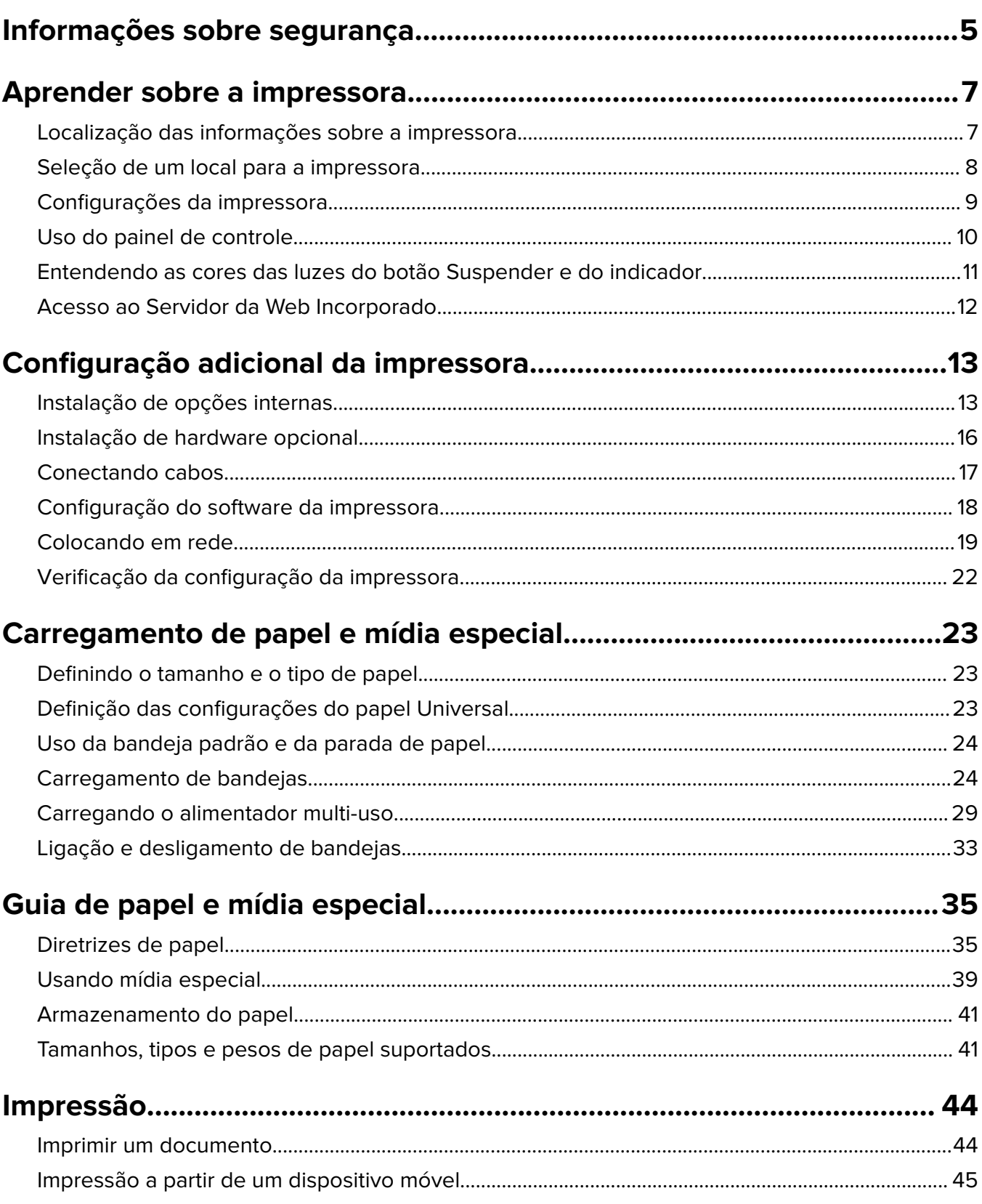

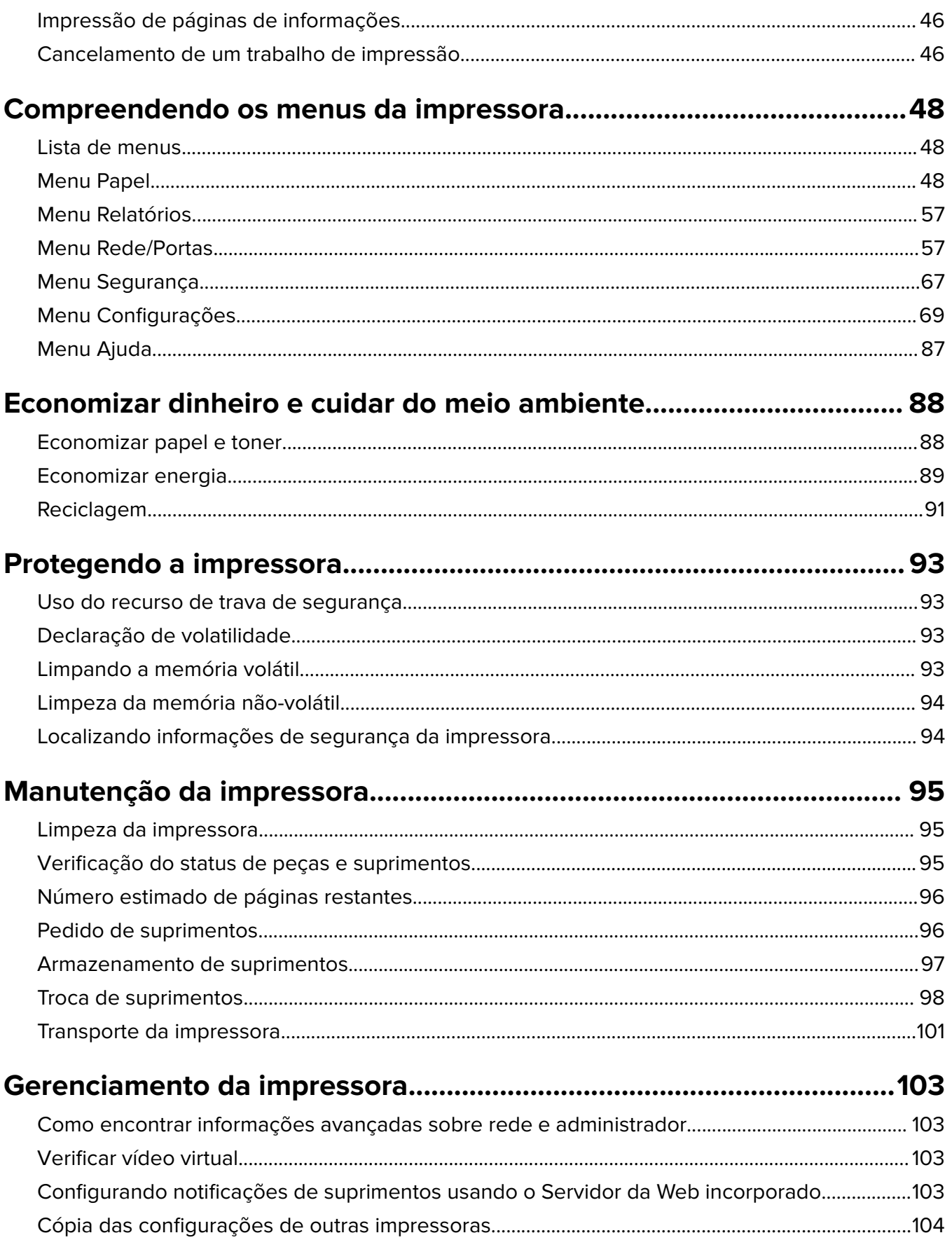

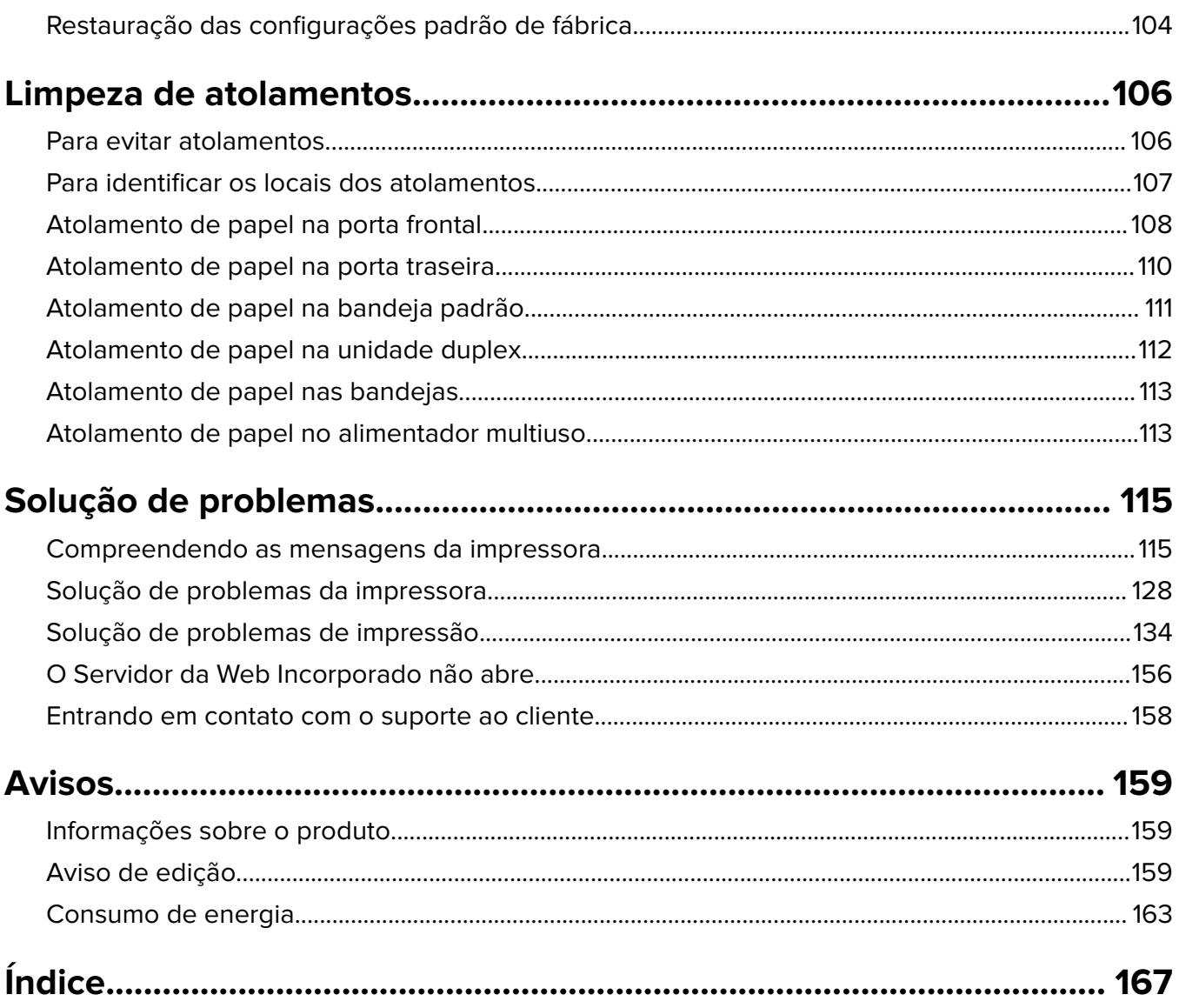

# <span id="page-4-0"></span>**Informações sobre segurança**

Conecte o cabo de alimentação diretamente em uma tomada elétrica adequadamente aterrada que esteja perto do produto e possa ser facilmente acessada.

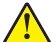

**ATENÇÃO—RISCO DE FERIMENTO:** Não use este produto com extensões, filtros de linha com várias tomadas, extensores com várias tomadas ou outros tipos de dispositivos de sobretensão ou UPS. A capacidade de potência desses tipos de acessórios pode facilmente ser sobrecarregada por uma impressora a laser e resultar em um baixo desempenho, danos ou incêndios.

Não coloque ou use este produto próximo a locais com água ou úmidos.

**ATENÇÃO—RISCO DE FERIMENTO:** Este produto utiliza um laser. O uso de controles ou ajustes, ou a execução de procedimentos diferentes daqueles aqui especificados, pode resultar em exposição perigosa à radiação.

Este produto utiliza um processo de impressão que aquece a mídia de impressão, e o aquecimento pode fazer com que a mídia libere emissões. Você deve ler e compreender a seção de instruções de operação que aborda as diretrizes para a seleção da mídia de impressão a fim de evitar a possibilidade de emissões perigosas.

**ATENÇÃO—SUPERFÍCIE QUENTE:** A parte interna da impressora pode estar quente. Para reduzir o risco de ferimentos em um componente quente, espere a superfície esfriar antes de tocá-la.

**ATENÇÃO—RISCO DE FERIMENTO:** A bateria de lítio neste produto não deve ser substituída. Existe o risco de explosão se uma bateria de lítio for substituída incorretamente. Não recarregue, desmonte ou incinere uma bateria de lítio. Descarte as baterias de lítio usadas de acordo com as instruções do fabricante e regulamentos locais.

**ATENÇÃO—RISCO DE FERIMENTO:** Antes de mover a impressora, siga estas diretrizes para evitar danos a você ou à impressora:

- **•** Desligue a impressora pelo interruptor e desconecte o cabo de energia elétrica.
- **•** Desconecte todos os fios e cabos da impressora antes de movimentá-la.
- **•** Se uma bandeja opcional estiver instalada, remova-a da impressora. Para remover a bandeja opcional, deslize a lingüeta no lado direito da bandeja em direção à frente da mesma até que ela se encaixe no lugar.
- **•** Use as alças laterais da impressora para levantá-la.
- **•** Tome cuidado para que seus dedos não fiquem embaixo da impressora ao abaixá-la.
- **•** Antes de instalar a impressora, certifique-se de que existe espaço suficiente ao redor dela.

Utilize somente o cabo de alimentação fornecido com o produto ou um cabo de alimentação substituto de um fabricante autorizado.

```
ATENÇÃO—RISCO DE CHOQUE: Se você for acessar a placa do controlador ou instalar hardware
opcional ou dispositivos de memória algum tempo após configurar a impressora, desligue a impressora
e desconecte o cabo de alimentação da energia elétrica antes de continuar. Se houver qualquer outro
dispositivo conectado à impressora, desligue-os também e desconecte qualquer cabo ligado à
impressora.
```
**ATENÇÃO—RISCO DE CHOQUE:** Verifique se todas as conexões externas (como as da Ethernet e de sistema telefônico) estão corretamente instaladas em suas devidas portas.

Este produto foi projetado, testado e aprovado como um produto que atende aos mais rígidos padrões globais de segurança com o uso de componentes específicos do fabricante. Os recursos de segurança de algumas peças nem sempre são óbvios. O fabricante não se responsabiliza pelo uso de outras peças de substituição.

**ATENÇÃO—RISCO DE FERIMENTO:** Não recorte, torça, enrole, amasse ou coloque objetos pesados no cabo de alimentação. Não submeta o cabo de alimentação à abrasão ou estresse. Não coloque o cabo de alimentação entre objetos como móveis e paredes. Se qualquer um desses itens forem observados, poderá haver risco de incêndio ou choque elétrico. Inspecione o cabo de alimentação regularmente para verificar sinais desses problemas. Remova o cabo de alimentação da tomada elétrica antes de verificá-lo.

Para fazer manutenção e reparos não descritos na documentação do usuário, entre em contato com um representante de serviço.

**ATENÇÃO—RISCO DE CHOQUE:** Para evitar o risco de choque elétrico ao limpar a parte externa da impressora, desconecte o cabo de energia da tomada e todos os cabos da impressora antes de prosseguir.

**ATENÇÃO—RISCO DE FERIMENTO:** Para reduzir o risco de instabilidade do equipamento, coloque cada bandeja separadamente. Mantenha todas as outras bandejas fechadas até serem necessárias.

**ATENÇÃO—RISCO DE CHOQUE:** Não instale este produto nem faça conexões elétricas ou a cabo, como recursos do fax, cabos de alimentação ou telefone, durante tempestades com relâmpago.

**GUARDE ESTAS INSTRUÇÕES.**

# <span id="page-6-0"></span>**Aprender sobre a impressora**

# **Localização das informações sobre a impressora**

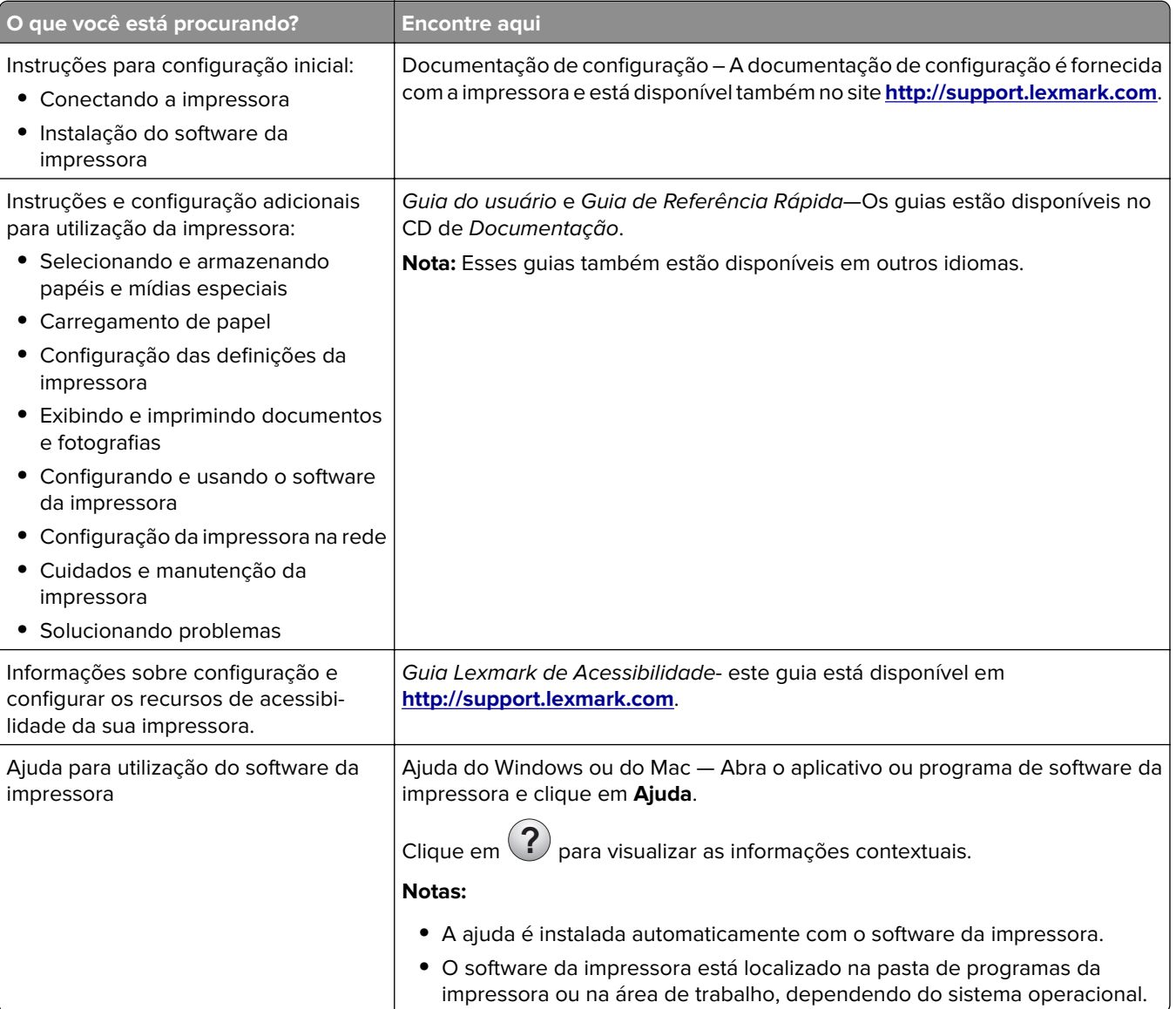

<span id="page-7-0"></span>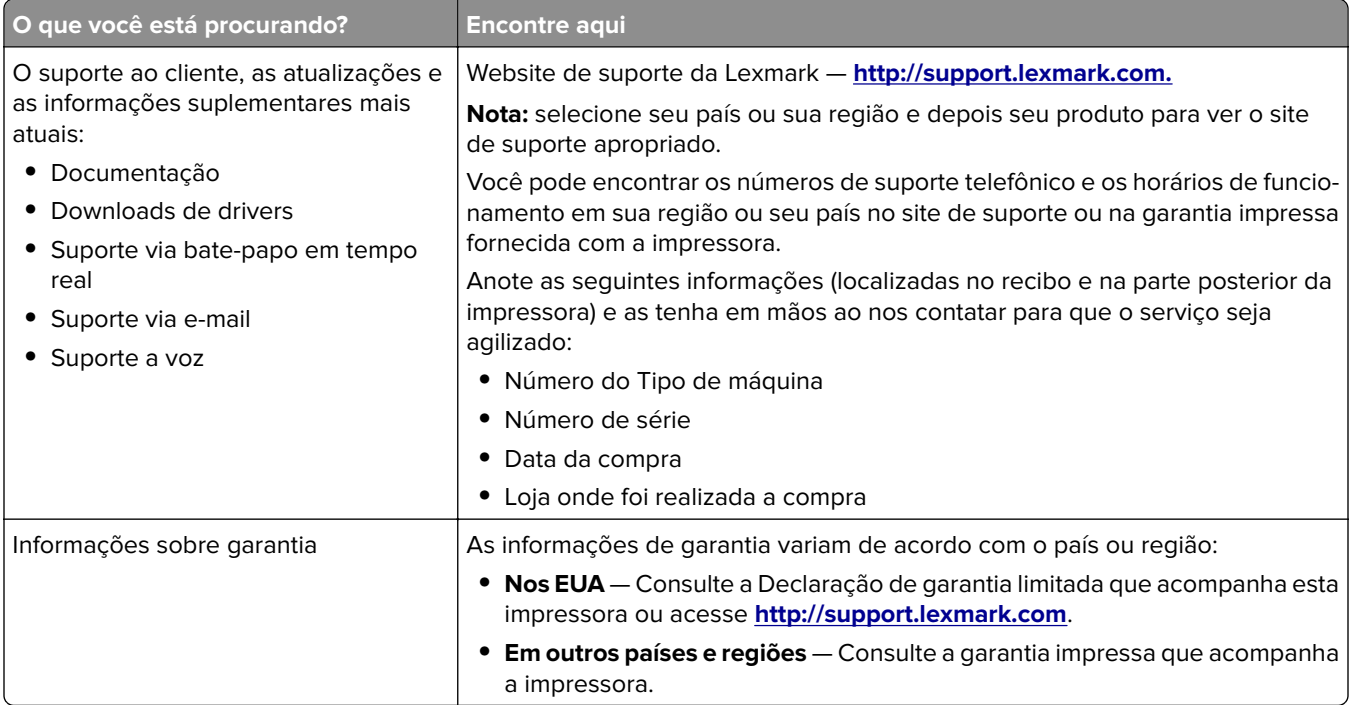

### **Seleção de um local para a impressora**

Quando selecionar um local para a impressora, deixe espaço suficiente para abrir bandejas, tampas e portas. Se você pretende instalar qualquer uma das opções de hardware, reserve espaço suficiente para elas também. É importante:

- **•** Instale a impressora perto de uma tomada elétrica adequadamente aterrada e de fácil acesso.
- **•** Verifique se o fluxo de ar no ambiente está de acordo com a última revisão do padrão ASHRAE 62 ou do padrão CEN/TC 156.
- **•** Usar uma superfície plana, firme e estável.
- **•** Mantenha a impressora:
	- **–** Limpa, seca e livre de poeira.
	- **–** Longe de grampos e clipes de papel soltos.
	- **–** Longe da corrente de ar direta do ar-condicionado, da calefação ou dos ventiladores.
	- **–** Longe da luz direta do sol e da umidade excessiva.
- **•** Observe as temperaturas recomendadas e evite variações.

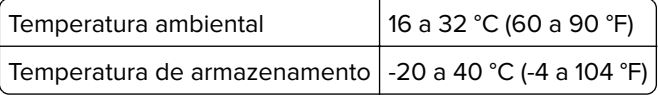

**•** Deixar a seguinte quantidade de espaço recomendado ao redor da impressora para obter a ventilação adequada:

<span id="page-8-0"></span>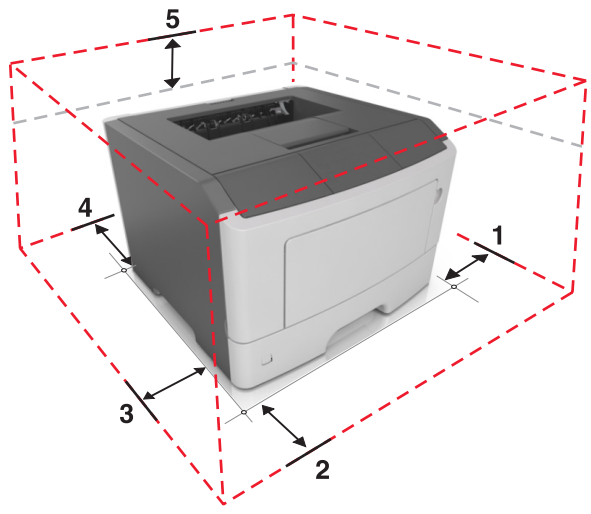

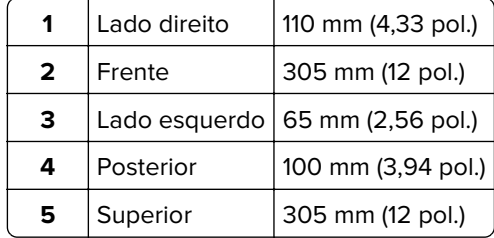

# **Configurações da impressora**

**ATENÇÃO—RISCO DE FERIMENTO:** Para reduzir o risco de instabilidade do equipamento, coloque cada bandeja separadamente. Mantenha todas as outras bandejas fechadas até serem necessárias.

Você pode configurar sua impressora ao adicionar uma bandeja opcional para 250 ou 550 folhas. Para obter instruções sobre como instalar a bandeja opcional, consulte [" Instalação das bandejas opcionais" na página](#page-15-0) [16.](#page-15-0)

<span id="page-9-0"></span>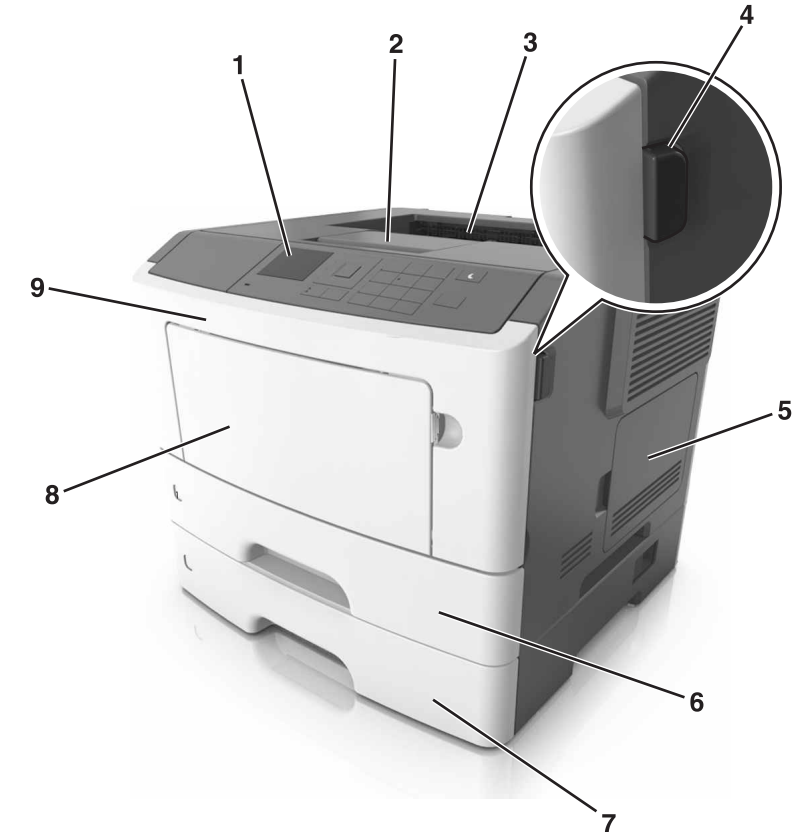

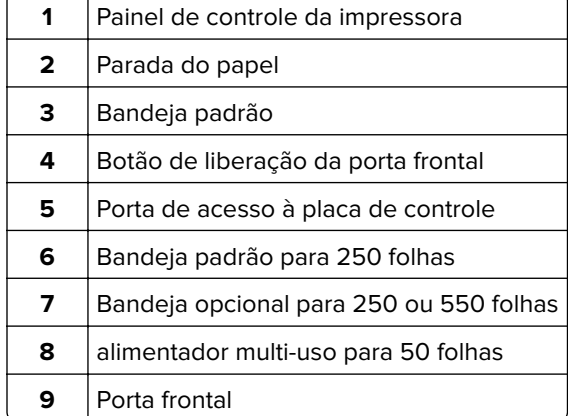

ᅮ

# **Uso do painel de controle**

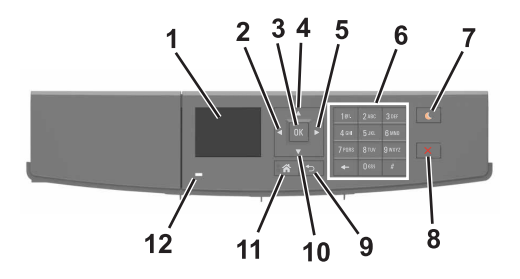

<span id="page-10-0"></span>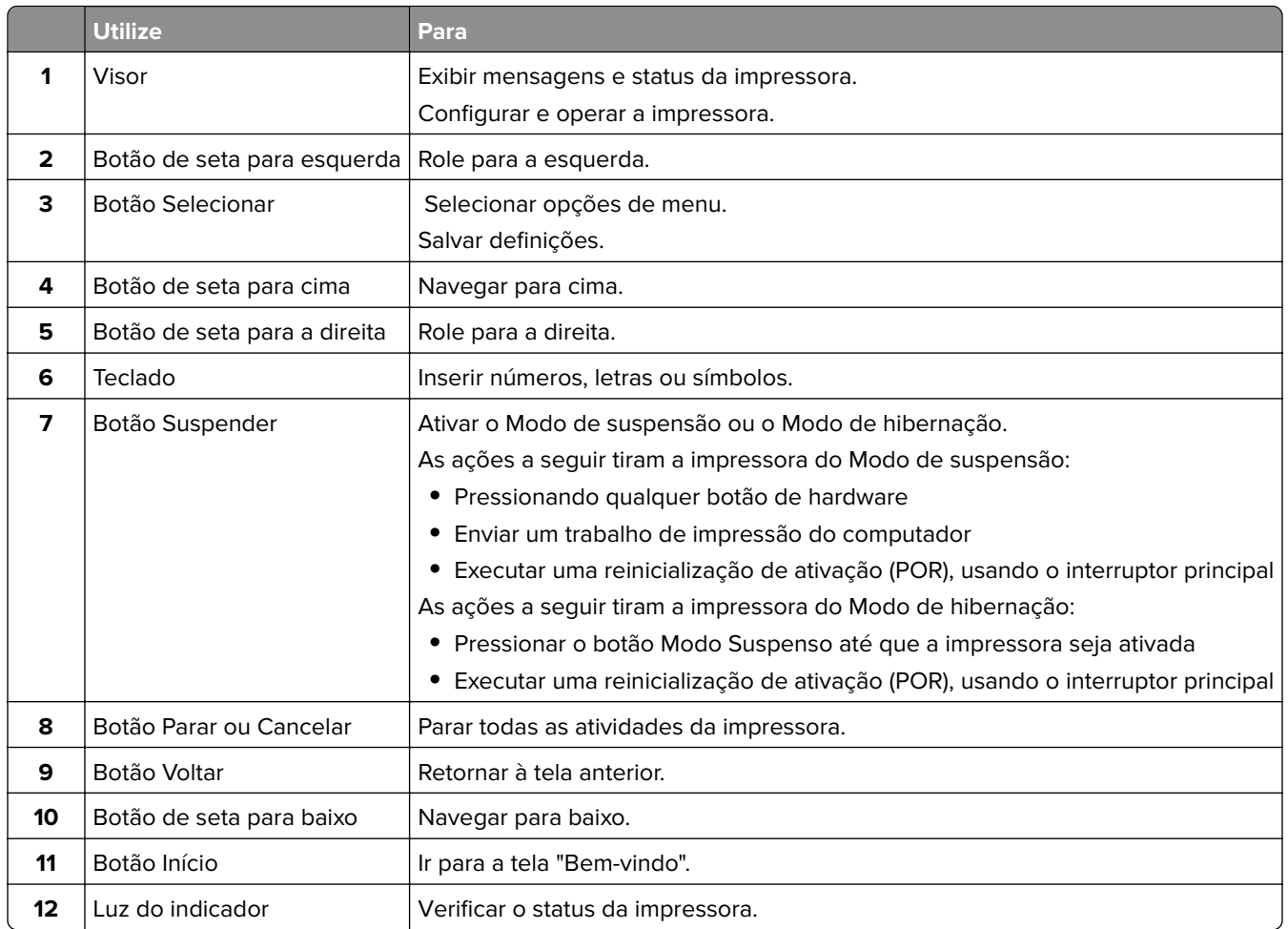

# **Entendendo as cores das luzes do botão Suspender e do indicador**

As cores e luzes do botão Suspender e do indicador no painel de controle da impressora significam um determinado status ou condição da impressora.

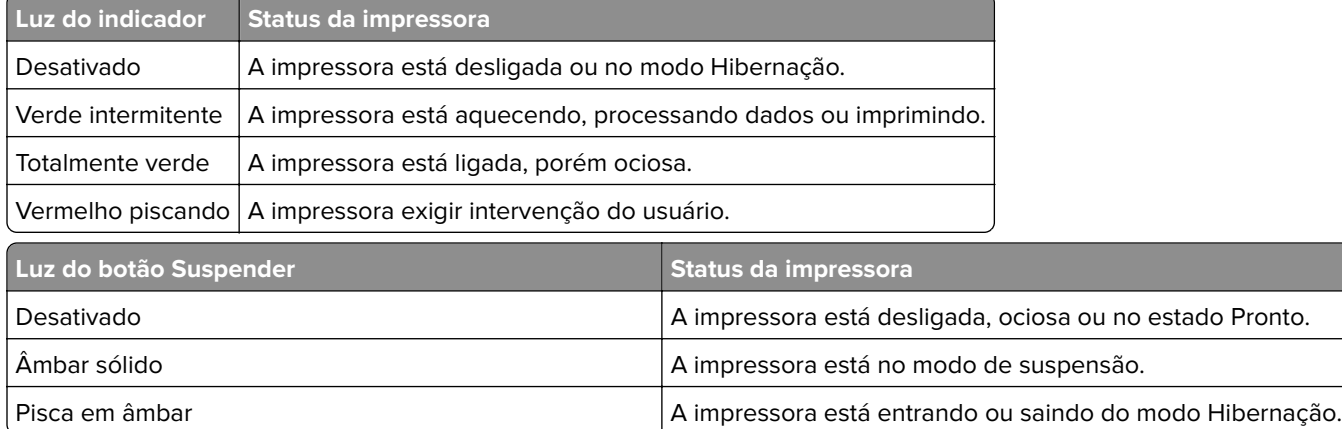

<span id="page-11-0"></span>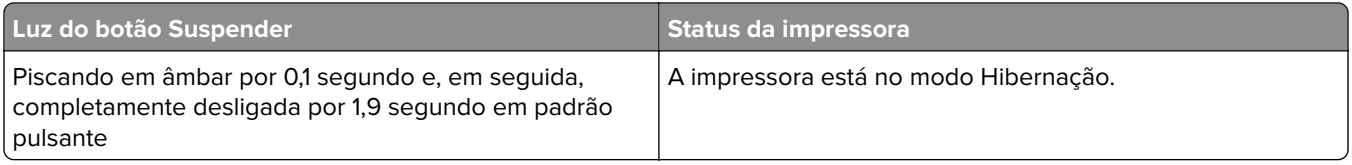

# **Acesso ao Servidor da Web Incorporado**

Embedded Web Server é a página da impressora na Internet que permite visualizar e configurar remotamente as definições da impressora mesmo quando você não está fisicamente perto dela.

- **1** Obtenha o endereço IP da impressora:
	- **•** Na tela Bem-vindo do painel de controle da impressora
	- **•** Na seção TCP/IP do menu Rede/Portas
	- **•** Imprimindo uma página de configuração de rede ou de definições de menu e, em seguida, localizando a seção TCP/IP

**Nota:** um endereço IP é exibido como quatro conjuntos de números separados por pontos, por exemplo, **123.123.123.123**.

- **2** Abra o navegador da Internet e digite o endereço IP da impressora no campo de endereço.
- **3** Pressione **Enter**.

**Nota:** Se você estiver usando um servidor proxy, desative-o temporariamente para carregar a página da Web corretamente.

# <span id="page-12-0"></span>**Configuração adicional da impressora**

### **Instalação de opções internas**

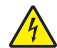

**ATENÇÃO—RISCO DE CHOQUE:** Se você for acessar a placa do controlador ou instalar hardware opcional ou dispositivos de memória algum tempo após configurar a impressora, desligue a impressora e desconecte o cabo de alimentação da tomada elétrica antes de continuar. Se houver outros dispositivos conectados à impressora, desligue-os também e desconecte os cabos que vão para a impressora.

### **Opções internas disponíveis**

- **•** Memória Flash
	- **–** Fontes

### **Acesso à placa de controle**

**ATENÇÃO—RISCO DE CHOQUE:** Se você for acessar a placa do controlador ou instalar hardware opcional ou dispositivos de memória algum tempo após configurar a impressora, desligue a impressora e desconecte o cabo de energia da eletricidade antes de continuar. Se houver outros dispositivos conectados à impressora, desligue-os também e desconecte os cabos que vão para a impressora.

**1** Abra a porta de acesso à placa de controle.

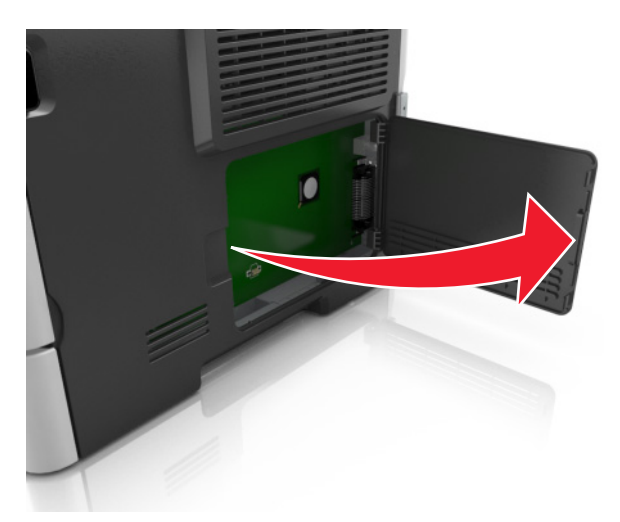

**2** Localize o conector do cartão de memória.

**Aviso — Danos potenciais:** Os componentes eletrônicos da placa de controle são facilmente danificados pela eletricidade estática. Toque em uma superfície metálica da impressora antes de tocar em qualquer conector ou componente eletrônico da placa de controle.

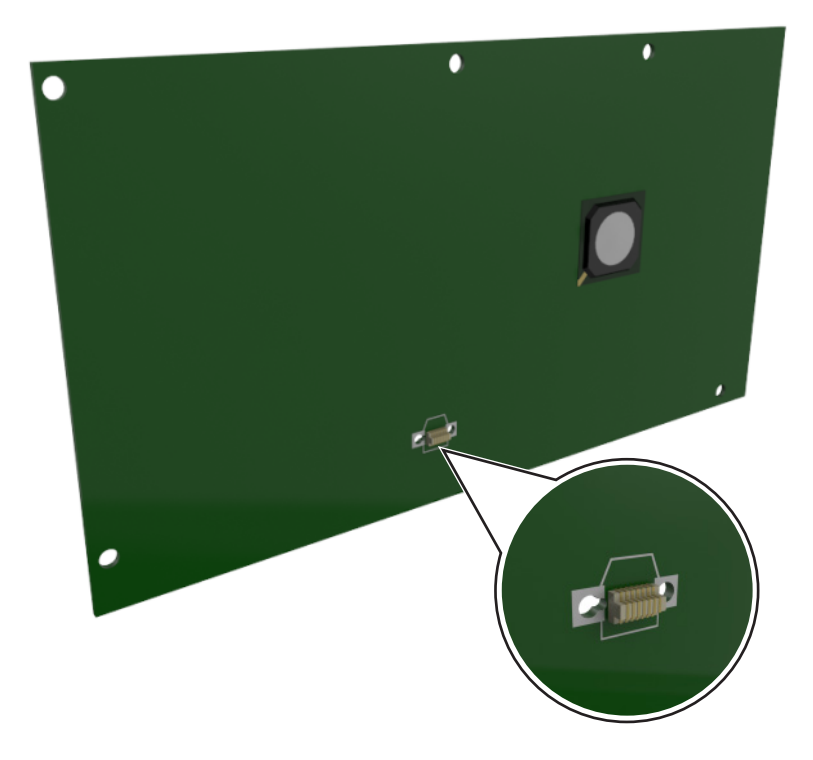

### **Instalação de uma placa opcional**

**ATENÇÃO—RISCO DE CHOQUE:** Se você for acessar a placa do controlador ou instalar hardware opcional ou dispositivos de memória algum tempo após configurar a impressora, desligue a impressora e desconecte o cabo de energia da tomada elétrica antes de continuar. Se houver outros dispositivos conectados à impressora, desligue-os também e desconecte os cabos que vão para a impressora.

**Aviso — Danos potenciais:** Os componentes eletrônicos da placa do controlador são facilmente danificados pela eletricidade estática. Toque em uma superfície metálica da impressora antes de tocar em qualquer conector ou componente eletrônico da placa do controlador.

**1** Acesse a placa do controlador.

Para obter mais informações, consulte [" Acesso à placa de controle" na página 13.](#page-12-0)

**2** Desembale a placa opcional.

**Aviso — Danos potenciais:** Evite tocar nos pontos de conexão nas extremidades do cartão.

 Segurando a placa pelas laterais, alinhe os pinos de plástico (1) do cartão com os orifícios (2) na placa do controlador.

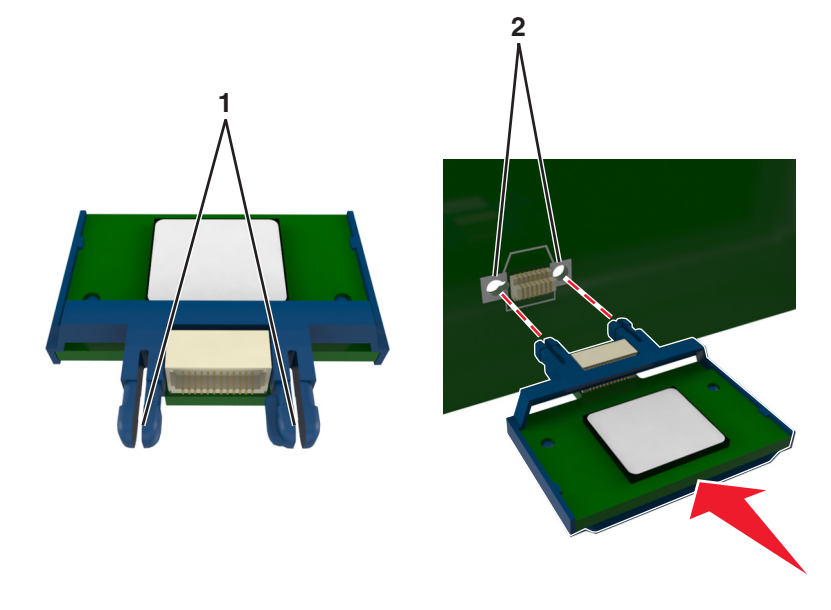

Pressione a placa com firmeza no lugar conforme mostrado na ilustração.

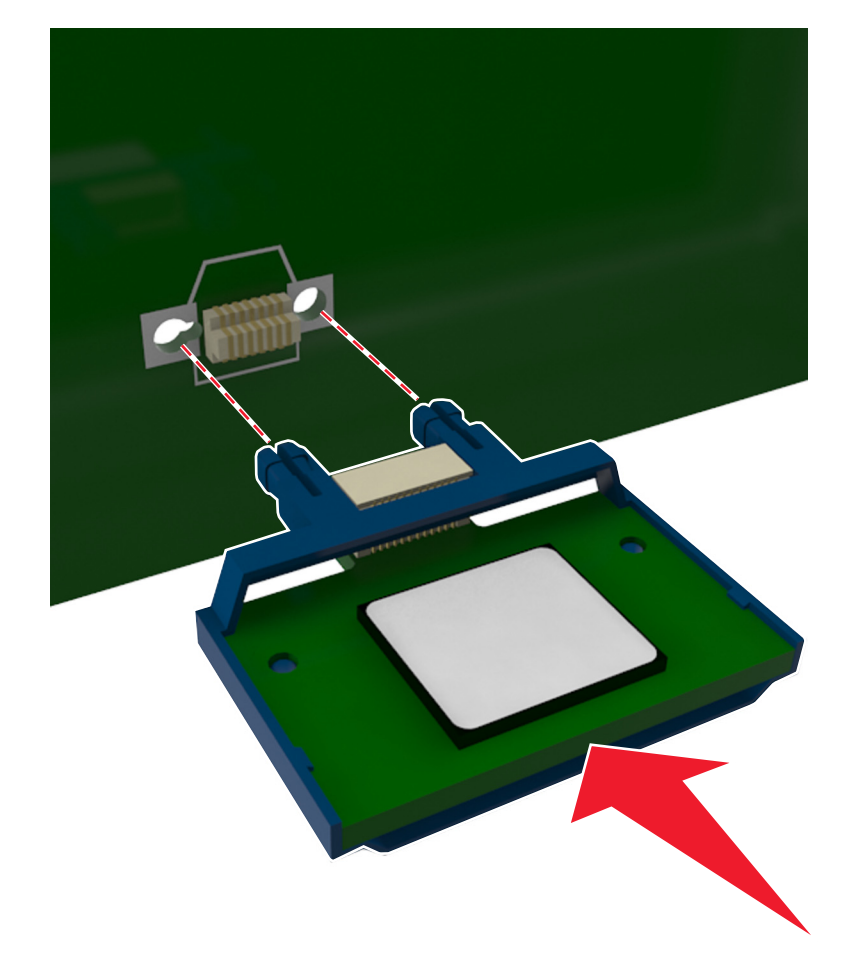

<span id="page-15-0"></span>**Aviso — Danos potenciais:** A instalação incorreta da placa pode causar danos à placa e à placa do controlador.

**Nota:** Todo o comprimento do conector na placa deve tocar e ficar encostado no painel do controlador.

**5** Feche a porta de acesso à placa do controlador.

**Nota:** Se o software da impressora e as opções de hardware estiverem instaladas, talvez seja necessário adicionar manualmente as opções no driver da impressora para que elas fiquem disponíveis para os trabalhos de impressão. Para obter mais informações, consulte [" Adicionar opções disponíveis ao driver](#page-18-0) [de impressão" na página 19](#page-18-0).

# **Instalação de hardware opcional**

### **Instalação das bandejas opcionais**

**ATENÇÃO—RISCO DE CHOQUE:** Se você for acessar a placa do controlador ou instalar hardware opcional ou dispositivos de memória algum tempo após configurar a impressora, desligue a impressora e desconecte o cabo de alimentação da energia elétrica antes de continuar. Se houver outros dispositivos conectados à impressora, desligue-os também e desconecte os cabos que vão para a impressora.

**1** Desligue a impressora pelo botão liga/desliga e desconecte o cabo de energia da tomada.

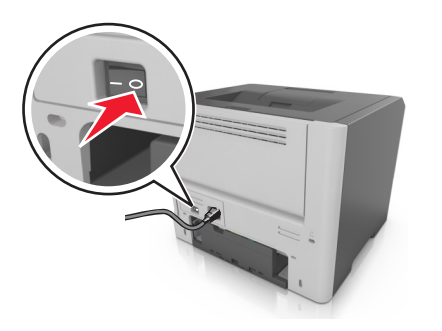

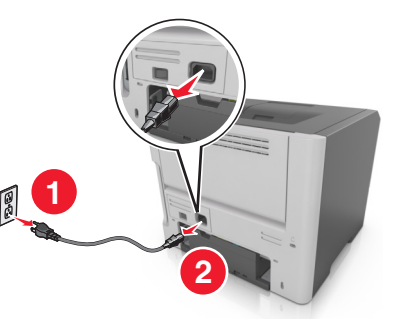

- **2** Tire a bandeja e remova todo o material de embalagem.
- **3** Remova a bandeja da base.

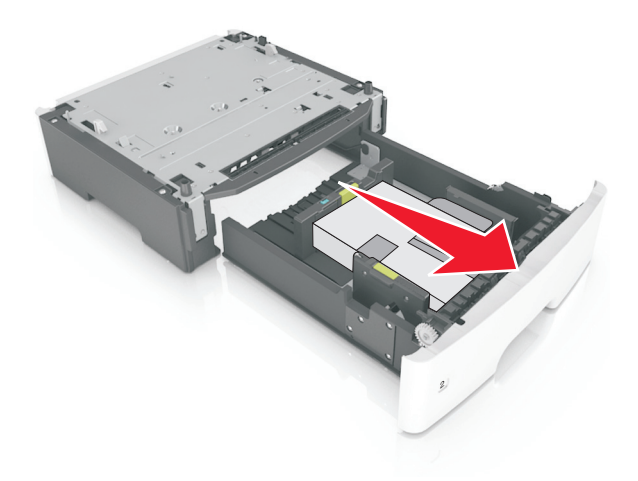

- <span id="page-16-0"></span>**4** Remova todo o material de embalagem da parte interna da bandeja.
- **5** Insira a bandeja na base.
- **6** Coloque a bandeja perto da impressora.
- **7** Alinhe a impressora à bandeja e encaixe lentamente a impressora no lugar.

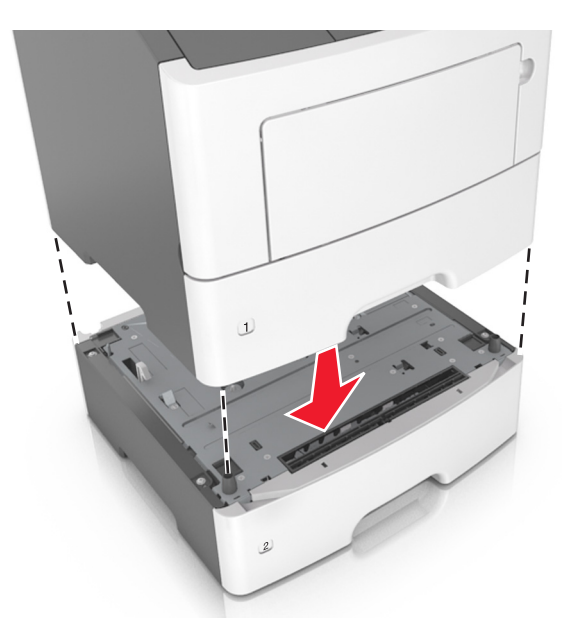

**8** Conecte o cabo de alimentação à impressora e a uma tomada adequadamente aterrada. Em seguida, ligue a impressora.

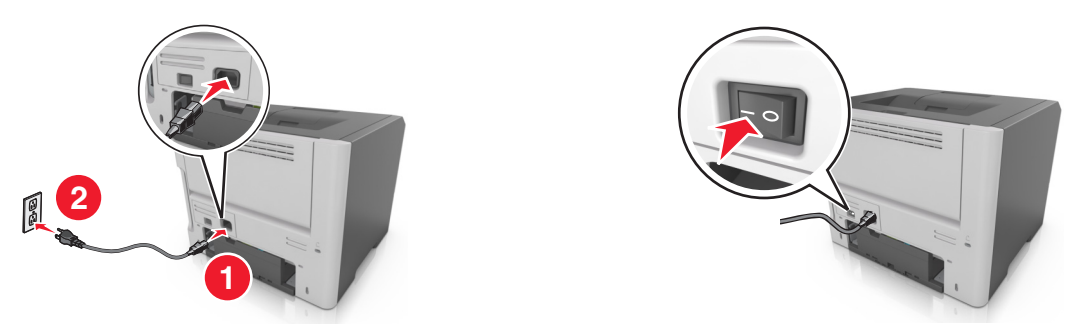

**Nota:** Quando o software da impressora e quaisquer opções de hardware estiverem instaladas, talvez seja necessário adicionar manualmente as opções no driver da impressora para que elas fiquem disponíveis para os trabalhos de impressão. Para obter mais informações, consulte [" Adicionar opções](#page-18-0) [disponíveis ao driver de impressão" na página 19.](#page-18-0)

### **Conectando cabos**

Conecte a impressora ao computador com um cabo USB ou cabo paralelo ou à rede com um cabo Ethernet.

Certifique-se de que:

- **•** O símbolo USB do cabo seja igual ao da impressora
- **•** O cabo paralelo apropriado com a porta paralela
- **•** O cabo Ethernet apropriado com a porta Ethernet

<span id="page-17-0"></span>**Aviso — Danos potenciais:** Não toque nas áreas mostradas do cabo USB, do adaptador de rede ou da impressora enquanto estiver imprimindo. Poderá haver perda de dados ou problemas de operação.

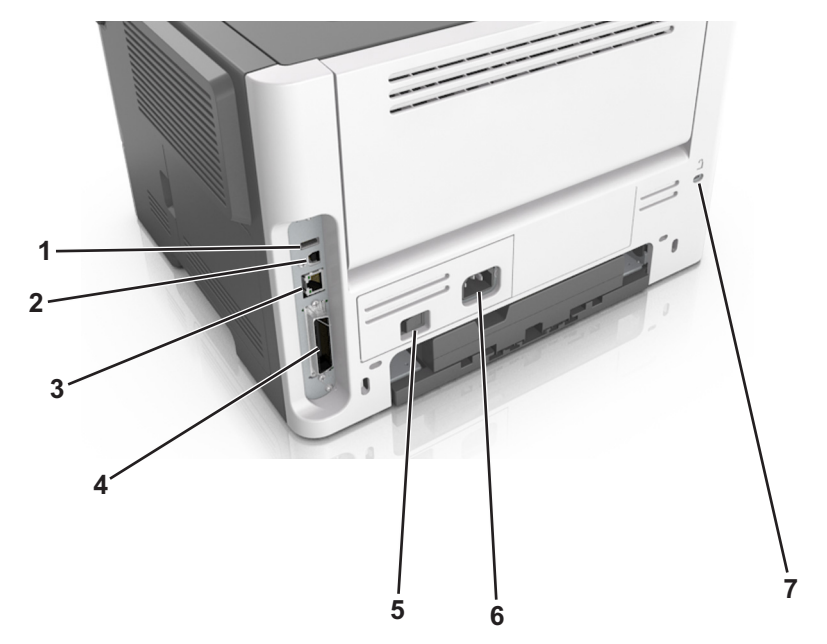

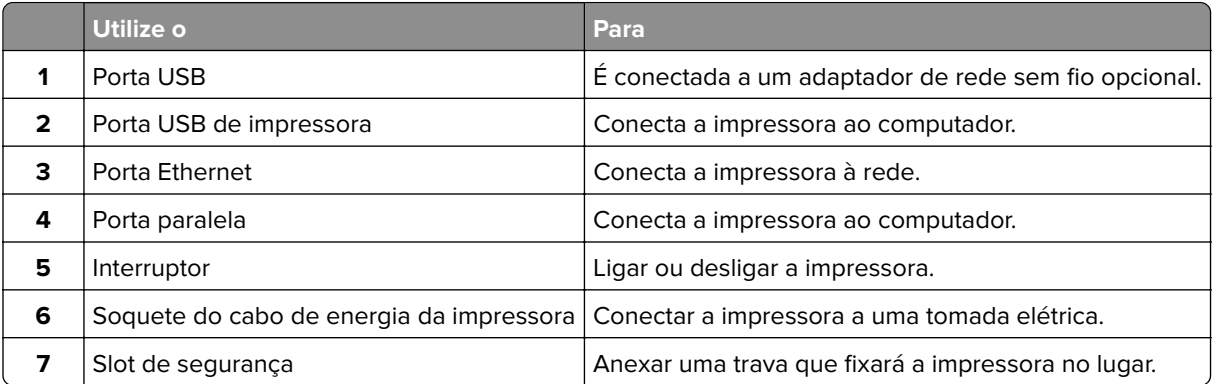

# **Configuração do software da impressora**

### **Instalação do software da impressora**

- Obtenha uma cópia do pacote instalador do software.
	- **•** No CD do software fornecido com a impressora
	- **•** Acesse **<http://support.lexmark.com>** e, em seguida, selecione sua impressora e o sistema operacional.
- Execute a instalação e siga as instruções exibidas na tela do computador.
- Para usuários do Macintosh, adicione a impressora.

**Nota:** Obtenha o endereço IP da impressora na seção TCP/IP do menu Rede/Portas.

### <span id="page-18-0"></span>**Adicionar opções disponíveis ao driver de impressão**

#### **Para usuários do Windows**

- **1** Abra a pasta de impressoras.
- **2** Selecione a impressora que deseja atualizar e, em seguida, execute os seguintes procedimentos:
	- **•** No Windows 7 ou posterior, selecione **Propriedades da impressora**.
	- **•** Em versões anteriores, selecione **Propriedades**.
- **3** Navegue até a guia Configuração e selecione **Atualizar agora** ‑ **Perguntar à impressora**.
- **4** Aplique as alterações.

### **Para usuários do Macintosh**

- **1** Em Preferências do sistema no menu da Apple, navegue até a impressora e selecione **Opções e suprimentos**.
- **2** Navegue até a lista de opções de hardware e, em seguida, adicione qualquer uma das opções instaladas.
- **3** Aplique as alterações.

# **Colocando em rede**

#### **Notas:**

- **•** Primeiro compre <trademark registered="yes">MarkNet</trademark> um adaptador de rede sem fio N8352 antes de configurar a impressora em uma rede sem fio. Para obter mais informações sobre a instalação de um adaptador de rede sem fio, consulte a folha de instruções fornecida com o adaptador.
- **•** Um Service Set Identifier (SSID) é um nome atribuído a uma rede sem fio. A Wired Equivalent Privacy (WEP), o Wi-Fi Protected Access (WPA), o WPA2 e o 802.1X - RADIUS são tipos de segurança usados em uma rede.

### **Preparando a configuração da impressora em uma rede sem fio.**

#### **Notas:**

- **•** Verifique se o adaptador de rede sem fio está instalado na sua impressora e funcionando corretamente. Para obter mais informações, consulte a folha de instruções fornecida com o adaptador de rede sem fio.
- **•** Verifique se o ponto de acesso (roteador sem fio) está ligado e funcionando corretamente.

Verifique se você tem as informações a seguir antes de configurar a impressora em uma rede sem fio:

- **• SSID**—O SSID também é citado como o nome da rede.
- **• Modo Sem fio (ou Modo Rede)**—O modo será infraestrutura ou ad hoc.
- **• Canal (para redes ad hoc)**—O canal padrão assume automático como padrão para redes infraestrutura.

Algumas redes ad hoc também precisarão da configuração automática. Entre em contato com a pessoa responsável pelo suporte ao sistema se não tiver certeza de qual canal deve ser selecionado.

- **• Método Segurança**—Existem quatro opções para o Método Segurança:
	- **–** chave WEP

Se a sua rede utilizar mais de uma chave WEP, insira até quatro nos espaços disponíveis. Selecione a chave atualmente usada na rede selecionando a chave de transmissão WEP padrão.

**–** Chave/frase WPA ou WPA2 pré-compartilhada

A WPA inclui criptografia como uma camada adicional de segurança. As opções são AES ou TKIP. A criptografia deve ser do mesmo tipo no roteador e na impressora, caso contrário a impressora não conseguirá se comunicar na rede.

**–** 802.1X–RADIUS

Se você estiver instalando uma impressora em uma rede 802.1X, então pode precisar do seguinte:

- **•** Tipo de autenticação
- **•** Tipo de autenticação interna
- **•** Nome de usuário e senha de 802.1X
- **•** Certificados
- **–** Sem segurança

Se a sua rede wireless não utiliza nenhum tipo de segurança, você não terá informações de segurança.

**Nota:** Não é recomendado utilizar uma rede de conexão sem fio sem segurança.

#### **Notas:**

- **–** Se você não souber o SSID da rede à qual o seu computador está conectado, inicie o utilitário sem fio do adaptador de rede do computador e procure o nome da rede. Se você não conseguir encontrar o SSID ou as informações de segurança de sua rede, consulte a documentação fornecida com o ponto de acesso ou entre em contato com o funcionário do suporte ao sistema.
- **–** Para encontrar a chave ou senha WPA/WPA2 pré-compartilhada da rede sem fio, consulte a documentação fornecida com o ponto de acesso, o Embedded Web Server sobre o ponto de acesso ou o funcionário do suporte ao sistema.

### **Configurando a impressora em uma rede sem fio usando o Wi-FI Protected Setup**

Antes de conectar a impressora em uma rede sem fio, certifique-se de que:

- **•** Certifique-se de que o ponto de acesso (roteador sem fio) tenha certificação Wi‑Fi Protected Setup (WPS) ou compatível‑WPS. Para obter mais informações, consulte a documentação fornecida com o ponto de acesso.
- **•** Um adaptador de rede sem fio está instalado na sua impressora e está funcionando corretamente. Para obter mais informações, consulte a folha de instruções fornecida com o adaptador.

#### **Usar o Método de configuração do botão de controle**

**1** No painel de controle, navegue até:

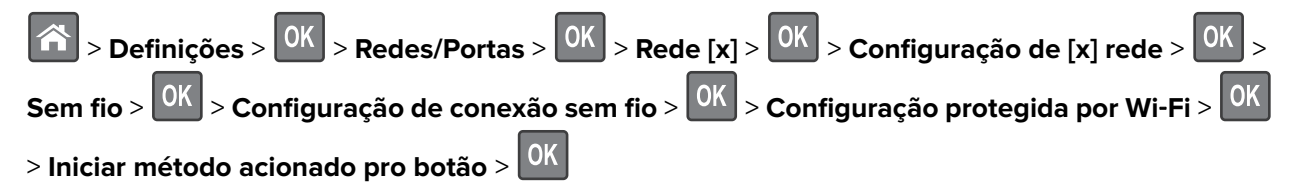

**2** Siga as instruções exibidas no visor da impressora.

#### **Usar o Método de número de identificação pessoal (PIN, Personal Identification Number)**

**1** No painel de controle, navegue até:

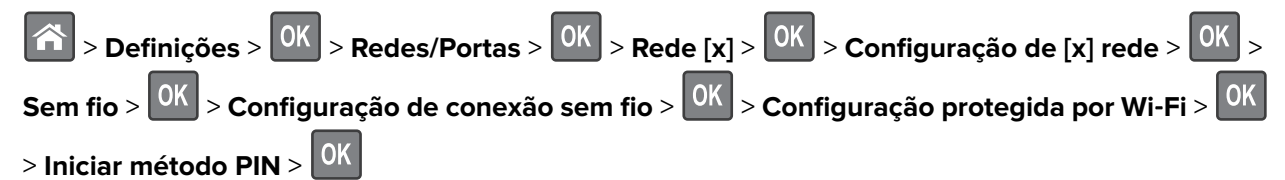

- **2** Copiar o WPS PIN de 8 dígitos.
- **3** Abra um navegador da Web e digite o endereço IP do ponto de acesso no campo de endereços.

**Notas:**

- **•** O endereço IP é exibido como quatro conjuntos de números separados por pontos, por exemplo, 123.123.123.123.
- **•** Se você estiver acessando um servidor proxy, desative-o temporariamente para carregar a página da Web corretamente.
- **4** Acesse as configurações WPS. Para obter mais informações, consulte a documentação fornecida com o ponto de acesso.
- **5** Digite os oito-dígitos PIN e salve a configuração.

### **Conectando a impressora em uma rede sem fio usando o Servidor da Web incorporado**

Antes de começar, verifique se:

- **•** A impressora está conectada temporariamente a uma rede Ethernet.
- **•** Um adaptador de rede sem fio está instalado na sua impressora e funcionando corretamente. Para obter mais informações, consulte a folha de instruções fornecida com o adaptador de rede sem fio.
- **1** Abra o navegador da Internet e digite o endereço IP da impressora no campo de endereço.

#### **Notas:**

- **•** Veja o endereço IP da impressora no painel de controle da impressora. O endereço IP é exibido como quatro conjuntos de números separados por pontos, por exemplo 123.123.123.123.
- **•** Se você estiver usando um servidor proxy, desative-o temporariamente para carregar a página da Web corretamente.
- **2** Clique em **Definições** > **Rede/Portas** > **Sem fio**.

<span id="page-21-0"></span>**3** Modifique as definições para que correspondam às definições do seu ponto de acesso (roteador sem fio).

**Nota:** Certifique-se de inserir o SSID correto.

- **4** Clique em **Enviar**.
- **5** Desligue a impressora e desconecte o cabo Ethernet. Aguarde por pelo menos cinco minutos e ligue a impressora novamente.
- **6** Para verificar se a impressora está conectada a uma rede, imprima uma página de configuração de rede. Em seguida, na seção Placa de rede [x], confira se o status é Conectado.

# **Verificação da configuração da impressora**

### **Imprimindo uma página de definições de menu**

Imprima uma página de configurações de menu para visualizar as configurações de menu atuais e verificar se as opções da impressora estão instaladas corretamente.

No painel de controle da impressora, navegue até:

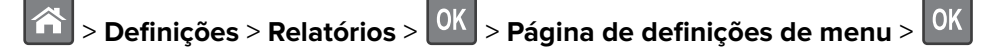

**Nota:** Se você ainda não alterou as configurações do item de menu, a página de configurações de menu listará todas as configurações padrão de fábrica. As definições salvas dos menus substituem as definições padrão de fábrica como definições padrão do usuário. Uma definição padrão do usuário permanecerá em vigor até que você acesse o menu novamente, selecione outro valor e salve-o.

### **Imprimindo uma página de configuração de rede**

Se a impressora estiver conectada a uma rede, imprima uma página de configuração de rede para verificar a conexão da rede. Essa página fornece também informações importantes que ajudam a configurar a impressão em rede.

**1** No painel de controle da impressora, navegue até:

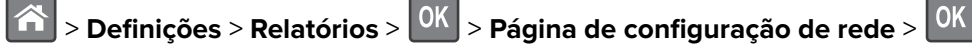

**Nota:** Se houver um servidor de impressão interno opcional instalado, **Imp Pág config de rede [x]** será exibido.

**2** Consulte a primeira seção da página de configuração de rede e confirme se o status está definido como **Conectado**.

Se o status estiver definido como **Não conectado**, talvez o ponto de rede não esteja ativo ou o cabo de rede não esteja funcionando corretamente. Consulte o responsável pelo suporte do sistema para obter uma solução e depois imprima outra página de configuração da rede.

# <span id="page-22-0"></span>**Carregamento de papel e mídia especial**

A seleção e o manuseio do papel e da mídia especial podem afetar a qualidade da impressão dos documentos. Para obter mais informações, consulte [" Para evitar atolamentos" na página 106](#page-105-0) e [" Guia de papel e mídia](#page-34-0) [especial" na página 35](#page-34-0).

# **Definindo o tamanho e o tipo de papel**

**1** No painel de controle da impressora, navegue até:

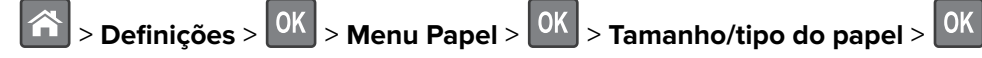

- **2** Pressione os botões de seta para cima ou para baixo para selecionar a bandeja ou o alimentador e, em seguida, pressione 0K
- **3** Pressione o botão de seta para cima ou para baixo para selecionar o tamanho do papel e, em seguida,

pressione<sup>OK</sup>

**4** Pressione o botão de seta para cima ou para baixo para selecionar o tipo do papel e, em seguida, pressione **OK** para alterar as definições.

# **Definição das configurações do papel Universal**

O tamanho de papel Universal é uma configuração definida pelo usuário que permite imprimir em tamanhos de papel que não estão predefinidos nos menus da impressora.

#### **Notas:**

- **•** O menor tamanho de papel Universal é 76 x 127 mm (3 x 5 polegadas), suportado somente do alimentador multiuso.
- **•** O maior tamanho de papel Universal suportado é 216 x 355,6 mm (8,5 x 14 polegadas) e é suportado de todas as origens de papel.
- **1** No painel de controle, navegue até:

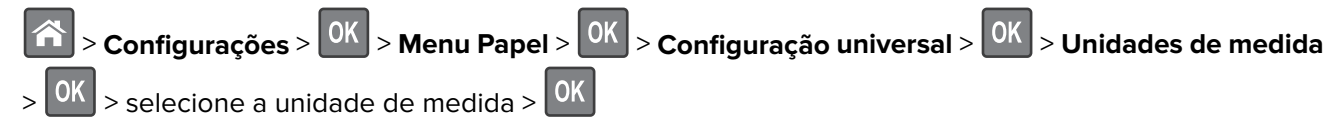

- **2** Selecione Largura retrato ou Altura retrato e, em seguida, pressione 0K
- **3** Pressione o botão de seta para a esquerda ou para a direita para mudar a definição e pressione **.** OK

# <span id="page-23-0"></span>**Uso da bandeja padrão e da parada de papel**

A bandeja padrão comporta até 150 folhas de papel de 75‑g/m2 (20‑lb). Ela coleta impressões com a face do papel voltada para baixo. A bandeja padrão inclui uma parada de papel que impede o papel de sair da frente da bandeja ao ser empilhado.

Para abrir a parada de papel, puxe-a até que ela caia para frente.

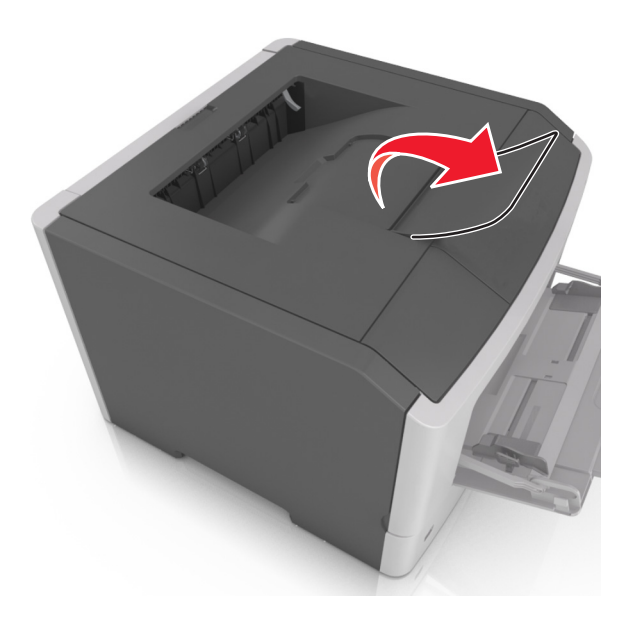

**Nota:** Ao transportar a impressora para outro local, feche a parada de papel.

### **Carregamento de bandejas**

**ATENÇÃO—RISCO DE FERIMENTO:** Para reduzir o risco de instabilidade do equipamento, coloque cada bandeja separadamente. Mantenha todas as outras bandejas fechadas até serem necessárias.

**1** Puxe a bandeja totalmente para fora.

**Nota:** Não remova as bandejas durante a impressão de trabalhos ou enquanto **Busy** (Ocupada) for exibido no visor da impressora. Isso poderá causar um atolamento.

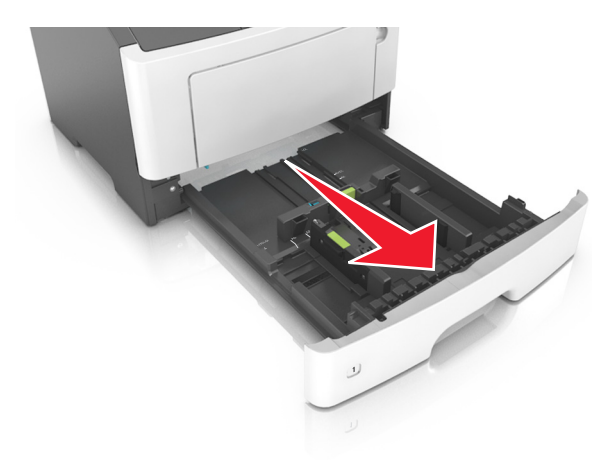

**2** Aperte e deslize as abas da aba da guia de largura até a posição correta em relação ao tamanho de papel carregado.

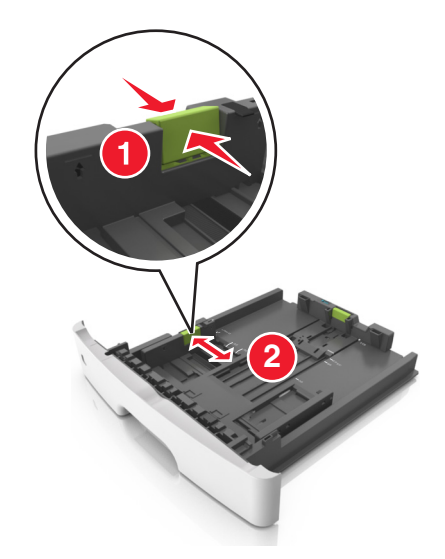

**3** Aperte e deslize as abas da aba da guia de comprimento até a posição correta em relação ao tamanho de papel carregado.

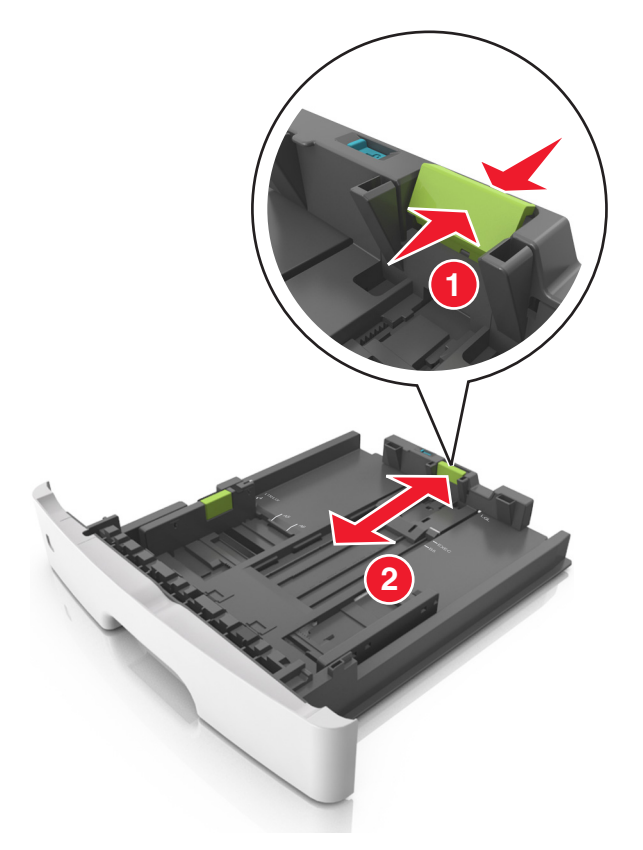

#### **Notas:**

**•** Para alguns tamanhos de papel, como carta, ofício e A4, aperte e deslize a aba da guia de comprimento para trás a fim de acomodar o seu comprimento.

- **•** Ao carregar papel tamanho ofício, a guia de comprimento se estende além da base, deixando o papel exposto à poeira. Para proteger o papel da poeira, você pode adquirir uma tampa contra poeira separadamente. Para obter mais informações, entre em contato com o suporte ao cliente.
- **•** Para carregar um papel A6 na bandeja padrão, aperte e deslize a guia de comprimento em direção ao centro da bandeja, para a posição do tamanho A6.
- **•** Verifique se as guias de largura e comprimento estão alinhadas aos indicadores de tamanho de papel localizados na parte inferior da bandeja.

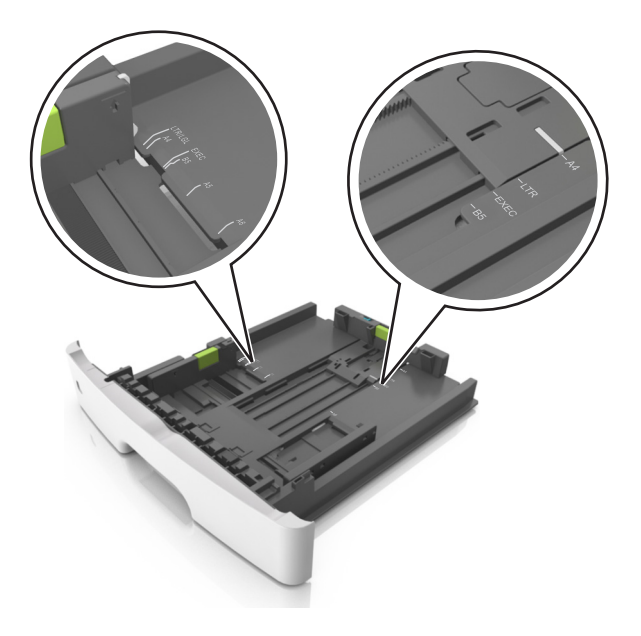

**4** Flexione as folhas para trás e para frente para soltá-las e ventile-as. Não dobre nem amasse o papel. Alinhe as folhas sobre uma superfície plana.

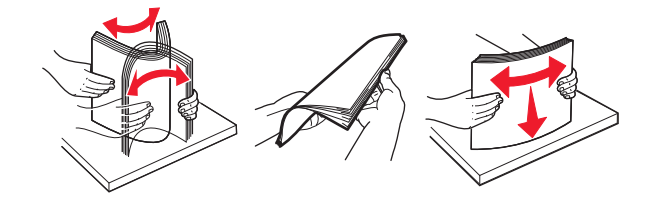

**5** Carregue a pilha de papel.

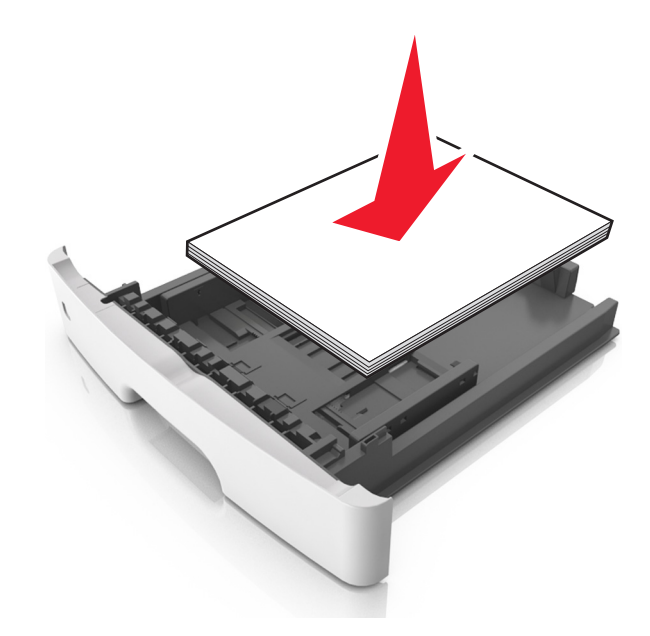

#### **Notas:**

- **•** Carregue com o lado de impressão voltado para baixo quando estiver utilizando papel reciclado ou pré-impresso.
- **•** Carregue o papel pré-perfurado com os furos da borda superior da folha voltados para frente da bandeja.
- **•** Carregue o papel com o timbre voltado para baixo, com a margem superior da folha voltada para frente da bandeja. Para a impressão frente e verso, carregue o papel com a margem inferior voltada para a frente da bandeja.
- **•** Verifique se o papel está abaixo da indicador de preenchimento de papel máximo, localizado na guia de largura.

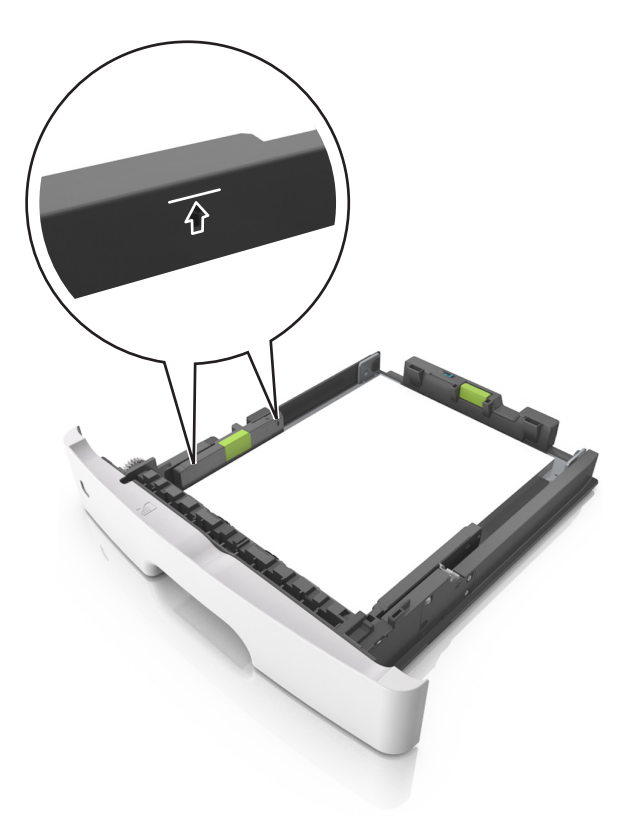

**6** Insira a bandeja.

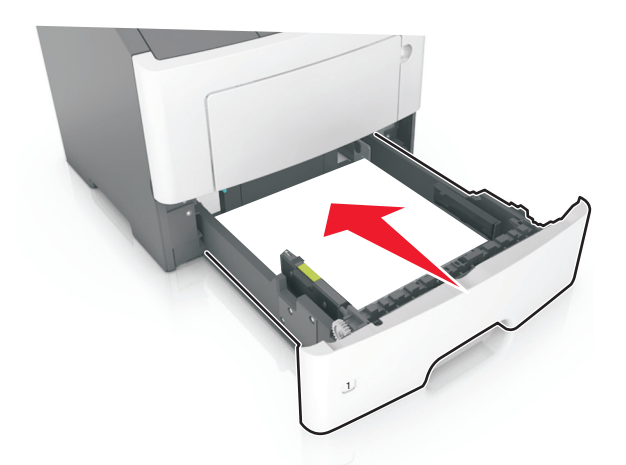

**7** No menu Papel do painel de controle da impressora, defina o tipo e o tamanho de papel no menu Papel para corresponder ao papel colocado na bandeja.

**Nota:** Defina o tamanho e o tipo de papel corretos para evitar atolamentos de papel e problemas na qualidade da impressão.

# <span id="page-28-0"></span>**Carregando o alimentador multi-uso**

Use o alimentador multi-uso quando for imprimir em diferentes tipos e tamanhos de papel ou mídia especial, como cartões, transparências, etiquetas e envelopes. Você também pode usá-lo para trabalhos de impressão de uma única página em papel timbrado.

**1** Abra o alimentador multi-uso.

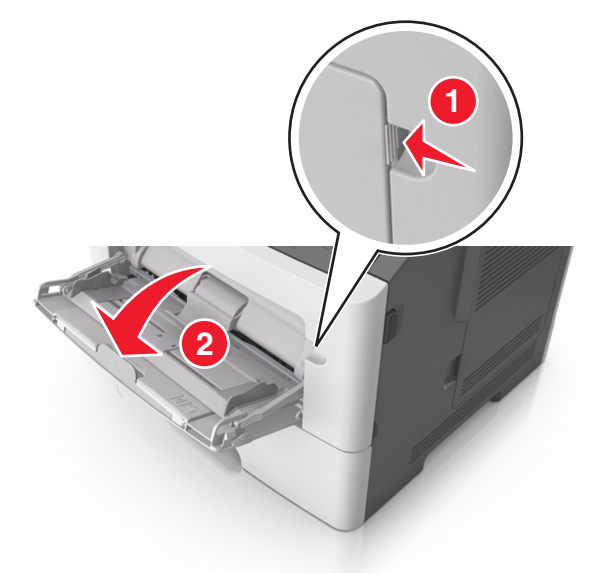

**a** Puxe o extensor do alimentador multi-uso.

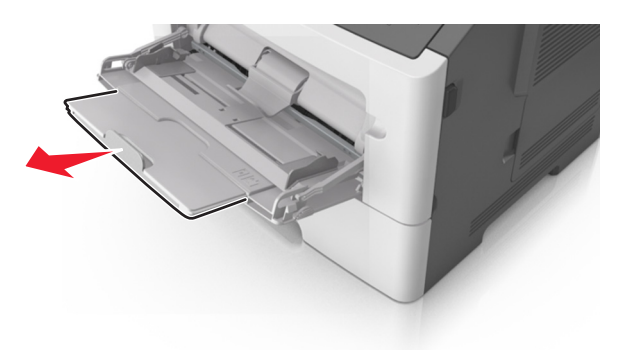

**b** Puxe o extensor com cuidado, para que o alimentador multi-uso fique completamente estendido e aberto.

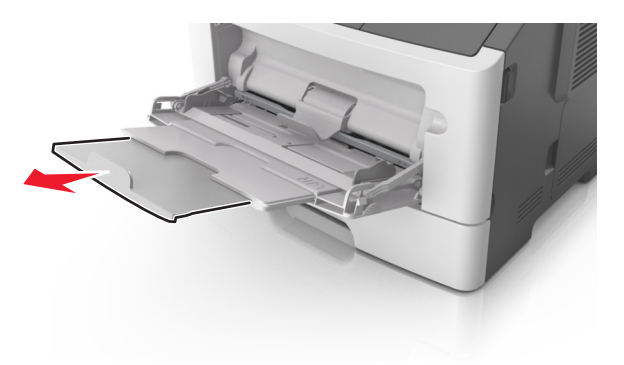

**2** Aperte a guia na guia de largura esquerda e mova as guias para o tamanho do papel sendo colocado.

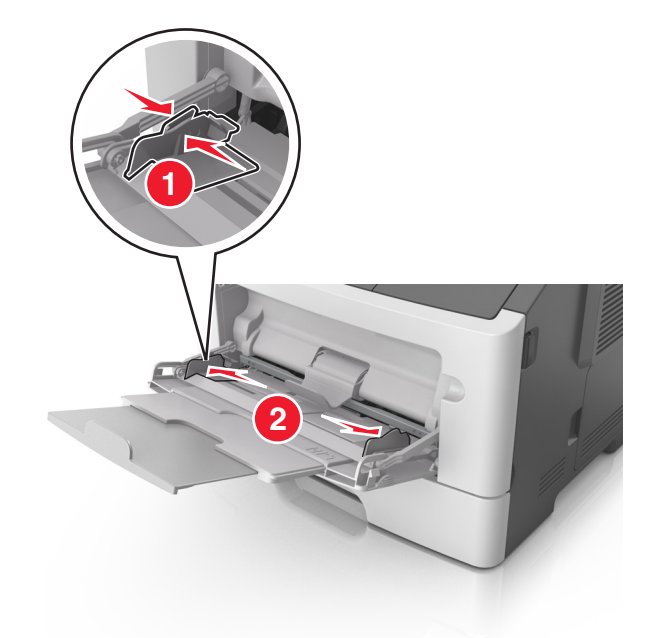

- **3** Prepare o papel ou a mídia especial para carregamento.
	- **•** Flexione as folhas de papel para trás e para frente para soltá-las e ventile-as. Não dobre nem amasse o papel. Alinhe as folhas sobre uma superfície plana.

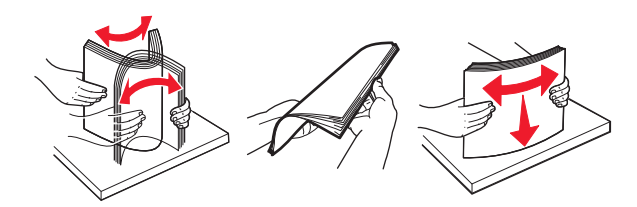

**•** Segure as transparências pelas bordas. Flexione a pilha de transparências para trás e para frente para soltar as folhas e ventilá-las. Alinhe as folhas sobre uma superfície plana.

**Nota:** Evite tocar no lado para impressão das transparências. Tome cuidado para não arranhá-las.

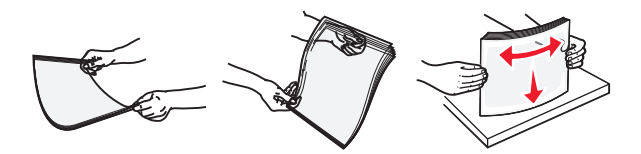

**•** Flexione a pilha de envelopes para trás e para frente para soltá-los e ventile-os. Alinhe as folhas sobre uma superfície plana.

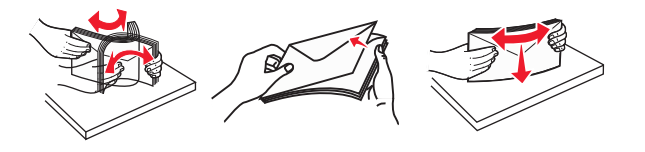

**4** Carregue o papel ou a mídia especial.

#### **Notas:**

**•** Não force a entrada de papel ou mídia especial no alimentador multi-uso.

**•** Certifique-se de que o papel ou mídia especial estejam abaixo do indicador de preenchimento máximo de papel localizado nas guias de papel. A sobrecarga pode causar atolamentos de papel.

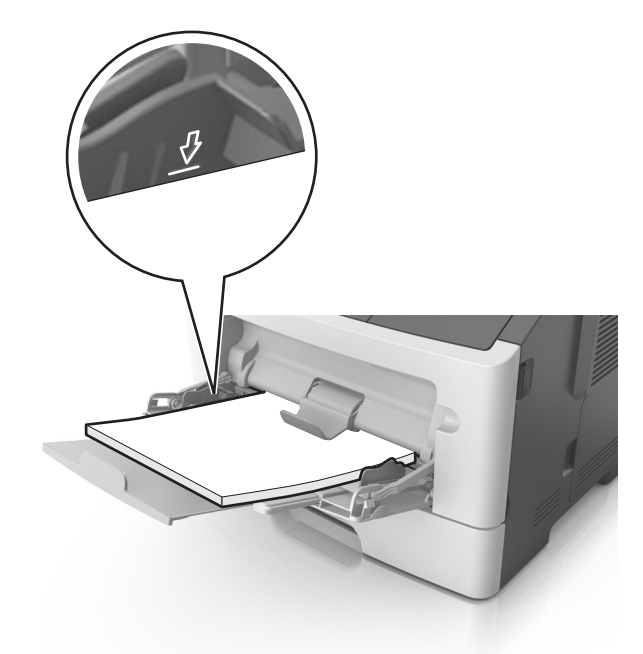

**•** Carregue papel, cartões e transparências com o lado de impressão recomendado voltado para cima e a borda superior inserida primeiro. Consulte a embalagem das transparências para obter mais informações sobre o seu carregamento.

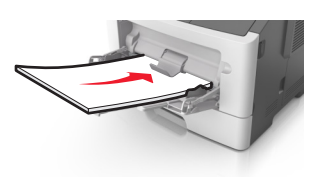

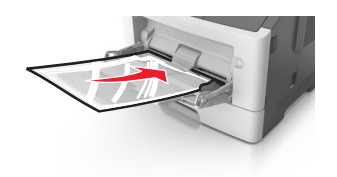

**Nota:** Ao carregar papel no tamanho A6, verifique se o extensor do alimentador multi-uso está posicionado corretamente com relação à borda do papel, para que as últimas folhas fiquem no lugar certo.

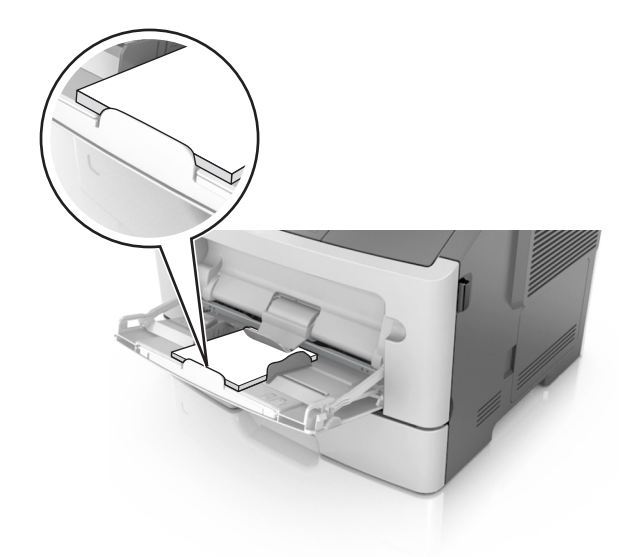

**•** Carregue o papel timbrado com a borda superior entrando primeiro na impressora. Para a impressão em frente e verso, carregue o papel timbrado para baixo, com a borda inferior entrando na impressora primeiro.

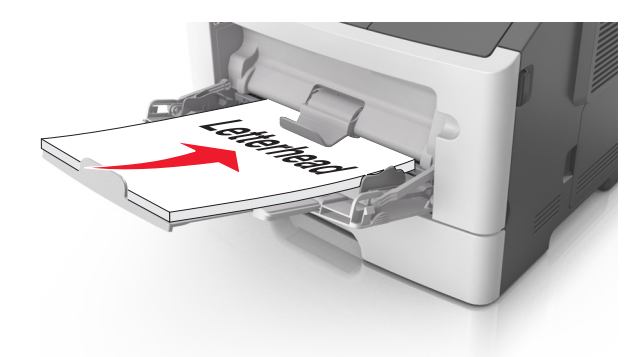

**•** Carregue envelopes com a aba no lado esquerdo voltada para baixo.

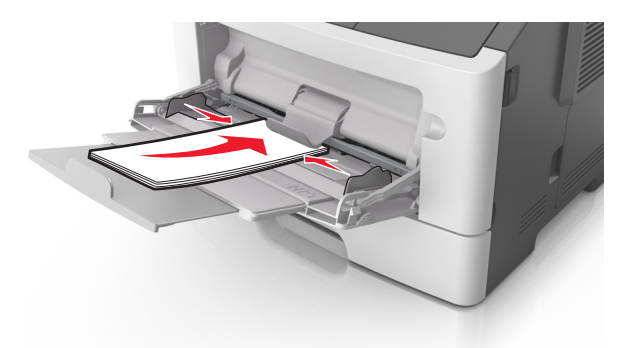

**Aviso — Danos potenciais:** Nunca use envelopes com selos, fechos, lacres, janelas, revestimentos ou auto-adesivos. Esses envelopes podem causar sérios danos à impressora.

**5** No menu Papel do painel de controle da impressora, defina o tipo e o tamanho de papel no menu Papel para corresponder ao papel ou mídia especial colocada no alimentador multi-uso.

# <span id="page-32-0"></span>**Ligação e desligamento de bandejas**

Quando o tamanho e o tipo de papel de qualquer bandeja são os mesmos, a impressora vincula essas bandejas. Se uma bandeja vinculada estiver vazia, o papel será alimentado da próxima bandeja vinculada. Recomendamos dar a todos os papéis exclusivos, como os timbrados e comuns coloridos diferentes, um nome distinto e personalizado para que as bandejas já encaixadas não sejam vinculadas automaticamente.

### **Ligação e desligamento de bandejas**

**1** Abra o navegador da Internet e digite o endereço IP da impressora no campo de endereço.

#### **Notas:**

- **•** Visualize o endereço IP da impressora na seção TCP/IP, menu Rede/Portas, do painel de controle. O endereço IP é exibido como quatro conjuntos de números separados por pontos, por exemplo, 123.123.123.123.
- **•** Se você estiver usando um servidor proxy, desative-o temporariamente para carregar a página da Web corretamente.
- **2** Clique em **Definições** > **Menu Papel**.
- **3** Altere as configurações de tamanho e tipo de papel das bandejas que você está vinculando.
	- **•** Para vincular as bandejas, certifique-se que o tamanho e o tipo do papel daquela bandeja correspondem ao da outra bandeja.
	- **•** Para desvincular as bandejas, certifique-se que o tamanho ou o tipo do papel daquela bandeja não corresponde ao da outra bandeja.
- **4** Clique em **Enviar**.

**Nota:** Você também pode alterar as configurações de tamanho e tipo de papel usando o painel de controle. Para obter mais informações, consulte [" Definindo o tamanho e o tipo de papel" na página 23](#page-22-0).

**Aviso — Danos potenciais:** O papel colocado na bandeja deve corresponder ao nome do tipo de papel atribuído na impressora. A temperatura do fusor varia de acordo com o tipo de papel especificado. Podem ocorrer problemas de impressão se as definições não forem configuradas corretamente.

### **Configuração de um tipo de papel personalizado**

#### **Uso do servidor da Web incorporado**

**1** Abra o navegador da Internet e digite o endereço IP da impressora no campo de endereço.

#### **Notas:**

- **•** Imprima uma página de configuração da rede ou a página de configurações dos menus e, em seguida, localize o endereço IP na seção TCP/IP. O endereço IP é exibido como quatro conjuntos de números separados por pontos, por exemplo 123.123.123.123.
- **•** Se você estiver usando um servidor proxy, desative-o temporariamente para carregar a página da Web corretamente.

#### **2** Clique em **Definições** > **Menu Papel** > **Tipos personalizados**.

**3** Selecione um nome de tipo de papel personalizado e, em seguida, selecione um tipo de papel personalizado.

**Nota:** Papel Comum é o tipo de papel padrão de fábrica para todos os nomes personalizados definidos pelo usuário.

**4** Clique em **Enviar**.

#### **Usando as definições da impressora no computador**

Dependendo do sistema operacional, acesse o menu Personalizado no Utilitário de configuração de impressora local ou em Printer Settings.

### **Atribuição de um tipo de papel personalizado**

#### **Uso do servidor da Web incorporado**

**1** Abra o navegador da Internet e digite o endereço IP da impressora no campo de endereço.

#### **Notas:**

- **•** Imprima uma página de configuração da rede ou a página de configurações dos menus e localizar o endereço IP na seção TCP/IP. O endereço IP é exibido como quatro conjuntos de números separados por pontos, por exemplo 123.123.123.123.
- **•** Se você estiver usando um servidor proxy, desative-o temporariamente para carregar a página da Web corretamente.
- **2** Clique em **Definições** > **Menu Papel**.
- **3** Na seção Configuração de bandeja, selecione a origem do papel e, em seguida, selecione um tipo de papel personalizado na coluna de tipo de papel.
- **4** Clique em **Enviar**.

#### **Usando as definições da impressora no computador**

Dependendo do sistema operacional, acesse o menu Papel no Utilitário de configuração de impressora local ou em Printer Settings.

# <span id="page-34-0"></span>**Guia de papel e mídia especial**

Informações adicionais sobre impressão em mídias especiais estão disponíveis no Card Stock & Label Guide (apenas em inglês) em **[http](http://support.lexmark.com)**:**[//support.lexmark.com](http://support.lexmark.com)**.

# **Diretrizes de papel**

A escolha correta do papel ou de outra mídia reduz os problemas de impressão. Para obter a melhor qualidade de impressão, teste uma amostra do papel ou da mídia especial que pretende usar antes de comprar grandes quantidades.

### **Características do papel**

As seguintes características do papel afetam a qualidade e a confiabilidade da impressão. Considere-as ao avaliar a compra de um novo estoque de papel.

#### **Peso**

As bandejas da impressora padrão podem alimentar automaticamente papéis encorpados de fibras longas que pesam até 90 g/m<sup>2</sup> (24 lb). Os alimentadores multifunção podem alimentar automaticamente papéis de fibras longas que pesam mais de 163 g/m<sup>2</sup> (43 lb). O papel com peso inferior a 60 g/m<sup>2</sup> (16 lb) pode não ser firme o suficiente para ser alimentado adequadamente, causando atolamentos. Para obter o melhor desempenho, use papel bonde de 75<sup>g/m</sup>2 (20 lb) de fibras longas. Para usar papel menor que 182 x 257 mm (7,2 x 10,1 polegadas), recomendamos que o peso seja de 90 g/m<sup>2</sup> (24 lb) ou mais.

**Nota:** A impressão frente e verso é suportada apenas para papel encorpado de 60 a 90 g/m<sup>2</sup> (16 a 24 lb).

### **Curva**

Curva é a tendência do papel de se curvar nas bordas. Curvas excessivas podem causar problemas na alimentação de papel. As curvas podem ocorrer depois que o papel passa pela impressora, onde é exposto a altas temperaturas. O armazenamento do papel fora da embalagem em condições de calor, umidade, frio ou ar seco, mesmo nas bandejas, pode contribuir para a ocorrência de curvas antes da impressão, podendo causar problemas de alimentação.

#### **Lisura**

A lisura do papel afeta diretamente a qualidade da impressão. Se o papel for muito áspero, o toner não se fundirá no papel adequadamente. Se o papel for liso demais, poderá causar problemas de alimentação ou qualidade de impressão. Sempre use papel entre 100 e 300 pontos Sheffield; no entanto, a lisura entre 150 e 250 pontos Sheffield produz a melhor qualidade de impressão.

### **Conteúdo de umidade**

A quantidade de umidade do papel afeta tanto a qualidade de impressão quanto a capacidade da impressora de alimentar o papel adequadamente. Deixe o papel na embalagem original até a hora de usá-lo. Isso limitará a exposição do papel às variações de umidade que podem degradar seu desempenho.

Condicione o papel antes da impressão armazenando-o em sua embalagem original no mesmo ambiente da impressora por 24 a 48 horas. Prolongue o tempo por vários dias se o ambiente de armazenamento ou transporte for muito diferente do ambiente da impressora. O papel espesso também pode exigir um período de condicionamento mais longo.

### **Direção das fibras**

As fibras referem-se ao alinhamento das fibras do papel em uma folha. O papel pode ter fibras longas, estendendo-se ao longo do comprimento do papel, ou fibras curtas, estendendo-se ao longo da largura do papel.

Para papel bonde de 60 a 90 g/m<sup>2</sup> (16 a 24 lb), recomendam-se fibras longas.

#### **Conteúdo de fibras**

A maior parte do papel xerográfico de alta qualidade é feita de madeira em polpa processada 100% quimicamente. Esse conteúdo confere ao papel um alto grau de estabilidade, resultando em menos problemas de alimentação e melhor qualidade de impressão. O papel que contém fibras, como as de algodão, pode dificultar o manuseio.

### **Papel inaceitável**

Os tipos de mídia a seguir não são recomendados para uso na impressora:

- **•** Mídias tratadas quimicamente, usadas para fazer cópias sem papel carbono, também conhecidas como papéis sem carbono, CCP (Carbonless Copy Paper) ou NCR (No Carbon Required).
- **•** Mídias pré-impressas com elementos químicos que possam contaminar a impressora.
- **•** Mídias pré-impressas que possam ser afetadas pela temperatura no fusor da impressora.
- **•** Mídias pré-impressas que exijam um registro (a exata localização da impressão na página) inferior a ±2,5 mm (±0,10 pol.), como formulários de reconhecimento óptico de caracteres (OCR).

Em alguns casos, o registro pode ser ajustado com um aplicativo para imprimir nesses formulários com êxito:

- **•** Papéis revestidos (encorpados apagáveis), sintéticos e térmicos.
- **•** Mídias com bordas ásperas, mídias ásperas ou altamente texturizadas ou mídias com curvas.
- **•** Papéis reciclados em desacordo com a norma (européia) EN12281:2002
- **•** Papéis com peso inferior a 60 g/m2 (16 lb)
- **•** Formulários ou documentos com várias vias.

### **Selecionando papel**

O uso do papel adequado evita atolamentos e ajuda a garantir impressão sem problemas.

Para ajudar a evitar atolamentos de papel e impressão de baixa qualidade:

- **•** Sempre use papel novo e sem danos.
- **•** Antes de carregar o papel, saiba qual lado do papel é recomendado para impressão. Essas informações geralmente são indicadas na embalagem do papel.
- **•** Não use papel que tenha sido cortado ou aparado à mão.
- **•** Não misture tipos, tamanhos ou pesos de papel na mesma bandeja, pois isso resultará em atolamentos.
- **•** Não use papéis revestidos, a menos que sejam especificamente recomendados para impressão eletrofotográfica.

#### **Seleção de formulários pré-impressos e papel timbrado**

Use as seguintes diretrizes ao selecionar formulários pré-impressos e papel timbrado:

- **•** Use fibras longas para papéis com peso de 60 a 90 g/m2 (16 a 24 lb).
- **•** Use somente formulários e papel timbrado impressos por meio de um processo offset litográfico ou gravado.
- **•** Evite papéis ásperos ou com superfícies excessivamente texturizadas.

Use papéis impressos com tintas resistentes ao calor e projetados para uso em copiadoras xerográficas. A tinta deve ser capaz de resistir a temperaturas de até 230°C (446°F) sem derreter ou liberar emissões perigosas. Use tintas que não sejam afetadas pela resina contida no toner. As tintas definidas por oxidação ou à base de óleo geralmente atendem a esses requisitos; as tintas látex podem não atender. Em caso de dúvida, entre em contato com o fornecedor do papel.

Os papéis pré-impressos, como os timbrados, devem resistir a temperaturas de até 230°C (446°F) sem derreter ou liberar emissões perigosas.

#### **Usando papel reciclado e outros papéis comerciais**

Por ser uma empresa que se preocupa com o meio ambiente, a Lexmark apóia o uso de papel reciclado produzido especificamente para uso em impressoras a laser (eletrofotográficas).

Embora não se possa fazer nenhuma afirmação genérica de que todo o papel reciclado vá funcionar bem, a Lexmark testa consistentemente os papéis que representam papéis reciclados para copiadores em tamanho de corte disponíveis no mercado global. Esse teste científico é realizado com rigor e disciplina. Muitos fatores são levados em consideração separadamente e em sua totalidade, incluindo o seguinte:

- **•** Quantidade de desperdício pós-consumo (a Lexmark testa teores de até 100% de desperdício pósconsumo).
- **•** Condições de temperatura e umidade (as câmeras de testes simulam climas de todo o mundo).
- **•** Teor de umidade (os papéis comerciais devem ter baixa umidade: 4–5%.)
- **•** Resistência a dobras e dureza adequada indicam alimentação otimizada através da impressora.
- **•** Espessura (tem impacto no quanto pode ser carregado em uma bandeja)
- **•** Rugosidade de superfície (medida em unidades Sheffield, causa impacto na clareza da impressão e na forma como o toner se funde com o papel)
- **•** Fricção de superfície (determina a facilidade com que as folhas podem ser separadas)
- **•** Grão e formação (causa impacto na curvatura, que também influencia a mecânica de como o papel se comporta enquanto se move na impressora)
- **•** Brilho e textura (aparência e comportamento)

Os papéis reciclados estão melhores do que nunca; no entanto, a quantidade de teor reciclado em um papel afeta o grau de controle sobre as substâncias estranhas. E, embora os papéis reciclados sejam um bom caminho para imprimir de uma forma ecologicamente responsável, eles não são perfeitos. A energia necessária para retirar a tinta e lidar com aditivos, tais como corantes e "cola", geralmente gera mais emissões de carbono do que a produção normal de papel. No entanto, usar papéis reciclados permite melhor gerenciamento dos recursos.

A Lexmark preocupa-se com o uso responsável do papel em geral, com base nas avaliações do ciclo de vida útil de seus produtos. Para ter uma melhor compreensão do impacto das impressoras no meio ambiente, a empresa realizou uma série de avaliações do ciclo de vida e descobriu que o papel foi identificado como principal contribuinte (até 80%) das emissões de carbono causadas durante todo o ciclo de vida de um dispositivo (do projeto ao final da vida). Isso ocorre devido aos processos de fabricação necessários para fazer papel, os quais exigem muita energia.

Assim, a Lexmark busca instruir clientes e parceiros no que diz respeito à minimização do impacto do papel. Usar papel reciclado é uma forma. Eliminar o consumo excessivo e desnecessário do papel é outra. A Lexmark está bem preparada para ajudar os clientes a minimizar o desperdício em impressões e cópias. Além disso, a empresa incentiva a compra de papel de fornecedores que demonstram seu compromisso com práticas florestais sustentáveis.

A Lexmark não apóia fornecedores específicos, embora seja mantida uma lista de produtos do conversor para aplicações especiais. No entanto, as seguintes diretrizes relacionadas à escolha do papel ajudarão a aliviar o impacto ambiental da impressora:

- **1** Minimize o consumo de papel.
- **2** Seja seletivo quanto à origem da fibra de madeira. Compre de fornecedores que têm certificações, como a Forestry Stewardship Council (FSC) ou The Program for the Endorsement of Forest Certification (PEFC). Essas certificações garantem que o fabricante de papel usa polpa de madeira proveniente de operadoras florestais que empregam práticas ecológica e socialmente responsáveis de reflorestamento e gestão florestal.
- **3** Escolha o papel mais apropriado para suas necessidades de impressão: papel certificado normal de 75 ou 80 g/m<sup>2</sup>, papel mais leve ou papel reciclado.

#### **Exemplos de papéis inaceitáveis**

Os resultados dos testes indicam que os seguintes tipos de papel representam um risco de uso com impressoras a laser:

- **•** Papéis quimicamente tratados, usados para fazer cópias sem papel carbono, também conhecidos como papéis sem carbono
- **•** Mídias pré-impressas com elementos químicos que possam contaminar a impressora.
- **•** Mídias pré-impressas que possam ser afetadas pela temperatura no fusor da impressora.
- **•** Papéis pré-impressos que exijam um registro (a exata localização da impressão na página) superior a ±2,3 mm (±0,9 pol), como formulários de reconhecimento óptico de caracteres (OCR). Em alguns casos, o registro pode ser ajustado com um aplicativo para imprimir nesses formulários com êxito.)
- **•** Papéis revestidos (encorpados apagáveis), sintéticos e térmicos.
- **•** Papéis com bordas ásperas, ásperos ou altamente texturizados ou com curvas
- **•** Papéis reciclados em desacordo com a norma EN12281:2002 (testes europeus)
- **•** Papéis com peso inferior a 60 g/m2 (16 lb)
- **•** Formulários ou documentos com várias vias

Para obter mais informações sobre a Lexmark, acesse **[www.lexmark.com](http://www.lexmark.com)**. No link de **Sustentabilidade Ambiental**, podem ser encontradas informações gerais sobre sustentabilidade.

# **Usando mídia especial**

#### **Dicas para usar cartões**

Os cartões são mídias de impressão pesadas e com uma camada. Muitas de suas características variáveis, como conteúdo de umidade, espessura e textura, podem ter um grande impacto sobre a qualidade da impressão. Imprima amostras nos cartões que pretende usar antes de comprar grandes quantidades.

Ao imprimir em cartões:

- **•** Verifique se o Tipo de papel é Cartões.
- **•** Selecione a configuração apropriada de Textura do Papel.
- **•** Esteja ciente de que a pré-impressão, a perfuração e a dobra podem afetar de forma significativa a qualidade da impressão e causar problemas de manuseio do papel ou atolamentos.
- **•** Verifique com o fabricante ou fornecedor se os cartões resistem a temperaturas de até 240°C (464°F) sem liberar emissões perigosas.
- **•** Não use cartões pré-impressos fabricados com produtos químicos que possam contaminar a impressora. A pré-impressão introduz componentes semilíquidos e voláteis na impressora.
- **•** Use cartões de fibras curtas sempre que possível.

#### **Dicas para usar envelopes**

Imprima amostras nos envelopes que pretende usar antes de comprar grandes quantidades.

- **•** Use os envelopes projetados especialmente para impressoras a laser. Verifique com o fabricante ou fornecedor se os envelopes resistem a temperaturas de até 230°C (446°F) sem lacrar, enrugar, se curvar excessivamente ou liberar emissões perigosas.
- **•** Para obter o melhor desempenho, use envelopes feitos com papel de 90 g/m2 (24 lb encorpado), ou 25% de algodão. Os envelopes com 100% de algodão não devem exceder 70g/m22 (20 lb,encorpado) de peso.
- **•** Use somente envelopes novos e não danificados.
- **•** Para otimizar o desempenho e minimizar atolamentos, não use envelopes que:
	- **–** Sejam muito curvados ou enrolados.
	- **–** Estejam grudados ou danificados de alguma forma.
	- **–** Tenham janelas, aberturas, perfurações, recortes ou relevos.
	- **–** Tenham grampos metálicos, laços ou fechos de metal.
	- **–** Tenham um design de autofechamento.
	- **–** Tenham selos postais colados.
	- **–** Tenham algum adesivo exposto quando a aba se encontrar na posição lacrada.
	- **–** Tenham cantos dobrados.
	- **–** Tenham acabamentos ásperos, enrugados ou ondulados.
- **•** Ajuste a guia de largura de acordo com a largura dos envelopes.

**Nota:** A combinação da alta umidade (acima de 60%) e altas temperaturas de impressão poderá enrugar ou lacrar os envelopes.

#### **Dicas sobre como usar etiquetas**

Imprima amostras nas etiquetas que pretende usar antes de comprar grandes quantidades.

**Nota:** Use apenas etiquetas de papel. Não há suporte para etiquetas de vinil, farmacêuticas ou de dupla face.

Para obter mais informações sobre a impressão, as características e o design das etiquetas, consulte o documento Card Stock & Label Guide disponível em **<http://support.lexmark.com>**.

Ao imprimir em etiquetas:

- **•** Use etiquetas de papel projetadas para impressoras a laser. Consulte o fabricante ou o fornecedor para verificar se:
	- **–** As etiquetas são capazes de resistir a temperaturas de 240°C (464°F) sem colar, se curvar excessivamente, dobrar ou liberar emissões perigosas.
	- **–** As etiquetas adesivas, a face de impressão (material imprimível) e os revestimentos finais resistem a uma pressão de até 172 kPa (25 psi) sem descolar, exsudar as bordas ou liberar vapores perigosos.
- **•** Não use etiquetas com um material de suporte escorregadio.
- **•** Usou folhas de etiquetas completas. As folhas incompletas podem fazer com que as etiquetas se descolem durante a impressão, resultando em atolamentos. As folhas incompletas também contaminam a impressora e o cartucho com material adesivo e podem anular as garantias da impressora e do cartucho de toner.
- **•** Não use etiquetas com o adesivo exposto.
- **•** Não imprima a menos de 1 mm (0,04 pol) da borda da etiqueta, das perfurações ou entre os recortes das etiquetas.
- **•** Certifique-se de que o suporte adesivo não atinja a borda da folha. O revestimento por zona do adesivo deve ter pelo menos 1 mm (0,04 polegadas) de distância das bordas. O material adesivo contamina a impressora e pode anular sua garantia.
- **•** Se o revestimento por zona do adesivo não for possível, remova uma faixa de 2 mm (0,08 polegadas) da borda de alimentação e use um adesivo sem exsudação.
- **•** É recomendável usar a orientação Retrato, especialmente ao imprimir códigos de barras.

#### **Dicas para o uso de papel timbrado**

- **•** Use os papéis timbrados criados especialmente para impressoras a laser.
- **•** Imprima amostras nos papéis timbrados que pretende usar antes de comprar grandes quantidades.
- **•** Antes de carregar os papéis timbrados, flexione, ventile e arrume a pilha de folhas para evitar que elas fiquem coladas.
- **•** A orientação da página é importante para imprimir em papel timbrado. Para obter informações sobre como carregar o papel timbrado, consulte:
	- **–** [" Carregamento de bandejas" na página 24](#page-23-0)
	- **–** [" Carregando o alimentador multi-uso" na página 29](#page-28-0)

#### **Dicas sobre o uso de transparências**

- **•** Imprima uma página de teste nas transparências que pretende usar antes de comprar grandes quantidades.
- **•** Alimente as transparências usando a bandeja padrão ou o alimentador multi-uso.

**•** Use transparências criadas especificamente para impressoras a laser. As transparências devem ser capazes de resistir a temperaturas de até 185°C (365°F) sem derreter, descolorir, se deslocar ou liberar emissões perigosas.

**Nota:** Se o peso da transparência estiver definido como Pesado e a textura da transparência estiver definida como Áspero no menu Papel, as transparências poderão ser impressas a uma temperatura de até 195° C (383° F).

- **•** Evite tocar nas transparências para evitar problemas de qualidade de impressão.
- **•** Antes de carregar as transparências, flexione, ventile e arrume a pilha de folhas para evitar que elas fiquem coladas.

# **Armazenamento do papel**

Use estas diretrizes de armazenamento de papel para ajudar a evitar atolamentos e qualidade de impressão irregular:

- **•** Para obter os melhores resultados, armazene o papel em um local onde a temperatura seja de 21°C (70°F) e a umidade relativa do ar seja de 40%. A maioria dos fabricantes de etiquetas recomenda a impressão em um intervalo de temperatura de 18 a 24°C (65 a 75°F), com umidade relativa do ar de 40 a 60%.
- **•** Armazene o papel em caixas e sobre um pallet ou uma prateleira, ao invés de no chão.
- **•** Armazene os pacotes individuais sobre uma superfície plana.
- **•** Não armazene nenhum objeto sobre os pacotes de papel individuais.
- **•** Só retire o papel da caixa ou da embalagem quando estiver pronto para carregá-lo na impressora. A caixa e a embalagem ajudam a manter o papel limpo, seco e plano.

# **Tamanhos, tipos e pesos de papel suportados**

Para obter informações sobre cartões e etiquetas, consulte o documento Card Stock & Label Guide (apenas em inglês).

#### **Tamanhos de papel suportados**

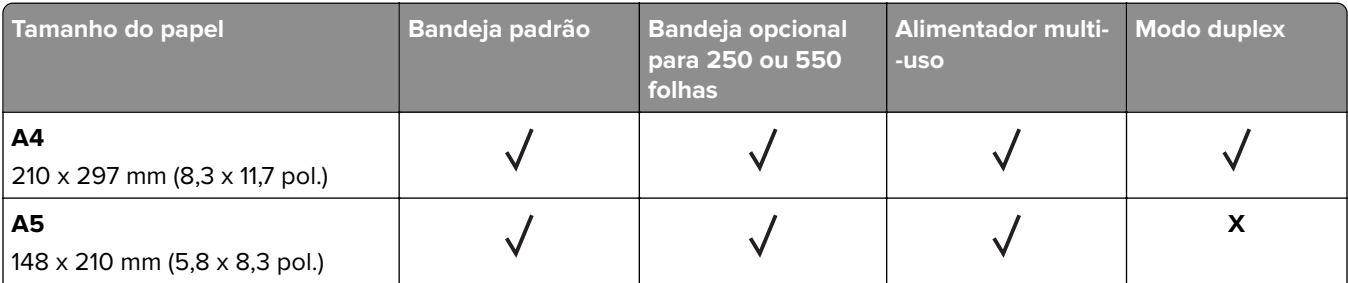

<sup>1</sup> Essa configuração de tamanho formata a página para 216 x 356 mm (8,5 x 14 pol.), a menos que o tamanho seja especificado pelo aplicativo.

<sup>2</sup> O Universal é suportado na bandeja padrão somente se o tamanho do papel for de, pelo menos, 105 x 148 mm (4,1 x 5,8 pol.). O Universal é suportado na bandeja opcional de 250 ou 550 folhas somente se o tamanho do papel for de pelo menos 148 x 210 mm (5,8 x 8,3 pol.). O Universal é suportado no modo duplex somente se a largura for de, pelo menos, 210 mm (8,3 pol) e o comprimento for, de pelo menos 279 mm (11 pol). O menor tamanho Universal suportado só é suportado no alimentador multi-uso.

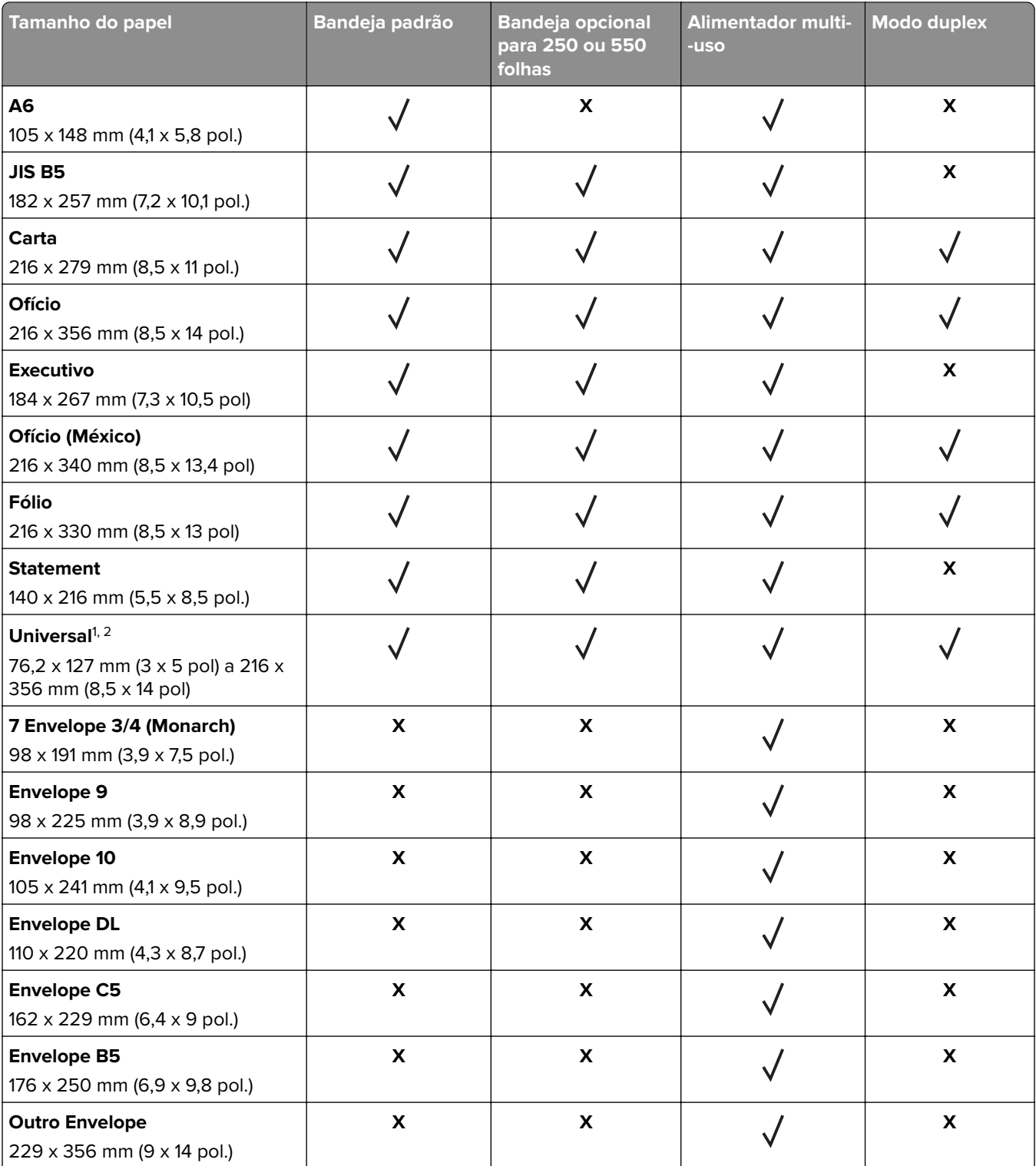

<sup>1</sup> Essa configuração de tamanho formata a página para 216 x 356 mm (8,5 x 14 pol.), a menos que o tamanho seja especificado pelo aplicativo.

<sup>2</sup> O Universal é suportado na bandeja padrão somente se o tamanho do papel for de, pelo menos, 105 x 148 mm (4,1 x 5,8 pol.). O Universal é suportado na bandeja opcional de 250 ou 550 folhas somente se o tamanho do papel for de pelo menos 148 x 210 mm (5,8 x 8,3 pol.). O Universal é suportado no modo duplex somente se a largura for de, pelo menos, 210 mm (8,3 pol) e o comprimento for, de pelo menos 279 mm (11 pol). O menor tamanho Universal suportado só é suportado no alimentador multi-uso.

# **Tipos e pesos de papel suportados**

A bandeja padrão suporta papel com peso de 60 a 90 g/m2 (16 a 24 lb). A bandeja opcional suporta papel com peso de 60 a 120 g/m<sup>2</sup> (16 a 32 lb). O alimentador multifunção suporta pesos de papel de 60 a 163 g/m<sup>2</sup> (16 a 43 lb).

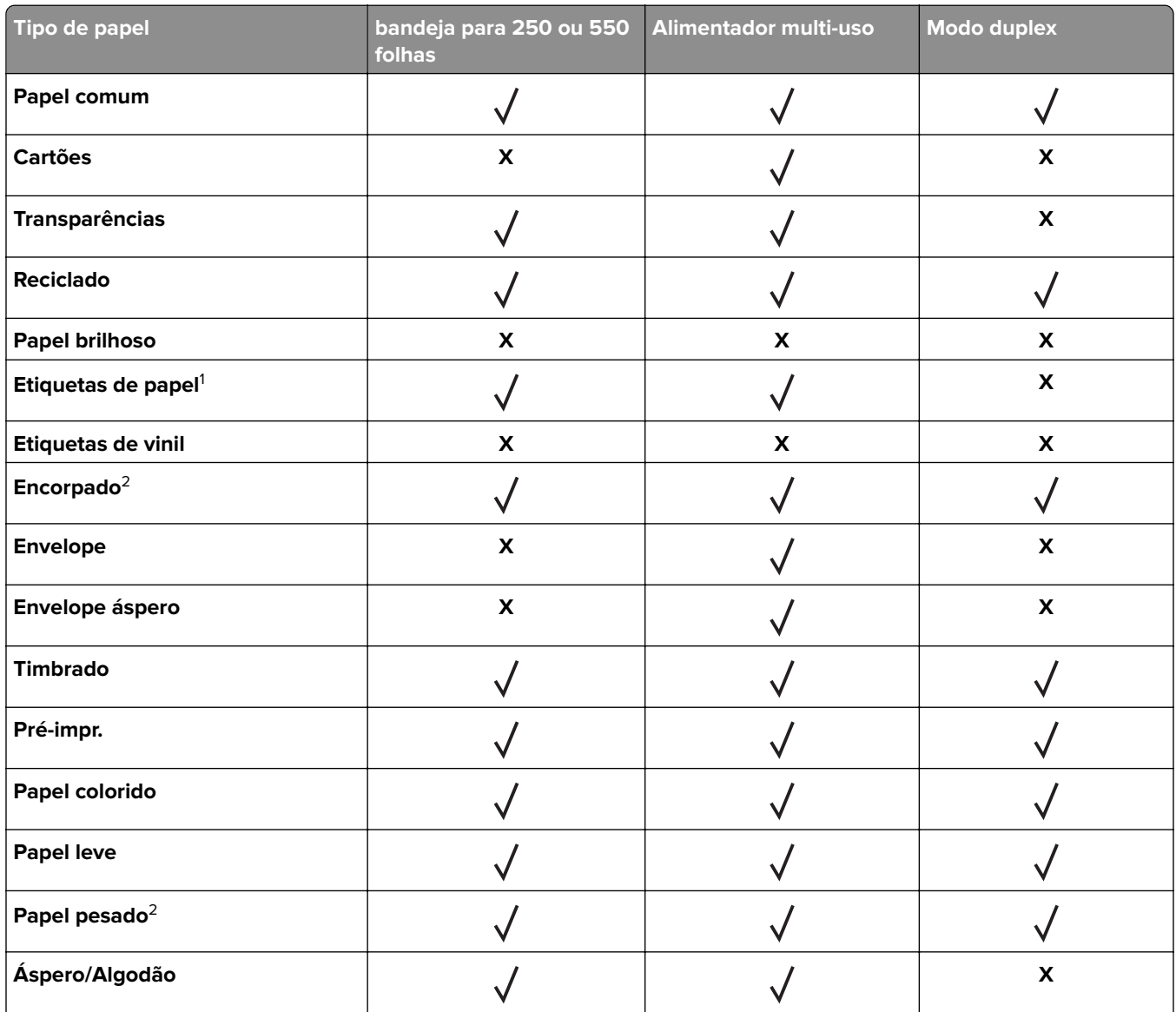

<sup>1</sup> As etiquetas de papel com apenas uma face para impressão projetadas para impressoras a laser são suportadas para uso ocasional. Recomenda-se a impressão de 20 páginas ou menos de etiquetas de papel por mês. Não há suporte para etiquetas de vinil, farmacêuticas ou de dupla face.

<sup>2</sup> Papéis dos tipos encorpado e pesado são suportados no modo frente e verso com peso de até 90 g/m<sup>2</sup> (24 lb).

# **Impressão**

# **Imprimir um documento**

#### **Impressão de um computador**

**Nota:** Para etiquetas, cartões e envelopes, defina o tipo e o tamanho do papel na impressora antes de enviar o trabalho de impressão.

- **1** No documento que você está tentando imprimir, abra a caixa de diálogo de Impressão.
- **2** Se necessário, ajuste as definições.
- **3** Envie o trabalho de impressão.

#### **Ajustando a tonalidade do toner**

#### **Uso do servidor da Web incorporado**

**1** Abra o navegador da Web e digite o endereço IP da impressora no campo de endereço.

#### **Notas:**

- **•** Visualize o endereço IP da impressora na seção TCP/IP do menu Rede/Portas. O endereço IP é exibido como quatro conjuntos de números separados por pontos, por exemplo, 123.123.123.123.
- **•** Se você estiver usando um servidor proxy, desative-o temporariamente para carregar a página da Web corretamente.
- **2** Clique em **Definições** > **Configurações de impressão** > **Menu Qualidade** > **Tonalidade do toner**.
- **3** Ajuste a tonalidade do toner e clique em **Enviar**.

#### **Uso do painel de controle da impressora**

**1** No painel de controle da impressora, navegue até:

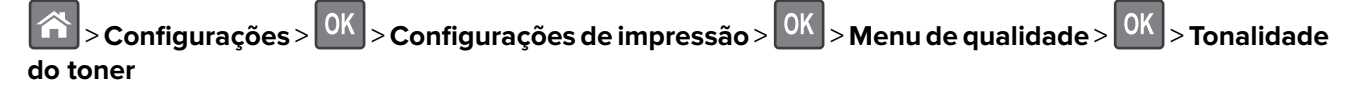

**2** Ajuste a tonalidade do toner e pressione 0K

# **Impressão a partir de um dispositivo móvel**

**Nota:** Verifique se a impressora e o dispositivo móvel estão conectados à mesma rede sem fio. Para obter informações sobre como configurar as definições sem fio do seu dispositivo móvel, consulte a documentação do dispositivo.

## **Imprimir a partir de um dispositivo móvel utilizando o Serviço de impressão Mopria**

O Serviço de impressão Mopria® é uma solução de impressão móvel para dispositivos móveis em execução no Android versão 4.4 ou posterior. Permite que você imprima diretamente em qualquer impressora certificada da Mopria.

**Nota:** Antes de imprimir, verifique se o Serviço de impressão Mopria está habilitado.

- **1** Na tela inicial do seu dispositivo móvel, inicie um aplicativo compatível.
- **2** Toque em **Imprimir** e, em seguida, selecione a impressora.
- **3** Envie o trabalho de impressão.

#### **Imprimir a partir de um dispositivo móvel utilizando o Google Cloud Print**

<trademark registered="yes">Google Cloud Print</trademark> é um serviço de impressão que permite a aplicativos habilitados em dispositivos móveis imprimir em qualquer impressora pronta Google Cloud Print.

- **1** Na tela inicial do seu dispositivo móvel, inicie um aplicativo ativado.
- **2** Toque em **Imprimir** e, em seguida, selecione a impressora.
- **3** Envie o trabalho de impressão.

## **Imprimindo a partir de um dispositivo móvel com AirPrint**

AirPrint é uma solução de impressão móvel que permite imprimir diretamente de dispositivos da Apple em uma impressora certificada da AirPrint.

**Nota:** Esse aplicativo está disponível apenas em alguns dispositivos da Apple.

- **1** Na tela inicial do seu dispositivo móvel, inicie um aplicativo compatível.
- **2** Selecione um item para imprimir e, em seguida, toque no ícone partilhar.
- **3** Toque em **Imprimir** e, em seguida, selecione a impressora.
- **4** Envie o trabalho de impressão.

## **Imprima de um dispositivo móvel utilizando o Lexmark Mobile Print**

Lexmark™ O Mobile Print permite enviar documentos e imagens diretamente para um dispositivo da Lexmark.

**1** Abra o documento, e depois envie ou compartilhe o documento para o Mobile Print.

**Nota:** Alguns aplicativos de terceiros podem não suportar o recurso de envio ou compartilhamento. Para obter mais informações, consulte a documentação que acompanha o aplicativo.

- **2** Selecione uma impressora.
- **3** Imprima o documento.

# **Impressão de páginas de informações**

#### **Imprimindo de uma lista de amostras de fontes**

- **1** No painel de controle da impressora, navegue até:
	- > **Definições** > > **Relatórios** > > **Imprimir fontes**
- **2** Pressione os botões de seta para cima ou para baixo para selecionar a definição de fonte.
- **3** Pressione OK

**Nota:** As Fontes PPDS serão exibidas somente quando o fluxo de dados PPDS for ativado.

#### **Impressão de uma lista de diretórios**

No painel de controle, navegue até:

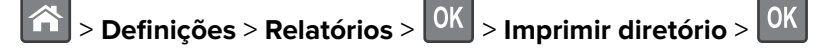

**Nota:** O item de menu Imprimir diretório será exibido somente quando um cartão de memória flash opcional for instalada.

# **Cancelamento de um trabalho de impressão**

## **Cancelamento de um trabalho de impressão a partir do painel de controle da impressora**

No painel de controle da impressora, pressione o  $x > 0$ K

# **Cancelamento de trabalhos de impressão do computador**

- **1** Dependendo do sistema operacional, faça o seguinte:
	- **•** Abra a pasta de impressoras e selecione sua impressora.
	- **•** Em Preferências do sistema, no menu Apple, navegue até a impressora.
- **2** Selecione o trabalho de impressão a ser cancelado.

# **Compreendendo os menus da impressora**

# **Lista de menus**

Origem padrão Tam./tipo de papel Configurar MF Trocar tamanho Textura do Papel Peso do Papel

Tipos personalizados

Configuração universal

Carregamento de Papel Imprimir demonstração Nomes personalizados<sup>1</sup> Página de definições de menu Estatísticas do dispositivo Página de configuração de rede<sup>2</sup> USB padrão Lista de perfis Imprimir fontes Imprimir diretório Relatório de ativos Resumo do log de eventos

#### **Menu Papel Relatórios Rede/portas**

NIC ativa Rede padrão<sup>3</sup> Menu Paralelo<sup>4</sup> Configuração do SMTP

> Guia de mudança Guia de suprimentos

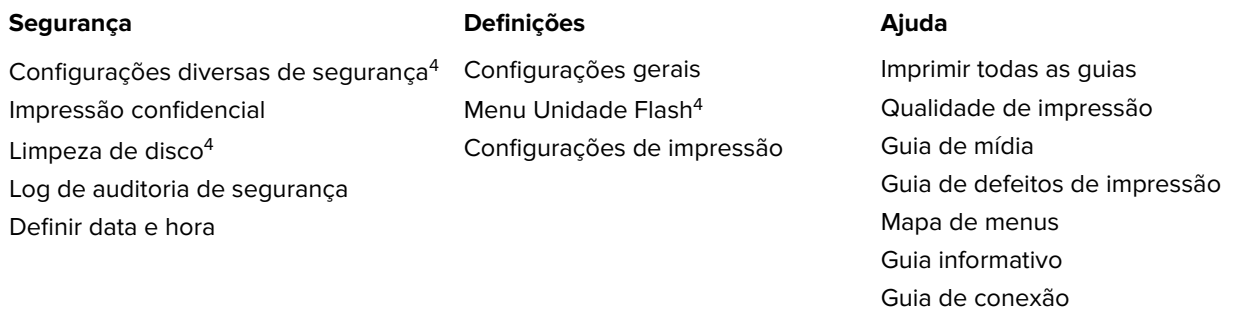

1 Este menu é exibido somente nos modelos de impressora com tela sensível ao toque.

2 Dependendo da configuração da impressora, este item de menu aparece como Página de Configuração de Rede ou Página de Configuração da Rede [x].

3 Dependendo da configuração da impressora, esse item de menu é exibido como Rede padrão ou Rede [x].

4 Este recurso está disponível apenas em alguns modelos de impressora.

# **Menu Papel**

## **Menu Origem Padrão**

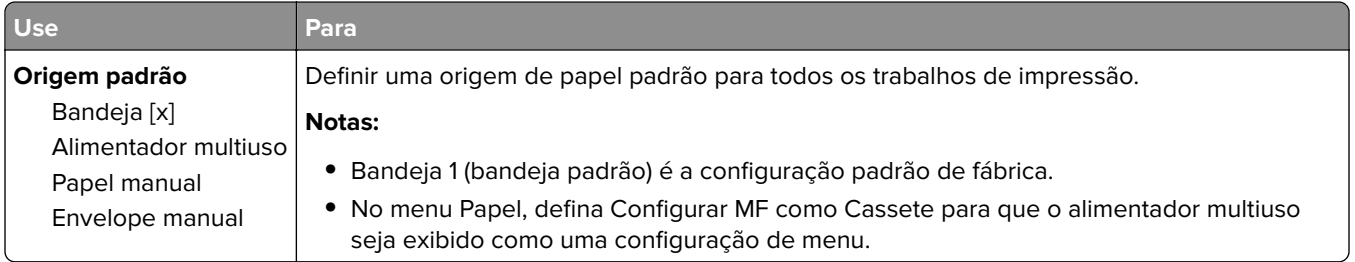

# **Menu tam./tipo de papel**

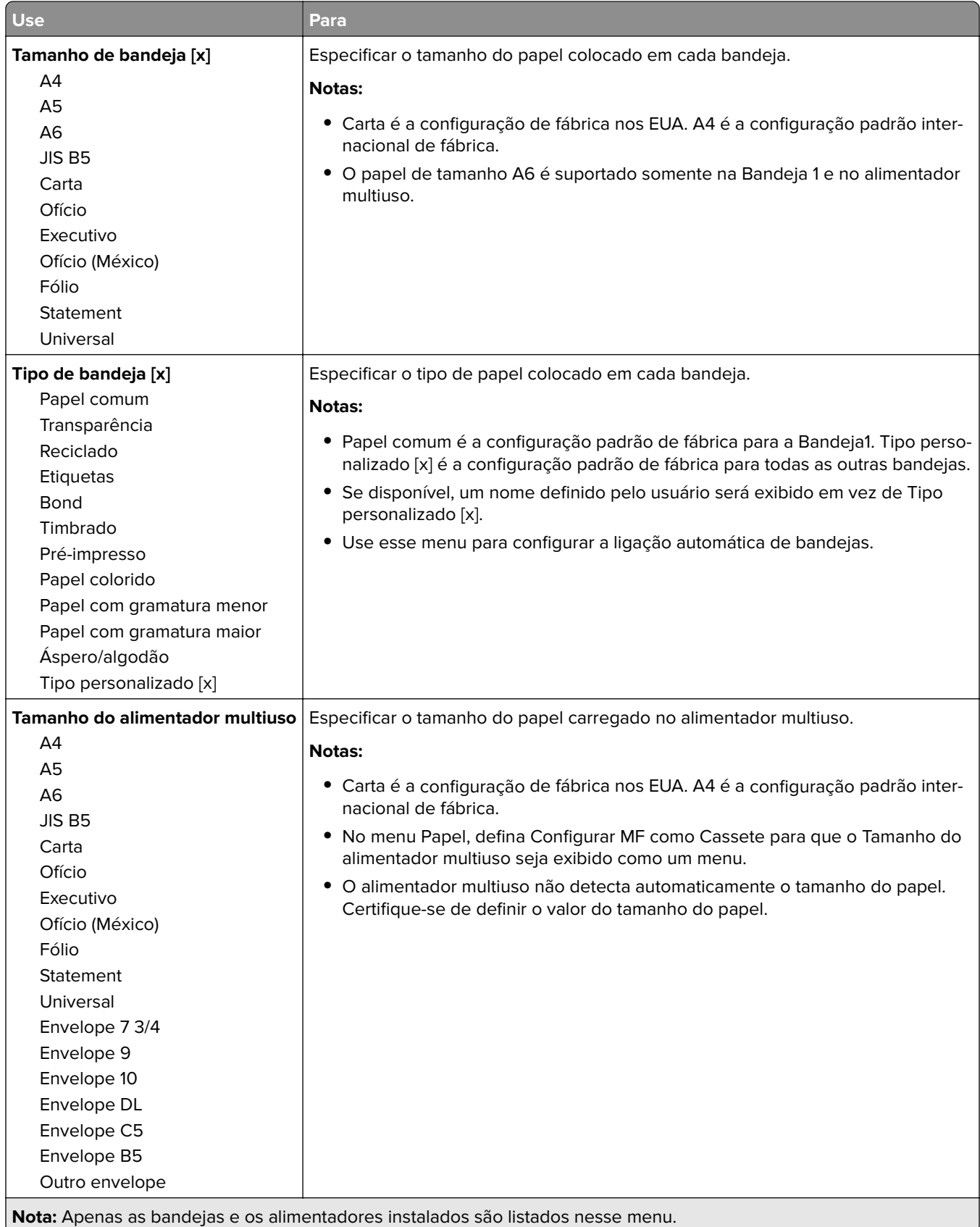

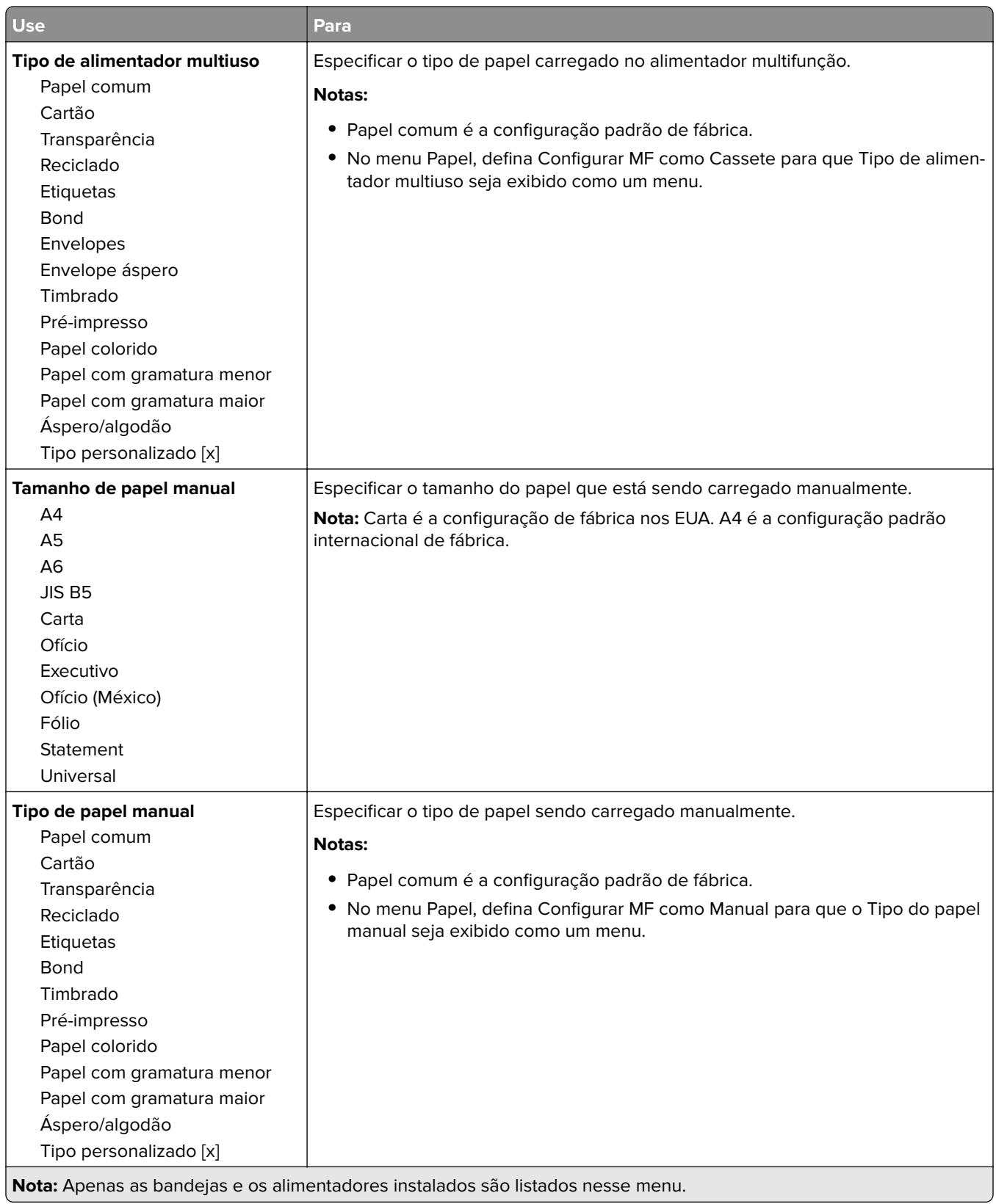

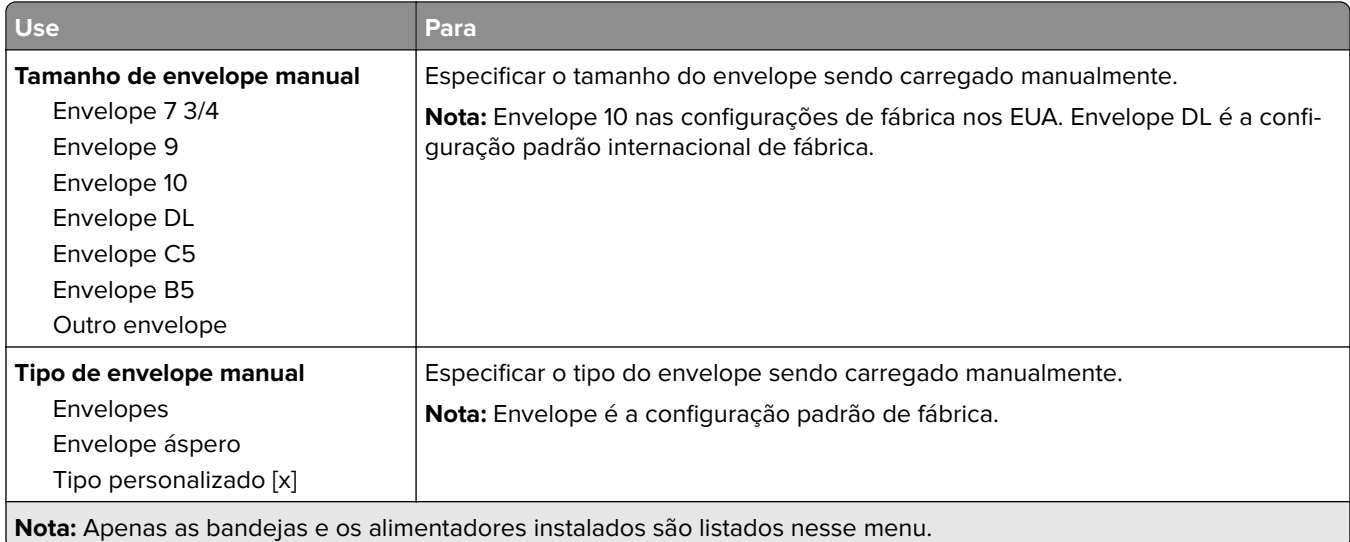

# **menu Configurar MF**

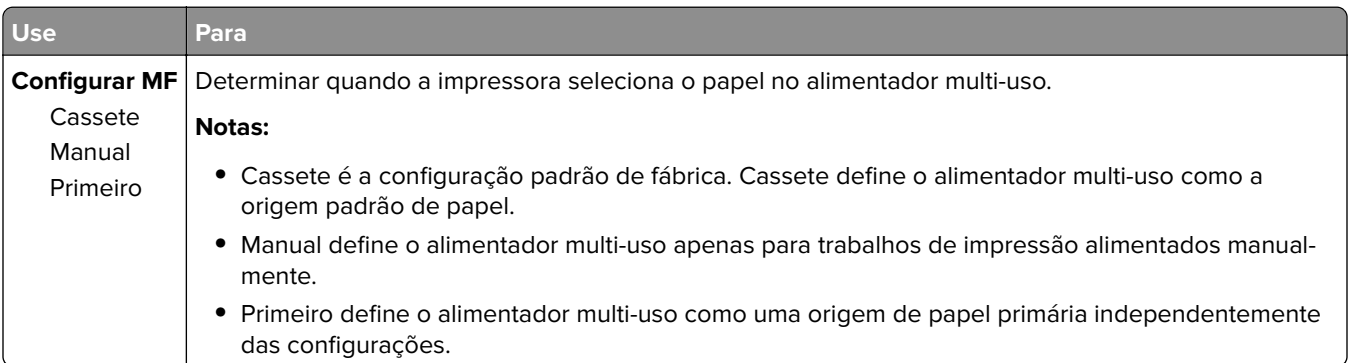

# **Menu Trocar tamanho**

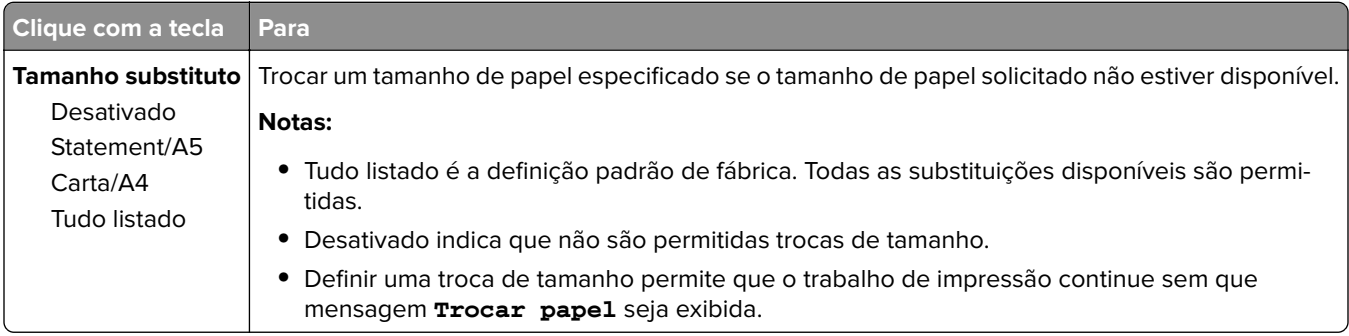

# **menu Textura do papel**

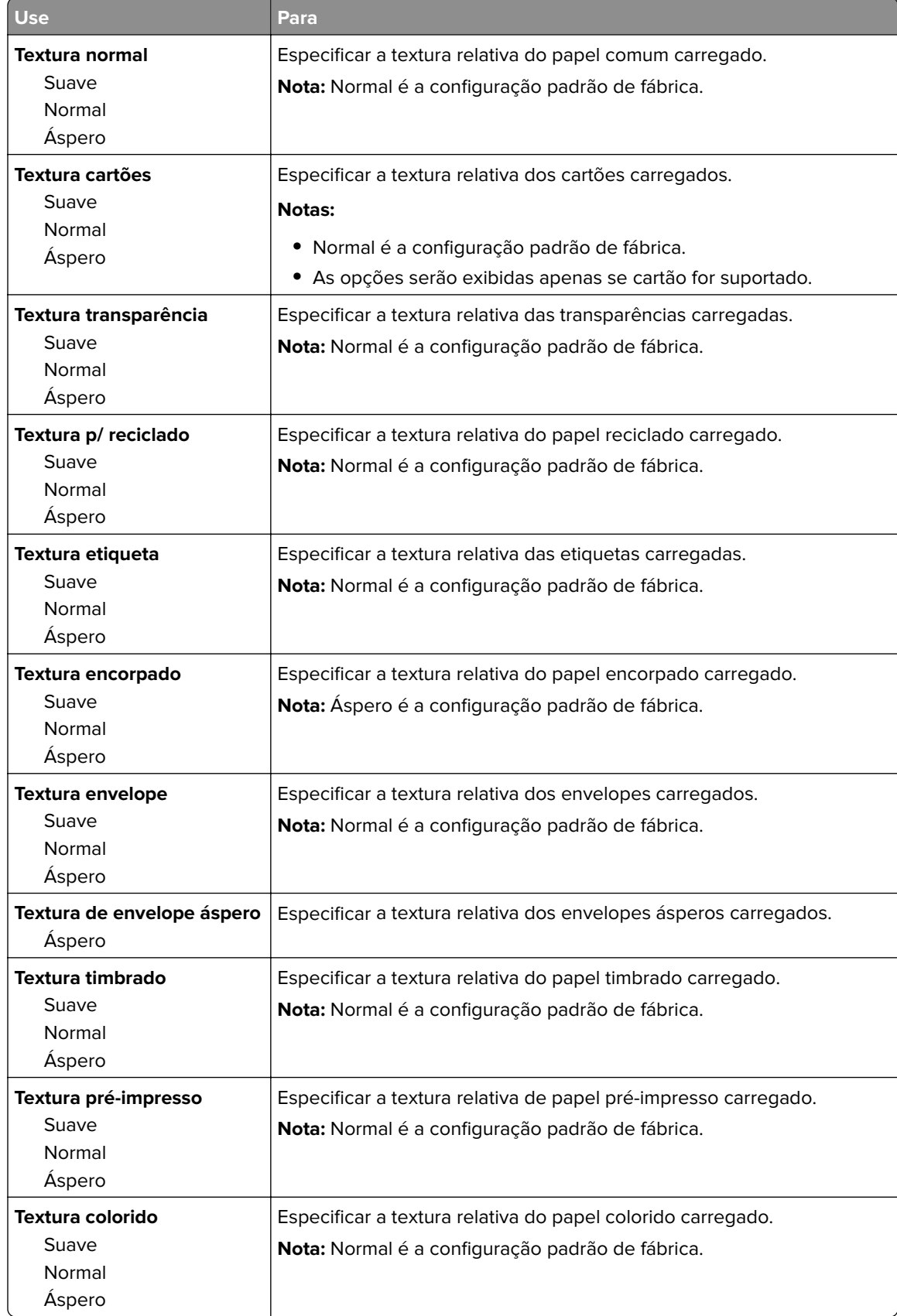

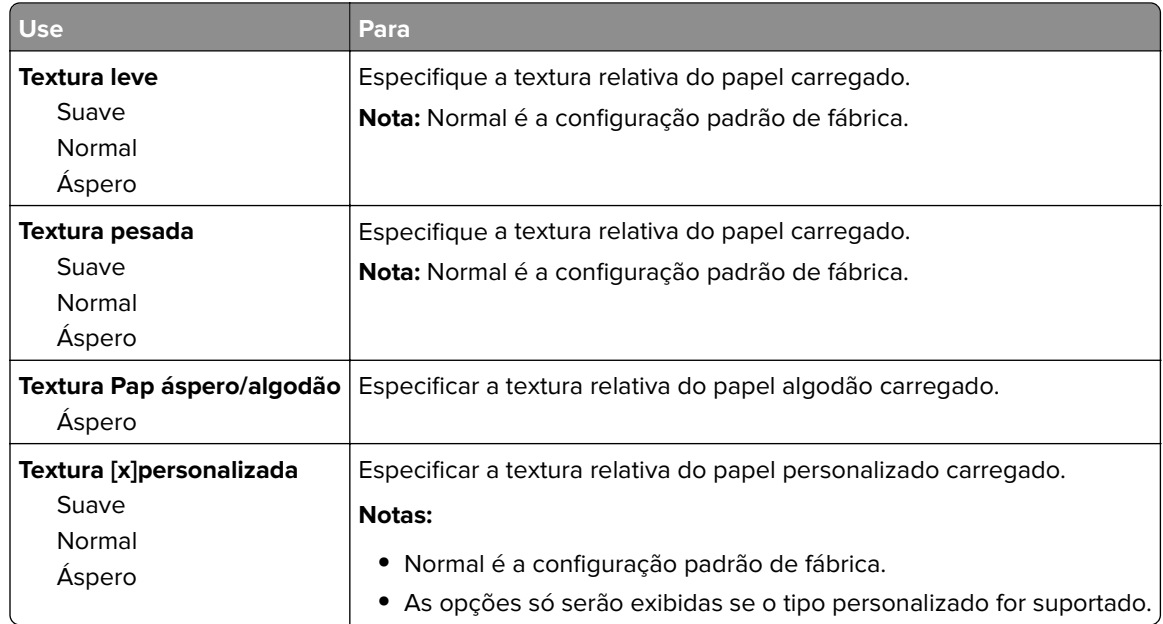

# **Menu Peso do Papel**

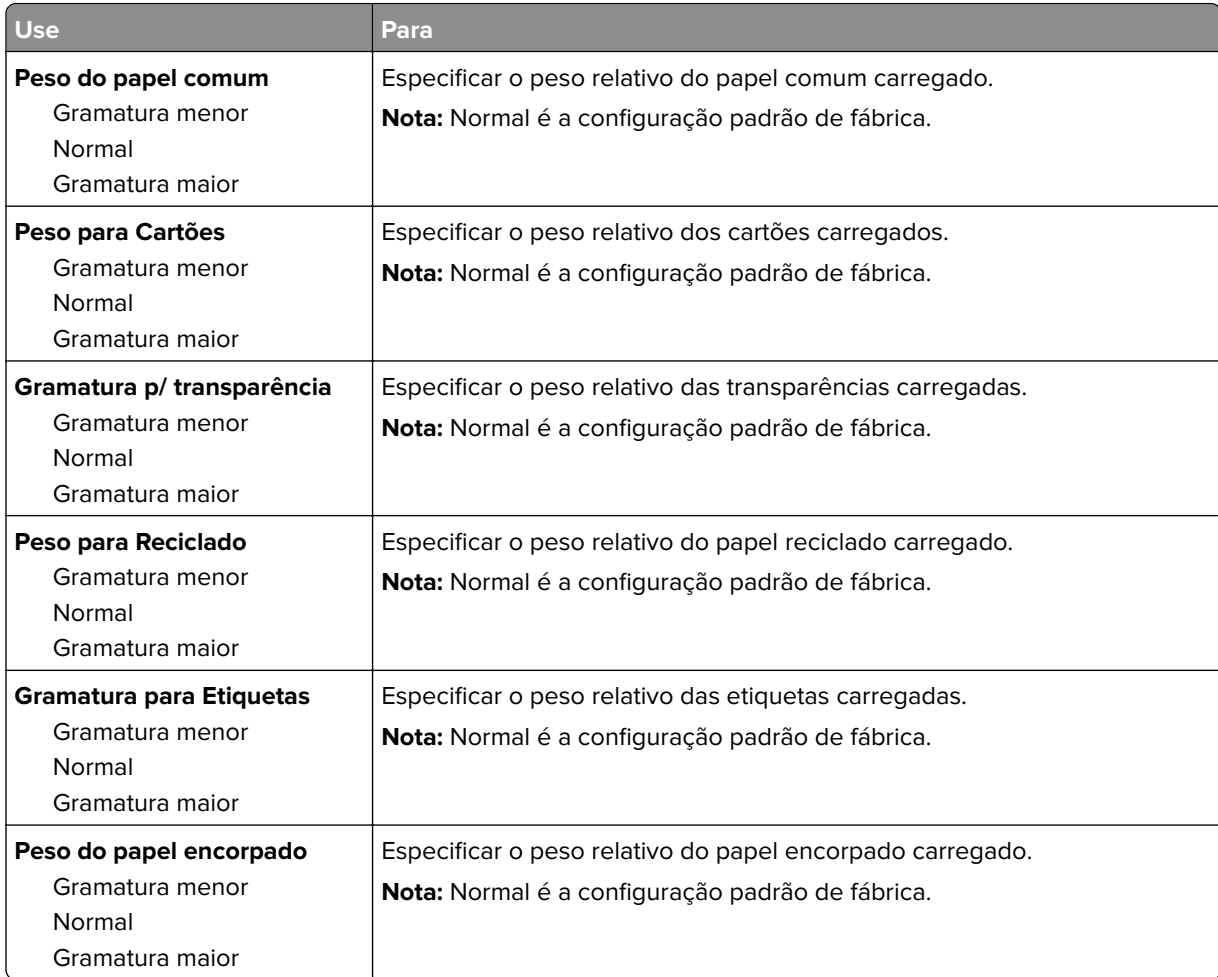

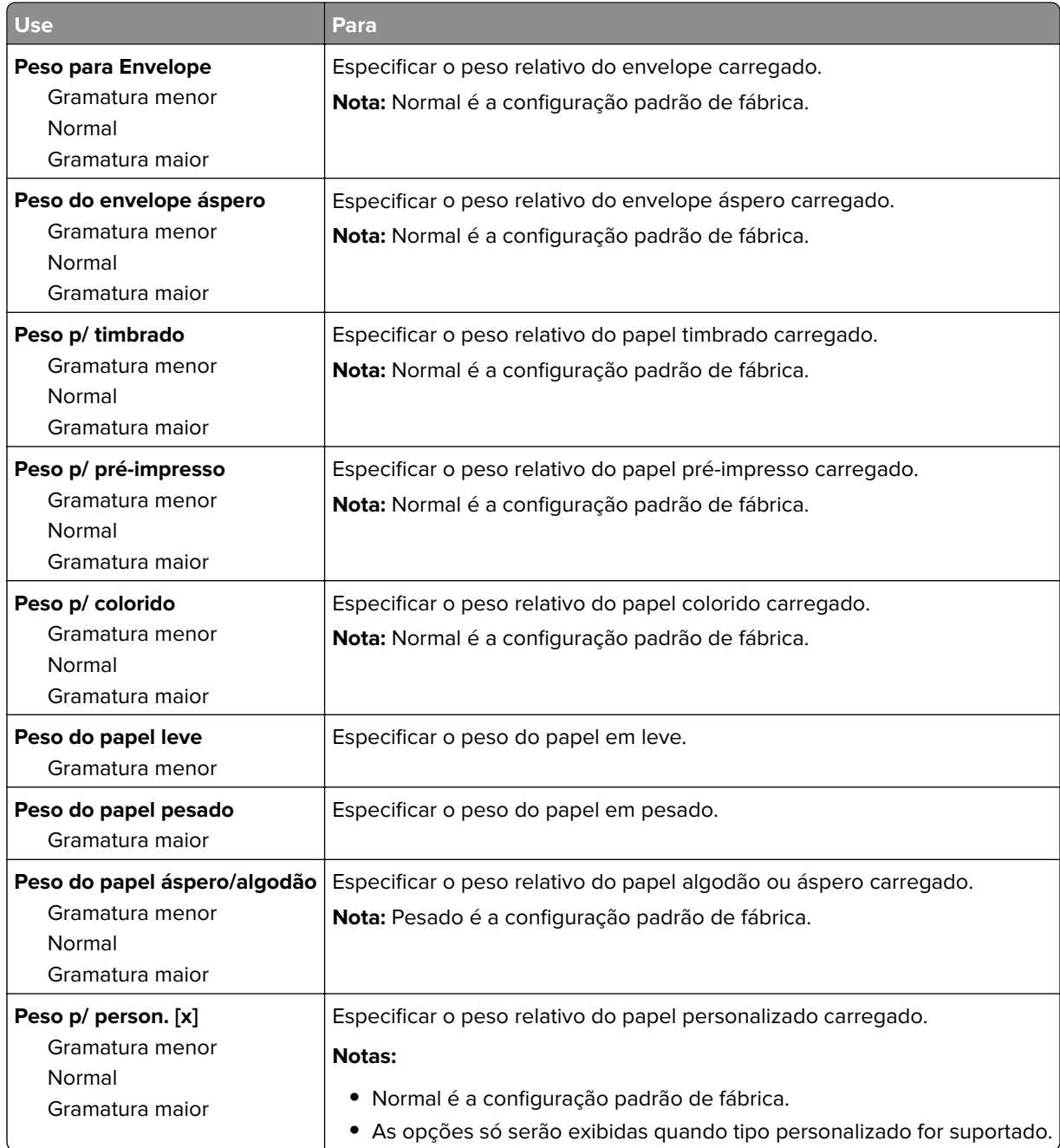

#### **Menu Carregamento de Papel**

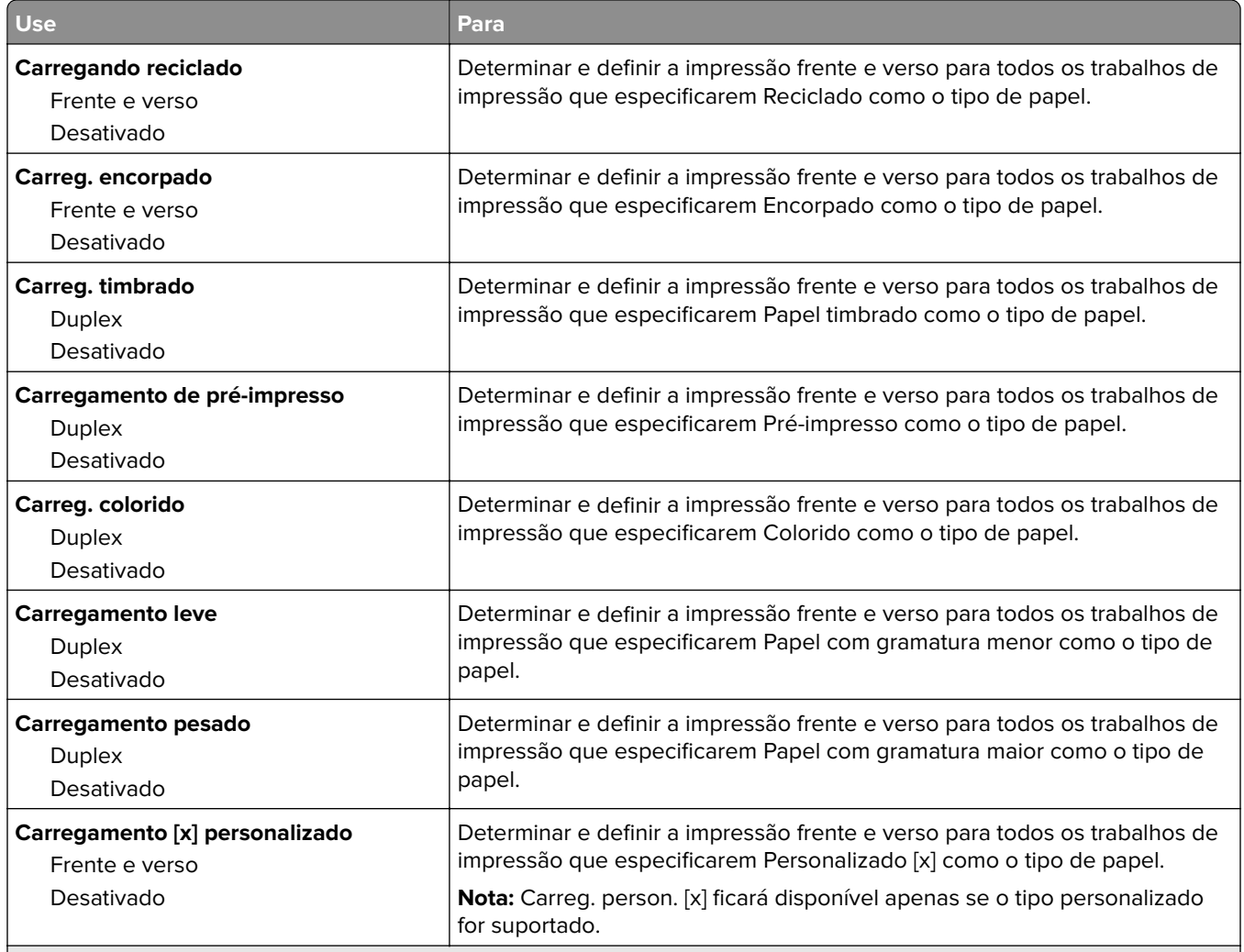

**Notas:**

**•** Frente e verso define a impressão frente e verso como padrão para todos os trabalhos de impressão, a menos que a impressão em um lado do papel seja definida nas Preferências de impressão ou Diálogo da Impressora.

**•** Se Frente e verso estiver selecionado, todos os trabalhos de impressão serão enviados através da unidade duplex, incluindo os trabalhos em um lado do papel.

**•** Desativar é a configuração padrão de fábrica para todos os menus.

# **Menu Tipos personalizados**

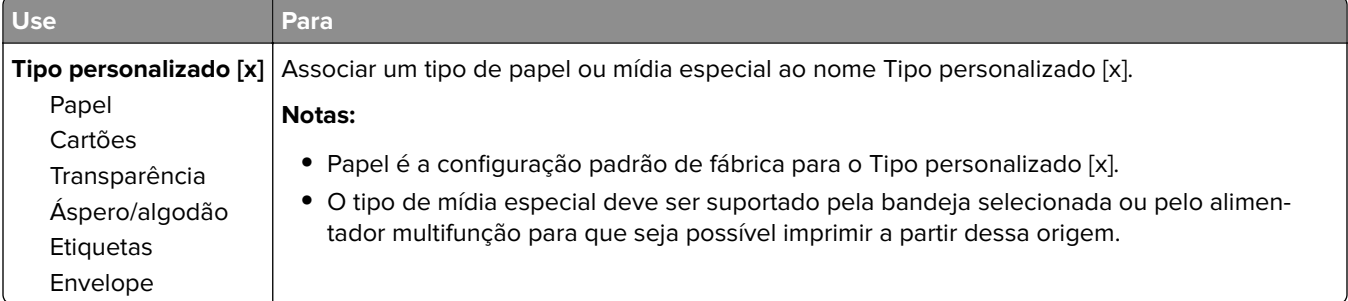

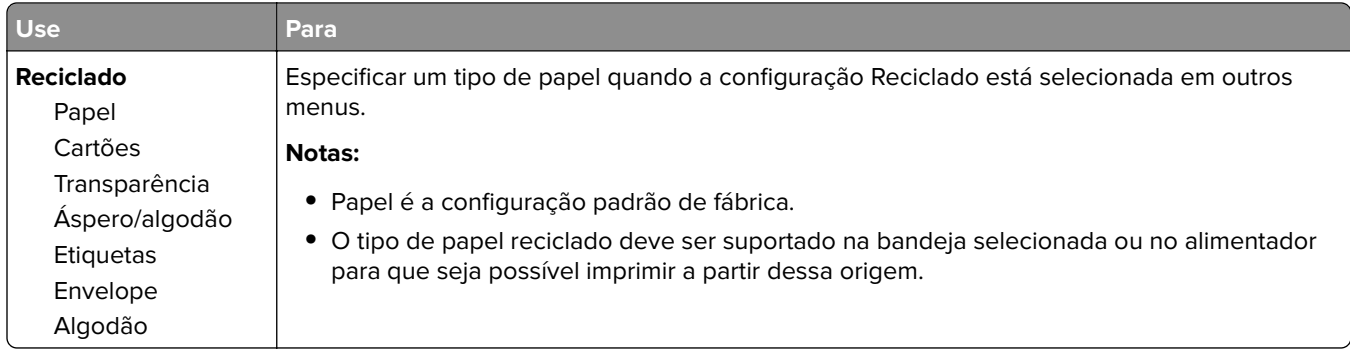

#### **Use Para Unidades de medida** Polegadas Milímetros Identifica as unidades de medida. **Notas: •** Polegadas é a configuração padrão de fábrica (EUA). **•** Milímetros é a configuração padrão internacional de fábrica. **Largura retrato** De 3 a 8,5 polegadas De 76 a 216 mm Define a largura da orientação Retrato. **Notas: •** Se a largura exceder o máximo, a impressora usará a largura máxima permitida. **•** 8,5 polegadas é a configuração padrão de fábrica nos EUA. É possível aumentar a largura em incrementos de 0,01‑polegadas. **•** 216 mm é a configuração padrão de fábrica internacional. É possível aumentar a largura em incrementos de 1‑mm. **Altura retrato** De 3 a 14,17 polegadas De 76 a 360 mm Define a altura da orientação Retrato. **Notas: •** Se a altura exceder o máximo, a impressora usará a altura máxima permitida. **•** 14 polegadas é a configuração padrão de fábrica nos EUA. É possível aumentar a altura em incrementos de 0,01‑polegadas. **•** 356 mm é a configuração padrão de fábrica internacional. É possível aumentar a altura em incrementos de 1‑mm. **Direção de alimentação** Margem curta Margem longa Especifica a direção da alimentação se o papel puder ser carregado em qualquer direção. **Notas: •** Borda curta é a configuração padrão de fábrica. **•** Borda longa aparecerá apenas se a borda mais longa for mais curta que a largura máxima suportada pela bandeja.

# **Menu Configuração universal**

# **Menu Relatórios**

## **Menu Relatórios**

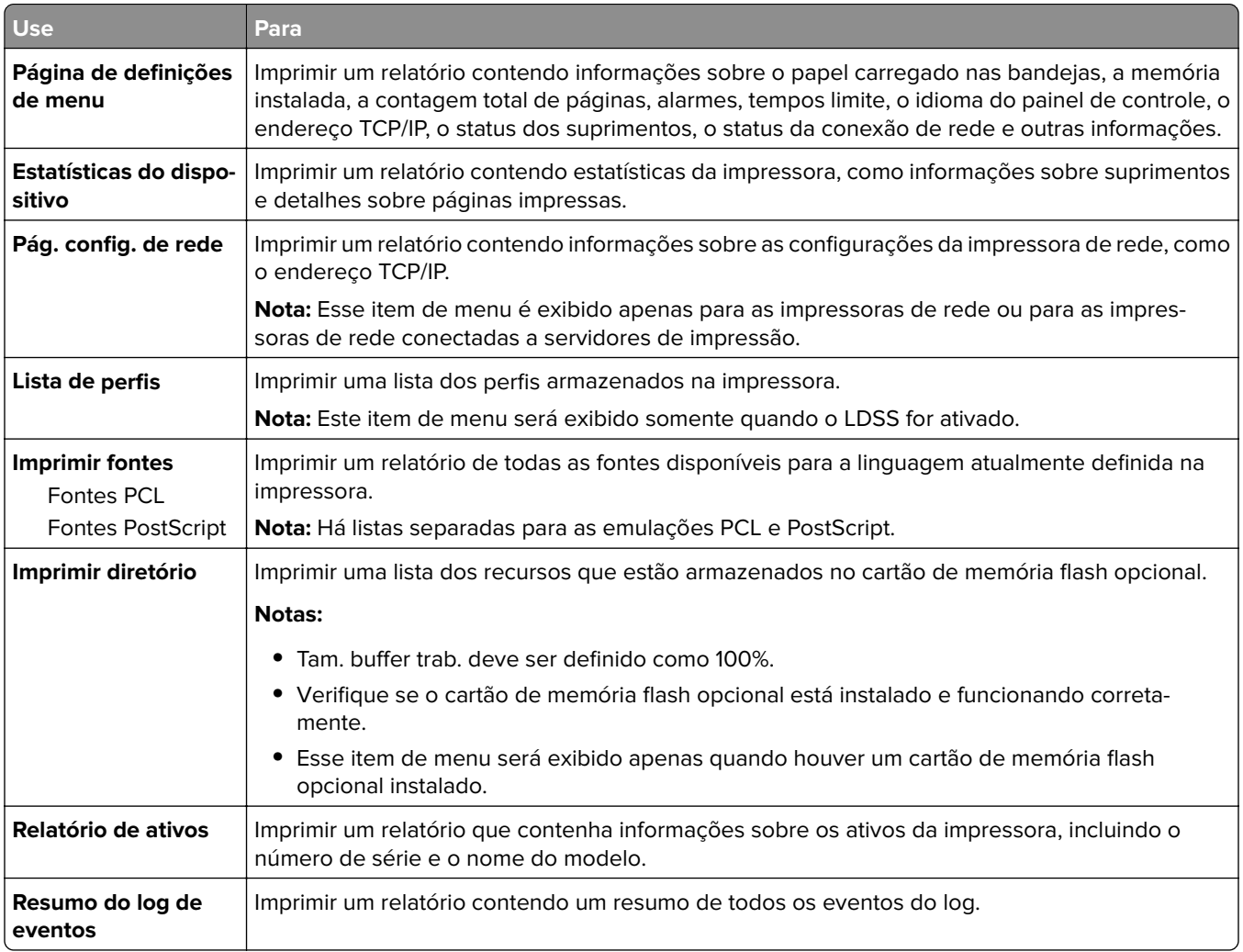

# **Menu Rede/Portas**

Os menus dessa seção são exibidos apenas para as impressoras de rede ou para as impressoras de rede conectadas a servidores de impressão.

# **Menu NIC ativa**

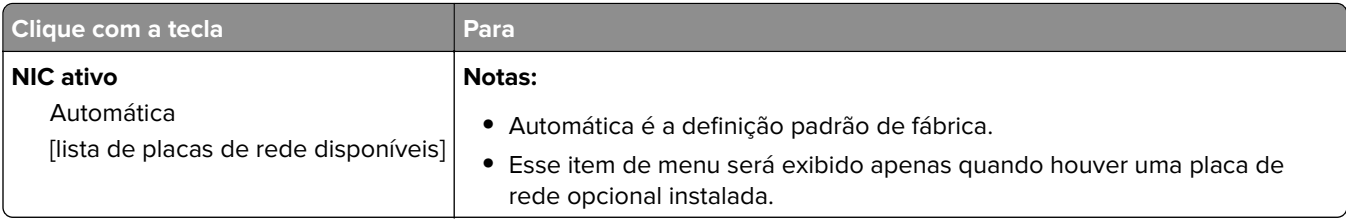

# **Menus Rede padrão e Rede [x]**

**Nota:** Somente portas ativas são exibidas neste menu.

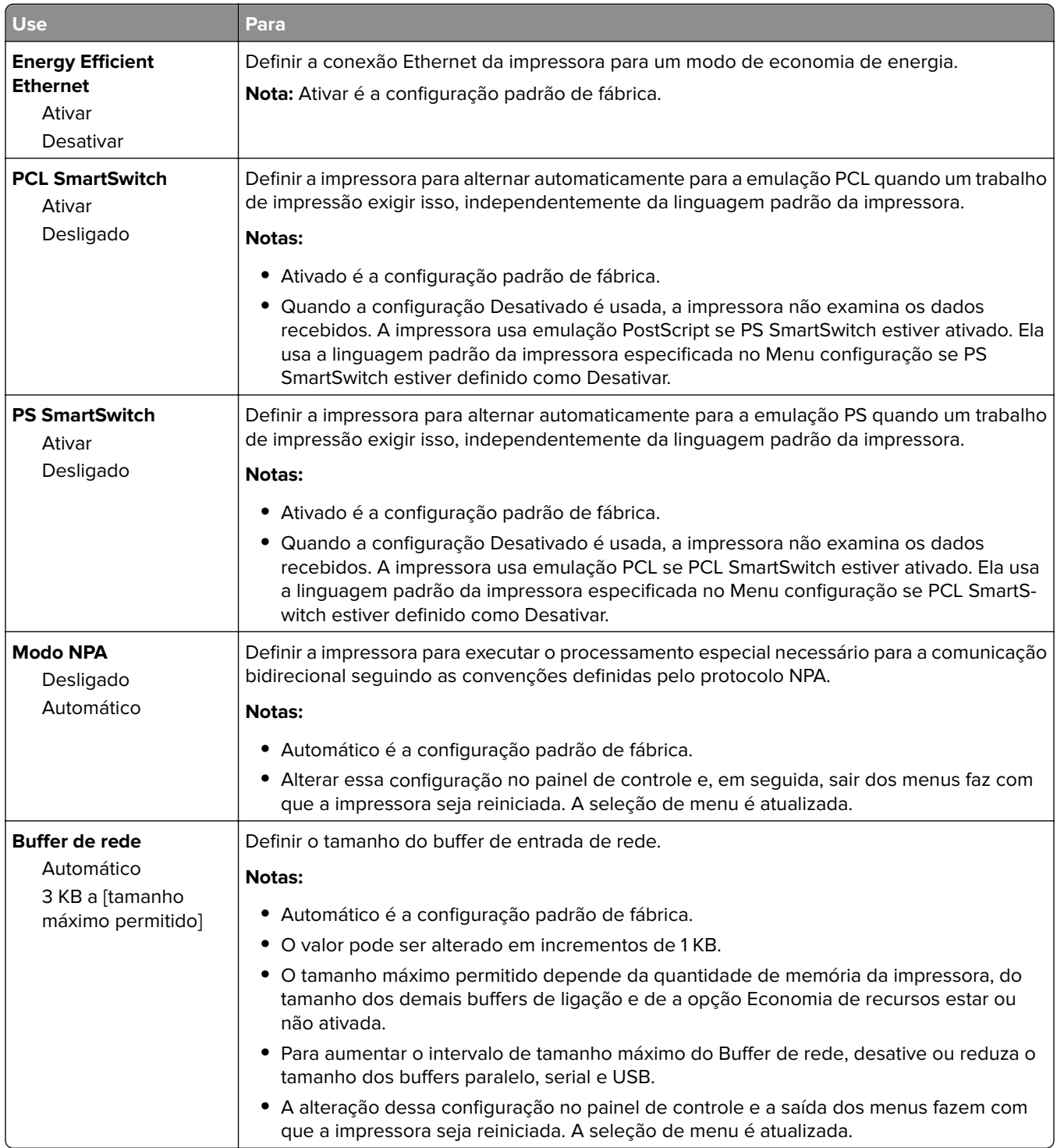

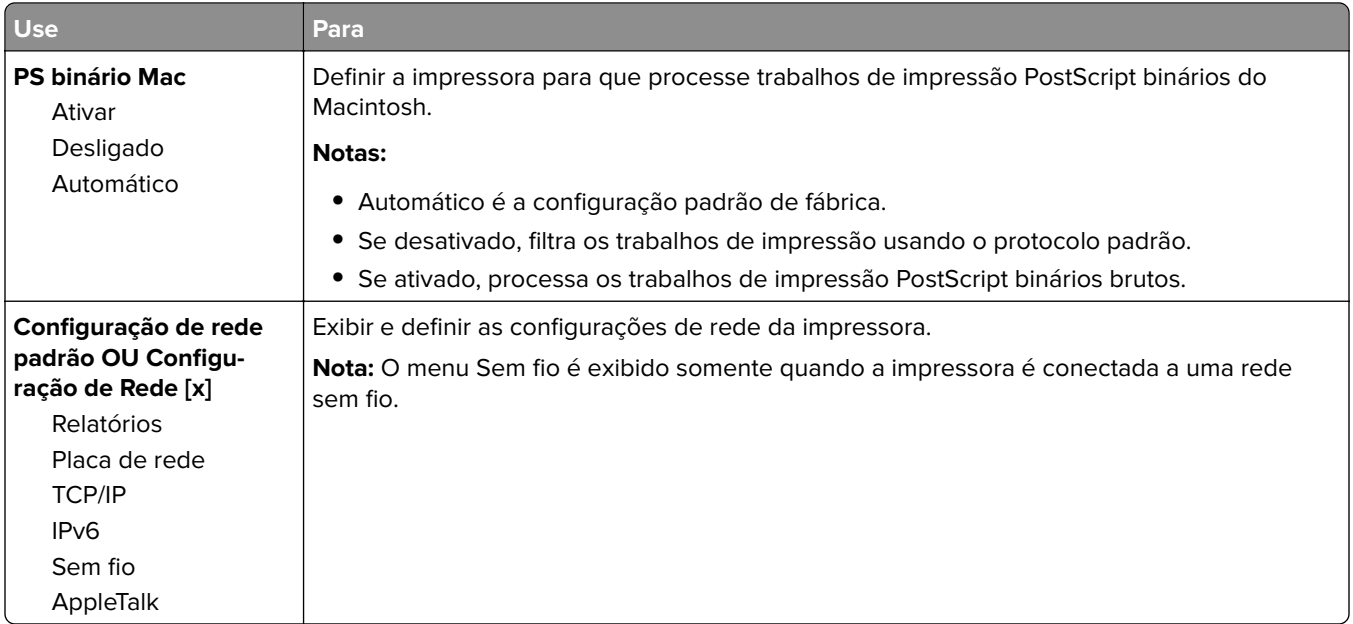

# **Menu Relatórios**

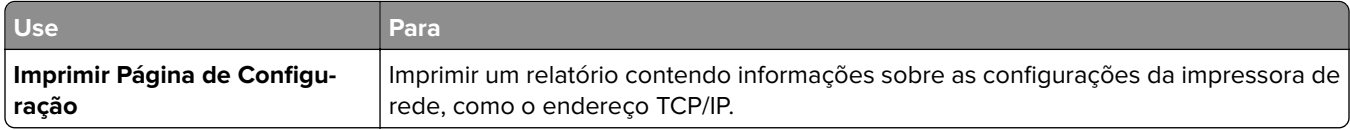

# **Menu Sem fio**

**Nota:** Este menu está disponível somente em modelos de impressora conectados a uma rede sem fio.

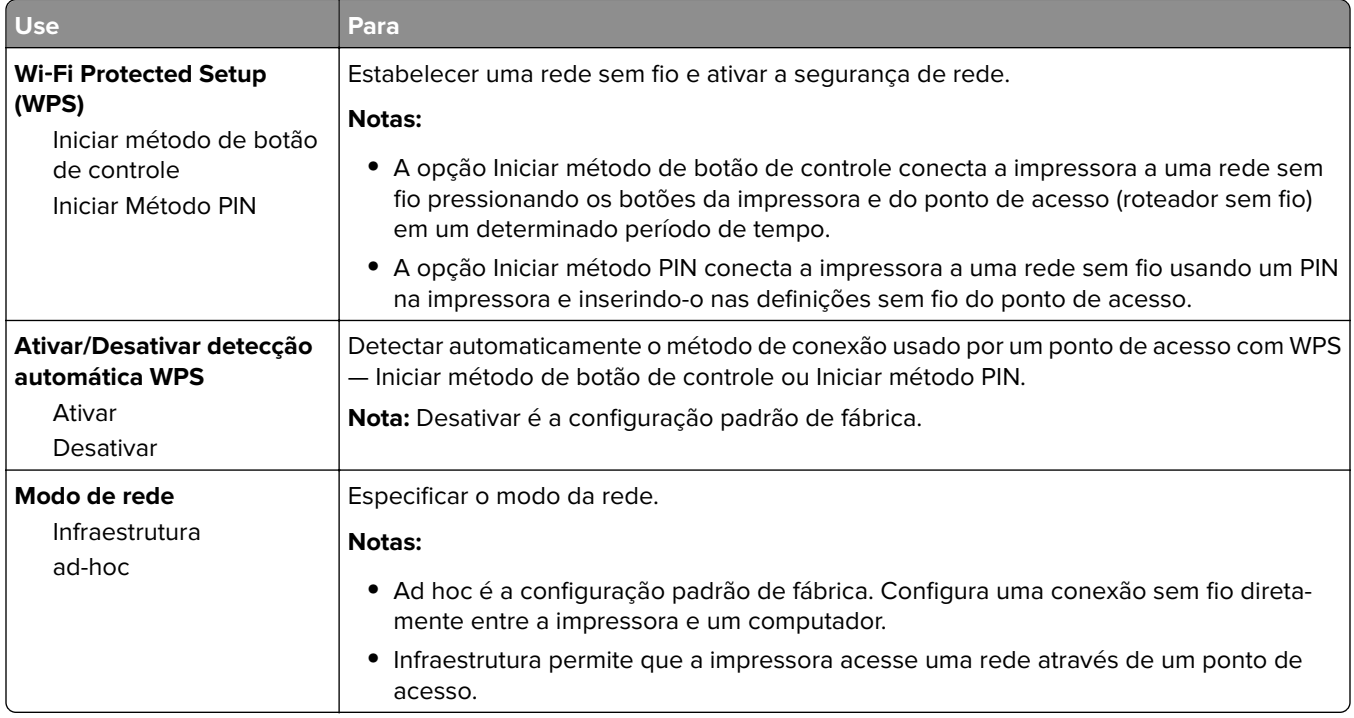

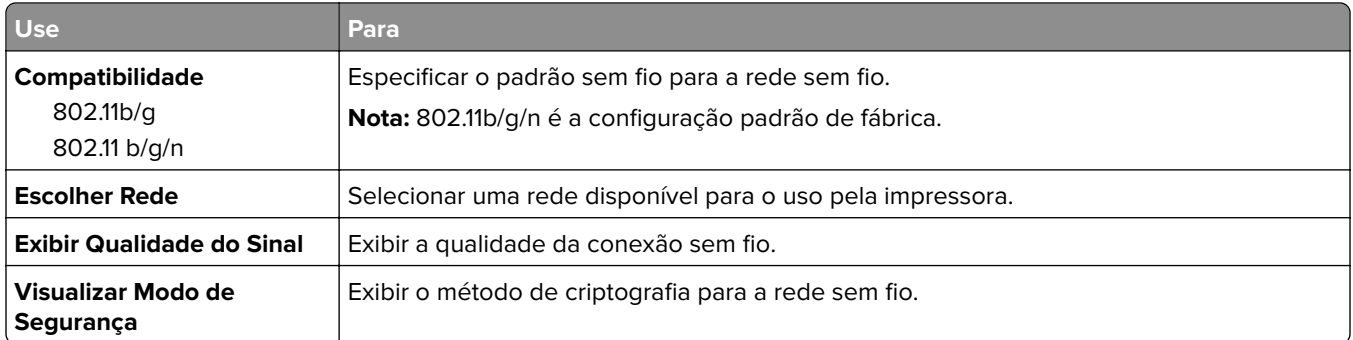

# **Menu Placa de rede**

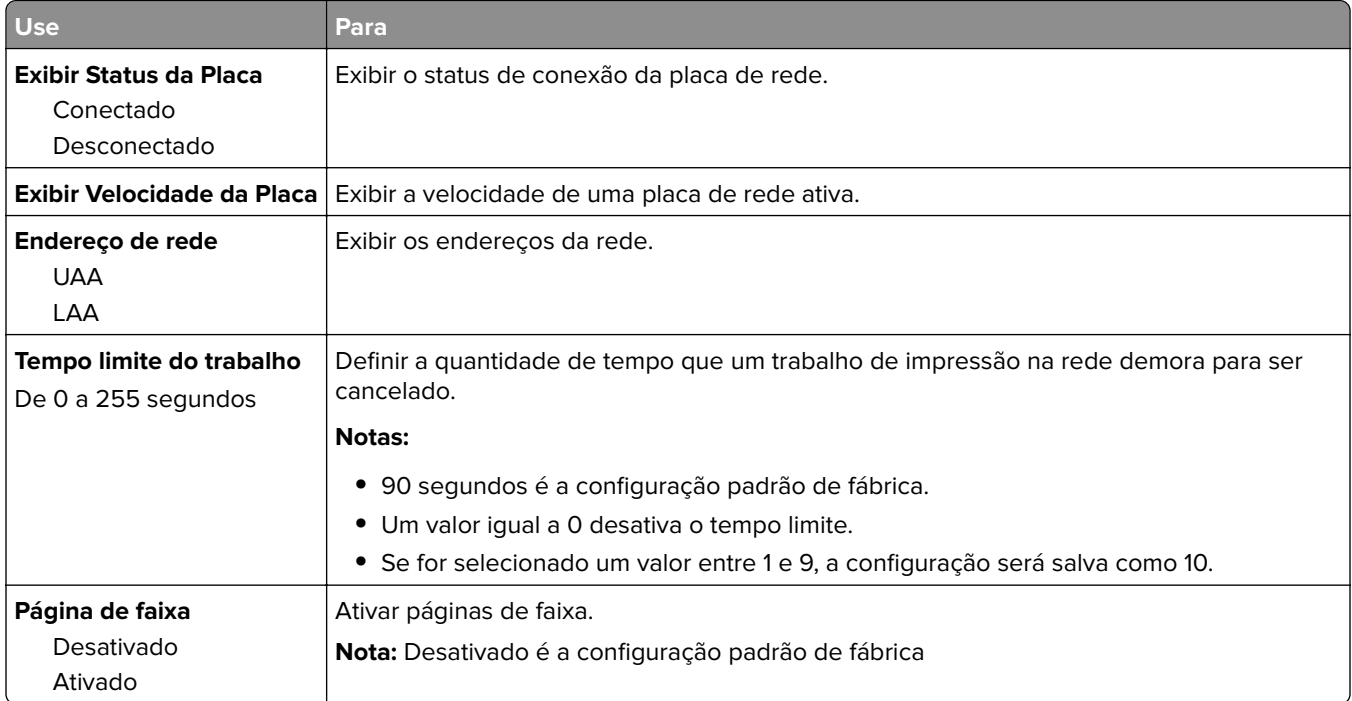

# **Menu TCP/IP**

**Nota:** Esse item de menu está disponível apenas para as impressoras de rede ou para as impressoras conectadas a servidores de impressão.

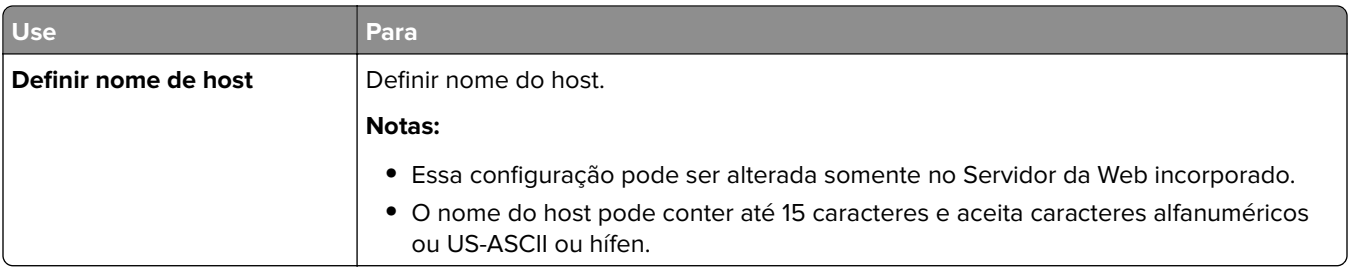

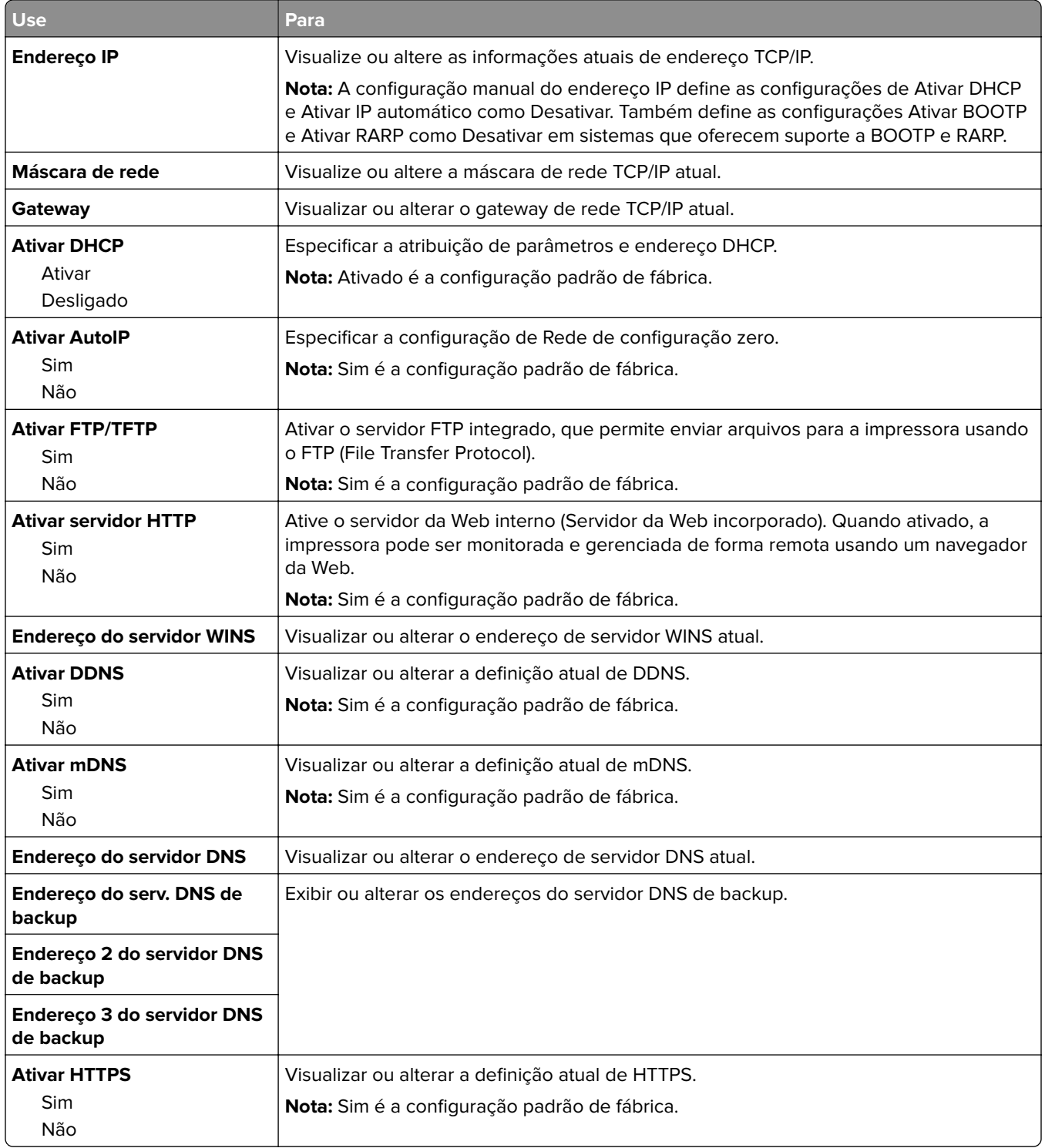

# **Menu IPv6**

Para acessar o menu, navegue até uma das opções a seguir:

- **• Rede/portas** > **Rede padrão** > **Configuração da rede padrão** > **IPv6**
- **• Rede/Portas** > **Rede [x]** > **Configuração de rede [x]** > **IPv6**

**Nota:** Esse item de menu está disponível apenas para as impressoras de rede ou para as impressoras conectadas a servidores de impressão.

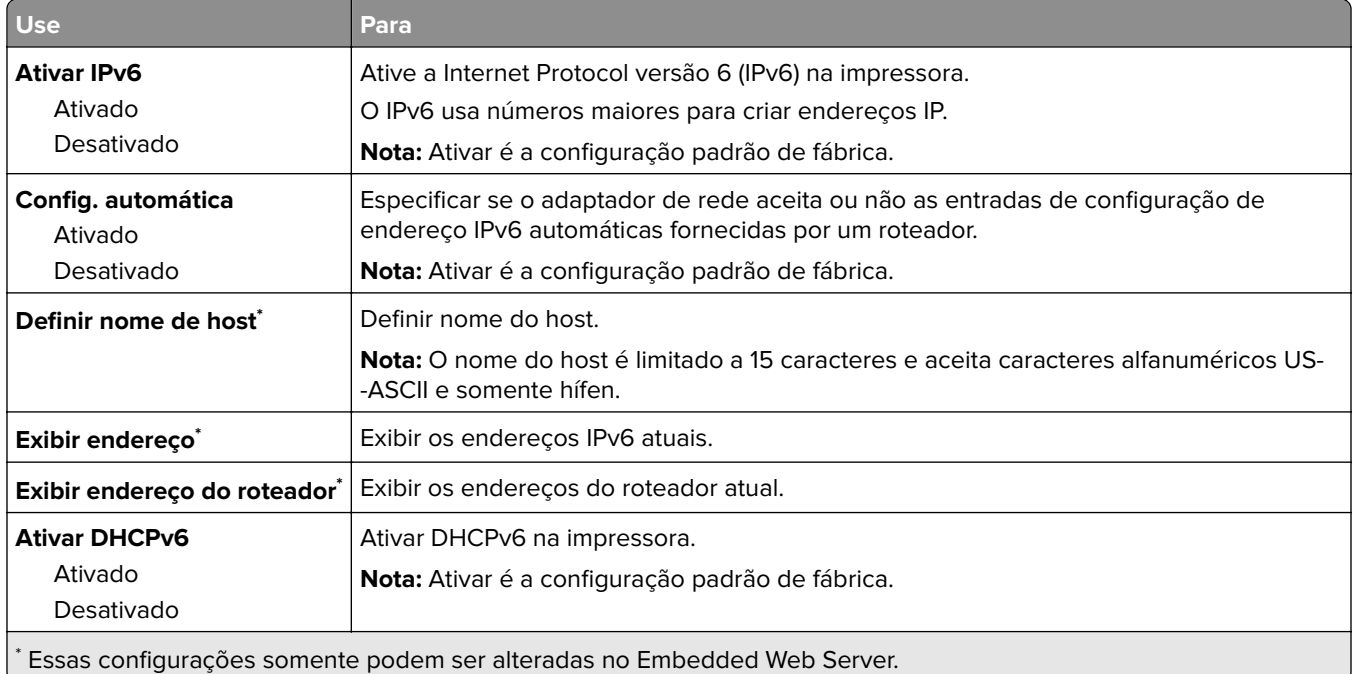

# **Menu USB padrão**

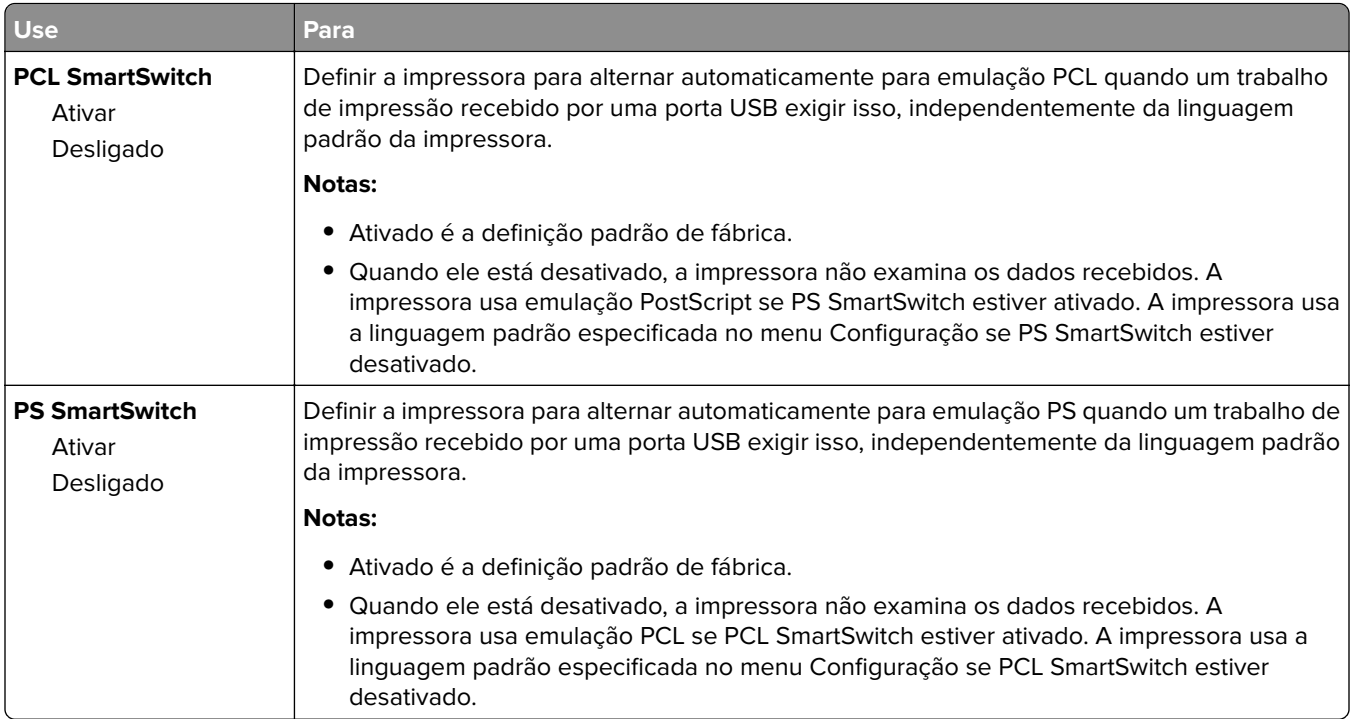

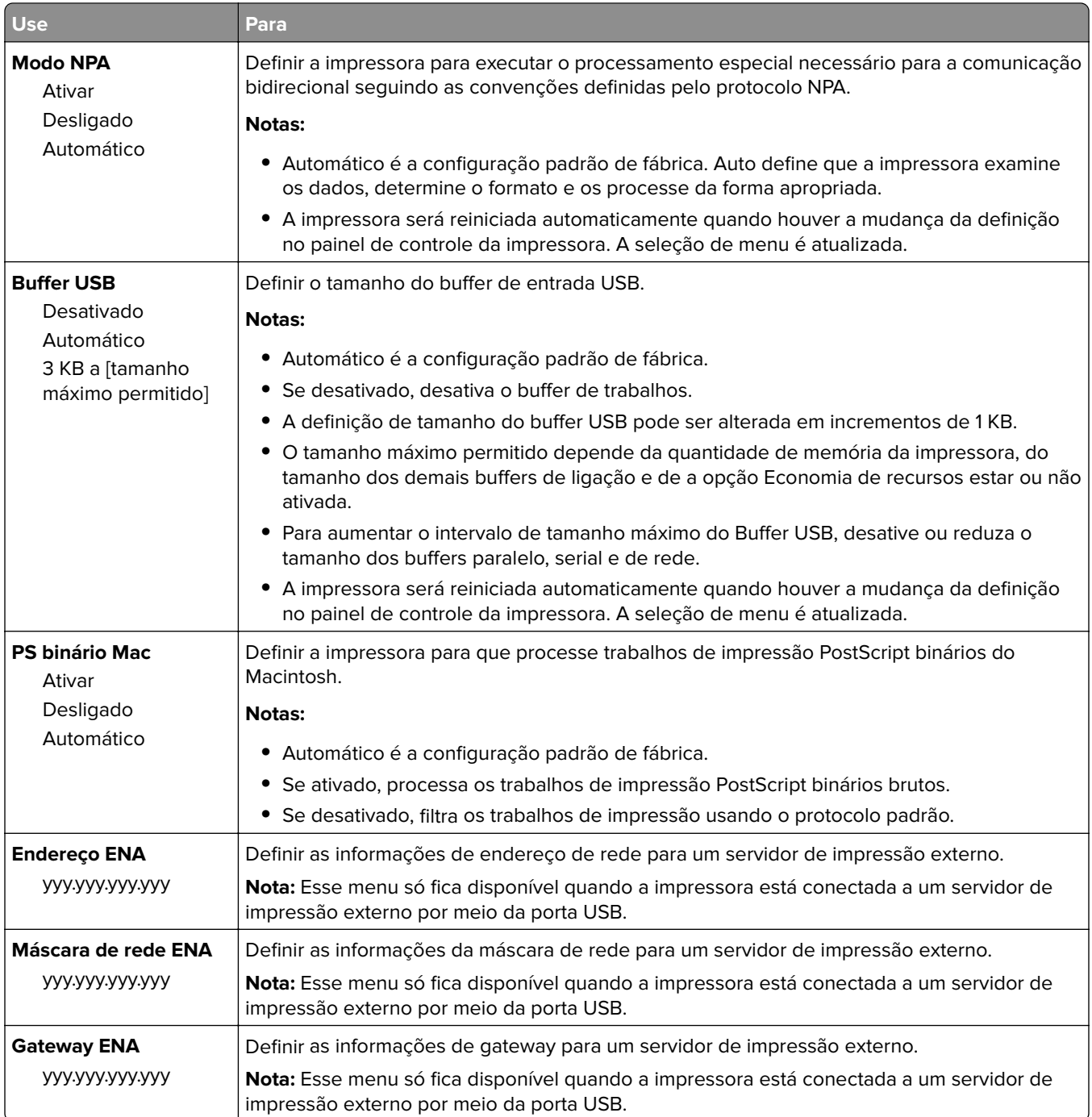

# **Menu Paralela padrão**

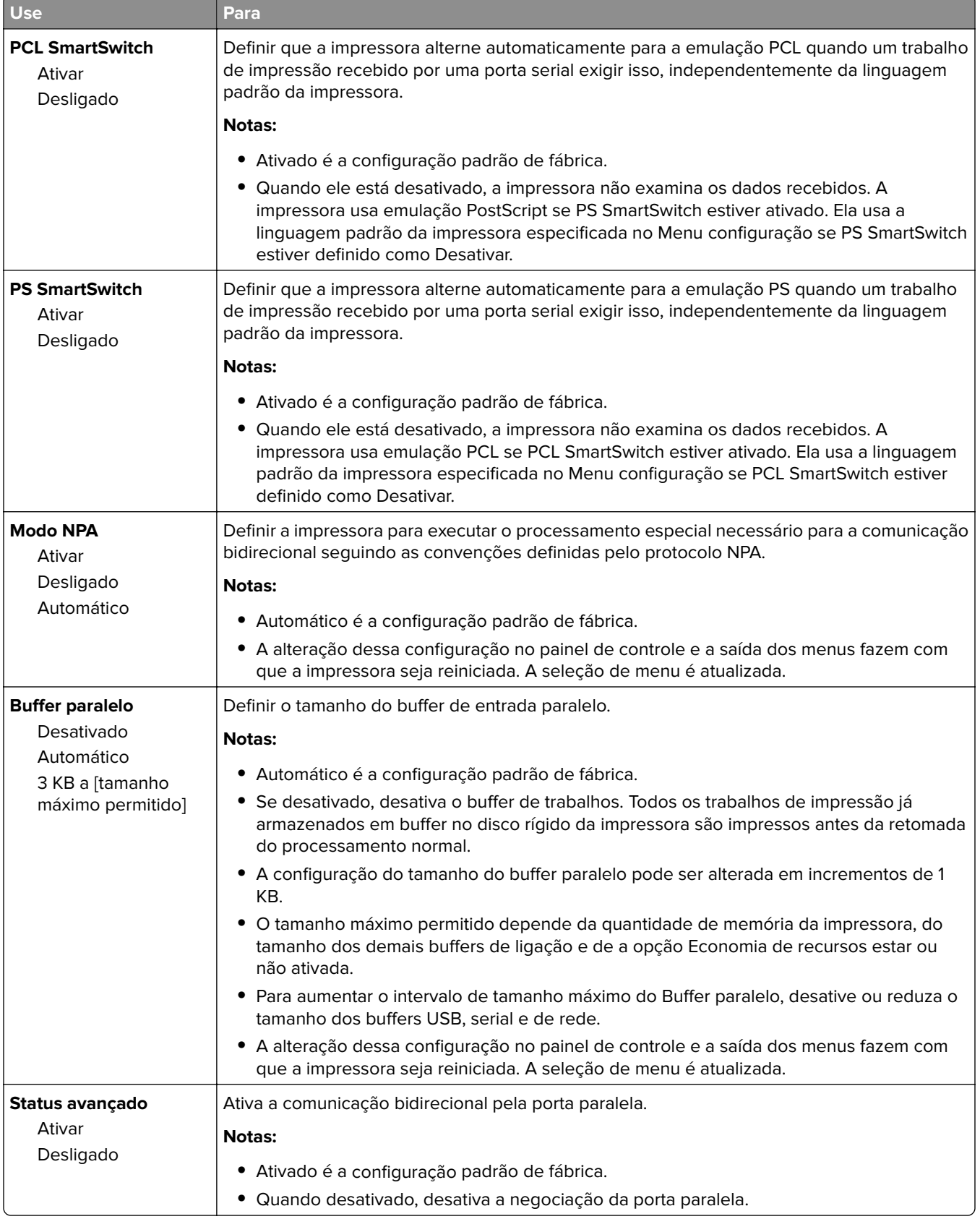

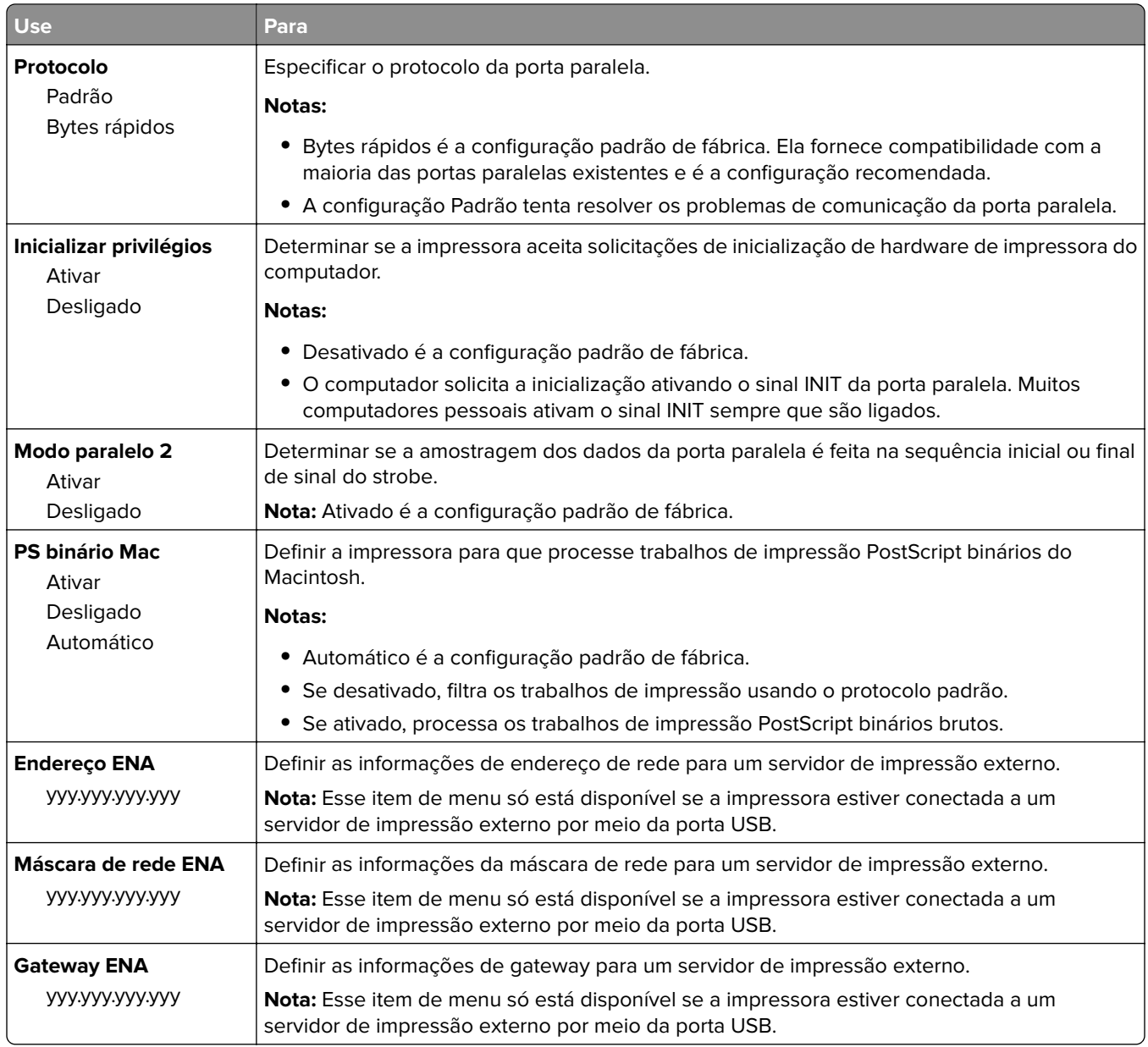

## **Menu AppleTalk**

Para acessar o menu, vá para:

- **• Rede/Portas** > **Rede padrão** > **Configuração de rede padrão** > **AppleTalk**
- **• Rede/Portas** > **Rede [x]** > **Configuração de rede[x]** > **AppleTalk**

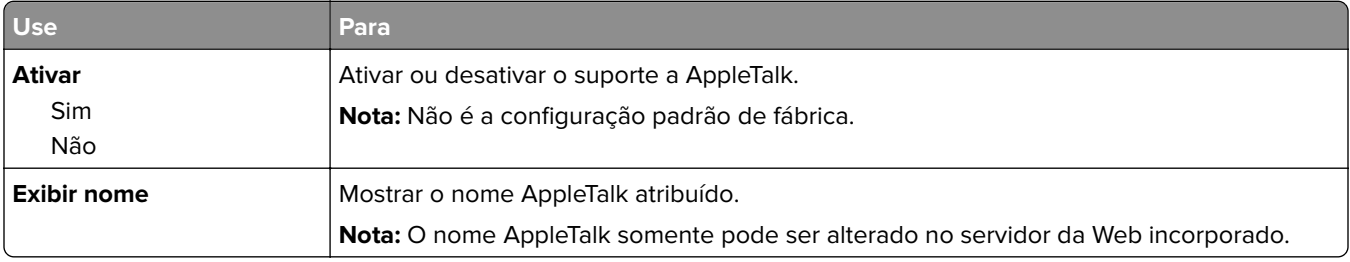

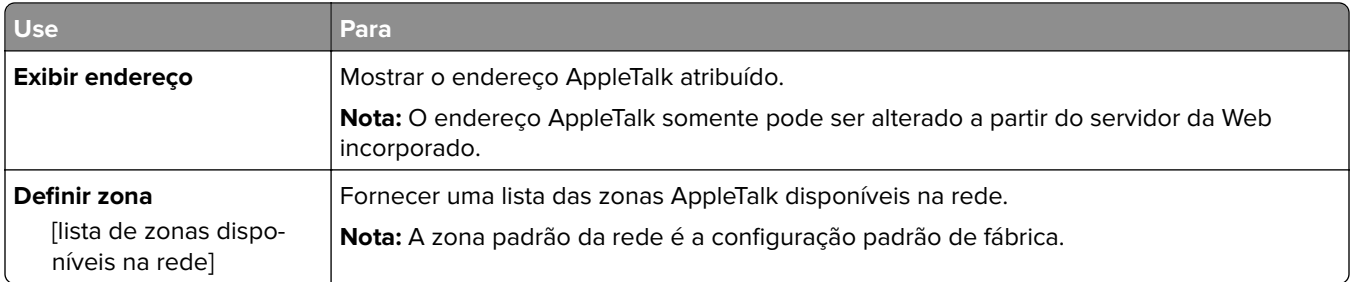

# **menu Configuração de SMTP**

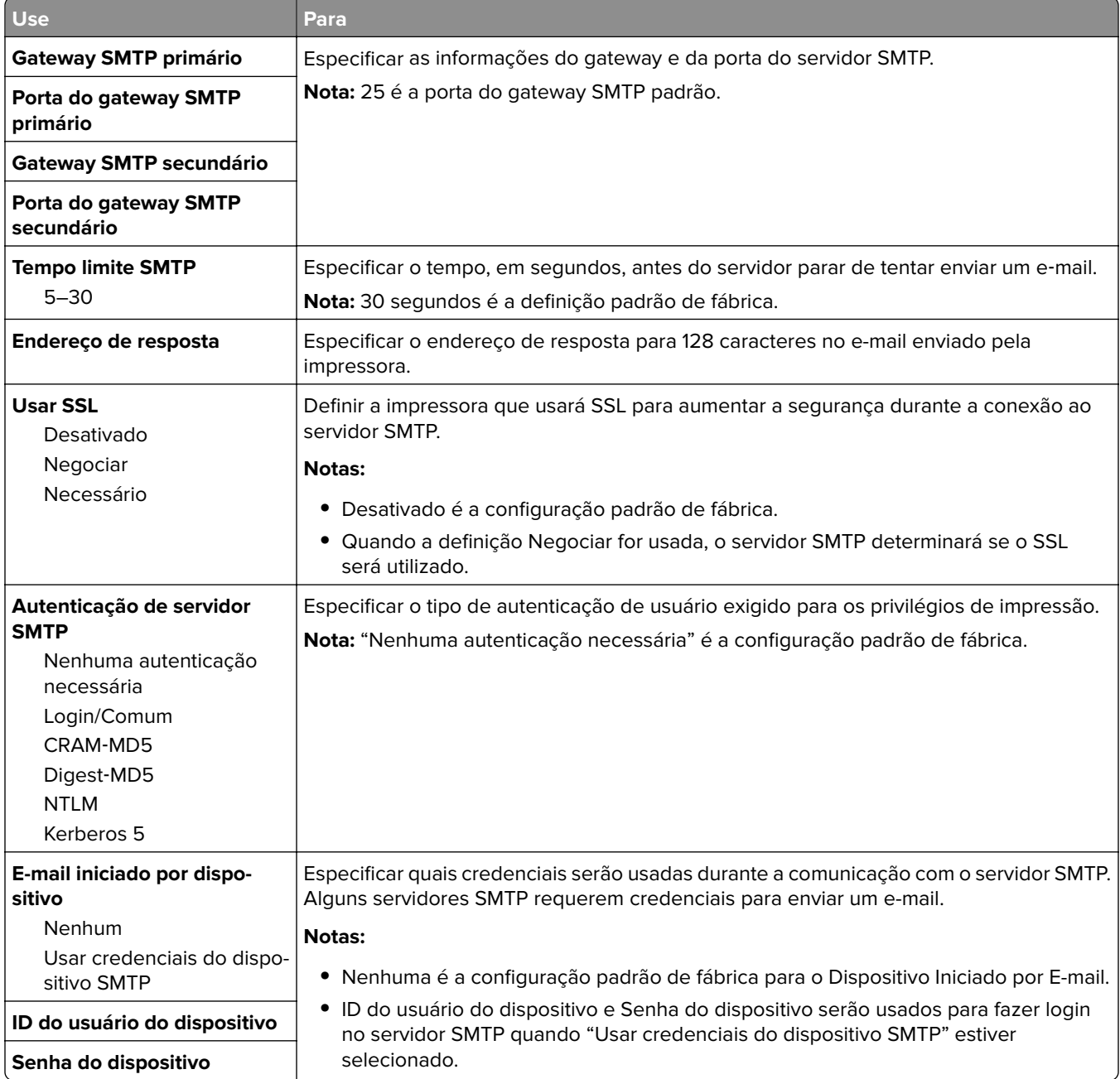

# **Menu Segurança**

# **Menu Impressão confidencial**

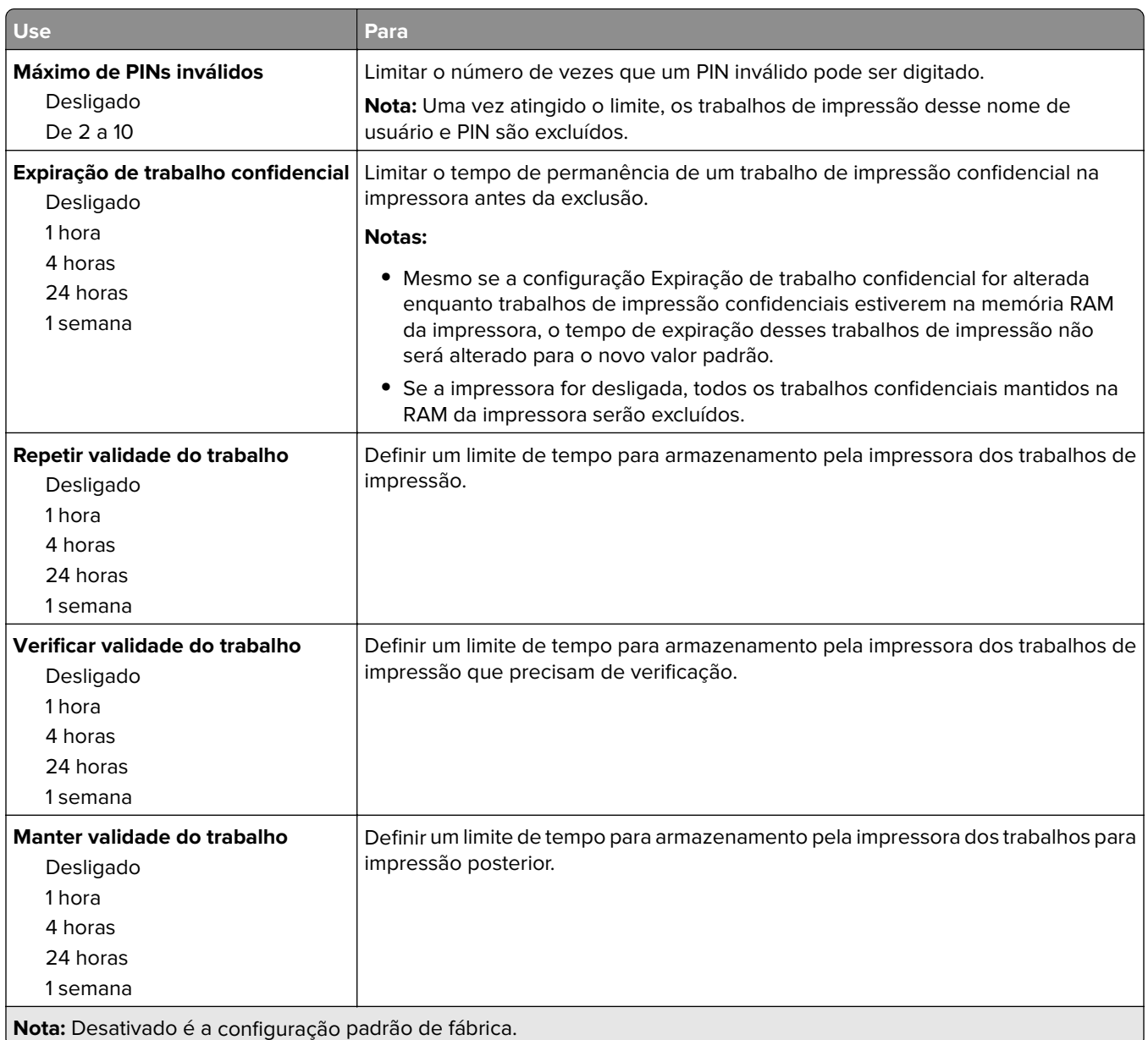

# **Menu Log de auditoria de segurança**

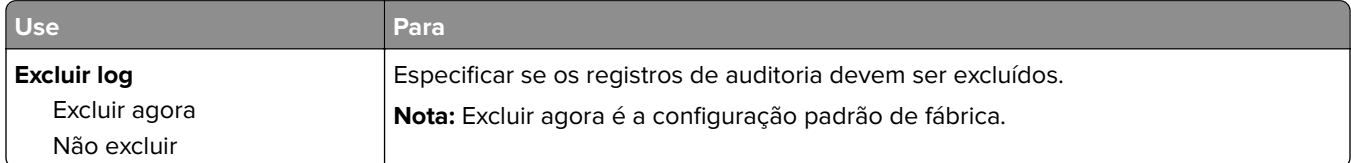

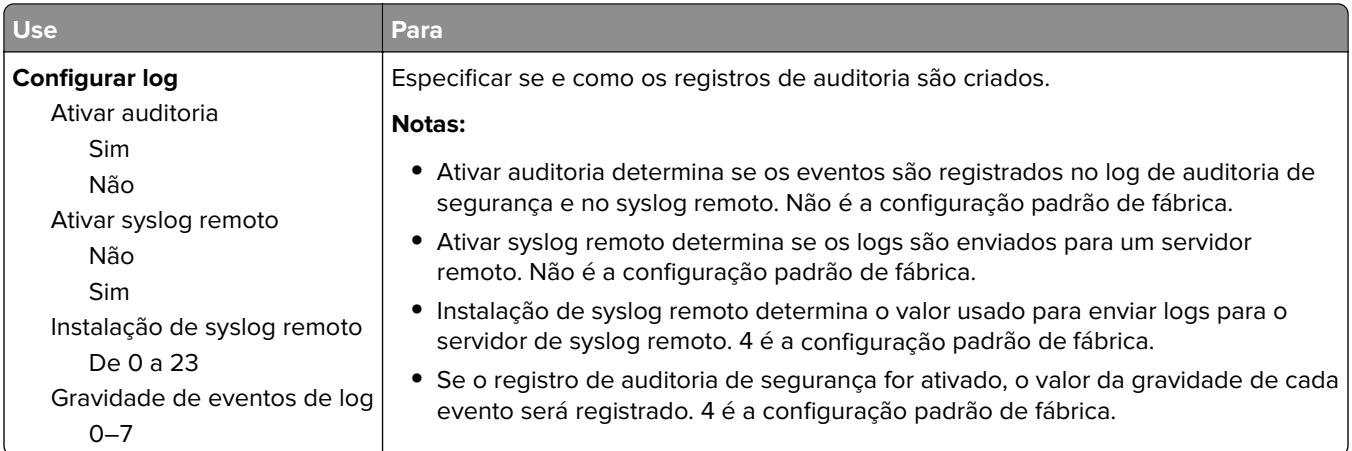

# **Menu Definir data e hora**

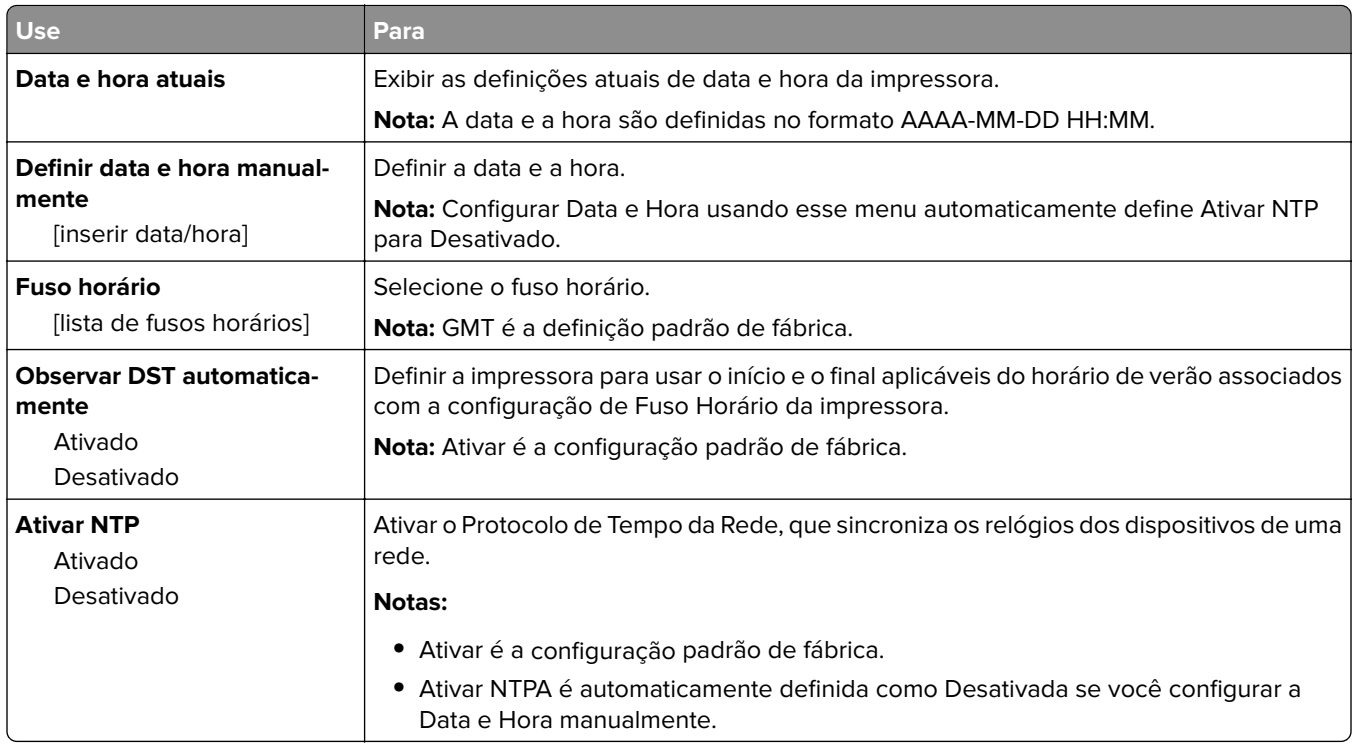

# **Menu Configurações**

# **Menu Configurações gerais**

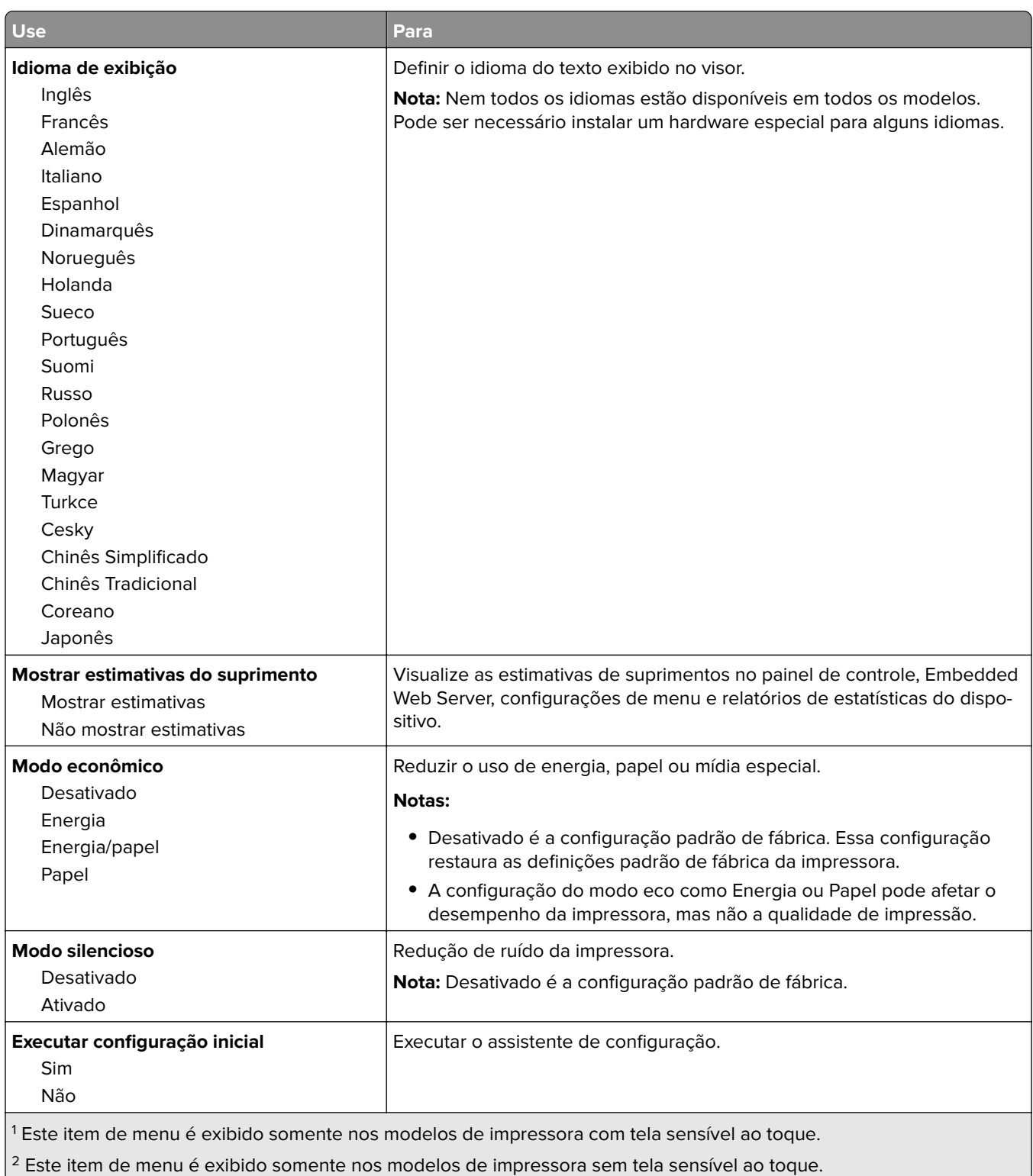

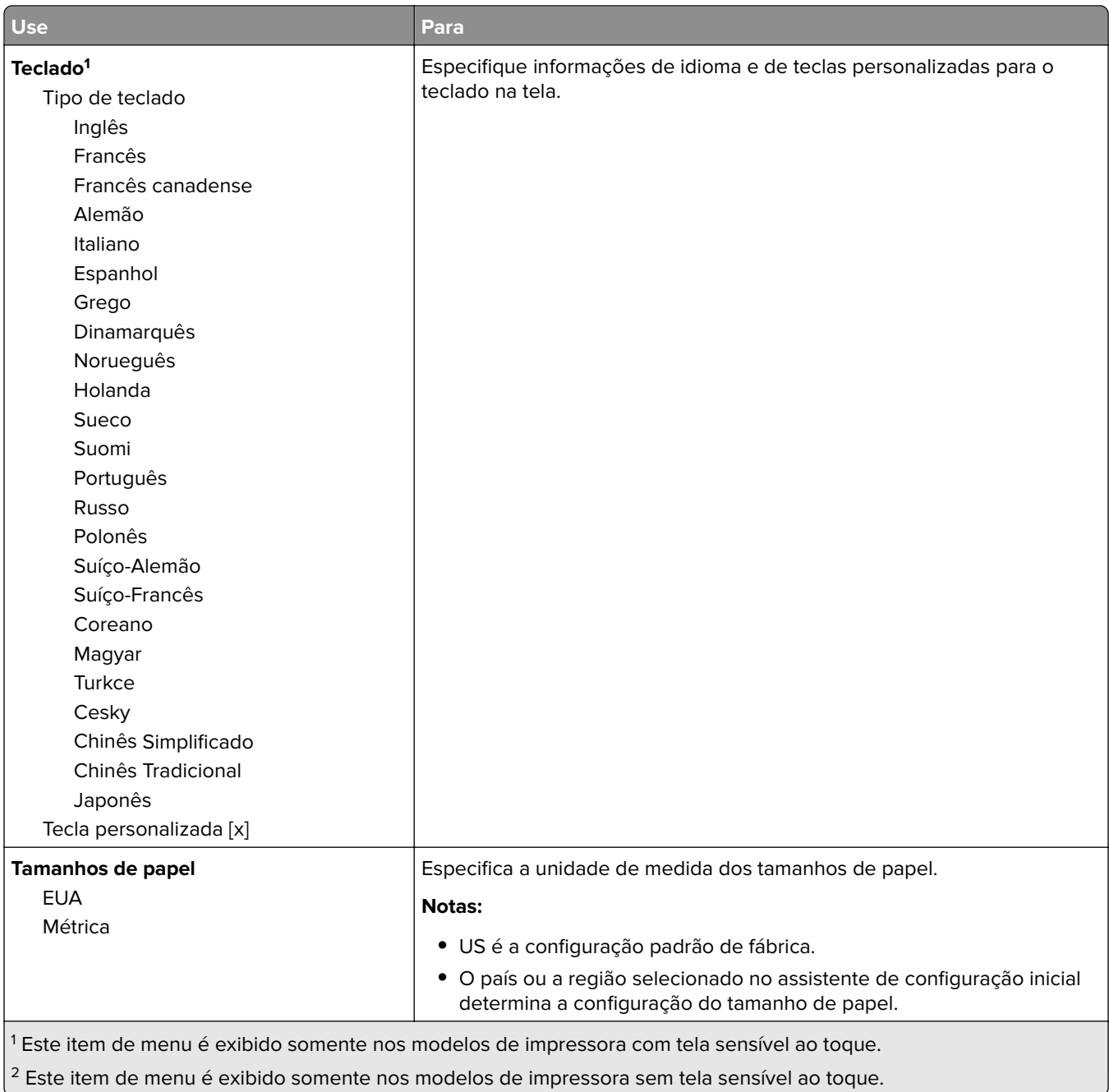

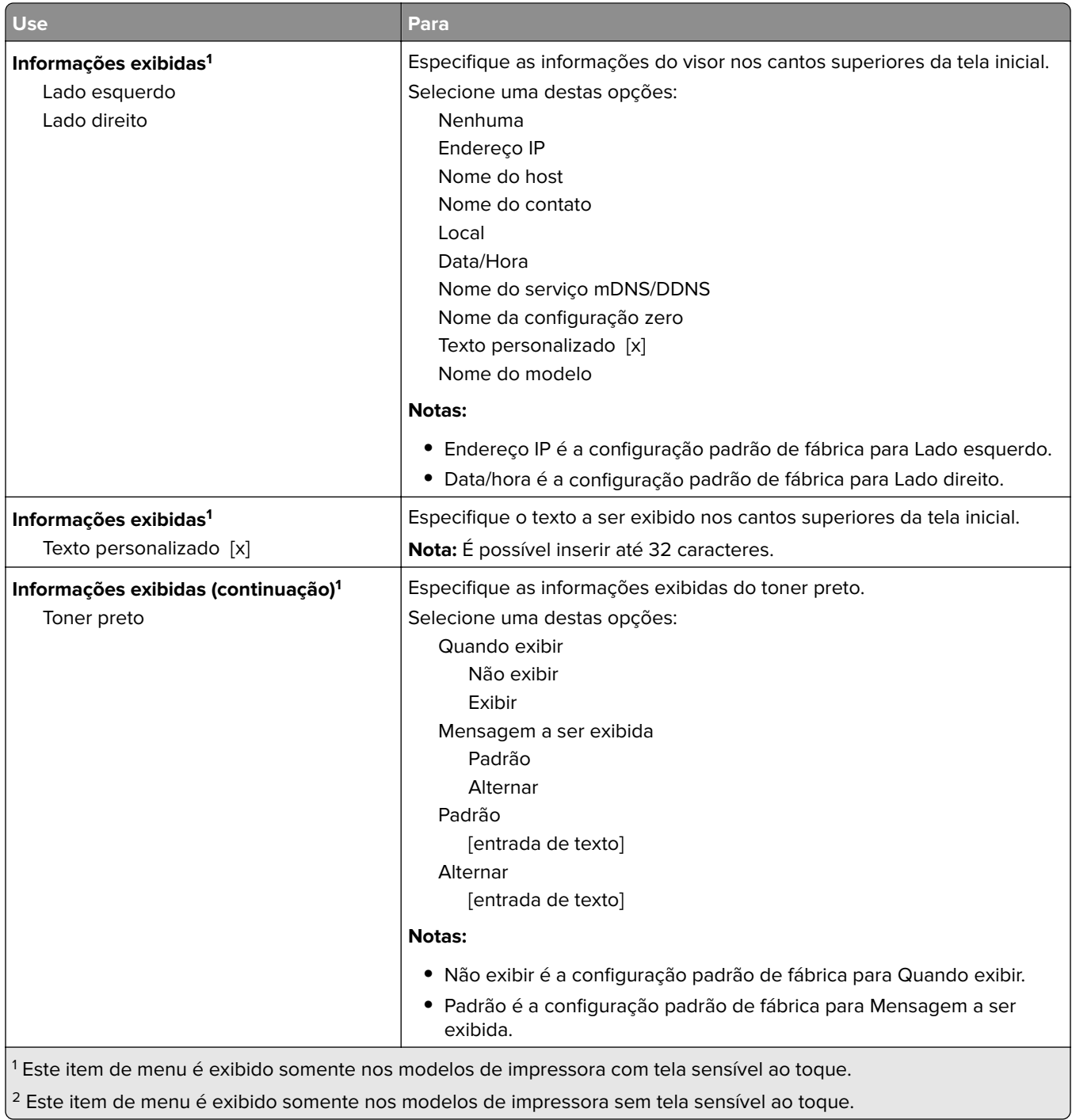

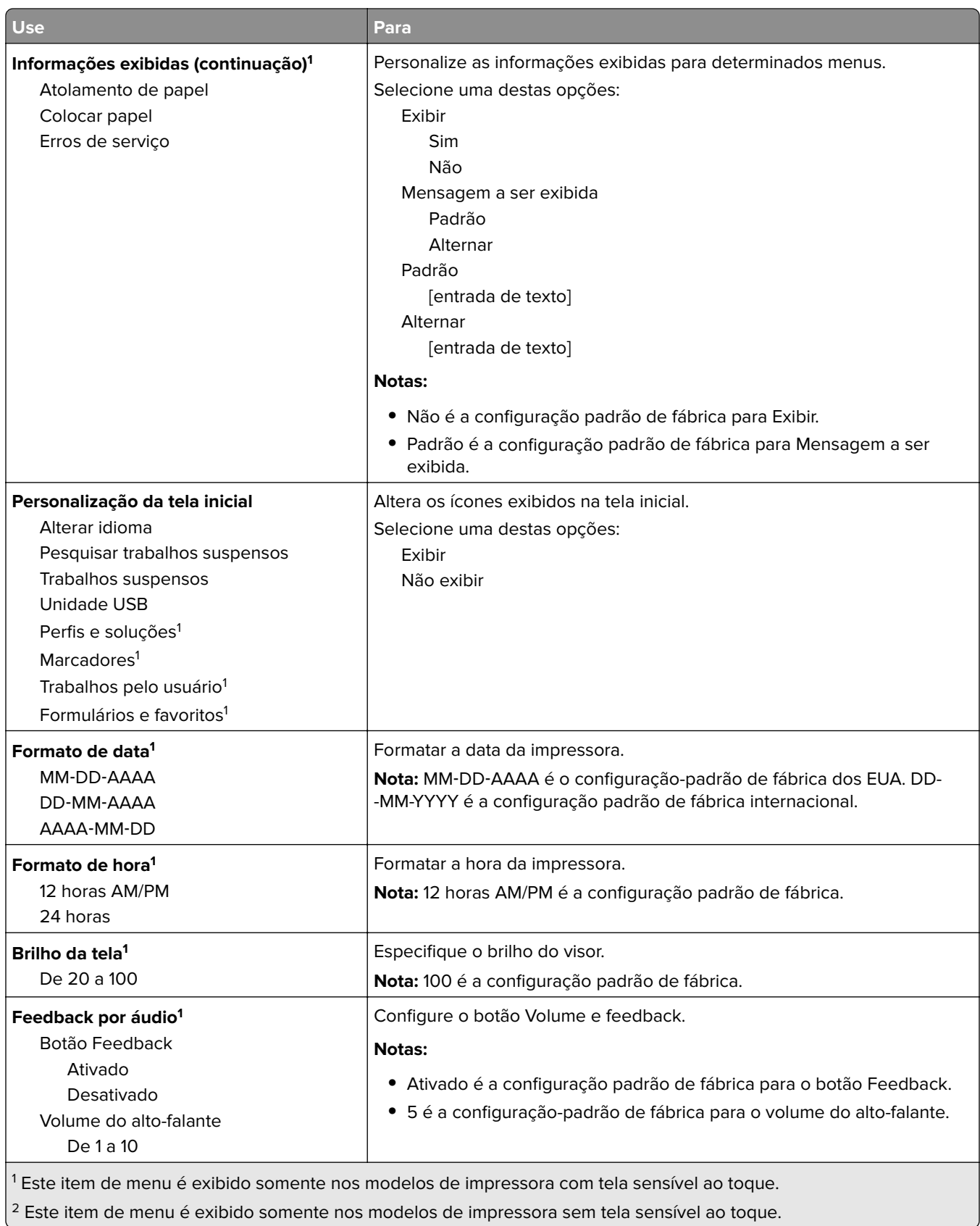
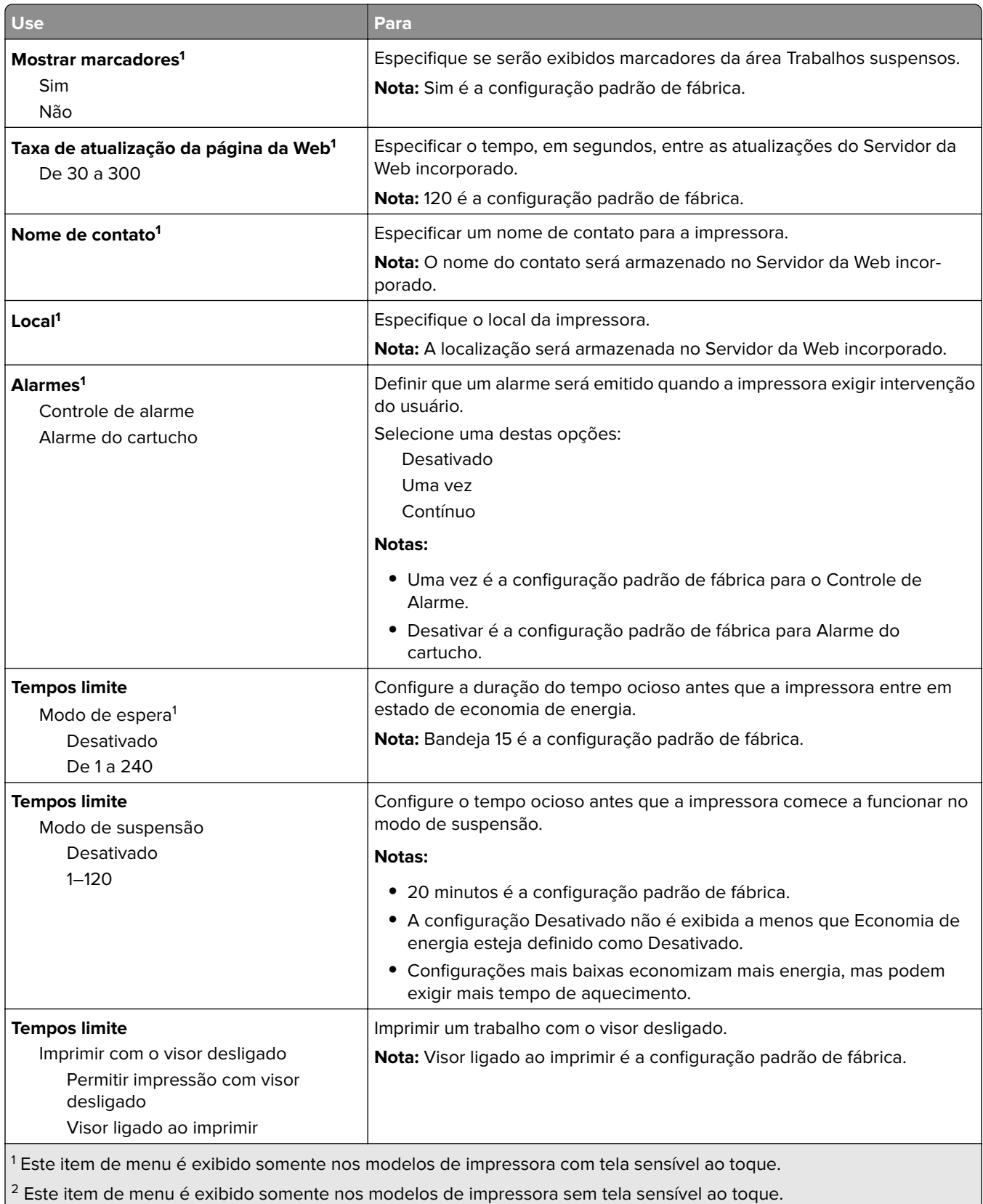

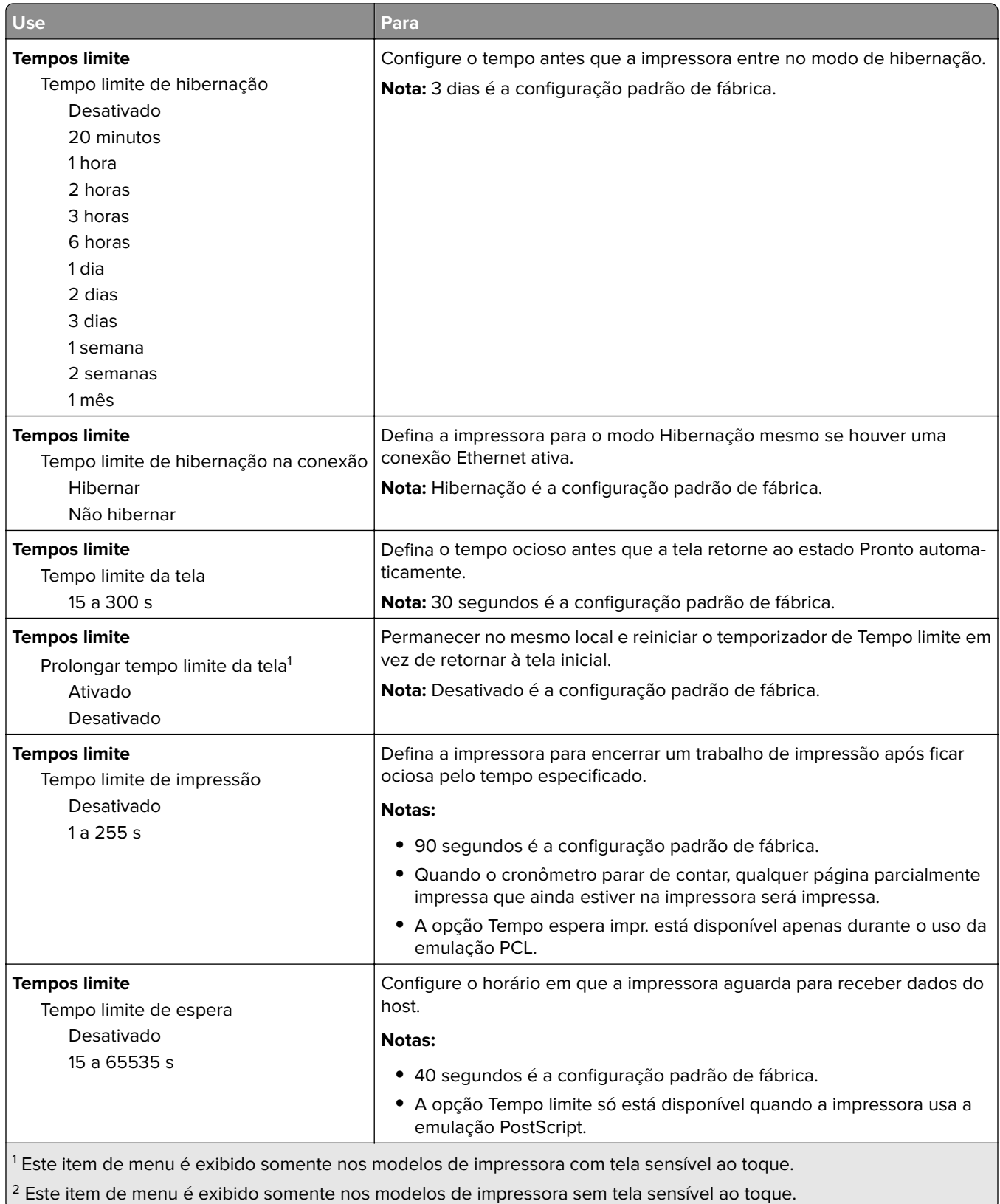

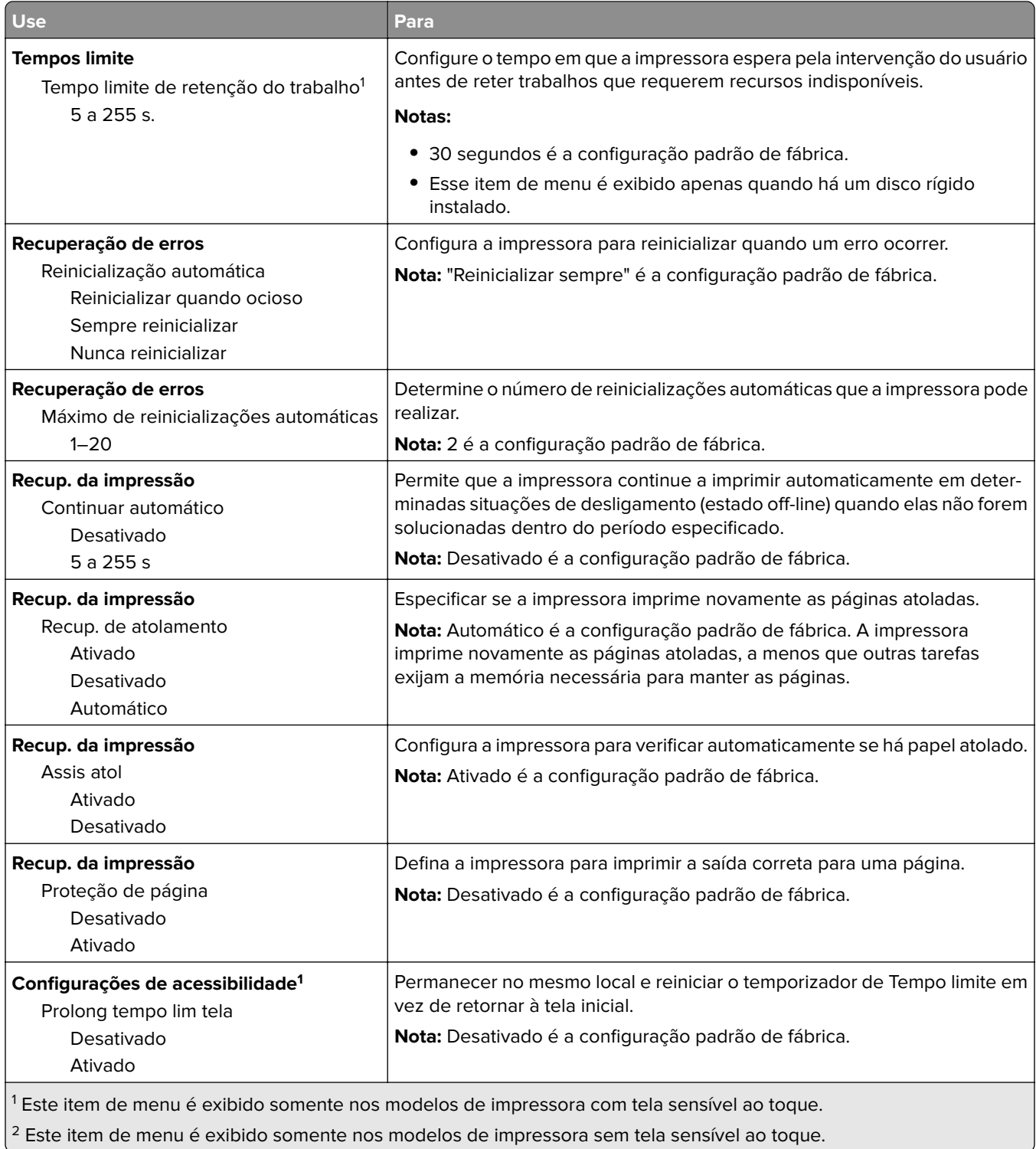

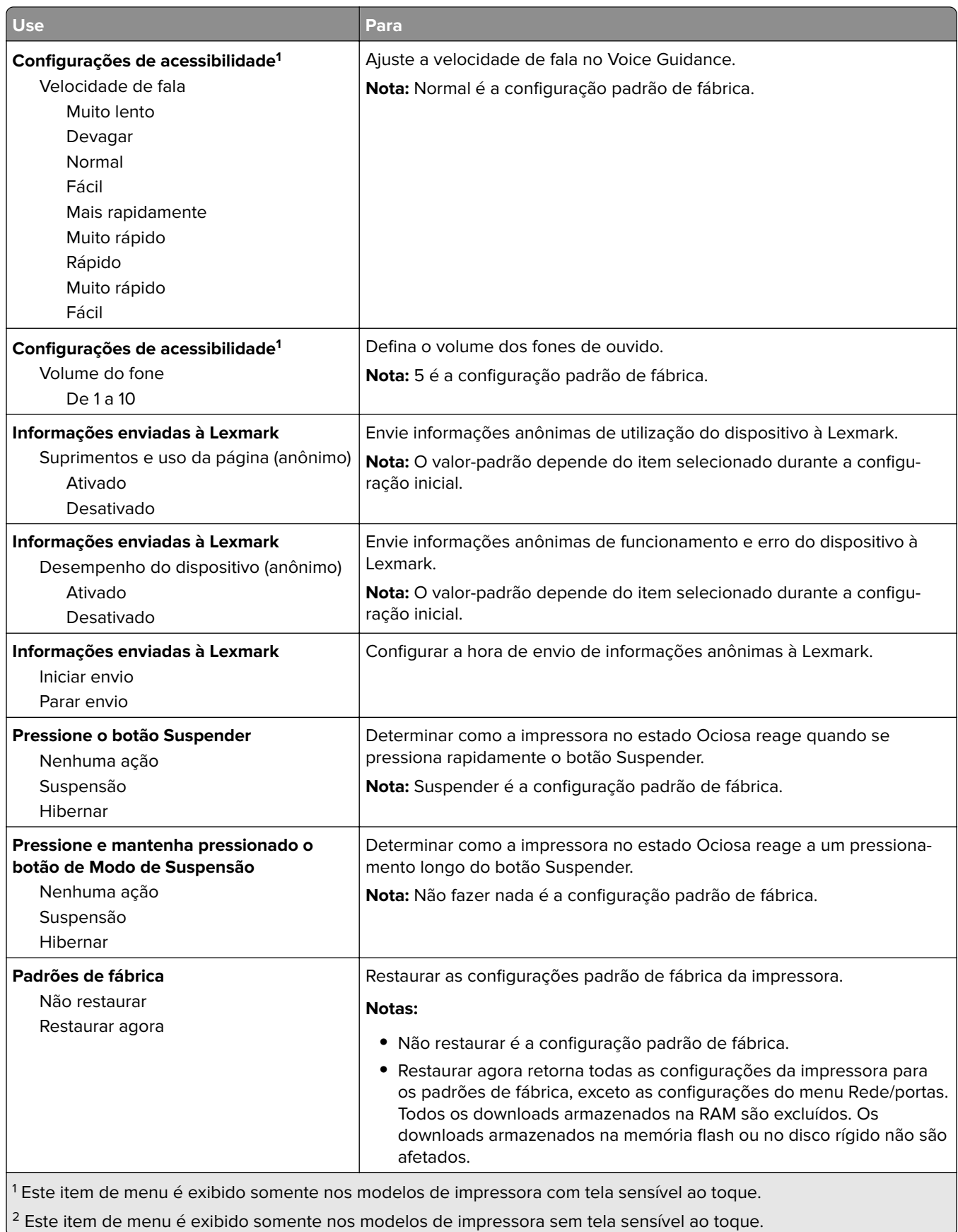

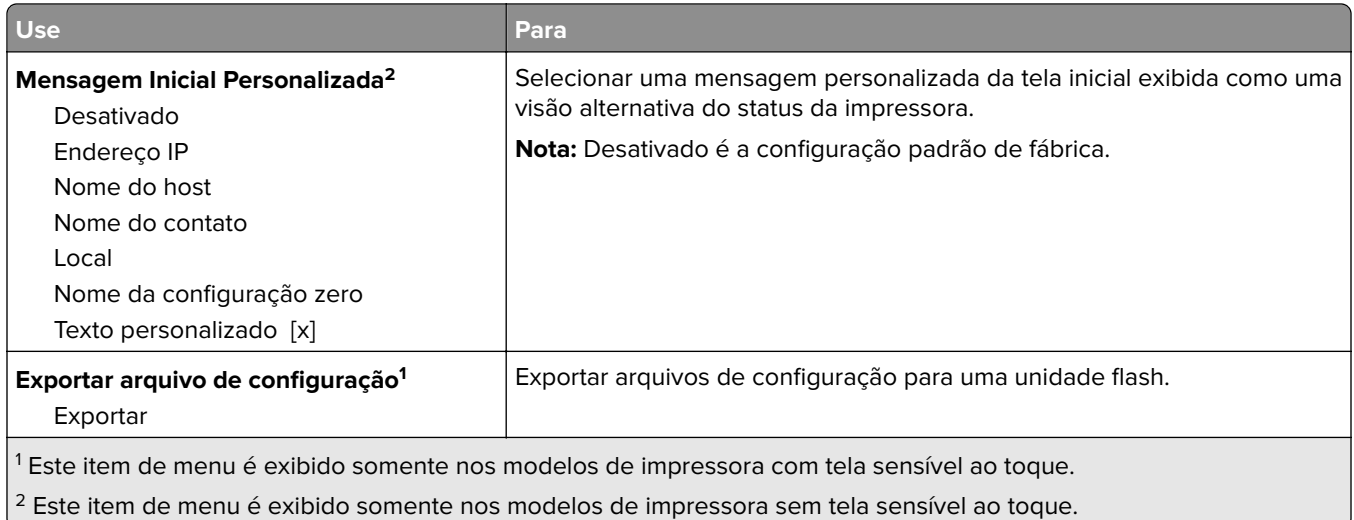

## **Configurações de impressão**

## **Menu Configuração**

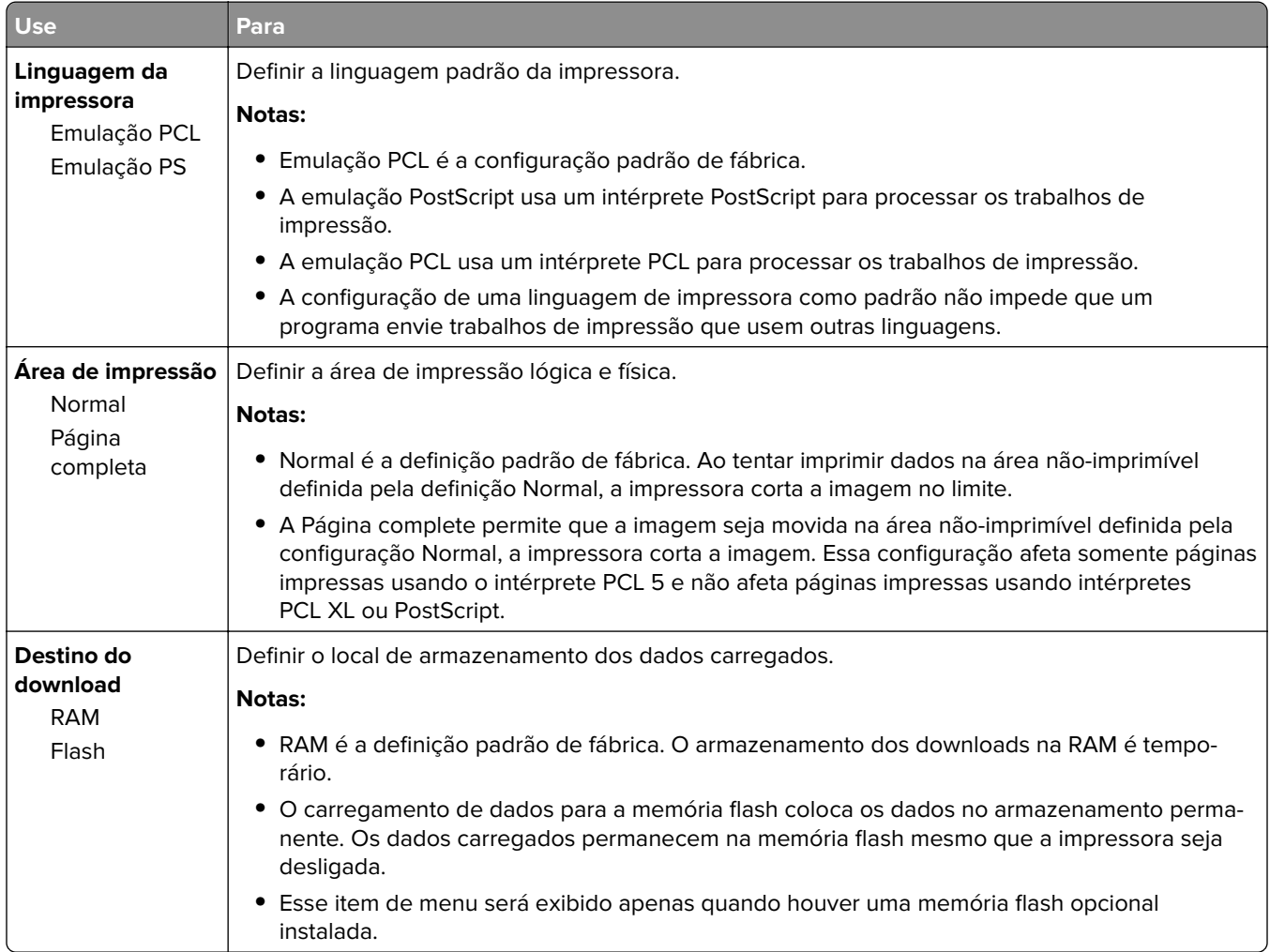

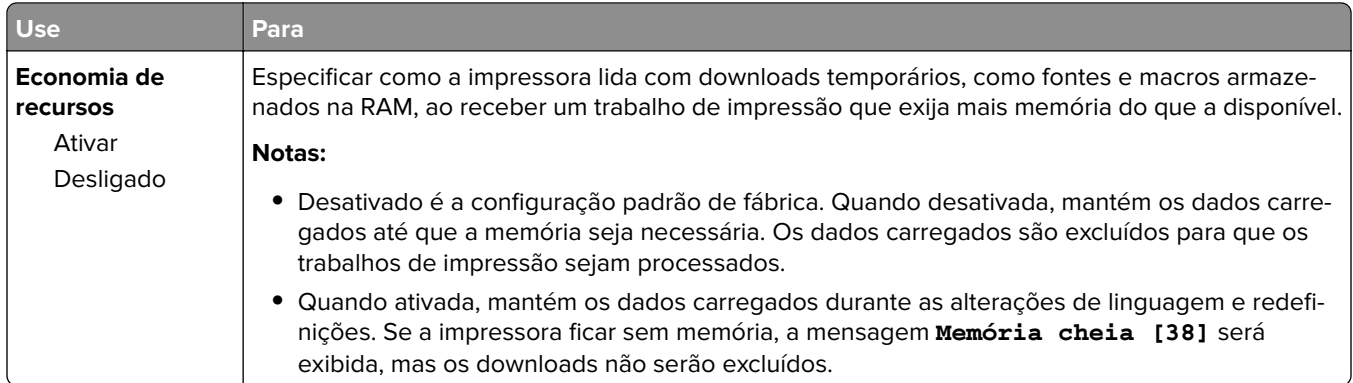

#### **Menu Acabamento**

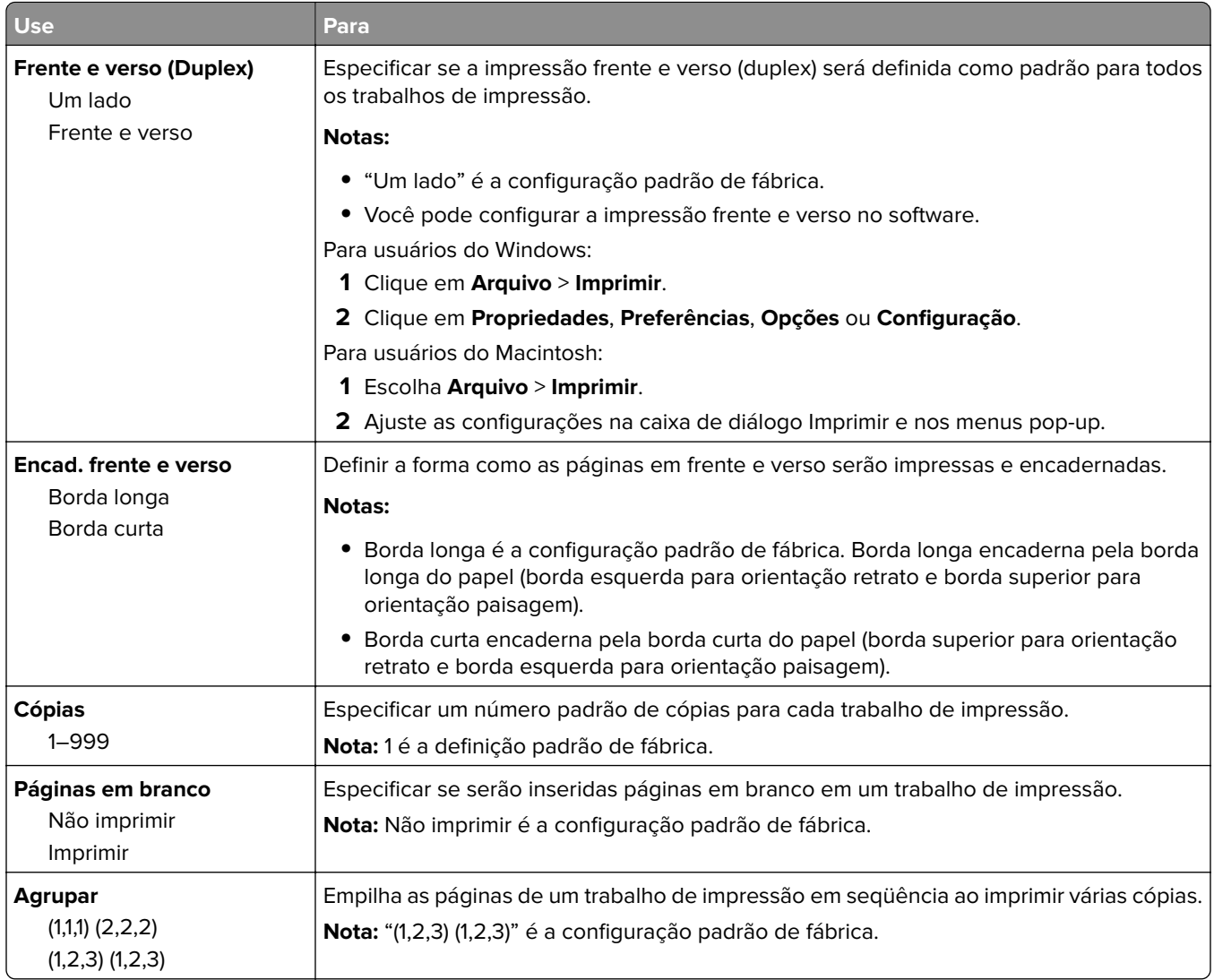

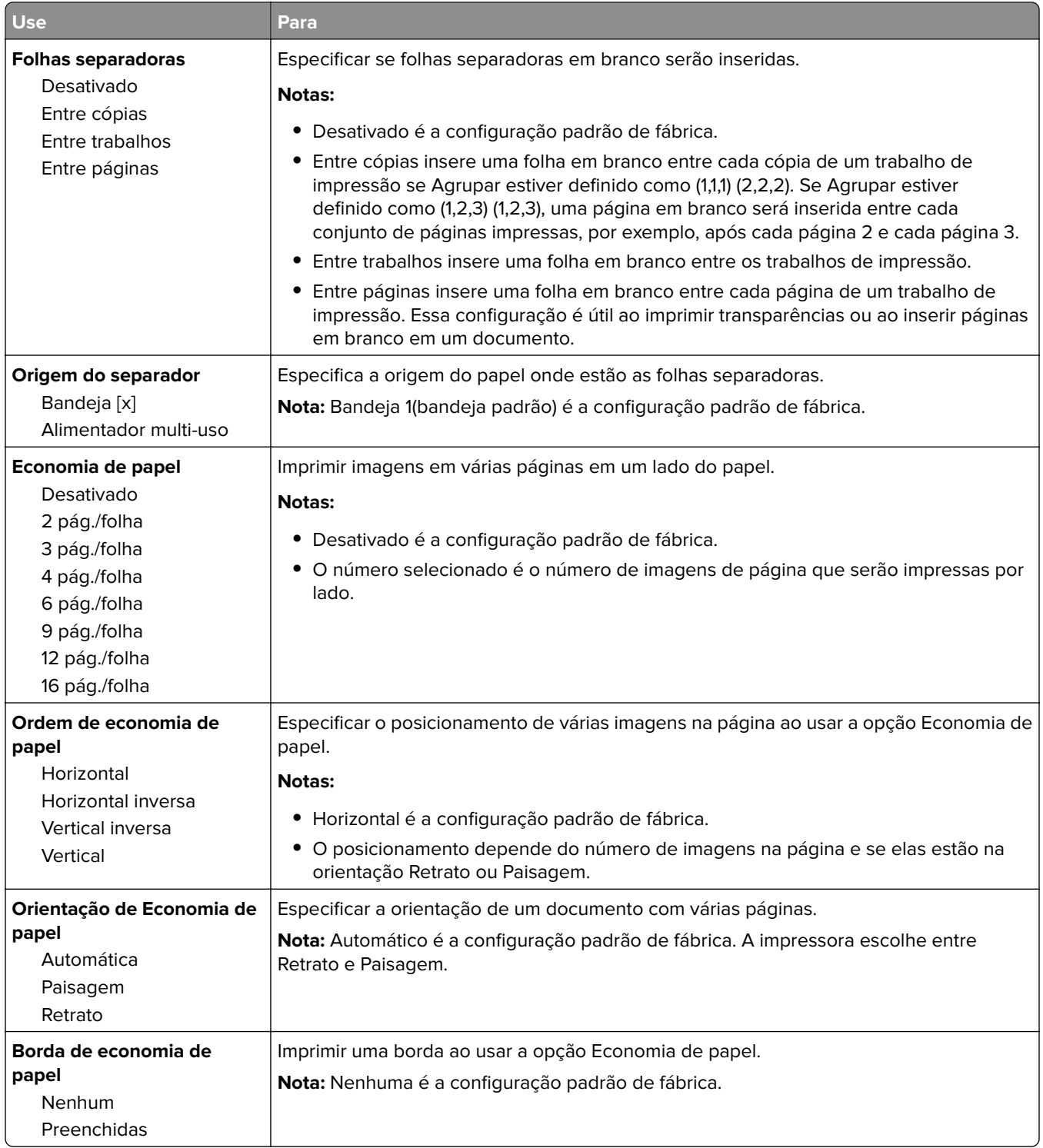

#### **Menu qualidade**

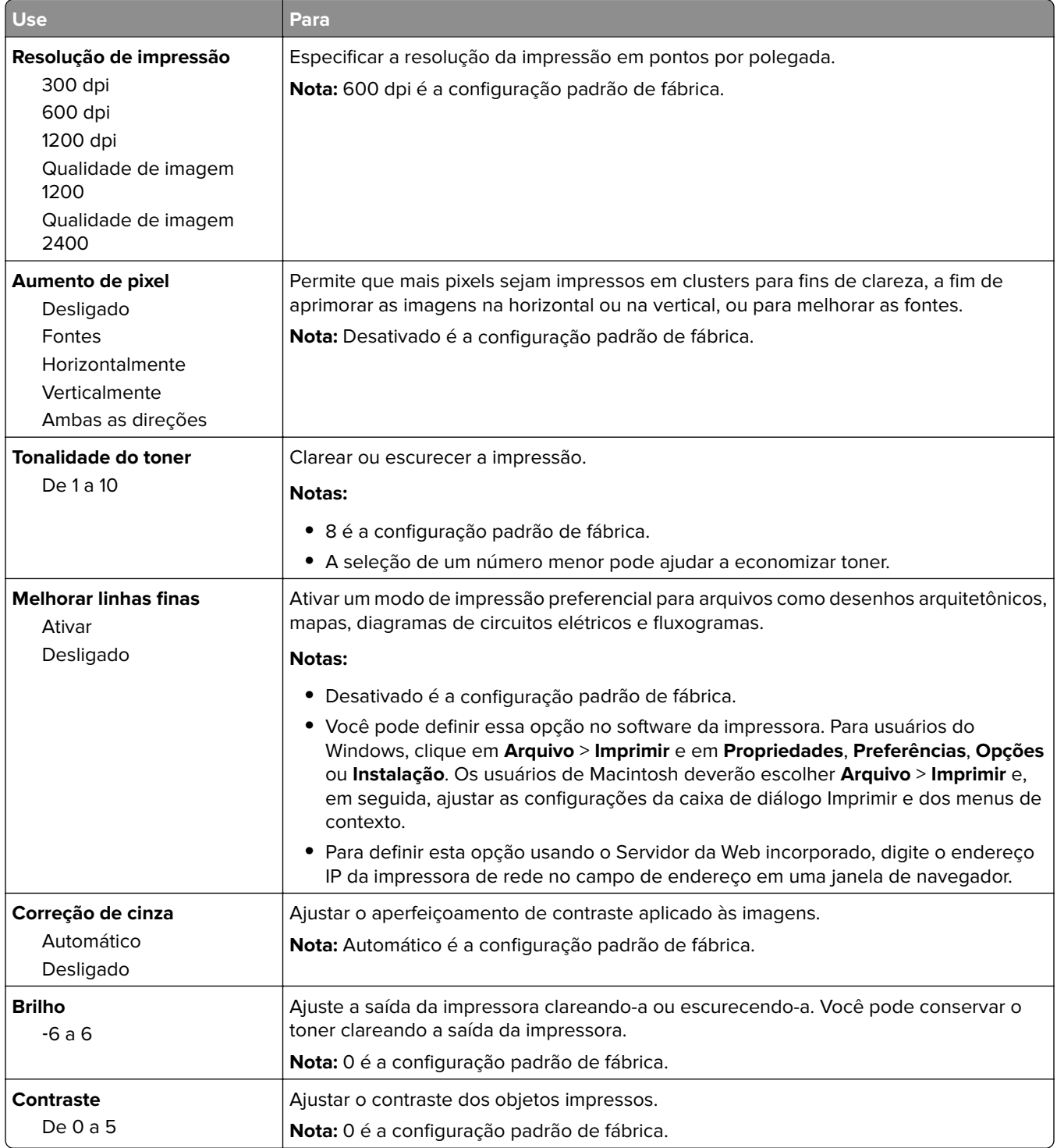

#### **Menu XPS**

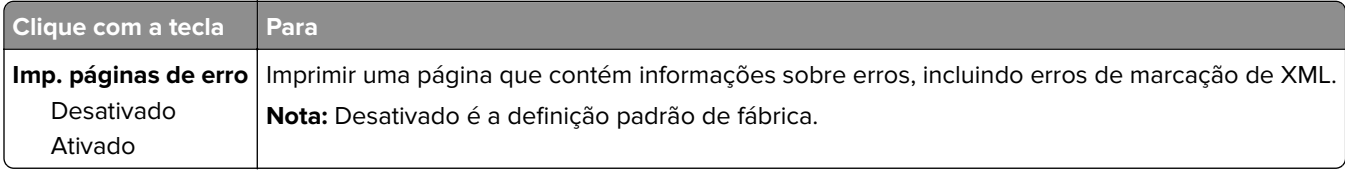

#### **Menu PostScript**

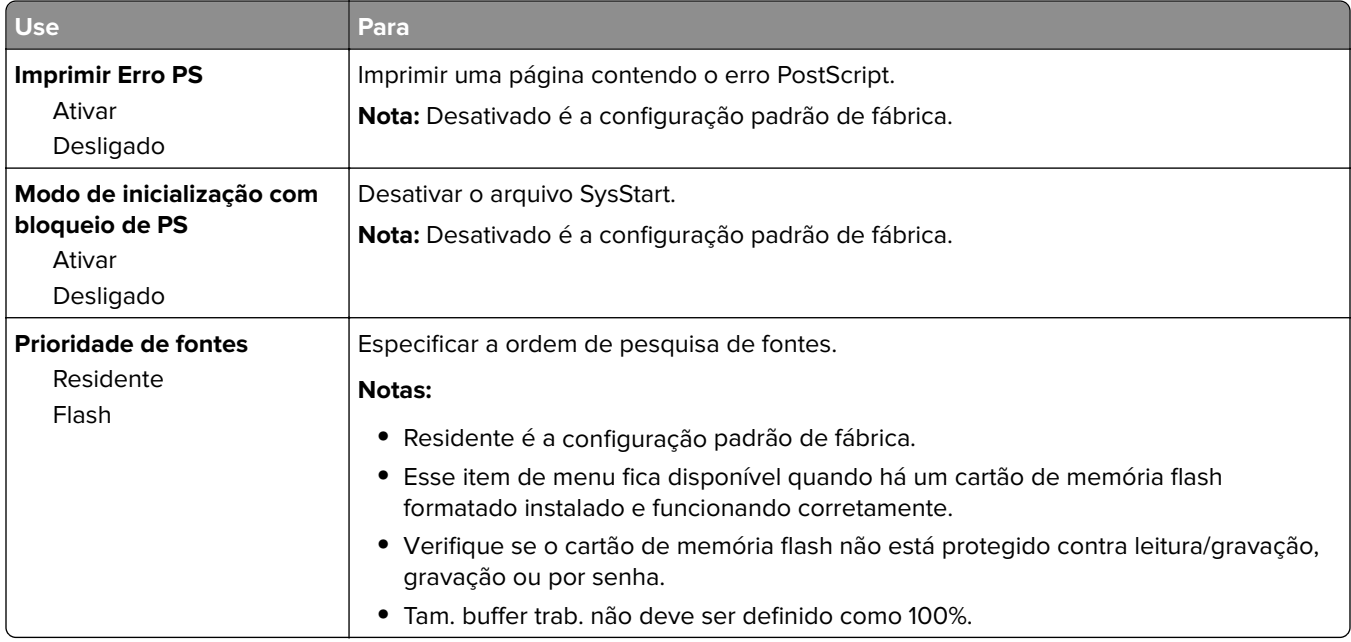

#### **Menu Contagem de trabalhos**

**Nota:** Esse item de menu será exibido apenas quando houver um cartão de memória flash opcional instalado.

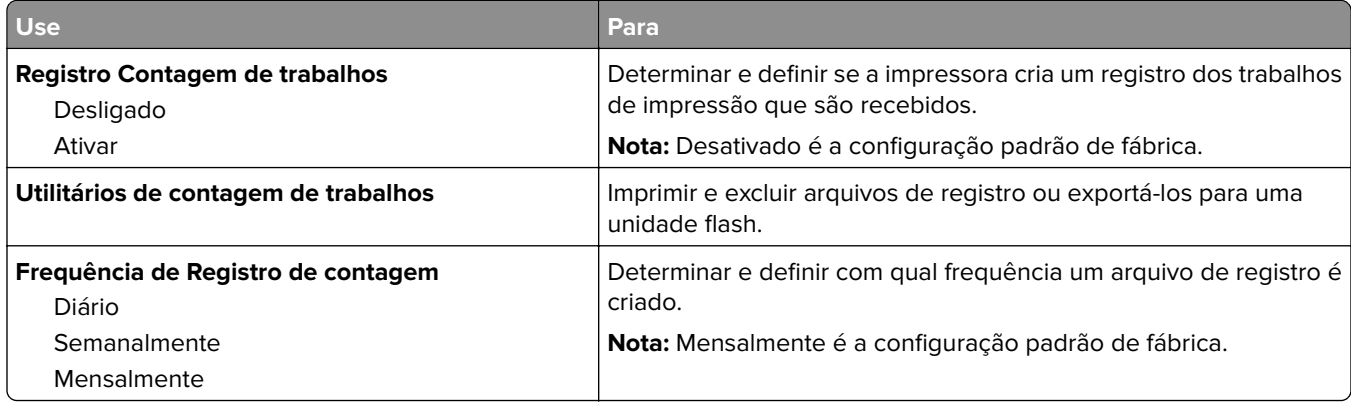

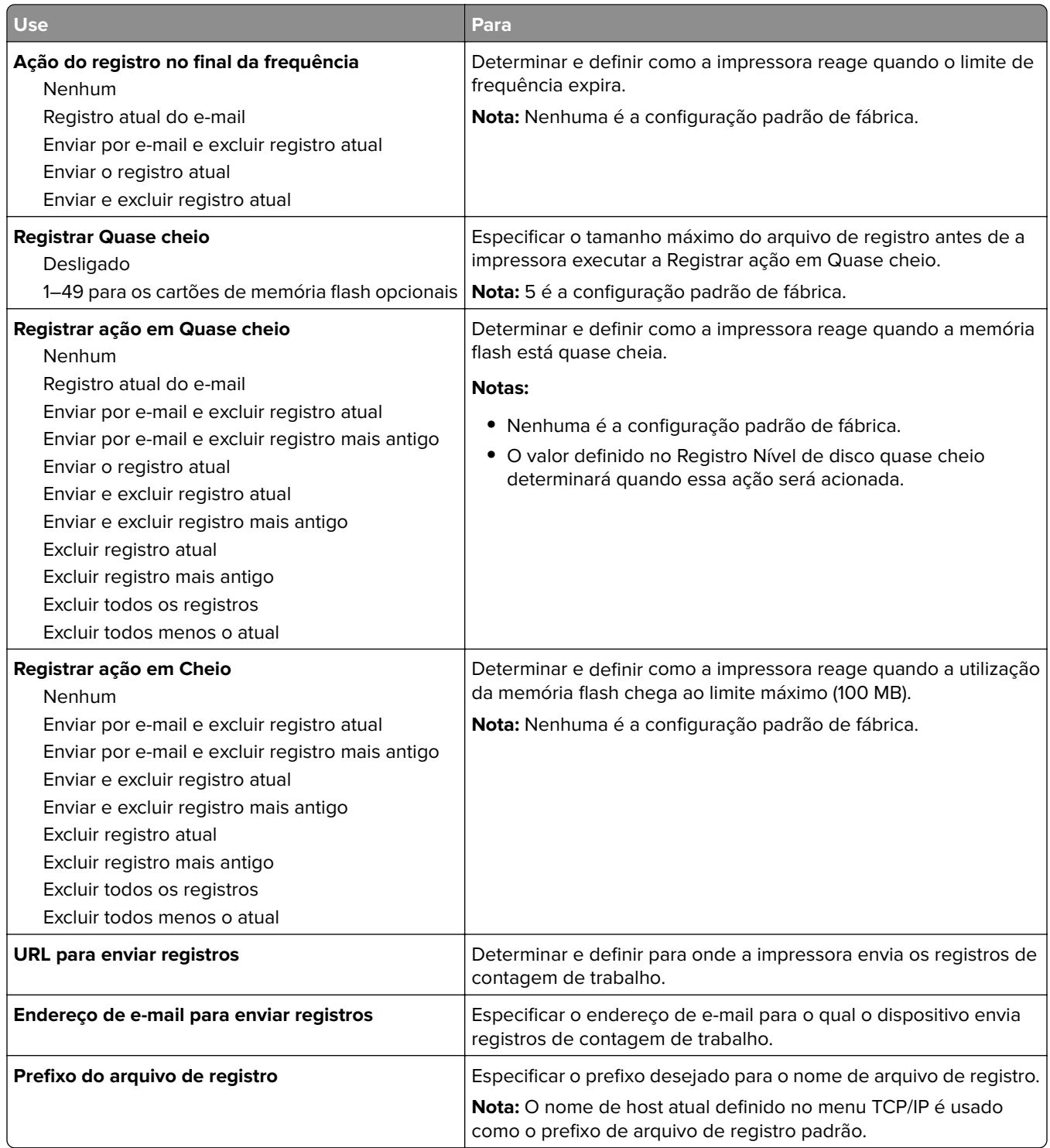

### **Menu PDF**

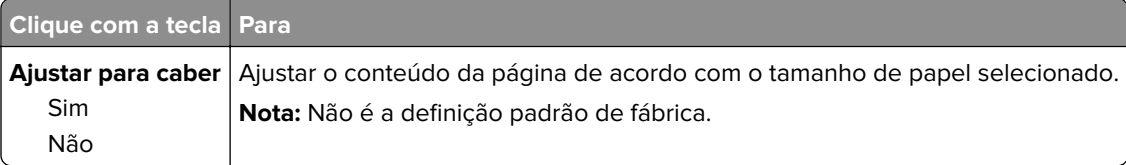

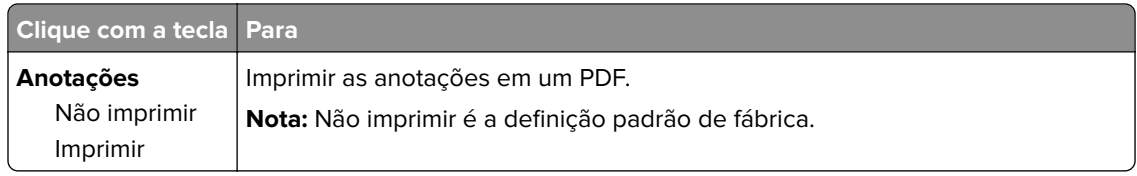

## **Menu de emulação PCL**

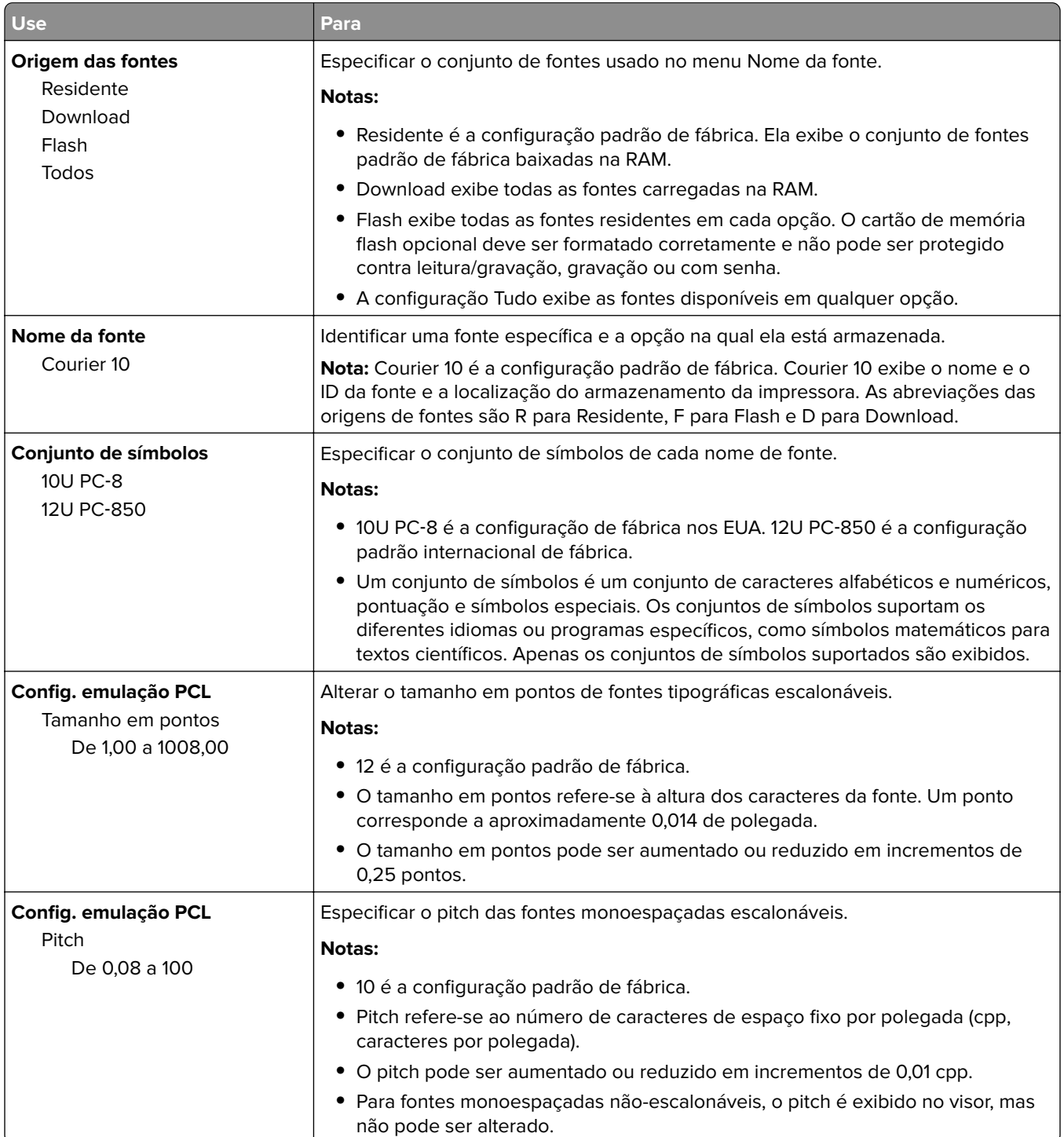

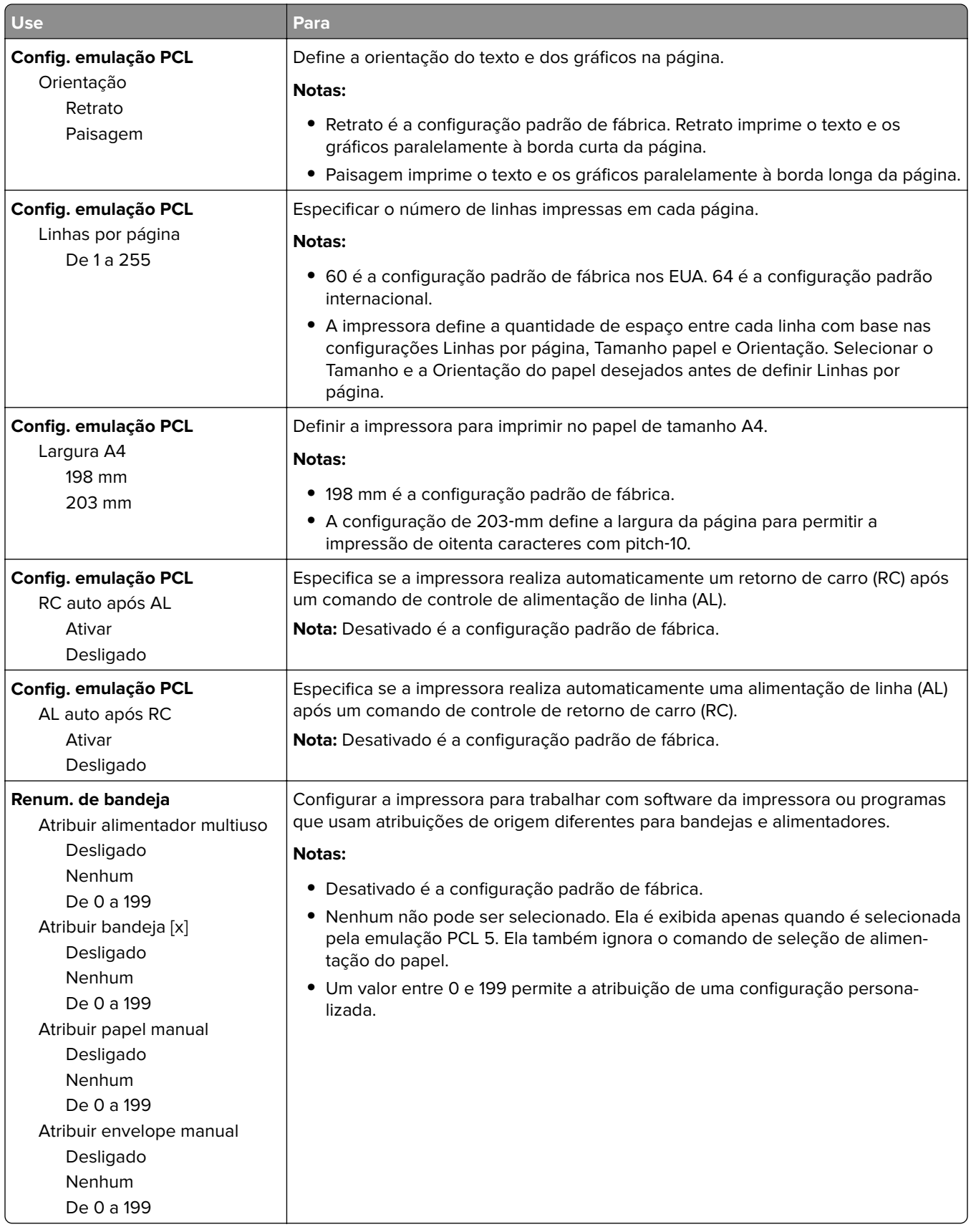

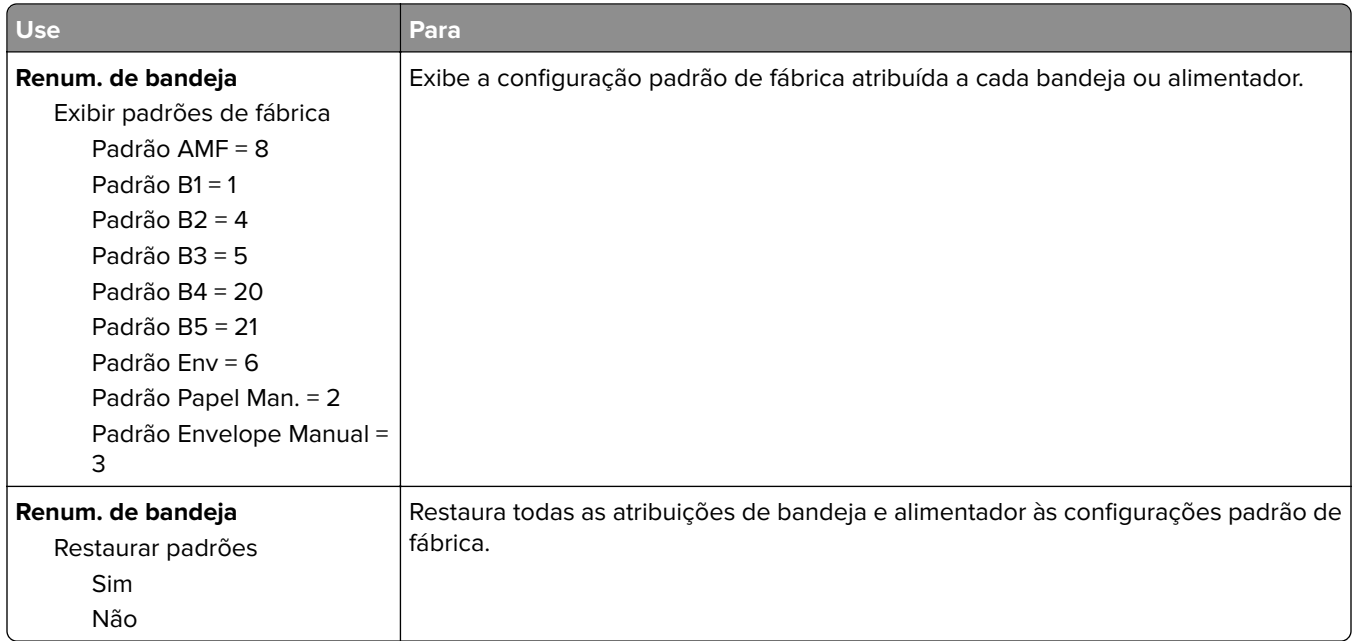

### **Menu HTML**

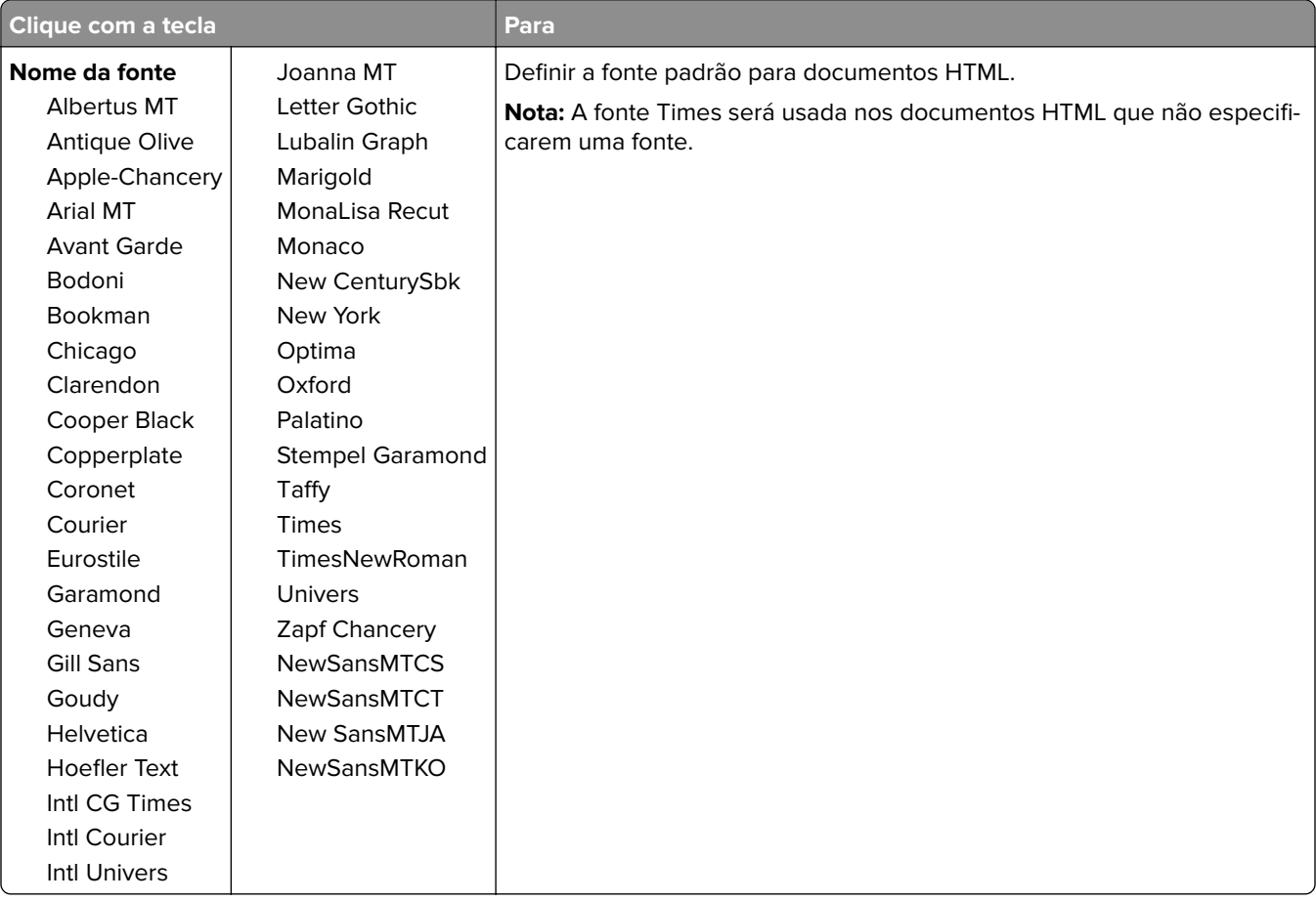

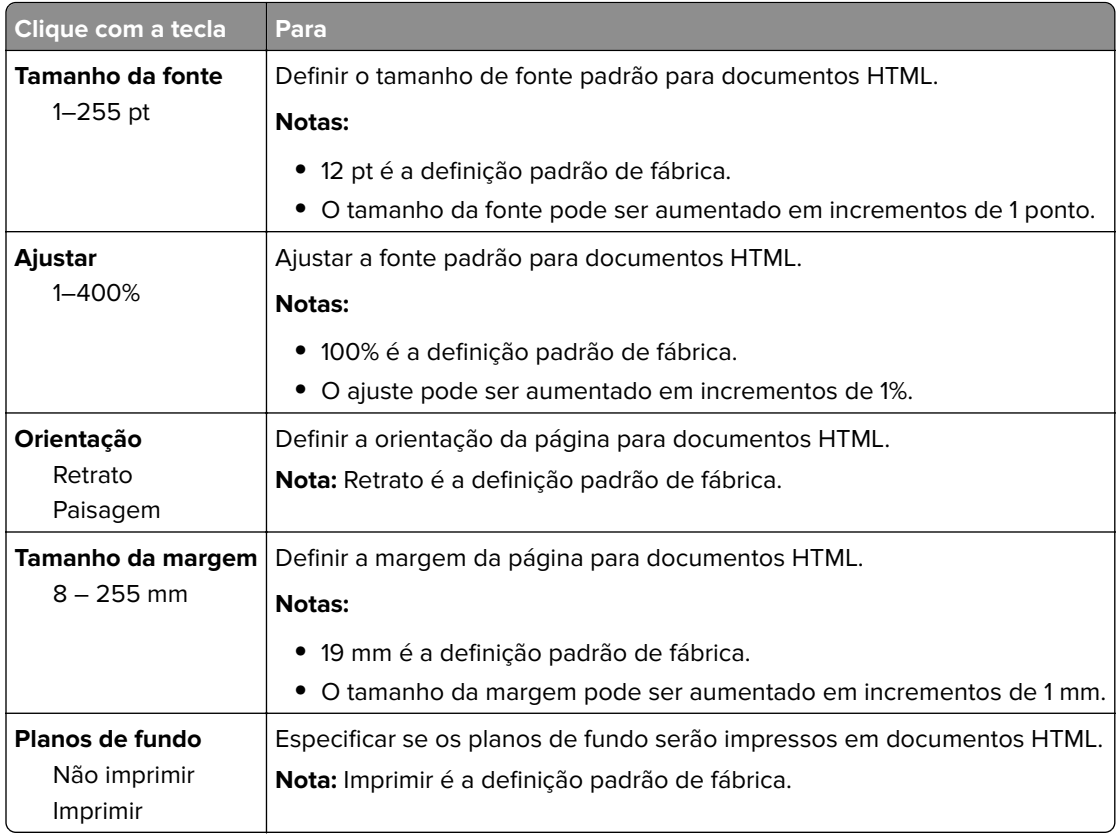

### **Menu Imagem**

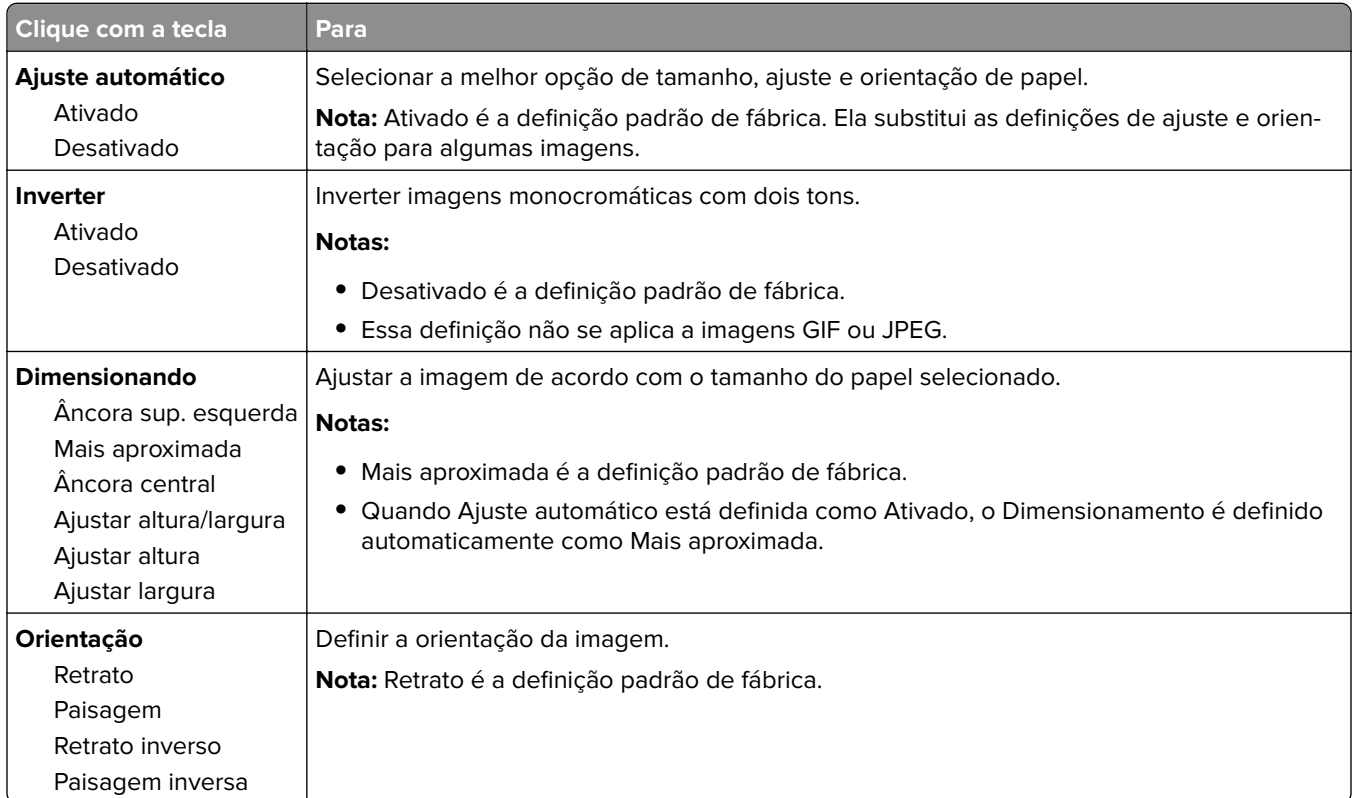

## **Menu Ajuda**

O menu Ajuda consiste em várias páginas de ajuda armazenadas na impressora como PDFs. Elas contêm informações sobre o uso da impressora e a execução de tarefas de impressão.

As versões em inglês, francês, alemão e espanhol estão armazenadas na impressora. Outras traduções estão disponíveis em **<http://support.lexmark.com>**.

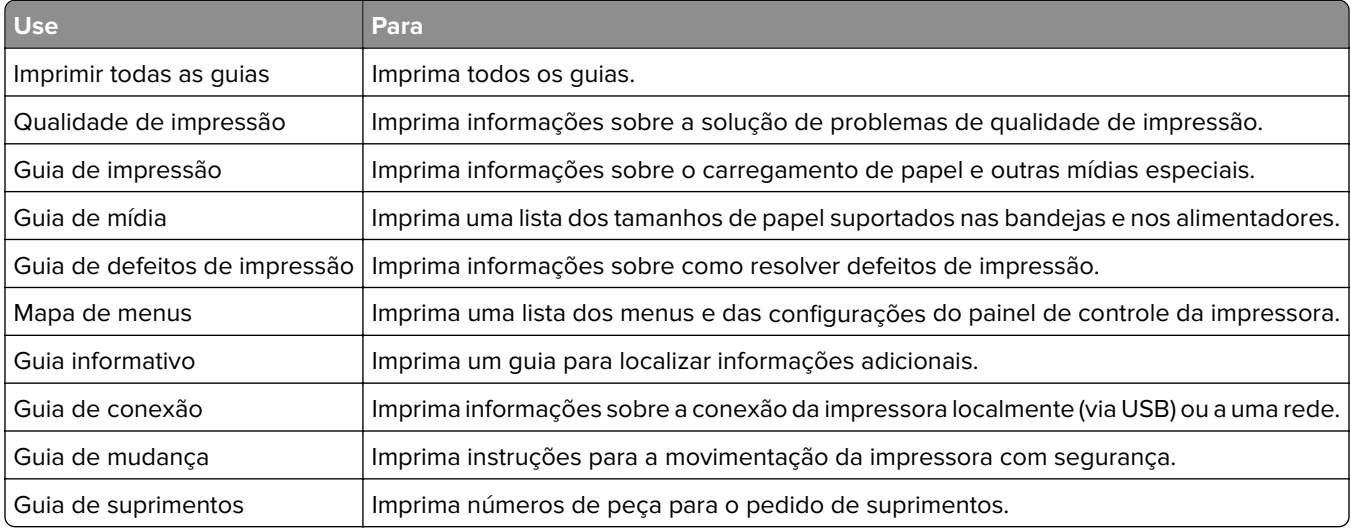

# **Economizar dinheiro e cuidar do meio ambiente**

A Lexmark está comprometida com a manutenção do meio ambiente e está melhorando continuamente suas impressoras para reduzir o impacto no meio ambiente. Projetamos sempre pensando no meio ambiente, criamos nossa embalagem para reduzir materiais e fornecemos programas de coleta e reciclagem. Para obter mais informações, consulte:

- **•** Capítulo de avisos
- **•** A seção de sustentabilidade do meio ambiente do site da Lexmark em **[www.lexmark.com/environment](http://www.lexmark.com/environment)**
- **•** O programa de reciclagem da Lexmark em **[www.lexmark.com/recycle](http://www.lexmark.com/recycle)**

Ao selecionar determinadas configurações ou tarefas de impressora, você pode reduzir ainda mais o impacto de sua impressora. Este capítulo descreve as configurações e tarefas que podem render um grande benefício ambiental.

## **Economizar papel e toner**

Estudos mostram que mais de 80% da pegada de carbono de uma impressora está relacionada ao uso do papel. Você pode reduzir significativamente a pegada de carbono usando papéis recicláveis e seguindo algumas sugestões na hora de imprimir, como imprimir nos dois lados do papel e imprimir várias páginas em um lado de uma única folha de papel.

Para obter mais informações sobre como você pode rapidamente economizar papel e energia usando uma configuração da impressora, consulte [" Usando o Modo Eco" na página 89](#page-88-0).

### **Usando papel reciclado**

Por ser uma empresa que se preocupa com o meio ambiente, a Lexmark apóia o uso de papel reciclado produzido especificamente para uso em impressoras a laser. Para mais informações sobre papéis reciclados que funcionam bem com a sua impressora, consulte [" Usando papel reciclado e outros papéis comerciais" na](#page-36-0) [página 37.](#page-36-0)

### **Economia de suprimentos**

**•** Imprima em frente e verso.

**Nota:** A impressão frente e verso é a configuração padrão no driver de impressão.

- **•** Imprimir várias páginas em um lado de uma folha de papel.
- **•** Use o recurso de pré-visualização para ver a aparência do documento antes de imprimi-lo.
- **•** Imprima uma cópia do documento para verificar seu conteúdo e formato para maior precisão.

## <span id="page-88-0"></span>**Economizar energia**

### **Usando o Modo Eco**

Use o modo Eco para selecionar rapidamente uma ou mais maneiras de reduzir o impacto ambiental de sua impressora.

**1** No painel de controle da impressora, navegue até:

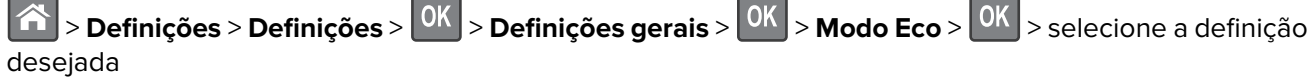

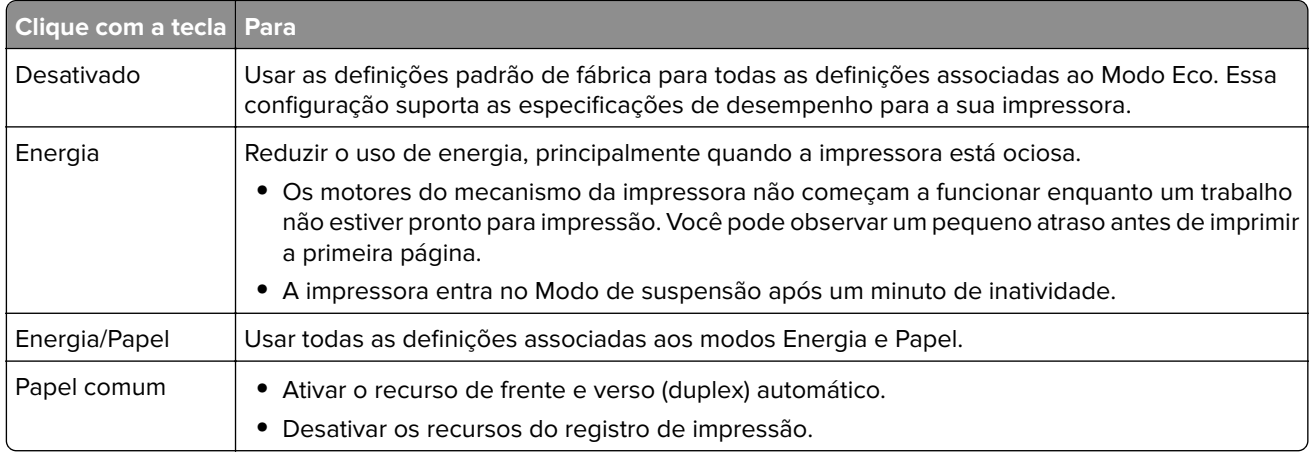

**2** Pressione OK

### **Redução de ruído da impressora**

Use o modo silencioso para reduzir o ruído da impressora.

**1** No painel de controle da impressora, navegue até:

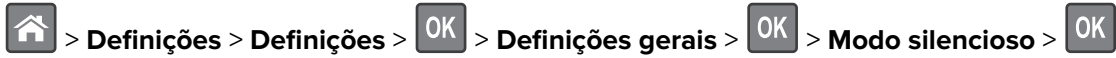

**2** Selecione uma definição desejada.

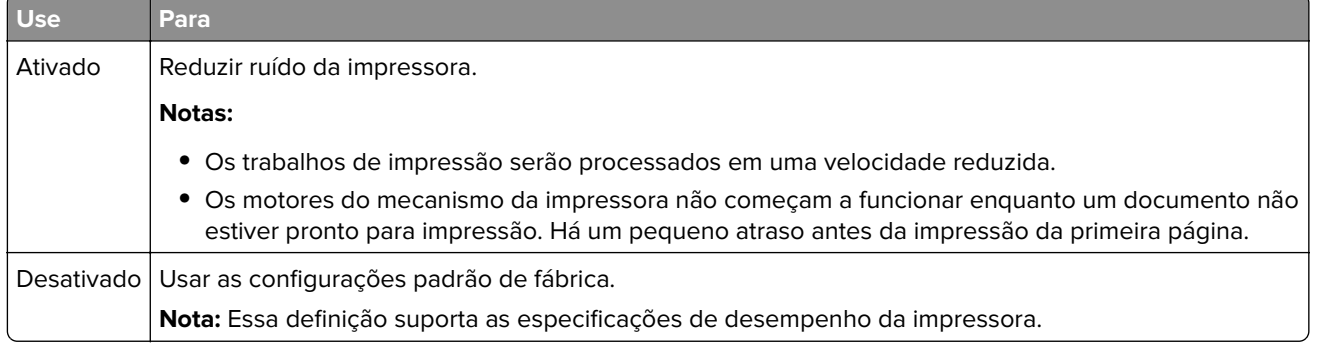

**3** Pressione OK

### **Ajustando o modo de suspensão**

**1** Na tela inicial, navegue até:

```
 > Configurações > Configurações gerais > Tempos limite > Modo de suspensão
```
- **2** No campo Modo de suspensão, selecione o número de minutos que a impressora aguarda antes de entrar no Modo de suspensão.
- **3** Aplique as alterações.

### **Usando o Modo de hibernação**

Hibernação é um modo que opera com energia-extremamente-baixa.

#### **Notas:**

- **•** Três dias é a quantidade padrão de tempo antes de a impressora entrar no modo de hibernação.
- **•** Certifique-se de reativar a impressora do modo de hibernação antes de enviar um trabalho de impressão. Uma reinicialização forçada ou pressionar longamente o botão Suspender reativa a impressora do modo de hibernação.
- **•** Se a impressora estiver no modo de hibernação, então o Servidor da Web incorporado está desativado.
- **1** No painel de controle, navegue até:

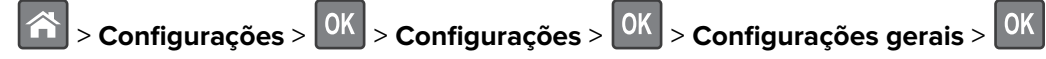

**2** Pressione **Pressionar o botão Suspender** ou **Pressionar e manter pressionado o botão Suspender** e, em

seguida, pressione <sup>OK</sup>

**3** Pressione **Hibernação** > 0K

### **Ajuste do brilho do visor da impressora**

Para economizar energia, ou se você tiver dificuldades em ler o visor, ajuste a configuração do brilho do visor.

#### **Uso do servidor da Web incorporado**

**1** Abra o navegador da Internet e digite o endereço IP da impressora no campo de endereço.

#### **Notas:**

- **•** Visualize o endereço IP da impressora na seção TCP/IP do menu Rede/Portas. O endereço IP é exibido como quatro conjuntos de números separados por pontos, por exemplo, 123.123.123.123.
- **•** Se você estiver usando um servidor proxy, desative-o temporariamente para carregar a página da Web corretamente.
- **2** Clique em **Configurações** > **Configurações gerais**.
- **3** No campo Brilho da tela, digite a percentagem de brilho que você deseja para o visor.
- **4** Clique em **Enviar**.

### **Uso da Programação de modos de energia**

A Programação de modos de energia permite ao usuário programar quando a impressora vai entrar em estado de consumo reduzido de energia ou em estado de Pronto.

**Nota:** Este recurso está disponível apenas para as impressoras de rede ou para as impressoras conectadas a servidores de impressão.

#### **Uso do Embedded Web Server**

**1** Abra o navegador da Internet e digite o endereço IP da impressora no campo de endereço.

#### **Notas:**

- **•** Visualize o endereço IP da impressora na seção TCP/IP do menu Rede/Portas. O endereço IP é exibido como quatro conjuntos de números separados por pontos, por exemplo, 123.123.123.123.
- **•** Se você estiver usando um servidor proxy, desative-o temporariamente para carregar a página da Web corretamente.
- **2** Clique em **Definições** > **Definições gerais** > **Programar modos de energia**.
- **3** No menu Ação, selecione o modo de energia.
- **4** No menu Hora, selecione a hora.
- **5** No menu Dia(s), selecione o dia ou os dias.
- **6** Clique em **Adicionar**.

## **Reciclagem**

A Lexmark oferece programas de coleta e soluções ambientais progressivas de reciclagem. Para obter mais informações, consulte:

- **•** Capítulo de avisos
- **•** A seção de sustentabilidade do meio ambiente do site da Lexmark em **[www.lexmark.com/environment](http://www.lexmark.com/environment)**
- **•** O programa de reciclagem da Lexmark em **[www.lexmark.com/recycle](http://www.lexmark.com/recycle)**

### **Reciclagem de produtos da Lexmark**

Para enviar seus produtos da Lexmark para reciclagem:

- **1** Acesse **[www.lexmark.com/recycle](http://www.lexmark.com/recycle)**.
- **2** Selecione o produto que deseja reciclar.

**Nota:** O hardware e os suprimentos da impressora não listados no Programa de Coleta e Reciclagem da Lexmark podem ser reciclados por outro centro de reciclagem local.

### **Reciclagem de embalagem Lexmark**

A Lexmark se esforça para minimizar as embalagens. Menos embalagens ajuda a assegurar que as impressoras Lexmark são transportadas da maneira mais eficiente e ambientalmente consciente e que existem menos embalagens para serem descartadas. Essas eficiências resultam em uma menor emissão de gases de efeito estufa e economia de recursos naturais.

As caixas de papelão da Lexmark são 100% recicláveis .quando houver instalaçõe de reciclagem de papelão ondulado. Instalações de reciclagem podem não existir na sua área.

A espuma usada na embalagem da Lexmark é reciclável nos locais em que existem fábricas de reciclagem.Talvez não haja fábricas na sua região.

Quando você retornar o cartucho da Lexmark, você pode usar a caixa que veio o cartucho. A caixa será reciclada pela Lexmark.

### **A devolução de cartuchos Lexmark para reutilização ou reciclagem**

O Programa de coleta de cartuchos da Lexmark permite que você retorne gratuitamente os cartuchos usados para a Lexmark para fins de reutilização ou reciclagem. 100% dos cartuchos retornados para a Lexmark são reutilizados ou desmontados para reciclagem. As embalagens usadas para retornar os cartuchos também são recicladas.

Para devolver cartuchos Lexmark para reutilização ou reciclagem, faça o seguinte:

- **1** Acesse **[www.lexmark.com/recycle](http://www.lexmark.com/recycle)**.
- **2** Selecione o produto que deseja reciclar.

# **Protegendo a impressora**

## **Uso do recurso de trava de segurança**

A impressora é equipada com um recurso de trava de segurança. Conecte uma trava de segurança compatível com a maioria dos computadores laptop no local mostrado e fixe a impressora.

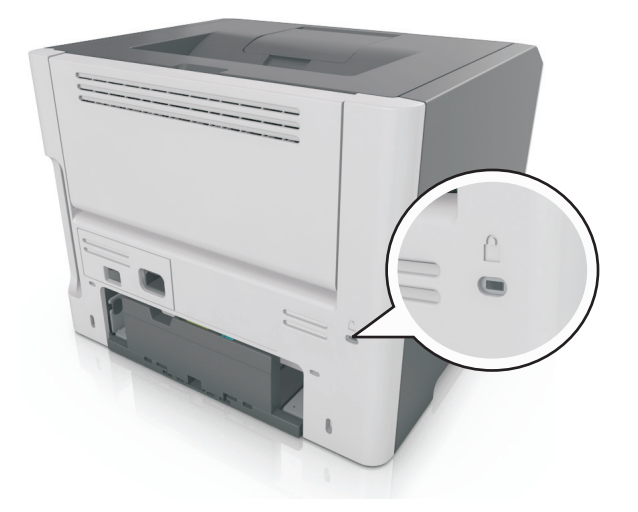

## **Declaração de volatilidade**

A sua impressora contém vários tipos de memória que podem armazenar as definições de dispositivo e rede, além dos dados de usuário.

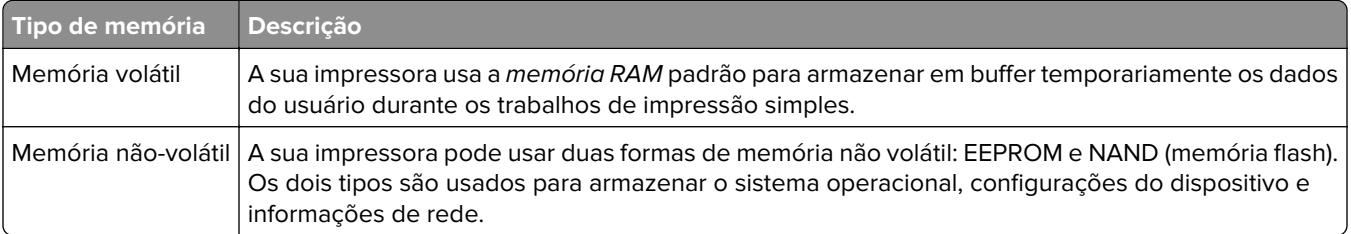

Apague o conteúdo de qualquer memória de impressora instalada nas seguintes circunstâncias:

- **•** A impressora está sendo desativada.
- **•** A impressora está sendo movida para um outro departamento ou local.
- **•** A impressora está passando por manutenção por uma pessoa fora da sua organização.
- **•** A impressora está sendo removida de seu local para passar por manutenção.
- **•** A impressora está sendo vendida para outra organização.

## **Limpando a memória volátil**

A memória volátil (RAM) instalada na impressora requer uma fonte de energia para reter as informações. Para apagar os dados em buffer, basta desligar a impressora.

## <span id="page-93-0"></span>**Limpeza da memória não-volátil**

Apague configurações individuais, configurações de rede e dispositivo, configurações de segurança e soluções incorporadas com as etapas a seguir:

- **1** Desligue a impressora.
- **2** Mantenha pressionados os botões **2** e **6** do teclado ao ligar a impressora. Solte os botões somente quando a tela com a barra de andamento for exibida.

A impressora executa uma sequência de ativação e, em seguida, o menu Configuração é exibido. Quando a impressora está totalmente ligada, uma lista de funções é exibida em seu visor.

**3** Pressione o botão de seta para cima ou para baixo até que **Limpe todas as definições** seja exibido.

A impressora será reiniciada várias vezes durante este processo.

**Nota:** A opção Limpar todas as configurações remove com segurança configurações de dispositivo, soluções, trabalhos, fax e senhas da memória da impressora.

**4** Navegue para:

#### **Voltar** > **Sair do menu de configuração**

A impressora realizará um POR (Power On Reset) e, depois, retornará ao modo de operação normal.

## **Localizando informações de segurança da impressora**

Em ambientes de alta segurança, talvez seja necessário executar etapas adicionais para garantir que os dados confidenciais armazenados na impressora não sejam acessados por pessoas não autorizadas. Para obter mais informações, acesse a **[página sobre segurança da Lexmark na Web](http://www1.lexmark.com/en_US/solutions/business-solutions/security/index.shtml)** ou consulte Embedded Web Server — Segurança: Guia do Administrador, em **<http://support.lexmark.com>**.

# **Manutenção da impressora**

**Aviso — Danos potenciais:** Se o desempenho ideal da impressora não for mantido ou as peças e os suprimentos não forem substituídos quando necessário, a impressora poderá ser danificada.

## **Limpeza da impressora**

### **Limpeza da impressora**

**ATENÇÃO—RISCO DE CHOQUE:** Para evitar o risco de choque elétrico ao limpar a parte externa da impressora, desconecte o cabo de energia da tomada e todos os cabos da impressora antes de prosseguir.

#### **Notas:**

- **•** Realize esta tarefa em intervalos de alguns meses.
- **•** Os danos causados à impressora por manuseio incorreto não são cobertos pela garantia.
- **1** Desligue a impressora e desconecte o cabo de energia da tomada elétrica.
- **2** Remova o papel da bandeja padrão e do alimentador multifunção.
- **3** Remova toda poeira, fiapos e pedaços de papel ao redor da impressora usando uma escova macia ou aspirador de pó.
- **4** Limpe a parte externa da impressora com um pano úmido, macio e sem fiapos.

**Notas:**

- **•** não use detergentes ou produtos de limpeza domésticos, pois eles podem danificar o acabamento da impressora.
- **•** Certifique-se de que todas as áreas da impressora estão secas após a limpeza.

**5** Conecte o cabo de energia à tomada elétrica e ligue a impressora.

**ATENÇÃO—RISCO DE FERIMENTO:** Para evitar o risco de incêndio ou choque elétrico, conecte o cabo de energia em uma tomada elétrica adequadamente aterrada que esteja perto do produto e possa ser facilmente acessada.

## **Verificação do status de peças e suprimentos**

O visor exibe uma mensagem quando há necessidade de manutenção ou de um item de suprimento de substituição.

### **Verificação do status de peças e suprimentos**

#### **Uso do Embedded Web Server**

**1** Abra o navegador da Internet e digite o endereço IP da impressora no campo de endereço.

#### **Notas:**

- **•** Visualize o endereço IP da impressora na seção TCP/IP do menu Rede/Portas. O endereço IP é exibido como quatro conjuntos de números separados por pontos, por exemplo, 123.123.123.123.
- **•** Se você estiver usando um servidor proxy, desative-o temporariamente para carregar a página da Web corretamente.

#### **2** Clique em **Status do Dispositivo**.

#### **Uso do painel de controle**

Dependendo do modelo da impressora, vá para:

**•** > **Relatórios** > > **Estatísticas do dispositivo** >

**Nota:** Você pode visualizar o status de peças e suprimentos na seção "Informações sobre suprimentos" das páginas impressas.

**•** > **Status/Suprimentos** > > **Exibir suprimentos** >

## **Número estimado de páginas restantes**

O número estimado de páginas restantes é baseado no histórico de impressão recente da impressora. A precisão pode variar significativamente, e ela depende de vários fatores, como conteúdo real do documento, configurações de qualidade de impressão e outras configurações da impressora.

A precisão do número estimado de páginas restantes pode diminuir se o consumo real de impressão for diferente do histórico do consumo de impressão. Leve em consideração o nível variável de precisão antes de adquirir ou trocar suprimentos com base na estimativa. Até que um histórico de impressão correto seja obtido na impressora, as estimativas iniciais assumem consumos de suprimentos futuros, com base nos métodos de teste da International Organization for Standardization e no conteúdo da página.

\* Rendimento contínuo médio do cartucho preto declarado de acordo com a ISO/IEC 19752.

## **Pedido de suprimentos**

Para fazer pedidos de suprimentos nos EUA, entre em contato com a Lexmark pelo telefone 1-800-539-6275 e obtenha informações sobre os Revendedores autorizados de suprimentos Lexmark em sua área. Em outros países ou regiões, visite o website da Lexmark pelo endereço **[www.lexmark.com](http://www.lexmark.com)**, ou entre em contato com o local onde você adquiriu a impressora.

**Nota:** Todas as estimativas de vida útil dos suprimentos da impressora consideram a impressão em papel comum tamanho Carta ou A4.

#### **Usando peças e suprimentos genuínos da Lexmark**

A impressora Lexmark apresenta melhor funcionamento com peças e suprimentos genuínos Lexmark. O uso de suprimentos ou peças de terceiro afeta o desempenho, a confiabilidade ou a vida da impressora e de seus componentes de criação de imagens. O uso de suprimentos ou peças de terceiros pode afetar a cobertura de garantia. A garantia não cobre danos causados pelo uso de suprimento ou peças de terceiros. Todos os indicadores de vida foram projetados para funcionar com suprimentos e peças Lexmark e podem apresentar resultados imprevisíveis se forem usados suprimentos ou peças de terceiros. O uso de componentes de criação de imagens além da vida útil pretendida pode danificar a impressora Lexmark ou componentes associados.

## **Pedindo de um cartucho de toner**

#### **Notas:**

- **•** O rendimento estimado do cartucho baseia-se em aproximadamente 5% de cobertura por página.
- **•** Uma cobertura de impressão extremamente baixa por longos períodos de tempo pode afetar negativamente o rendimento real.

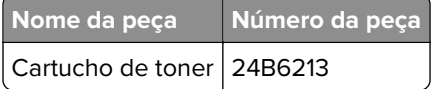

### **Fazer o pedido de unidade de criação de imagens**

Uma cobertura de impressão extremamente baixa por períodos prolongados pode fazer com que as peças da unidade de criação de imagens apresentem problemas antes de o toner do cartucho se esgotar.

Para obter mais informações sobre a substituição de uma unidade de criação de imagens, consulte a folha de instruções fornecida com a peça.

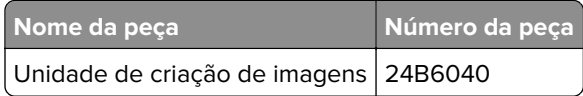

## **Armazenamento de suprimentos**

Escolha uma área de armazenagem limpa e arejada para os suprimentos da impressora. Armazene os suprimentos com o lado indicado para cima e em sua embalagem original até utilizá-los.

Não exponha os suprimentos a:

- **•** Luz solar direta
- **•** Temperaturas superiores a 35°C (95°F)
- **•** Alta umidade (superior a 80%)
- **•** Maresia
- **•** Gases corrosivos
- **•** Excesso de poeira

## **Troca de suprimentos**

#### **Troca do cartucho de toner**

**1** Pressione o botão de liberação da porta na lateral direita da impressora e abra a porta frontal.

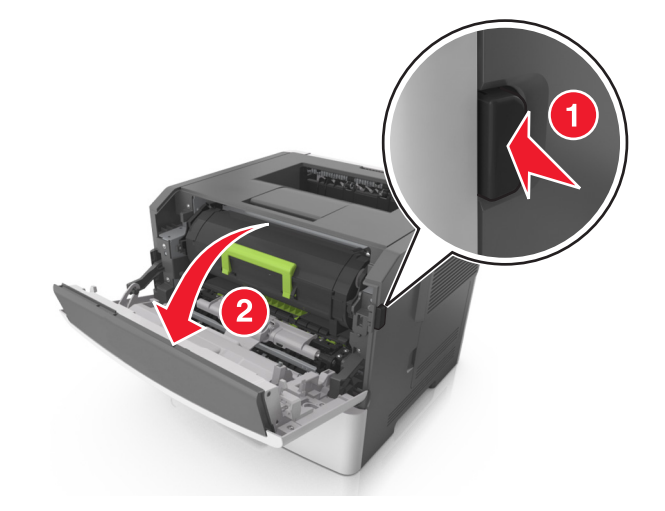

**2** Puxe o cartucho de toner para fora utilizando a alça.

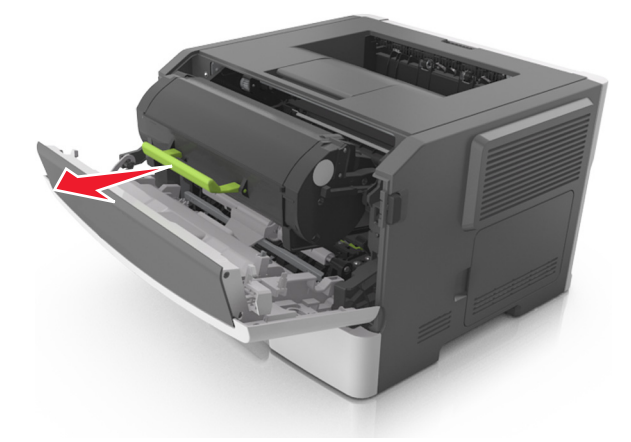

- **3** Desembale o cartucho de toner e, em seguida, remova todo o material de embalagem.
- **4** Agite o novo cartucho para redistribuir o toner.

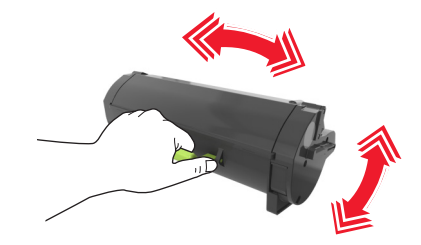

**5** Coloque o cartucho de toner na impressora alinhando as setas nos trilhos laterais do cartucho com as setas nos trilhos laterais dentro da impressora.

**Aviso — Danos potenciais:** Não exponha a unidade de criação de imagens à luz por mais de dez minutos. A exposição prolongada à luz pode causar problemas na qualidade de impressão.

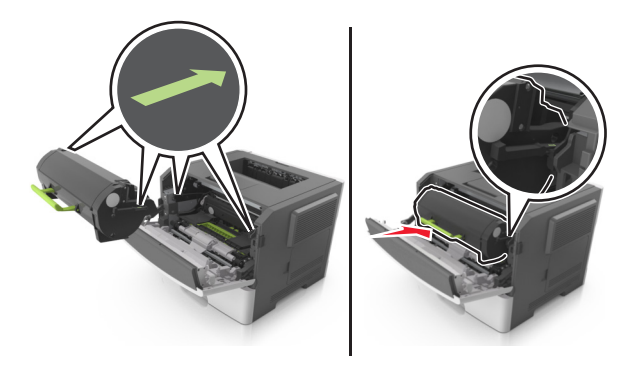

**6** Feche a porta da frente.

## **Trocando a unidade de criação de imagens**

**1** Pressione o botão de liberação da porta na lateral direita da impressora e abra a porta frontal.

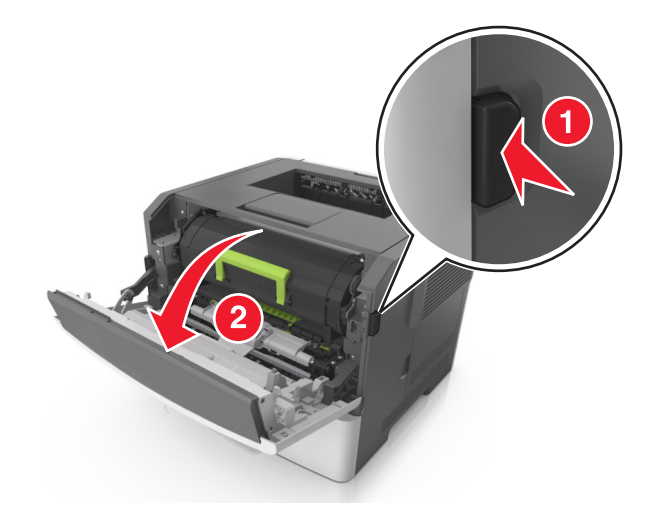

**2** Puxe o cartucho de toner para fora utilizando a alça.

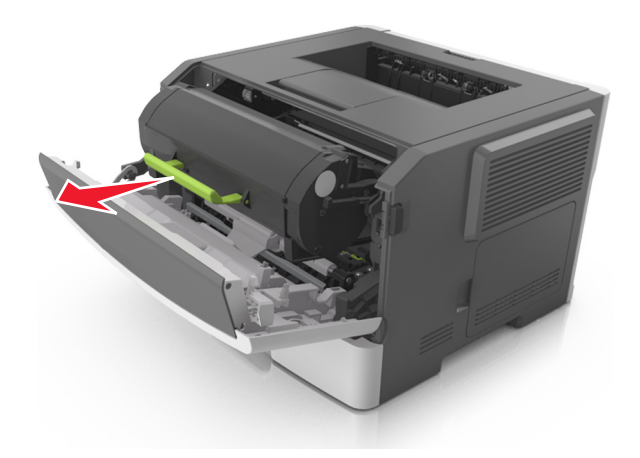

**3** Levante a alça verde e puxe a unidade de criação de imagens para fora da impressora.

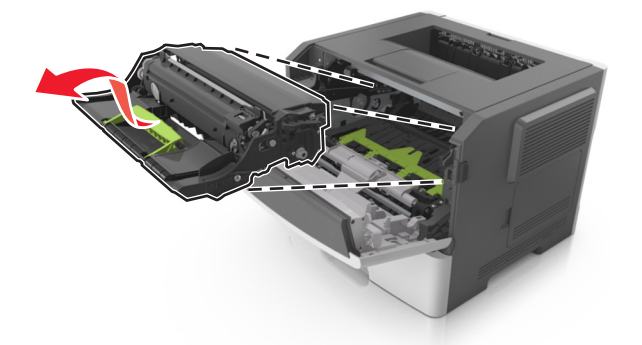

**4** Desembale a nova unidade de criação de imagens e agite-a.

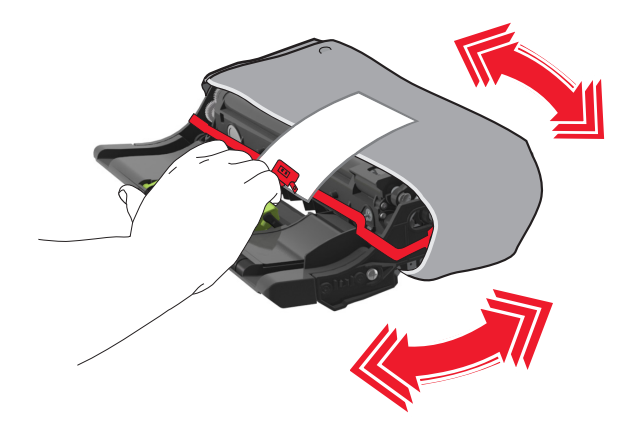

**5** Remova todos os materiais de embalagem da unidade de criação de imagens.

**Aviso — Danos potenciais:** Não exponha a unidade de criação de imagens à luz por mais de dez minutos. A exposição prolongada à luz pode causar problemas na qualidade de impressão.

**Aviso — Danos potenciais:** Não toque no cilindro fotocondutor. Isso pode afetar a qualidade dos trabalhos de impressão futuros.

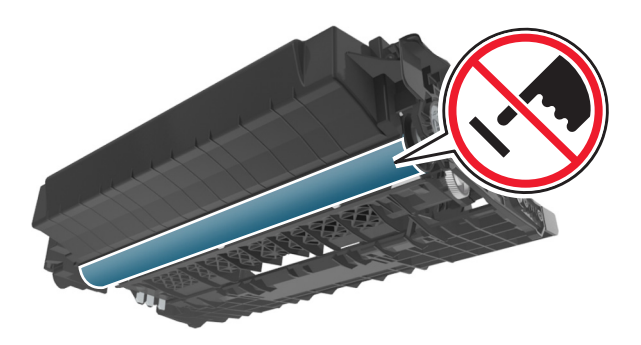

**6** Coloque a unidade de criação de imagens na impressora alinhando as setas nos trilhos laterais da unidade de criação de imagens com as setas nos trilhos laterais dentro da impressora.

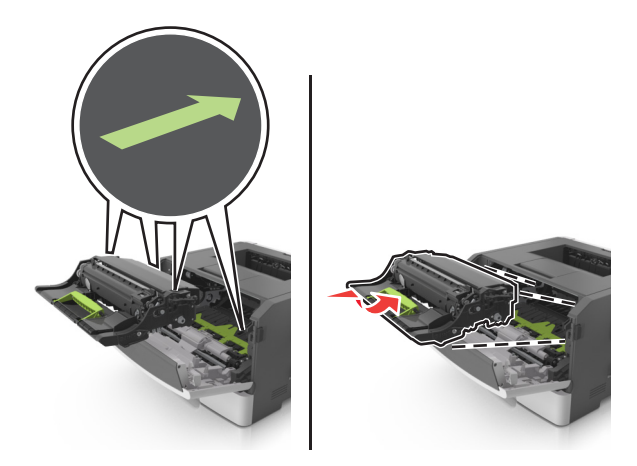

**7** Coloque o cartucho de toner na impressora alinhando as setas nos trilhos laterais do cartucho com as setas nos trilhos laterais dentro da impressora.

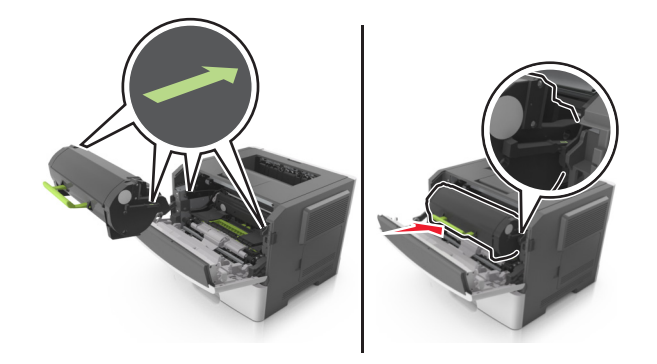

**8** Feche a porta da frente.

## **Transporte da impressora**

### **Antes de mover a impressora**

**ATENÇÃO—RISCO DE FERIMENTO:** antes de mover a impressora, siga estas diretrizes para evitar danos a você ou à impressora:

- **•** Desligue a impressora pelo interruptor e desconecte o cabo de energia elétrica.
- **•** Desconecte todos os fios e cabos da impressora antes de movimentá-la.

**•** Se uma bandeja opcional estiver instalada, remova-a da impressora. Para remover a bandeja opcional, deslize a lingüeta no lado direito da bandeja em direção à frente da mesma até que ela se encaixe no lugar.

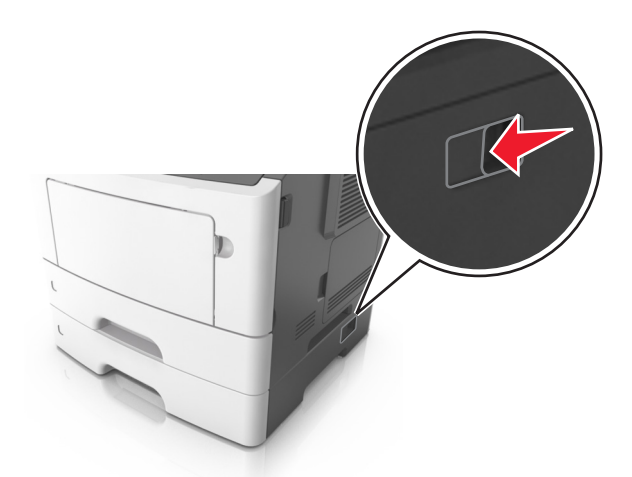

- **•** Use as alças laterais da impressora para levantá-la.
- **•** Tome cuidado para que seus dedos não fiquem embaixo da impressora ao abaixá-la.
- **•** Antes de instalar a impressora, certifique-se de que existe espaço suficiente ao redor dela.

Utilize somente o cabo de alimentação fornecido com o produto ou um cabo de alimentação substituto de um fabricante autorizado.

**Aviso — Danos potenciais:** os danos causados à impressora por movimentação incorreta não são cobertos pela garantia.

### **Movendo a impressora para outro local**

A impressora e as opções de hardware podem ser movimentadas com segurança para outro local se você tomar as seguintes precauções:

- **•** Qualquer carrinho usado para mover a impressora deve possuir uma superfície capaz de suportar a base completa da impressora.
- **•** Qualquer carrinho usado para mover as opções de hardware deve ter uma superfície capaz de suportar as dimensões das opções do mesmo.
- **•** Mantenha a impressora em posição vertical.
- **•** Evite movimentos bruscos.

### **Transporte da impressora**

Quando transportar a impressora, use a embalagem original.

# **Gerenciamento da impressora**

## **Como encontrar informações avançadas sobre rede e administrador**

Este capítulo aborda as tarefas básicas de suporte administrativo usando o Embedded Web Server. Para tarefas mais avançadas de suporte ao sistema, consulte o Guia de rede no CD Software e documentação ou o Embedded Web Server — Security: Guia do administrador no website de suporte da Lexmark em **<http://support.lexmark.com>**.

## **Verificar vídeo virtual**

**1** Abra o navegador da Internet e digite o endereço IP da impressora no campo de endereço.

#### **Notas:**

- **•** Visualize o endereço IP da impressora na seção TCP/IP do menu Rede/Portas. O endereço IP é exibido como quatro conjuntos de números separados por pontos, por exemplo, 123.123.123.123.
- **•** Se você estiver usando um servidor proxy, desative-o temporariamente para carregar a página da Web corretamente.
- **2** Verifique o vídeo virtual que é exibido no canto superior esquerdo da tela.

A exibição virtual mostra como seria a exibição real no painel de controle da impressora.

## **Configurando notificações de suprimentos usando o Servidor da Web incorporado**

É possível determinar como você deseja ser notificado quando os suprimentos atingirem quase baixo, baixo, muito baixo ou chegarem ao fim da vida útil ao definir os alertas selecionáveis.

#### **Notas:**

- **•** Alertas selecionáveis podem ser definidos no cartucho de toner e na unidade de criação de imagens.
- **•** Todos os alertas selecionáveis podem ser definidos para condições de suprimento quase baixo, baixo, muito baixo. Nem todos os alertas selecionáveis podem ser definidos para a condição de suprimento de fim‑da‑vida útil. E‑mail do alerta selecionável está disponível para todas as condições de suprimento.
- **•** A porcentagem estimada do suprimento restante que ativa o alerta pode ser definida em alguns suprimentos para certas condições de suprimento.
- **1** Abra o navegador da Internet e digite o endereço IP da impressora no campo de endereço.

#### **Notas:**

- **•** Visualize o endereço IP da impressora na seção TCP/IP do menu Rede/Portas. O endereço IP é exibido como quatro conjuntos de números separados por pontos, por exemplo, 123.123.123.123.
- **•** Se você estiver usando um servidor proxy, desative-o temporariamente para carregar a página da Web corretamente.
- **2** Clique em **Configurações** > **Configurações de impressão** > **Notificações de suprimentos**.

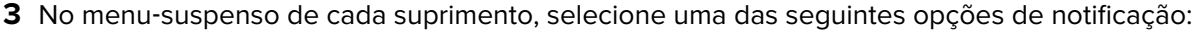

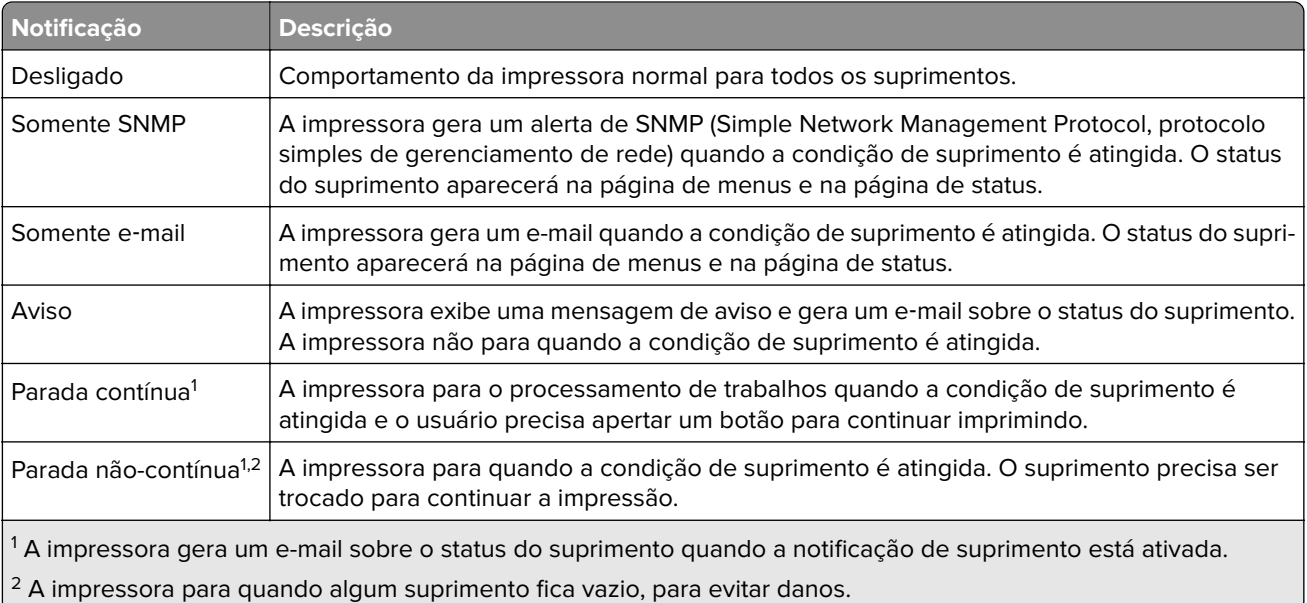

**4** Clique em **Enviar**.

## **Cópia das configurações de outras impressoras**

**Nota:** Este recurso só está disponível em impressoras de rede.

**1** Abra o navegador da Internet e digite o endereço IP da impressora no campo de endereço.

#### **Notas:**

- **•** Visualize o endereço IP da impressora na seção TCP/IP do menu Rede/Portas. O endereço IP é exibido como quatro conjuntos de números separados por pontos, por exemplo, 123.123.123.123.
- **•** Se você estiver usando um servidor proxy, desative-o temporariamente para carregar a página da Web corretamente.
- **2** Clique em **Copiar config impr.**.
- **3** Para alterar o idioma, selecione um no menu suspenso e clique em **Clique aqui para enviar o idioma**.
- **4** Clique em **Configurações da impressora**.
- **5** Insira os endereços IP das impressoras de origem e de destino nos respectivos campos.

**Nota:** Caso queira adicionar ou remover a impressora de destino, clique em **Adicionar IP de destino** ou **Remover IP de destino**.

**6** Clique em **Copiar config impr.**.

## **Restauração das configurações padrão de fábrica**

Para manter uma lista das definições atuais do menu para referência, imprima uma página de definições de menu antes de restaurar as configurações padrão de fábrica. Para obter mais informações, consulte ["](#page-21-0) [Imprimindo uma página de definições de menu" na página 22](#page-21-0).

Se quiser um método mais abrangente de restauração das configurações de padrão de fábrica da impressora, execute a opção Limpe todas as configurações. Para obter mais informações, consulte "Limpeza da memória [não-volátil" na página 94.](#page-93-0)

**Aviso — Danos potenciais:** A restauração dos padrões de fábrica faz com que todas as configurações da impressora voltem a ser as de padrão de fábrica. As exceções incluem o idioma exibido, os tamanhos e mensagens personalizados e as configurações do menu Rede/Porta. Todos os downloads armazenados na RAM são excluídos. Os downloads armazenados no cartão de memória flash não são afetados.

No painel de controle, navegue até:

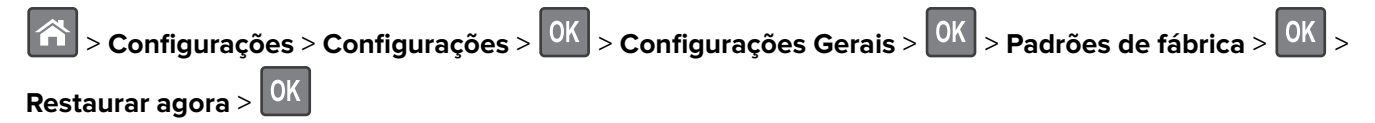

# **Limpeza de atolamentos**

## **Para evitar atolamentos**

#### **Coloque o papel corretamente**

**•** Verifique se o papel está plano na bandeja.

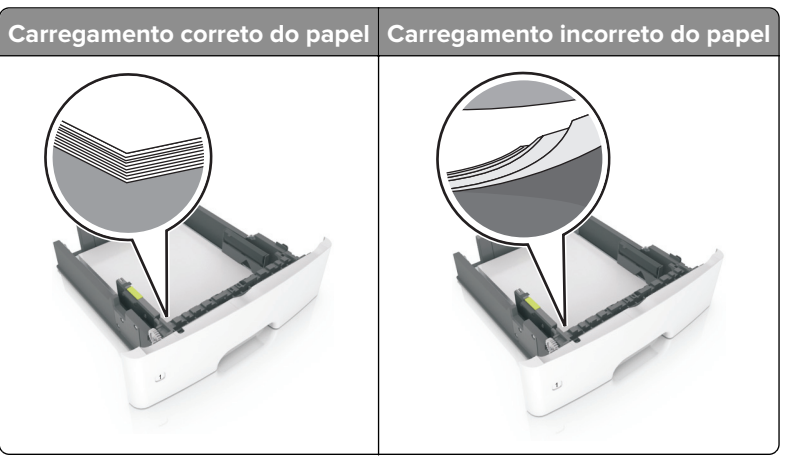

- **•** Não coloque nem remova uma bandeja durante a impressão.
- **•** Não carregue papel em excesso. Certifique-se de que a altura da pilha de papel esteja abaixo do indicador de preenchimento.
- **•** Não deslize o papel na bandeja. Carregue o papel de acordo com a ilustração.

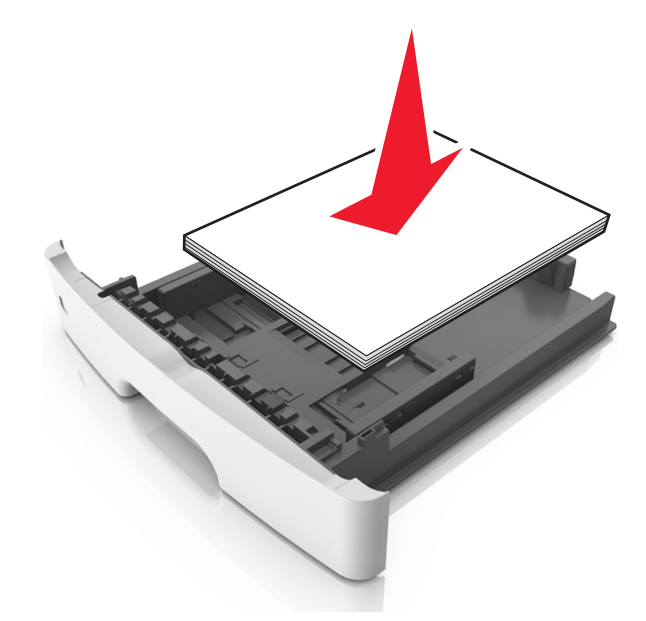

- **•** Certifique-se de que as guias de papel estejam posicionadas corretamente e não estejam pressionando fortemente papéis ou envelopes.
- **•** Empurre a bandeja firmemente na impressora após colocar o papel.

#### **Use os papéis recomendados**

- **•** Use apenas os papéis e a mídia especial recomendados.
- **•** Não coloque papel enrugado, amassado, úmido, dobrado ou enrolado.
- **•** Flexione, ventile e alinhe as bordas do papel antes de carregá-lo.

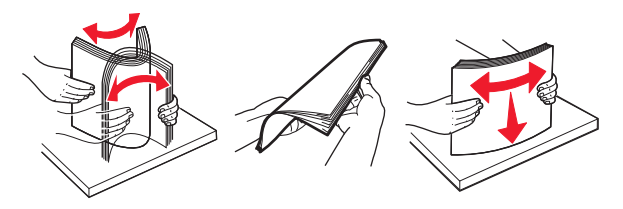

- **•** Não use papel que tenha sido cortado ou aparado à mão.
- **•** Não misture tamanhos, pesos ou tipos de papel na mesma bandeja.
- **•** Assegure-se de que o tamanho e o tipo de papel estão definidos corretamente no computador ou painel de controle da impressora.
- **•** Guarde o papel de acordo com as recomendações do fabricante.

## **Para identificar os locais dos atolamentos**

#### **Notas:**

- **•** Quando o Assistente de atolamento estiver definido como Ativado, a impressora automaticamente descarrega páginas em branco ou páginas parcialmente impressas depois que um atolamento de papel for solucionado. Verifique a sua impressão por páginas em branco.
- **•** Quando a Recuperação do atolamento está definida em Ligado ou Automático, a impressora imprime novamente as páginas atoladas.

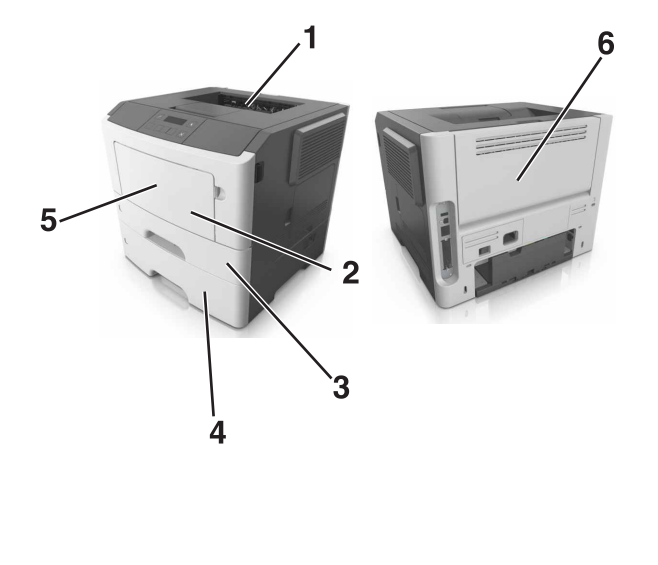

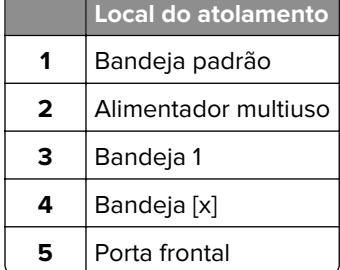

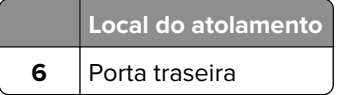

## **Atolamento de papel na porta frontal**

**ATENÇÃO—SUPERFÍCIE QUENTE:** A parte interna da impressora pode estar quente. Para reduzir o risco de ferimentos devido a um componente quente, espere a superfície esfriar antes de tocá-la.

**1** Abra a porta frontal.

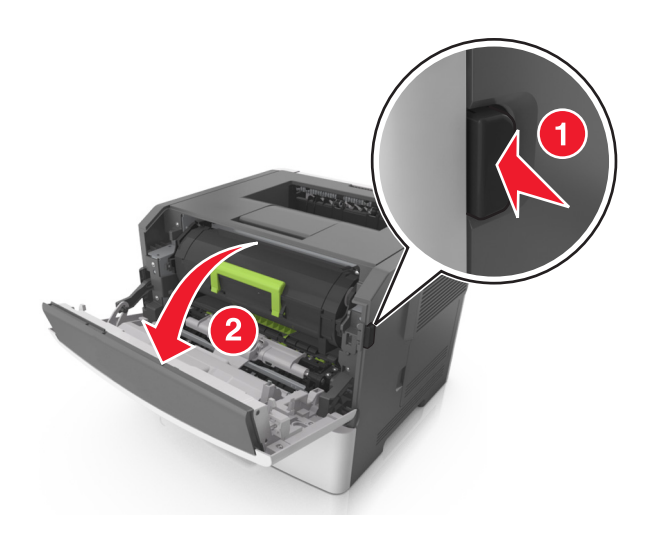

**2** Remova o cartucho de toner.

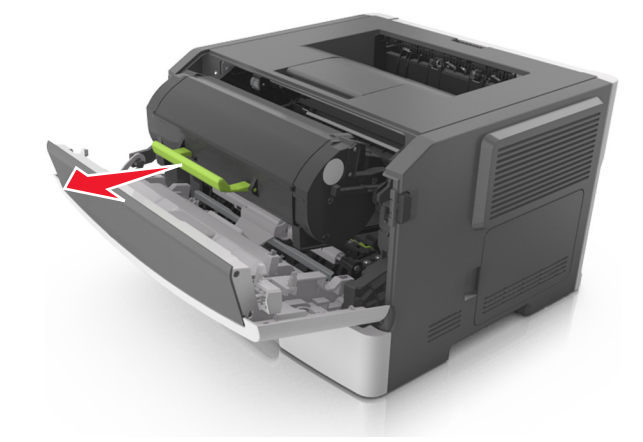
**3** Remova a unidade de criação de imagens.

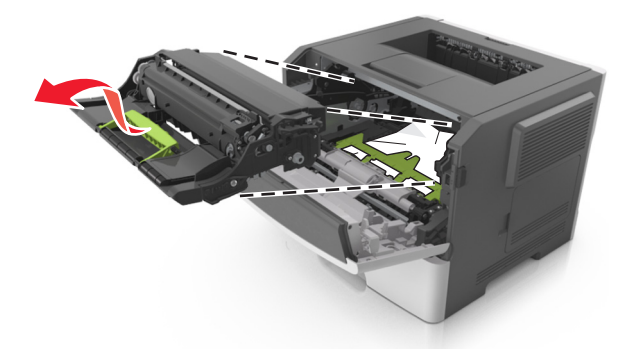

**Aviso — Danos potenciais:** Não exponha a unidade de criação de imagens à luz por mais de dez minutos. A longa exposição à luz pode causar problemas na qualidade de impressão.

**Aviso — Danos potenciais:** Não toque no tambor brilhante fotocondutor sob a unidade de criação de imagens. Fazer isso pode afetar a qualidade dos trabalhos de impressão futuros.

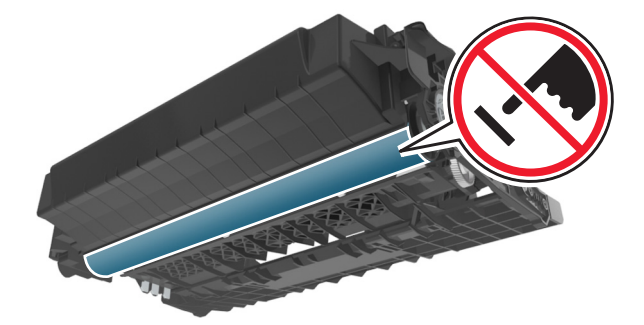

**4** Remova o papel atolado.

**Nota:** Certifique-se de que todos os fragmentos de papel sejam removidos.

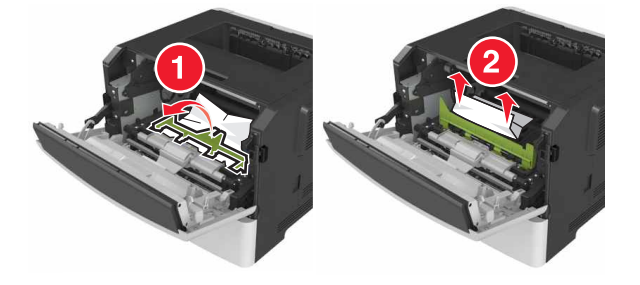

**5** Insira a unidade de criação de imagens.

**Nota:** Use as setas dentro da impressora como guias.

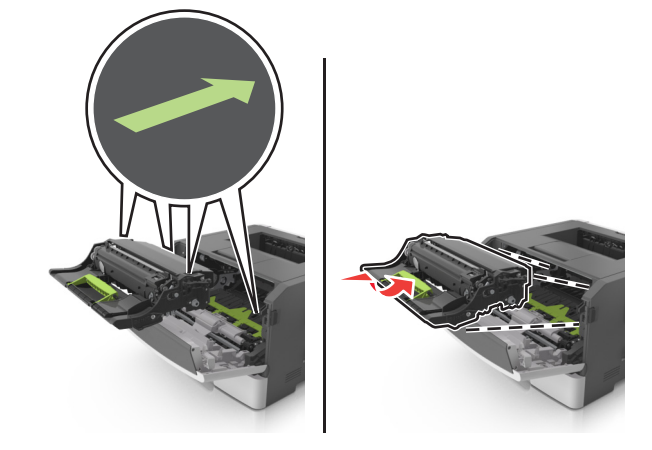

**6** Insira o cartucho de toner.

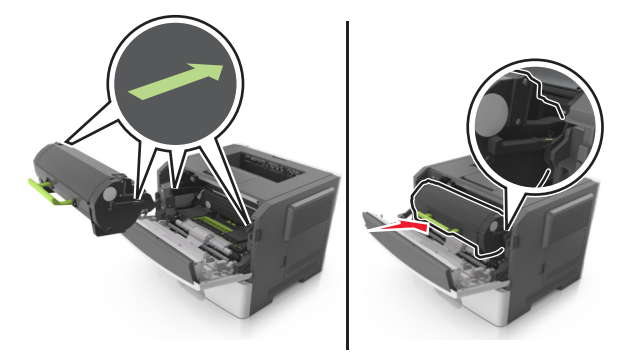

- **7** Feche a porta frontal.
- **8** No painel de controle, pressione OK

## **Atolamento de papel na porta traseira**

**1** Abra a porta traseira.

**ATENÇÃO—SUPERFÍCIE QUENTE:** A parte interna da impressora pode estar quente. Para reduzir o risco de ferimentos devido a um componente quente, espere a superfície esfriar antes de tocá-la.

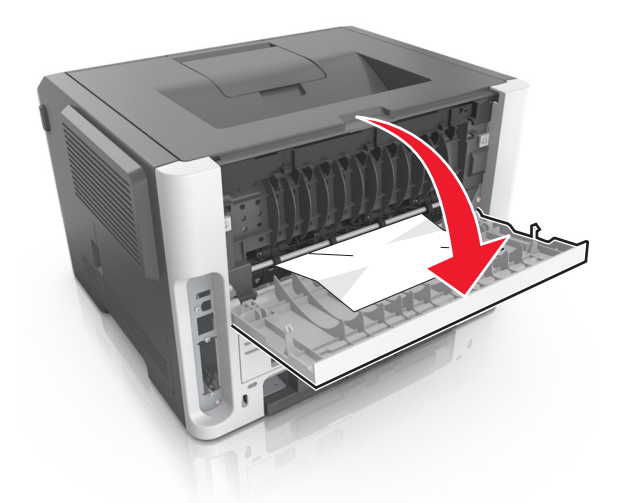

**2** Remova o papel atolado.

**Nota:** Certifique-se de que todos os fragmentos de papel sejam removidos.

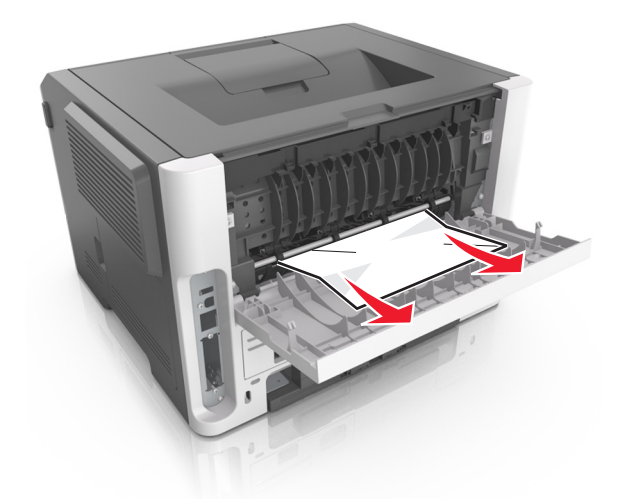

- **3** Feche a porta traseira.
- **4** No painel de controle, pressione 0K

## **Atolamento de papel na bandeja padrão**

**1** Remova o papel atolado.

**Nota:** Certifique-se de que todos os fragmentos de papel sejam removidos.

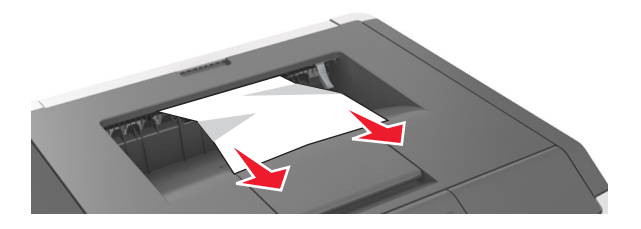

No painel de controle, pressione OK

## **Atolamento de papel na unidade duplex**

Remova a bandeja.

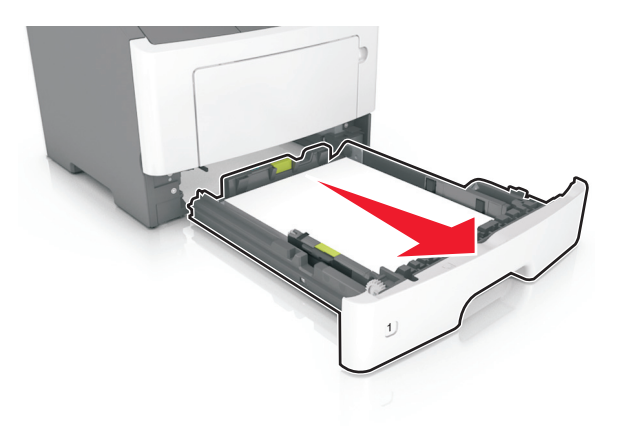

Remova o papel atolado.

**Nota:** Certifique-se de que todos os fragmentos de papel sejam removidos.

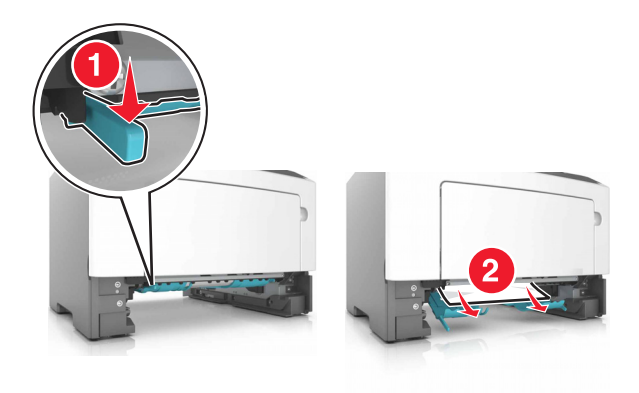

Insira a bandeja.

## **Atolamento de papel nas bandejas**

**1** Remova a bandeja.

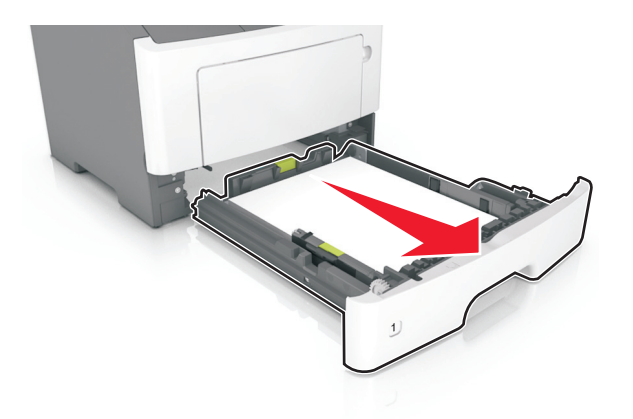

**2** Remova o papel atolado.

**Nota:** Certifique-se de que todos os fragmentos de papel sejam removidos.

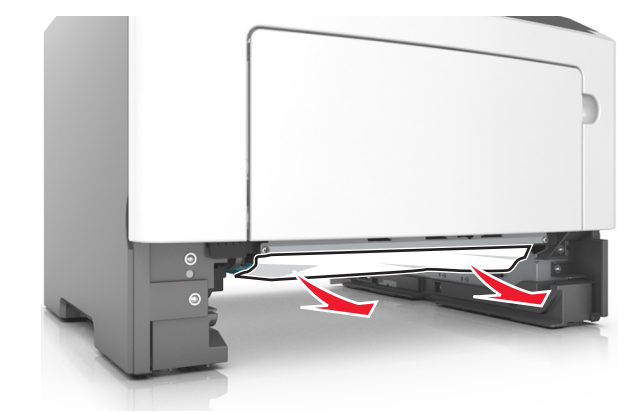

- **3** Insira a bandeja.
- **4** No painel de controle, pressione OK

## **Atolamento de papel no alimentador multiuso**

**1** Remova o papel atolado.

**Nota:** Certifique-se de que todos os fragmentos de papel sejam removidos.

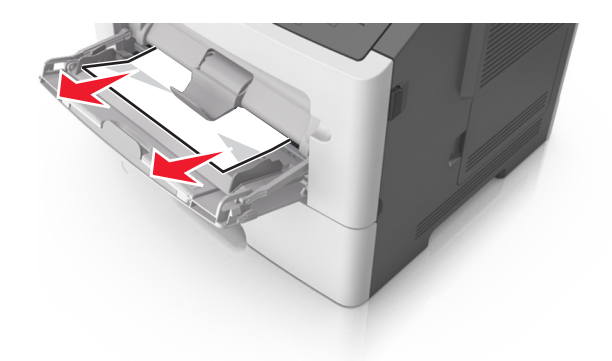

**2** No painel de controle, pressione OK

# **Solução de problemas**

### **Compreendendo as mensagens da impressora**

#### **Cartucho, incompatibilidade de unidade de criação de imagens [41.xy]**

- **1** Verifique se o cartucho de toner e a unidade de criação de imagens são suprimentos MICR (magnetic ink character recognition) ou não MICR autorizados pela Lexmark.
- **2** Troque o cartucho de toner ou a unidade de criação de imagens de modo que os dois sejam suprimentos MICR ou não MICR autorizados pela Lexmark.

#### **Notas:**

- **•** Para obter a lista de suprimentos suportados, consulte a seção "Pedido de suprimentos" do Guia do Usuário ou acesse **[www.lexmark.com](http://www.lexmark.com)**.
- **•** Para obter mais informações sobre MICR, acesse **[www.lexmark.com](http://www.lexmark.com)**.

#### **Cartucho quase baixo [88.xy]**

Se necessário, pressione 0K no painel de controle da impressora para limpar a mensagem e continuar a impressão.

### **Cartucho baixo [88.xy]**

Pode haver necessidade de pedir um cartucho de toner. Se necessário, pressione 0K no painel de controle da impressora para limpar a mensagem e continuar a impressão.

### **Cartucho muito baixo, estimativa de [x] página(s) restante(s) [88.xy]**

Pode ser necessário substituir um cartucho de toner em breve. Para obter mais informações, consulte "Substituindo suprimentos" no Guia do usuário.

Se necessário, pressione 0K no painel de controle da impressora para limpar a mensagem e continuar a impressão.

### **Alterar [origem do papel] para [nome do tipo personalizado], carregar [orientação]**

Experim. uma ou mais das seguintes opções:

• Carregue o tamanho e o tipo correto de papel na bandeja e, em seguida, pressione 0K no painel de controle.

**Nota:** Verifique se as definições de tamanho e tipo de papel foram especificadas no menu Papel no painel de controle.

- **•** Selecione **Usar [origem do papel] atual** no painel de controle para limpar a mensagem e continuar imprimindo usando o tamanho e o tipo atual de papel na bandeja.
- **•** Cancele o trabalho de impressão.

### **Alterar [origem do papel] para [sequência personalizada], carregar [orientação]**

Experim. uma ou mais das seguintes opções:

 $\bullet~$  Carregue o tamanho e o tipo correto de papel na bandeja e, em seguida, pressione  $^{\textsf{OK}}$  no painel de controle.

**Nota:** Verifique se as definições de tamanho e tipo de papel foram especificadas no menu Papel no painel de controle.

- **•** Selecione **Usar atual [origem do papel]** no painel de controle para limpar a mensagem e continuar imprimindo usando o tamanho e o tipo atual de papel na bandeja.
- **•** Cancele o trabalho de impressão.

### **Alterar [origem do papel] para [tamanho do papel], carregue [orientação]**

Experim. uma ou mais das seguintes opções:

• Carregue o tamanho e o tipo correto de papel na bandeja e, em seguida, pressione <sup>OK</sup> no painel de controle.

**Nota:** Verifique se as definições de tamanho e tipo de papel foram especificadas no menu Papel no painel de controle.

- **•** Selecione **Usar atual [origem do papel]** no painel de controle para limpar a mensagem e continuar imprimindo usando o tamanho e o tipo atual de papel na bandeja.
- **•** Cancele o trabalho de impressão.

### **Trocar [origem do papel] para [tipo do papel] [tamanho do papel] com colocação [orientação]**

Experim. uma ou mais das seguintes opções:

• Carregue o tamanho e o tipo correto de papel na bandeja e, em seguida, pressione 0K no painel de controle.

**Nota:** Verifique se as definições de tamanho e tipo de papel foram especificadas no menu Papel no painel de controle.

- **•** Selecione **Usar [origem do papel] atual** no painel de controle para limpar a mensagem e continuar imprimindo usando o tamanho e o tipo atual de papel na bandeja.
- **•** Cancele o trabalho de impressão.

### **Fechar porta frontal**

Fechar porta frontal da impressora.

### **Página complexa, alguns dados podem não ter sido impressos [39]**

Experimente uma ou mais das seguintes opções:

- No painel de controle da impressora, pressione 0K para limpar a mensagem e continuar a impressão.
- **•** Reduza a quantidade e o tamanho das fontes, a quantidade e a complexidade das imagens e a quantidade de páginas do trabalho de impressão.
- **•** Cancele o trabalho de impressão.
- **•** Instale mais memória na impressora.

### **Configuração alterada, alguns trabalhos suspensos não foram restaurados [57]**

A partir do painel de controle, pressione  $\vert^{0K} \vert$  para apagar a mensagem e continuar a impressão.

### **Flash danificada detectada [51]**

Experimente uma ou mais das seguintes opções:

- **•** Substitua a placa de memória flash danificada.
- No painel de controle da impressora, pressione <sup>OK</sup> para ignorar a mensagem e continuar a impressão.
- **•** Cancele o trabalho de impressão atual.

### **Unidade de criação de imagens quase baixa [84.xy]**

Se necessário, pressione 0K no painel de controle da impressora para limpar a mensagem e continuar a impressão.

### **Unidade de criação de imagens baixa [84.xy]**

Pode haver a necessidade de pedir uma unidade de criação de imagens. Se necessário, pressione OK no painel de controle da impressora para limpar a mensagem e continuar a impressão.

#### **Unidade de criação de imagens muito baixa, estimativa de [x] página(s) restante(s) [84.xy]**

Talvez seja necessário trocar a unidade de criação de imagens em breve. Para obter mais informações, consulte "Substituindo suprimentos" no Guia do usuário.

Se necessário, pressione 0K no painel de controle da impressora para limpar a mensagem e continuar a impressão.

#### **Tamanho de papel incorreto, abra [origem do papel] [34]**

**Nota:** A origem do papel pode ser uma bandeja ou um alimentador.

Experim. uma ou mais das seguintes opções:

- **•** Carregue o papel de tamanho correto na origem do papel.
- No painel de controle, pressione **OK** para limpar a mensagem e imprimir usando uma origem de papel diferente.
- **•** Verifique as guias de comprimento e largura da origem do papel e verifique se o papel foi carregado corretamente.
- **•** Verifique se o tamanho e o tipo correto de papel foram especificados nas caixas de diálogo Preferências de impressão ou Imprimir.
- **•** Verifique se o tamanho e o tipo de papel estão especificados no menu Papel no painel de controle.
- **•** Verifique se o tamanho do papel está definido corretamente. Por exemplo, se a opção Tamanho do alimentador multiuso estiver definida como Universal, certifique-se de que o papel seja grande o suficiente para os dados que estão sendo impressos.
- **•** Cancele o trabalho de impressão.

### **Coloque a bandeja [x]**

Coloque a bandeja indicada na impressora.

#### **Memória insuficiente para suportar recurso Economia de recursos [35]**

Experimente uma ou mais das seguintes opções:

- No painel de controle da impressora, pressione **0K** para desativar a Economia de recursos, limpar a mensagem e continuar a impressão.
- **•** Instale mais memória na impressora.

#### **Memória insuficiente para agrupar trabalho [37]**

Experimente uma ou mais das seguintes opções:

- No painel de controle da impressora, pressione 0K para imprimir a parte do trabalho já armazenada e iniciar o agrupamento do restante do trabalho de impressão.
- **•** Cancele o trabalho de impressão atual.

### **Memória insuficiente para operação de Desfragmentação de Memória Flash [37]**

Experimente uma ou mais das seguintes opções:

- No painel de controle da impressora, pressione  $\begin{bmatrix} \text{OK} \end{bmatrix}$  para parar a desfragmentação e continuar a impressão.
- **•** Exclua fontes, macros e outros dados na memória da impressora. No painel de controle da impressora, navegue até:

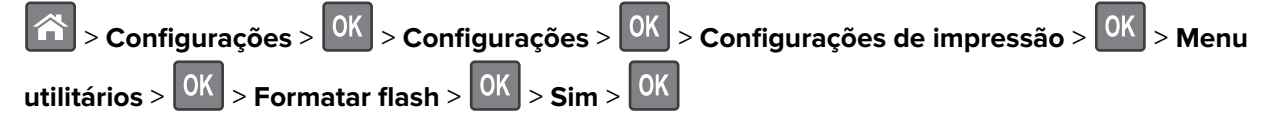

**•** Instale mais memória na impressora.

#### **Memória insuficiente; alguns trabalhos suspensos foram excluídos [37]**

No painel de controle da impressora, pressione  $\boxed{0K}$  para limpar a mensagem.

#### **Memória insuficiente, alguns trabalhos retidos não serão restaurados [37]**

Execute um dos seguintes procedimentos:

- No painel de controle da impressora, pressione **[OK**] para limpar a mensagem.
- **•** Exclua outros trabalhos retidos para liberar mais memória da impressora.

### **Carregue [origem do papel] com [seqüência personalizada] [orientação]**

Experimente uma ou mais das seguintes opções:

- **•** Coloque o mesmo tamanho e tipo de papel na bandeja ou alimentador indicado.
- No painel de controle da impressora, pressione **0K** para limpar a mensagem e continuar a impressão.

**Nota:** Se a impressora encontrar uma bandeja com o tipo e o tamanho de papel corretos, ela usará o papel dessa bandeja. Se a impressora não encontrar uma bandeja com o tamanho e o tipo de papel corretos, ela realizará a impressão da origem de papel padrão.

**•** Cancele o trabalho atual.

### **Carregar [origem do papel] com [nome do tipo personalizado] [orientação]**

Experimente uma ou mais das seguintes opções:

- **•** Carregue a bandeja ou o alimentador com o tamanho e o tipo corretos de papel.
- No painel de controle da impressora, pressione **OK** para limpar a mensagem e continuar a impressão.

**Nota:** Se a impressora encontrar uma bandeja com o tipo e o tamanho de papel corretos, ela alimentará o papel a partir dessa bandeja. Se a impressora não encontrar uma bandeja com o tamanho e o tipo de papel corretos, ela realizará a impressão da origem de papel padrão.

**•** Cancele o trabalho atual.

#### **Carregue [origem do papel] com [tamanho do papel] [orientação]**

Experimente uma ou mais das seguintes opções:

- **•** Carregue a bandeja ou o alimentador com o tamanho correto de papel.
- No painel de controle da impressora, pressione <sup>OK</sup> para limpar a mensagem e continuar a impressão.

**Nota:** Se a impressora encontrar uma bandeja com o tamanho correto de papel, ela alimentará o papel a partir dessa bandeja. Se a impressora não encontrar uma bandeja com o tamanho de papel correto, ela realizará a impressão da origem de papel padrão.

**•** Cancele o trabalho atual.

### **Carregue [origem do papel] com [tipo do papel] [tamanho do papel] [orientação]**

Experimente uma ou mais das seguintes opções:

- **•** Carregue a bandeja ou o alimentador com o tamanho e o tipo corretos de papel.
- No painel de controle da impressora, pressione **0K** para limpar a mensagem e continuar a impressão.

**Nota:** Se a impressora encontrar uma bandeja com o tipo e o tamanho de papel corretos, ela alimentará o papel a partir dessa bandeja. Se a impressora não encontrar uma bandeja com o tamanho e o tipo de papel corretos, ela realizará a impressão da origem de papel padrão.

**•** Cancele o trabalho atual.

#### **Carregue o alimentador multifunção com [nome de tipo personalizado] [orientação]**

Experimente uma ou mais das seguintes opções:

- **•** Carregue o alimentador multifunção com o tamanho e o tipo corretos de papel.
- Dependendo do modelo da impressora, toque em **Continuar** ou pressione <sup>OK</sup> para limpar a mensagem e continuar imprimindo.

**Nota:** Se não for colocado nenhum papel no alimentador, a impressora substituirá a solicitação de modo manual, e a impressão será realizada de uma bandeja selecionada automaticamente.

**•** Cancele o trabalho atual.

### **Carregue o alimentador multifunção com [sequência personalizada] [orientação]**

Experimente uma ou mais das seguintes opções:

- **•** Carregue o alimentador com o tamanho e o tipo corretos de papel.
- Dependendo do modelo da impressora, toque em **Continuar** ou pressione **[OK** ] para limpar a mensagem e continuar imprimindo.

**Nota:** Se não for colocado nenhum papel no alimentador, a impressora substituirá a solicitação de modo manual, e a impressão será realizada de uma bandeja selecionada automaticamente.

**•** Cancele o trabalho atual.

### **Carregue o alimentador multifunção com [tamanho do papel] [orientação]**

Experimente uma ou mais das seguintes opções:

- **•** Carregue o alimentador multifunção com o tamanho correto de papel.
- Dependendo do modelo da impressora, toque em **Continuar** ou pressione **OK** para limpar a mensagem e continuar imprimindo.

**Nota:** Se não for colocado nenhum papel no alimentador, a impressora substituirá a solicitação de modo manual, e a impressão será realizada de uma bandeja selecionada automaticamente.

**•** Cancele o trabalho atual.

### **Carregue o alimentador multifunção com o [tipo do papel] [tamanho do papel] [orientação]**

Experimente uma ou mais das seguintes opções:

- **•** Carregue o alimentador multifunção com o tamanho e o tipo corretos de papel.
- Dependendo do modelo da impressora, toque em **Continuar** ou pressione **OK** para limpar a mensagem e continuar imprimindo.

**Nota:** Se não for colocado nenhum papel no alimentador, a impressora substituirá a solicitação de modo manual, e a impressão será realizada de uma bandeja selecionada automaticamente.

**•** Cancele o trabalho atual.

#### **Memória cheia [38]**

Experimente uma ou mais das seguintes opções:

- No painel de controle da impressora, pressione 0K para limpar a mensagem.
- **•** Diminua a configuração de resolução.
- **•** Instale mais memória na impressora.

#### **Rede [x] erro de software [54]**

Experim. uma ou mais das seguintes opções:

- No painel de controle, pressione 0K para continuar a impressão.
- **•** Desligue a impressora, aguarde cerca de 10 segundos e ligue-a novamente.
- **•** Atualize o firmware de rede na impressora ou no servidor de impressão. Para obter mais informações, visite **<http://support.lexmark.com>**.

#### **[tipo de suprimento] não Lexmark, consulte o Guia do usuário [33.xy]**

**Nota:** O tipo de suprimento pode ser um cartucho de toner ou unidade de criação de imagens.

A impressora detectou um suprimento ou peça não Lexmark instalado na impressora.

A impressora Lexmark apresenta melhor funcionamento com peças e suprimentos genuínos Lexmark. O uso de suprimentos ou peças de terceiros afeta o desempenho, a confiabilidade ou a vida da impressora e de seus componentes de criação de imagens. Para obter mais informações, consulte [" Usando peças e](#page-95-0) [suprimentos genuínos da Lexmark" na página 96.](#page-95-0)

Todos os indicadores de vida foram projetados para funcionar com suprimentos e peças Lexmark e podem apresentar resultados imprevisíveis se forem usados suprimentos ou peças de terceiros. O uso de componentes de criação de imagens além da vida útil pretendida pode danificar a impressora Lexmark ou componentes associados.

**Aviso — Danos potenciais:** O uso de suprimentos ou peças de terceiros pode afetar a cobertura de garantia. A garantia pode não cobrir danos causados pelo uso de suprimento ou peças de terceiros.

Para aceitar estes e todos os demais riscos e continuar com o uso de suprimentos ou peças não genuínos

na impressora, pressione e segure **X** e o botão # no painel de controle simultaneamente por 15 segundos.

Para modelos de impressora que não são de‑tela‑sensível ao toque, pressione **DA** e **X** no painel de controle simultaneamente por 15 segundos para limpar a mensagem e continuar a impressão.

Se não quiser aceitar esses riscos, então remova o suprimento ou peça de terceiros da impressora e instale o suprimento ou a peça genuínos Lexmark.

**Nota:** Para obter a lista de suprimentos suportados, consulte a seção "Pedido de suprimentos" ou acesse **[www.lexmark.com](http://www.lexmark.com)**.

#### **Sem espaço livre suficiente na memória flash para os recursos [52]**

Experimente uma ou mais das seguintes opções:

- No painel de controle da impressora, pressione <sup>OK</sup> para limpar a mensagem e continuar a impressão.
- **•** Exclua fontes, macros e outros dados armazenados na memória flash.

No painel de controle da impressora, navegue até:

 $\hat{A}$  > Configurações >  $\hat{O}$ K  $\hat{O}$  > Configurações >  $\hat{O}$ K  $\hat{O}$  > Configurações de impressão >  $\hat{O}$ K  $\hat{O}$  > Menu

**utilitários** >  $\begin{bmatrix} 0K \\ 0K \end{bmatrix}$  > **Formatar flash >**  $\begin{bmatrix} 0K \\ 0K \end{bmatrix}$  **> Sim >**  $\begin{bmatrix} 0K \\ 0K \end{bmatrix}$ 

**•** Use uma placa de memória flash com mais capacidade.

**Nota:** As fontes e as macros do download que foram armazenadas na memória flash serão excluídas se a impressora for desligada ou reiniciada.

#### **Cota de impressão excedida. Trabalho de impressão cancelado.**

Entre em contato com o funcionário do suporte ao sistema.

#### **Cota de impressão excedida. Trabalho de impressão incompleto.**

Entre em contato com o funcionário do suporte ao sistema.

#### **Foi necessário reiniciar a impressora. O último trabalho pode estar incompleto.**

No painel de controle da impressora, selecione **Continuar** para limpar a mensagem e continuar a impressão.

Para obter mais informações, visite **<http://support.lexmark.com>** ou entre em contato com o suporte ao cliente.

#### **Reinstale cartucho em falta ou que não responde [31.xy]**

Experimente uma ou mais das seguintes opções:

**•** Verifique seo cartucho de toner está ausente. Se estiver ausente, instale um cartucho de toner.

Para obter mais informações sobre a instalação do cartucho de toner, consulte a seção "Substituindo suprimentos".

**•** Se o cartucho de toner estiver instalado, remova-o e reinstale o cartucho de toner que não responde.

**Nota:** Se a mensagem aparecer depois da reinstalação do suprimento, substitua o cartucho de toner. O cartucho pode estar com defeito ou o suprimento não é original da Lexmark. Para obter mais informações, consulte [" Usando peças e suprimentos genuínos da Lexmark" na página 96](#page-95-0).

#### **Reinstalar unidade de criação de imagens em falta ou que não responde [31.xy]**

Experimente uma ou mais das seguintes opções:

**•** Verifique se a unidade de criação de imagens está ausente. Se estiver ausente, instale a unidade de criação de imagens.

Para obter mais informações sobre a instalação da unidade de criação de imagens, consulte a seção "Substituindo suprimentos".

**•** Se a unidade de criação de imagens foi instalada, remova e reinstale a unidade de criação de imagens que não responde.

**Nota:** Se a mensagem aparecer depois da reinstalação do suprimento, substitua a unidade de criação de imagens. A unidade de criação imagens pode estar com defeito ou o suprimento não é original da Lexmark. Para obter mais informações, consulte [" Usando peças e suprimentos genuínos](#page-95-0) [da Lexmark" na página 96.](#page-95-0)

#### **Remover papel da bandeja de saída padrão**

Remover a pilha de papel da bandeja de saída padrão.

#### **Troque o cartucho, estimativa de 0 página(s) restante(s) [88.xy]**

Substitua o cartucho de toner para limpar a mensagem e continuar a impressão. Para obter mais informações, consulte a folha de instruções fornecida com o suprimento ou consulte a seção "Substituindo suprimentos" no Guia do usuário.

**Nota:** Se você não tem um cartucho de substituição, consulte a seção "Pedido de suprimentos" do Guia do usuário ou visite **[www.lexmark.com](http://www.lexmark.com)**.

#### **Substituir cartucho; incompatibilidade de região da impressora [42.xy]**

Instale um cartucho de tinta que corresponda ao número da região da impressora. x indica o valor da região da impressora. y indica o valor da região do cartucho. x e y podem ter os seguintes valores:

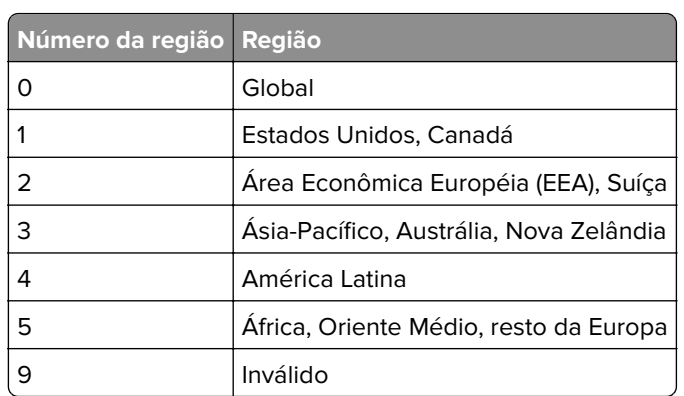

#### **Regiões da impressora e do cartucho de toner**

#### **Notas:**

- **•** A valores de x e y representam .**xy** no código exibido no painel de controle da impressora.
- **•** O valores x e y devem corresponder para que a impressão continue.

#### **Troque a unidade de criação de imagens, estimativa de 0 página(s) restante(s) [84.xy]**

Substitua a unidade de criação de imagens para limpar a mensagem e continuar a impressão. Para obter mais informações, consulte a folha de instruções fornecida com o suprimento ou consulte a seção "Substituindo suprimentos" no Guia do usuário.

**Nota:** Se você não tem uma unidade de criação de imagens de substituição, consulte a seção "Pedido de suprimentos" do Guia do usuário ou visite **[www.lexmark.com](http://www.lexmark.com)**.

#### **Substitua o cartucho não suportado [32.xy]**

Remova o cartucho de toner e instale um que seja suportado para limpar a mensagem e continuar a impressão. Para obter mais informações, consulte a folha de instruções fornecida com a peça de substituição.

Este erro também pode ser causado pela instalação de um cartucho original da Lexmark, como um cartucho de alto rendimento, que não se destina a ser usados neste produto.

Os códigos de erro a seguir indicam que um cartucho de toner que não é original da Lexmark foi instalado:

32,13 32,16 32,19 32,22 32,25 32,28 32,31 32,34 32,37

Para obter mais informações, consulte [" Usando peças e suprimentos genuínos da Lexmark" na página](#page-95-0) [96](#page-95-0).

**Nota:** Se você não tem um cartucho de substituição, consulte a seção "Pedido de suprimentos" ou acesse **[www.lexmark.com](http://www.lexmark.com)**.

#### **Trocar a unidade de imagem não suportada [32.xy]**

Remova a unidade de imagem e instale uma que seja suportada para limpar a mensagem e continuar a impressão. Para obter mais informações, consulte a folha de instruções fornecida com a peça de substituição.

Este erro também pode ser causado pela instalação de uma unidade de imagem original da Lexmark, como uma unidade MICR, que não se destina a ser usada neste produto.

Os códigos de erro a seguir indicam que uma unidade de imagem que não é original da Lexmark foi instalado:

32.14 32.17 32.20 32.23 32.26 32.29 32.32 32.35 32.38

Para obter mais informações, consulte [" Usando peças e suprimentos genuínos da Lexmark" na página](#page-95-0) [96](#page-95-0).

**Nota:** Se você não tem uma unidade de imagem de substituição, consulte a seção "Pedido de suprimentos" ou acesse **[www.lexmark.com](http://www.lexmark.com)**.

#### **Erro em opção serial [x] [54]**

Experimente uma ou mais das seguintes opções:

- **•** Verifique se o cabo serial está conectado corretamente e se é o cabo correto para a porta serial.
- **•** Verifique se os parâmetros da interface serial (protocolo, taxa de transmissão, paridade e bits de dados) estão definidos corretamente na impressora e no computador.
- No painel de controle da impressora, pressione 0K para continuar a impressão.
- **•** Desligue a impressora e ligue-a novamente.

### **O servidor SMTP não está configurado. Entre em contato com o administrador do sistema.**

No painel de controle da impressora, pressione 0K para limpar a mensagem.

**Nota:** Se a mensagem aparecer novamente, entre em contato com responsável pelo suporte do sistema.

#### **Erro de software de rede padrão [54]**

Experim. uma ou mais das seguintes opções:

- No painel de controle, pressione 0K para confirmar.
- **•** Desconecte o roteador e aguarde 30 segundos. Em seguida, conecte-o novamente.
- **•** Desligue a impressora e ligue-a novamente.
- **•** Atualize o firmware de rede na impressora ou servidor de impressão. Para obter mais informações, consulte o site da Lexmark em **<http://support.lexmark.com>**.

#### **Porta paralela padrão desativada [56]**

• No painel de controle da impressora, pressione 0K para limpar a mensagem.

#### **Notas:**

- **•** A impressora descarta os dados recebidos pela porta paralela.
- **•** Verifique se o menu Buffer paralelo não está definido como Desativado.

#### **Porta USB padrão desativada [56]**

Experimente uma ou mais das seguintes opções:

• No painel de controle da impressora, pressione <sup>OK</sup> para limpar a mensagem e continuar a impressão.

**Nota:** A impressora descarta os dados recebidos pela porta USB.

**•** No painel de controle da impressora, defina Buffer USB como Automático.

#### **Excesso de opções de memória flash instaladas [58]**

- **1** Desligue a impressora.
- **2** Desconecte o cabo de alimentação da tomada.
- **3** Remova a memória flash excedente.
- **4** Conecte o cabo de alimentação a uma tomada elétrica devidamente aterrada.
- **5** Ligue a impressora novamente.

#### **Excesso de bandejas acopladas [58]**

- **1** Desligue a impressora.
- **2** Desconecte o cabo de alimentação da tomada.
- **3** Remova as bandejas em excesso.
- **4** Conecte o cabo de alimentação a uma tomada elétrica devidamente aterrada.
- **5** Ligue a impressora novamente.

#### **Flash não formatada detectada [53]**

Experimente uma ou mais das seguintes opções:

- No painel de controle da impressora, pressione 0K para parar a desfragmentação e continuar a impressão.
- **•** Formate o dispositivo de memória flash.

**Nota:** Se a mensagem de erro persistir, talvez o dispositivo de memória flash esteja danificado e precisa ser trocado.

#### **Opção sem suporte no [x] [55]**

- **1** Desligue a impressora.
- **2** Desconecte o cabo de alimentação da tomada.
- **3** Remova a placa opcional sem suporte da placa de controle da impressora e substitua por placa compatível.
- **4** Conecte o cabo de alimentação a uma tomada elétrica devidamente aterrada.
- **5** Ligue a impressora novamente.

#### **Servidor Weblink não config. Entre em contato com o administrador do sistema.**

No painel de controle da impressora, pressione 0K para limpar a mensagem.

**Nota:** Se a mensagem aparecer novamente, entre em contato com responsável pelo suporte do sistema.

## **Solução de problemas da impressora**

- **•** " Solução de problemas básicos da impressora" na página 128
- **•** [" Problemas de opções" na página 130](#page-129-0)
- **•** [" Problemas na bandeja de papel" na página 132](#page-131-0)

#### **Solução de problemas básicos da impressora**

#### **A impressora não está respondendo.**

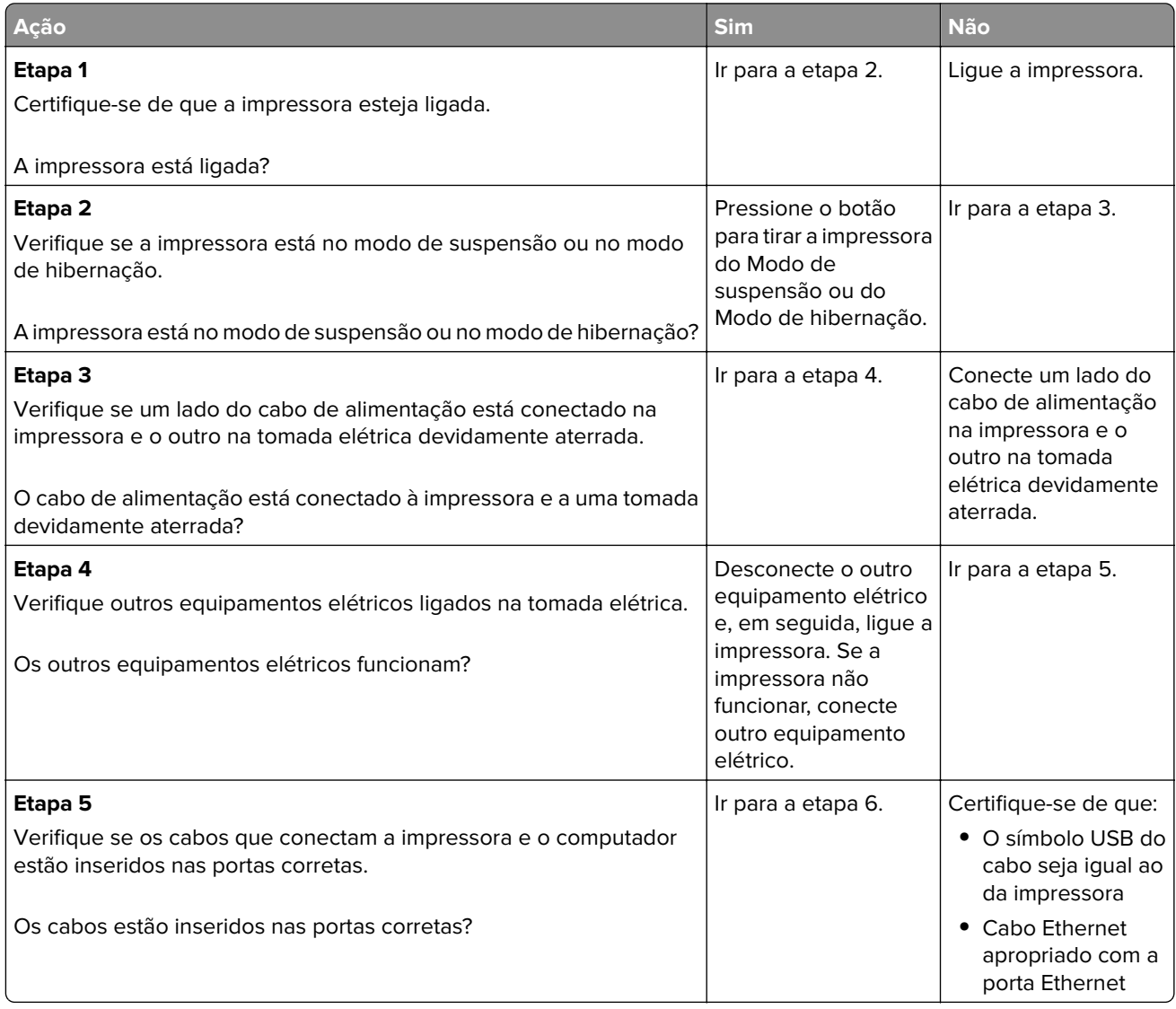

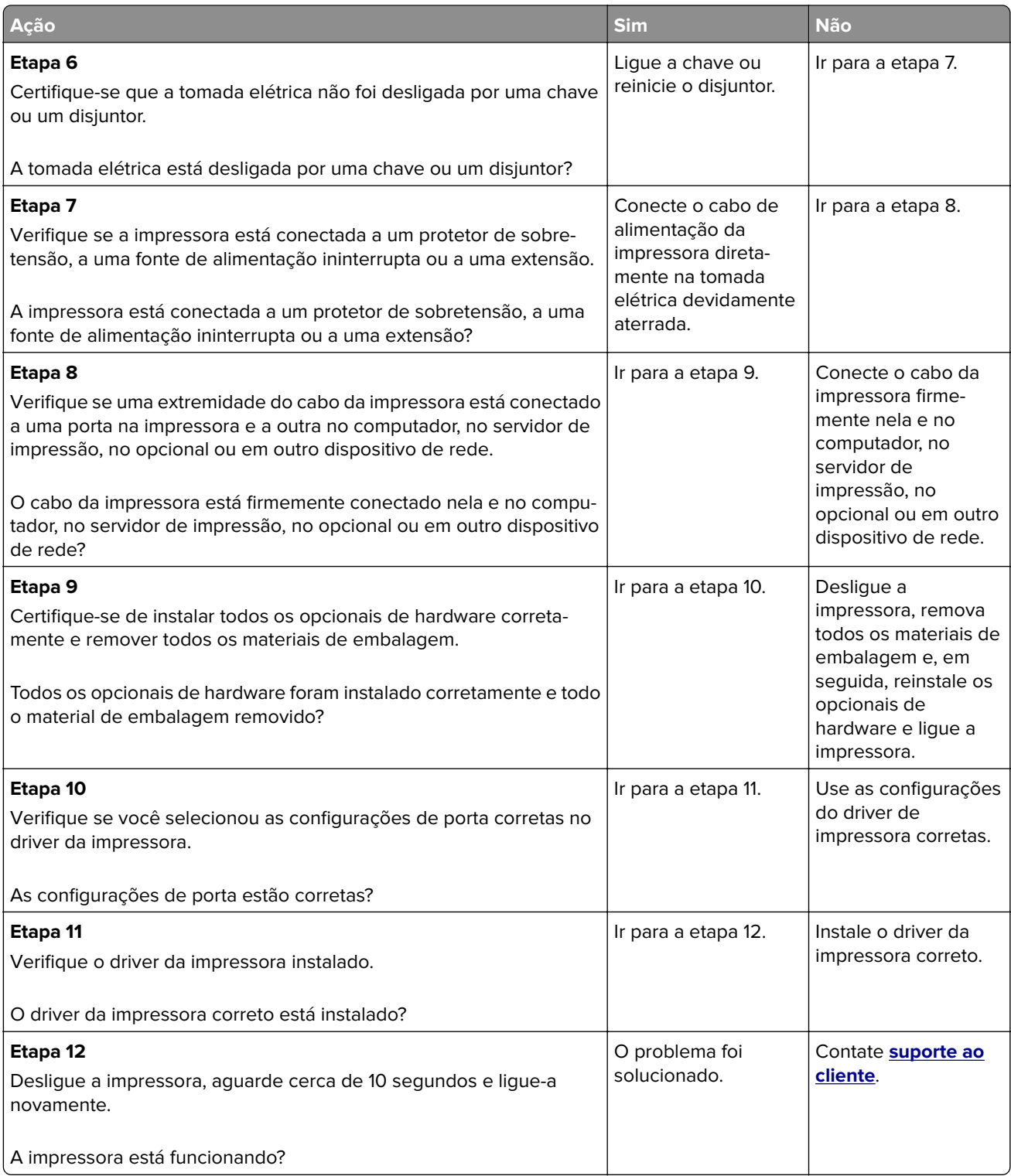

#### <span id="page-129-0"></span>**O visor da impressora está em branco**

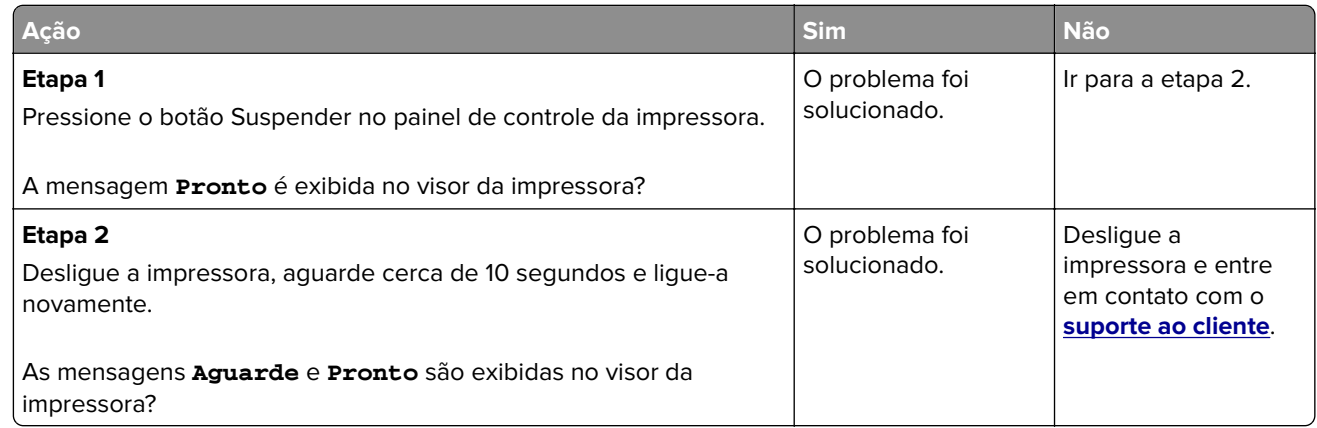

### **Problemas de opções**

#### **Não é possível detectar uma opção interna**

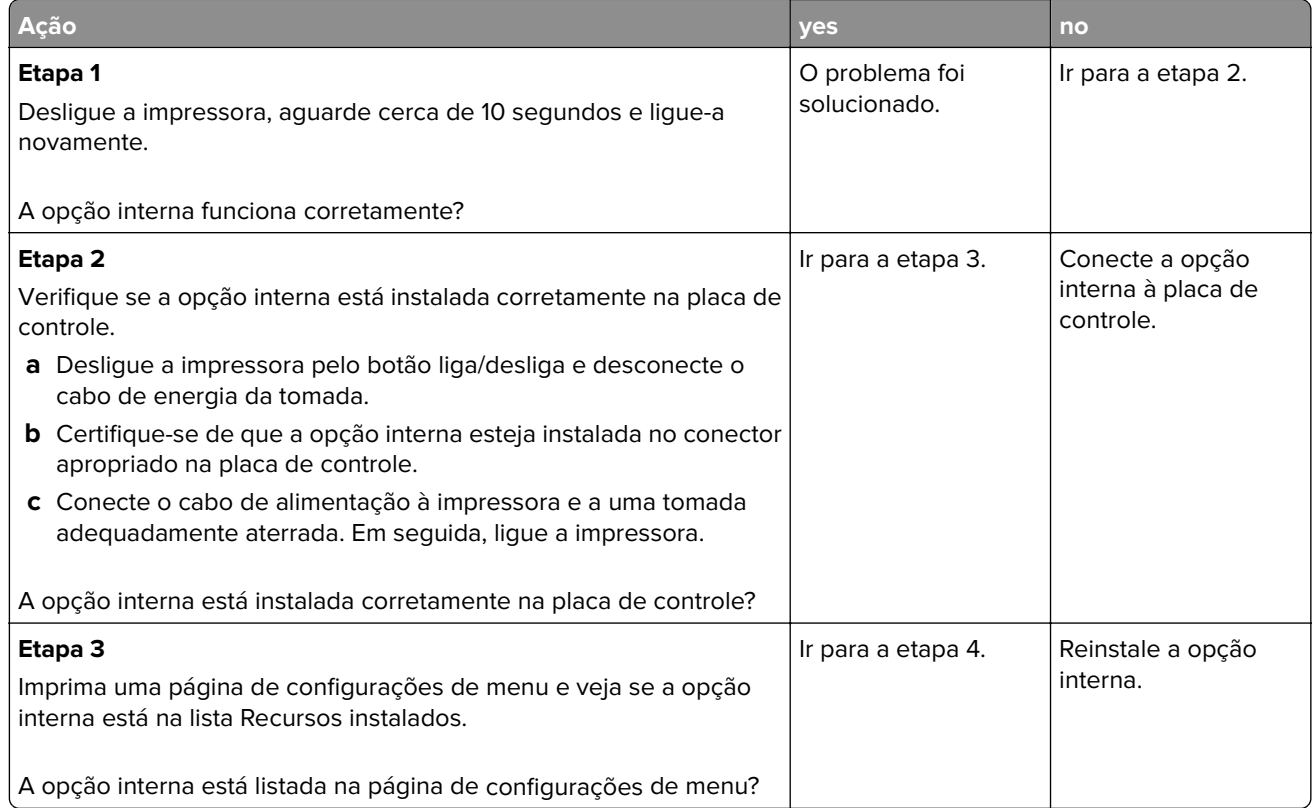

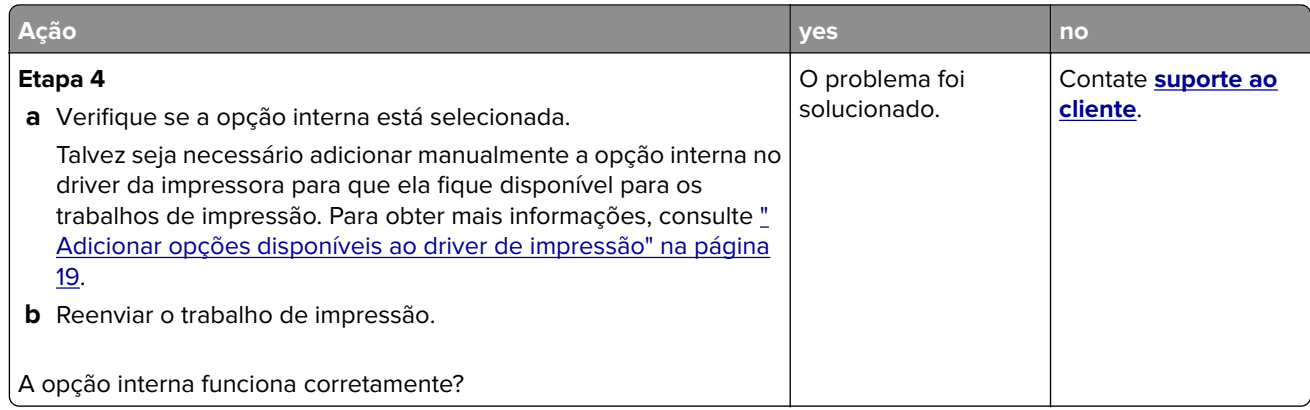

#### **Problemas de bandeja**

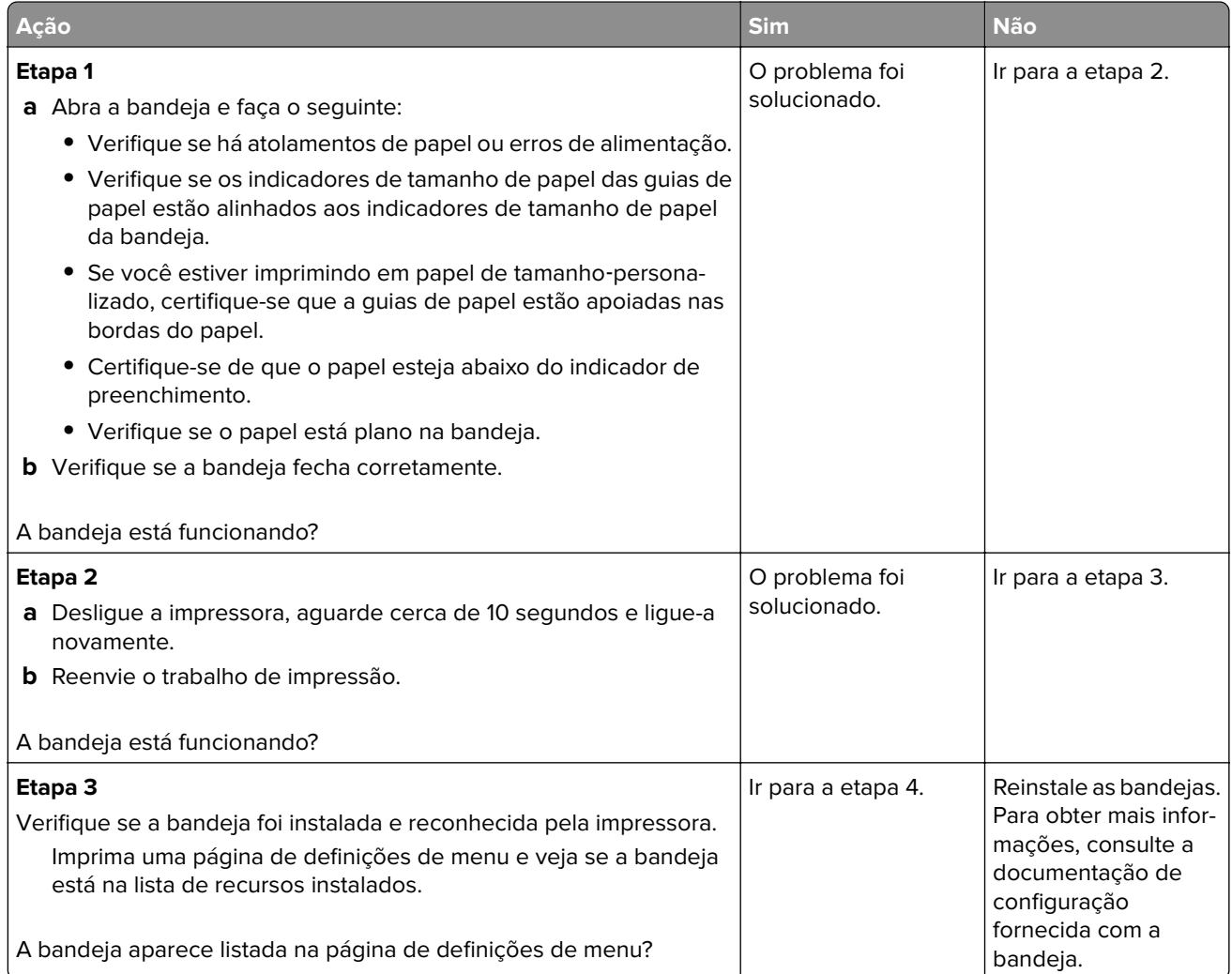

<span id="page-131-0"></span>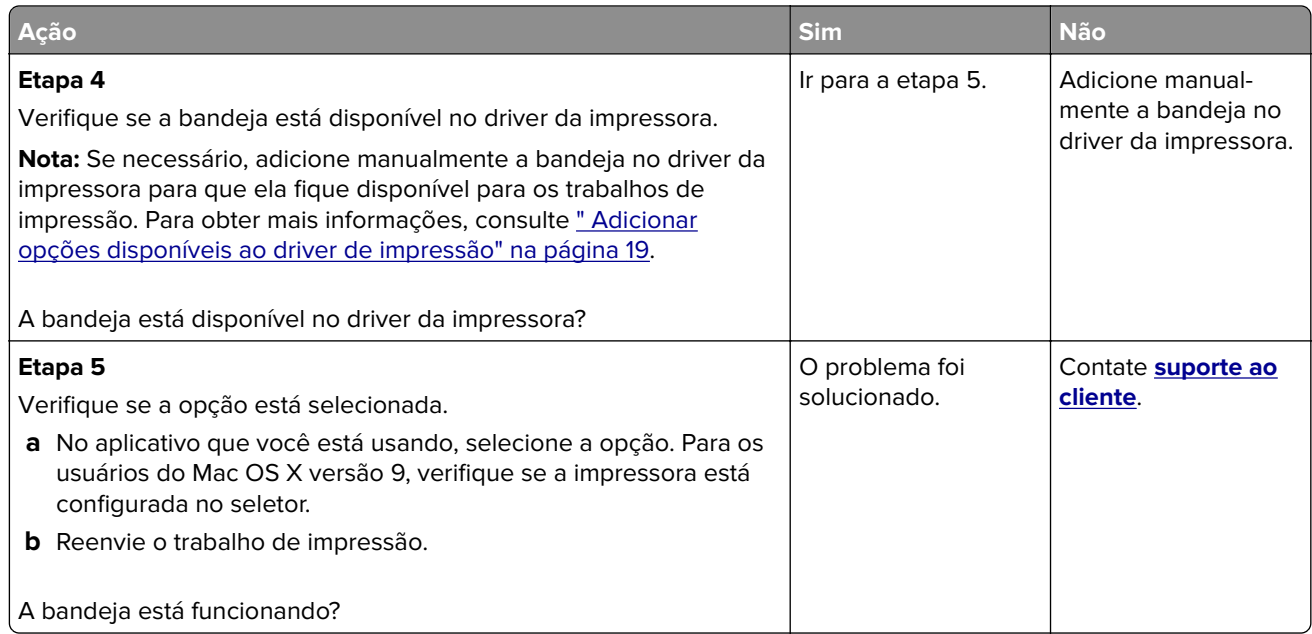

### **Problemas na bandeja de papel**

#### **O papel atola com frequência**

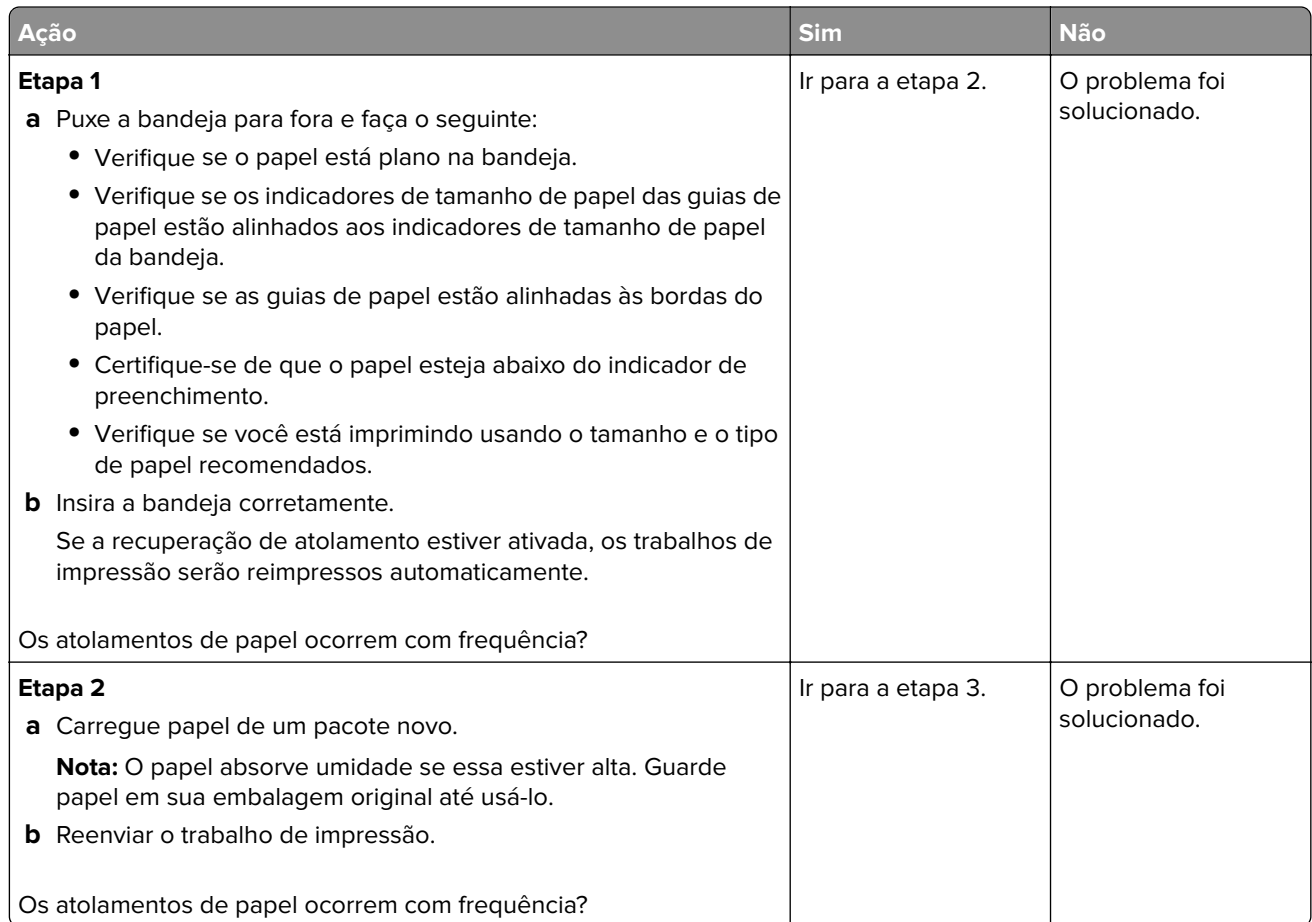

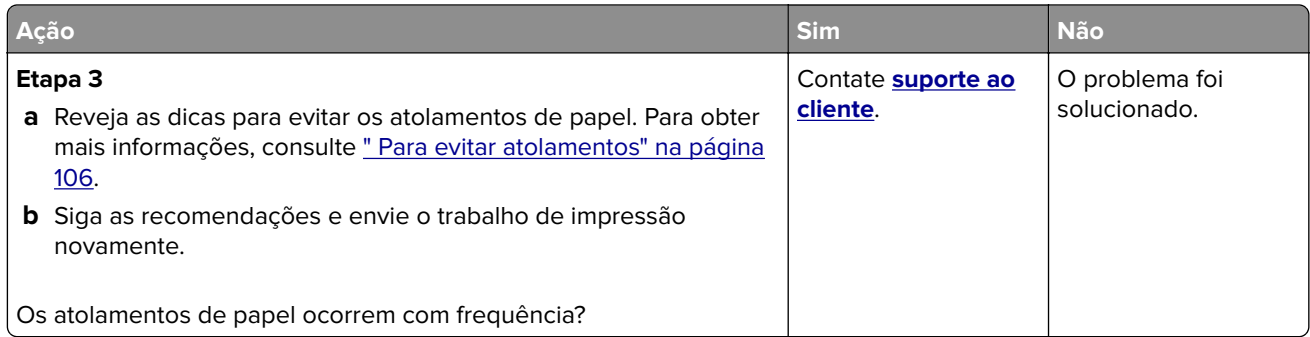

#### **A mensagem de atolamento de papel permanece após a limpeza do atolamento**

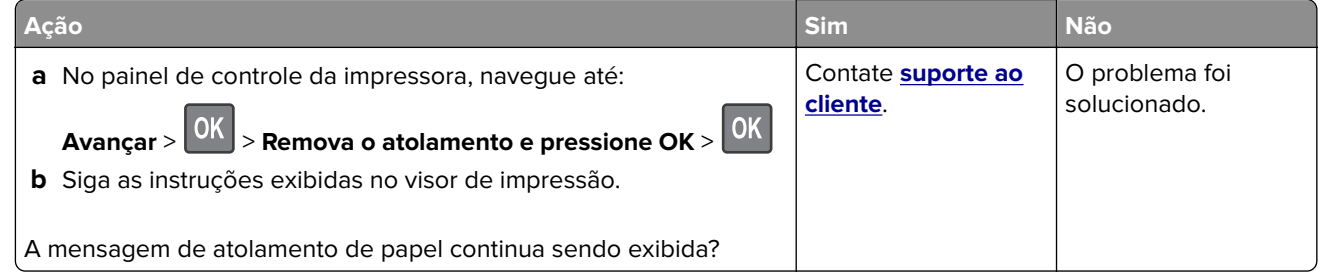

#### **As páginas atoladas não são impressas novamente**

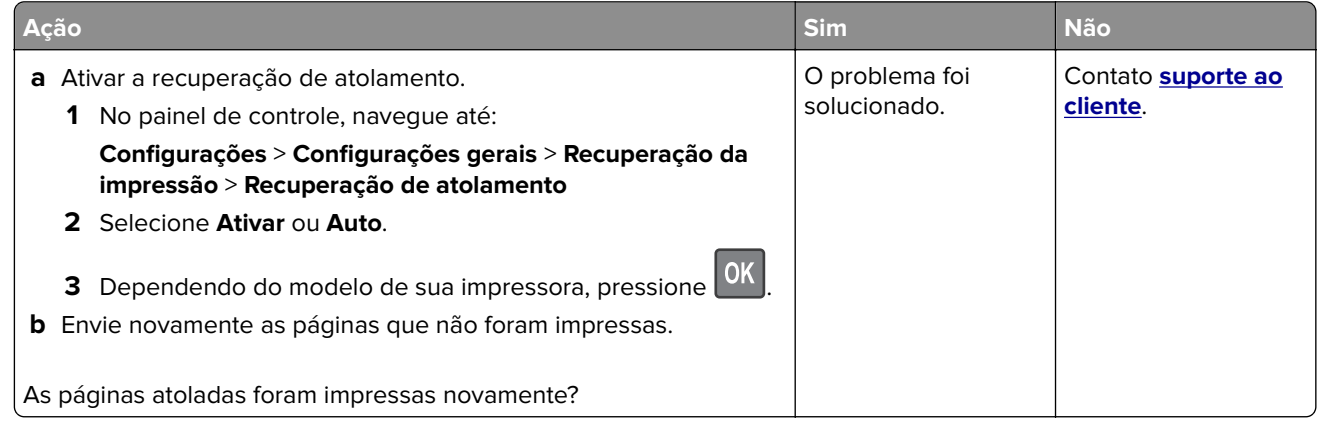

## **Solução de problemas de impressão**

#### **Problemas de impressão**

#### **Os trabalhos de impressão não são impressos**

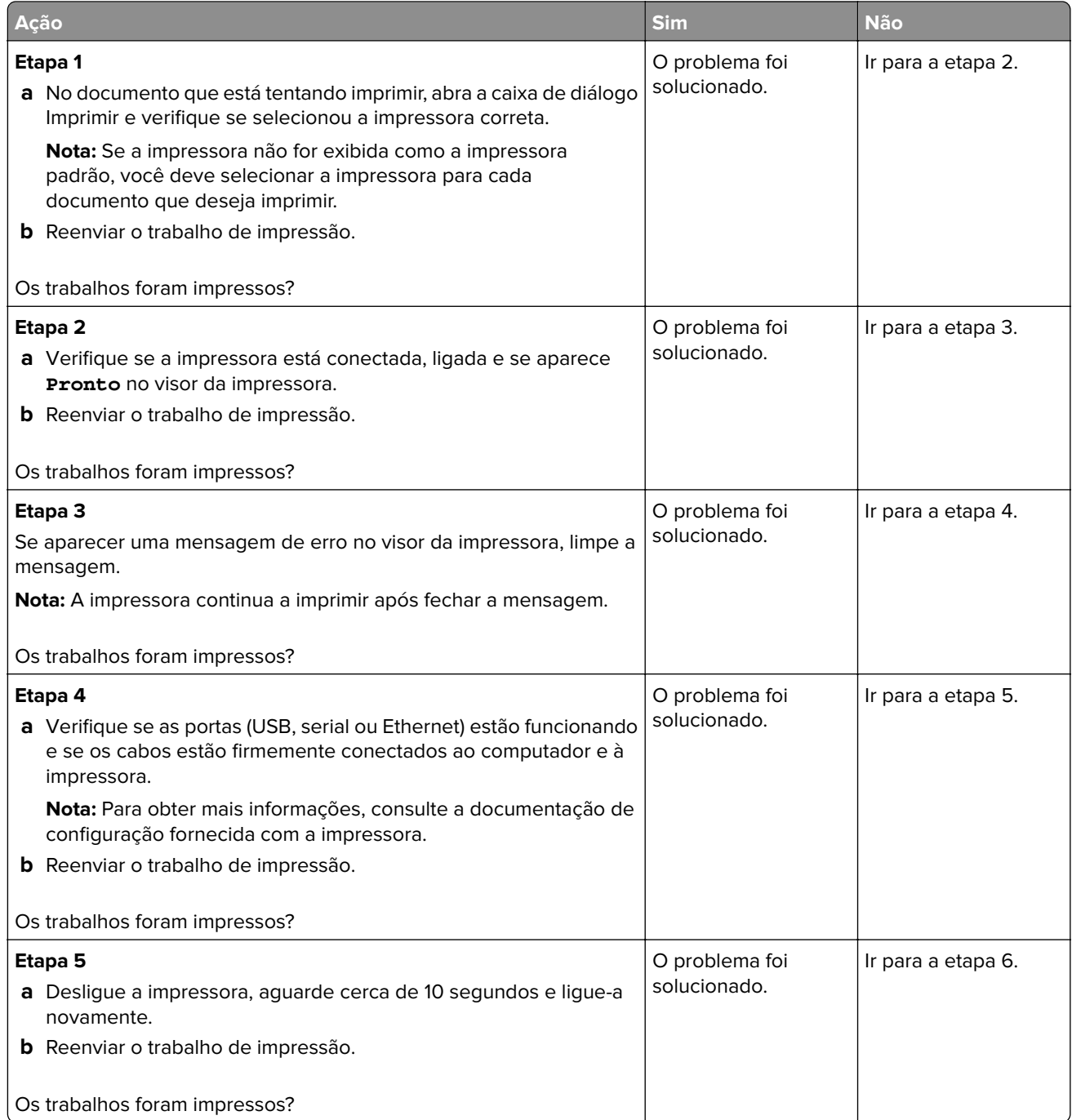

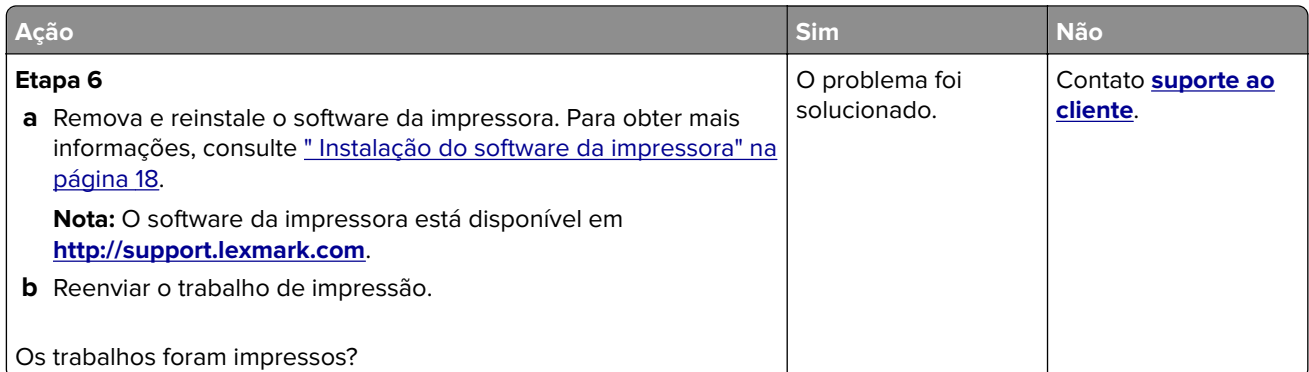

#### **A impressão fica lenta**

#### **Notas:**

- **•** Ao imprimir em papel estreito, a impressora imprime em velocidade reduzida para evitar danos ao fusor.
- **•** A velocidade da impressora pode ser reduzida quando imprimir por longos períodos de tempo ou em temperaturas elevadas.
- **•** A velocidade da impressora também pode diminuir quando a resolução de saída impressa for definida para 1.200 dpi.

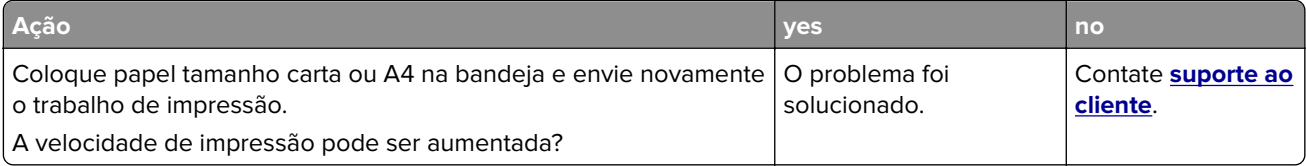

#### **Trabalho de impressão demora mais que o esperado**

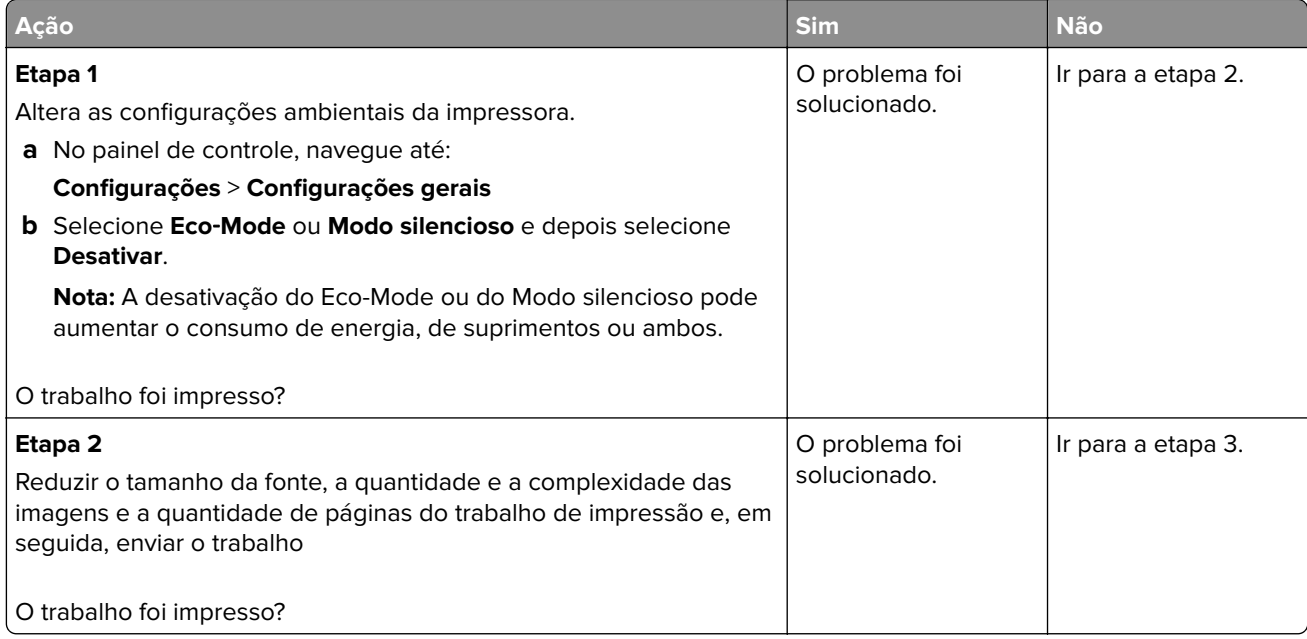

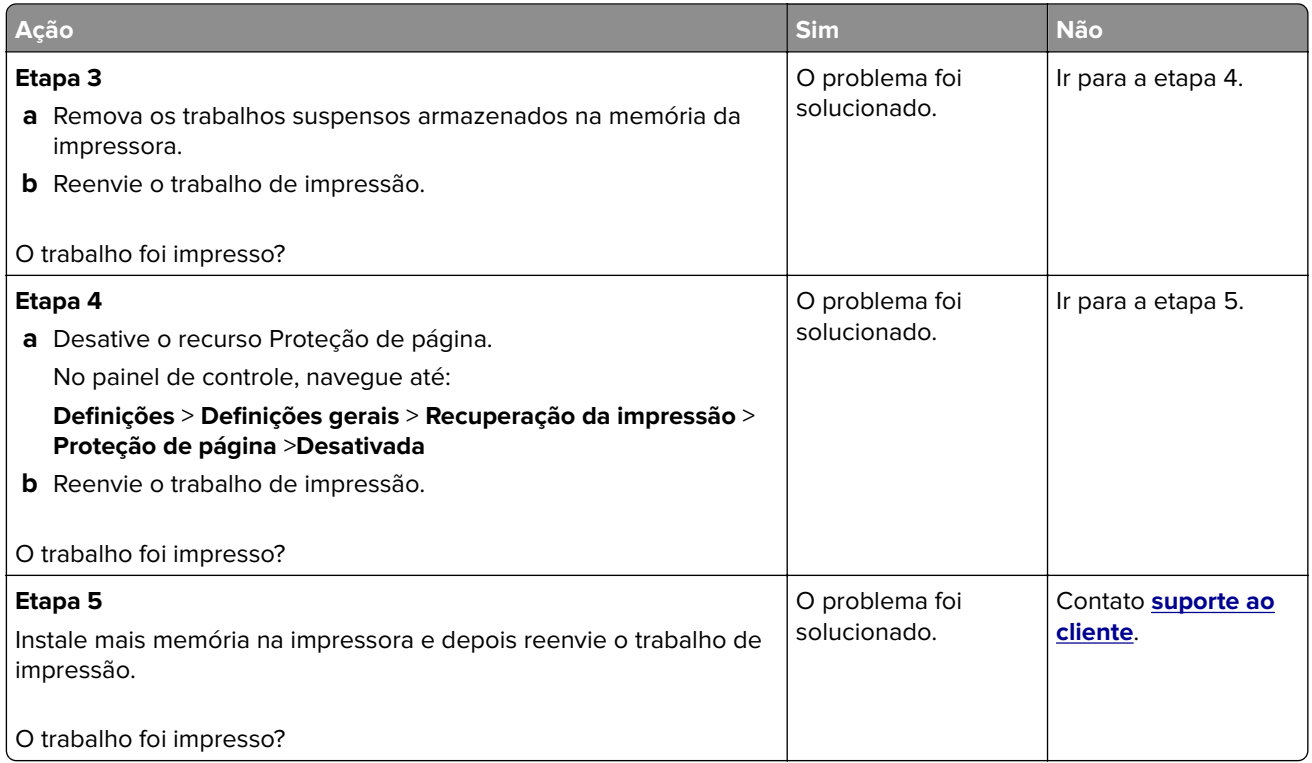

### **O trabalho é impresso a partir da bandeja errada ou no papel errado**

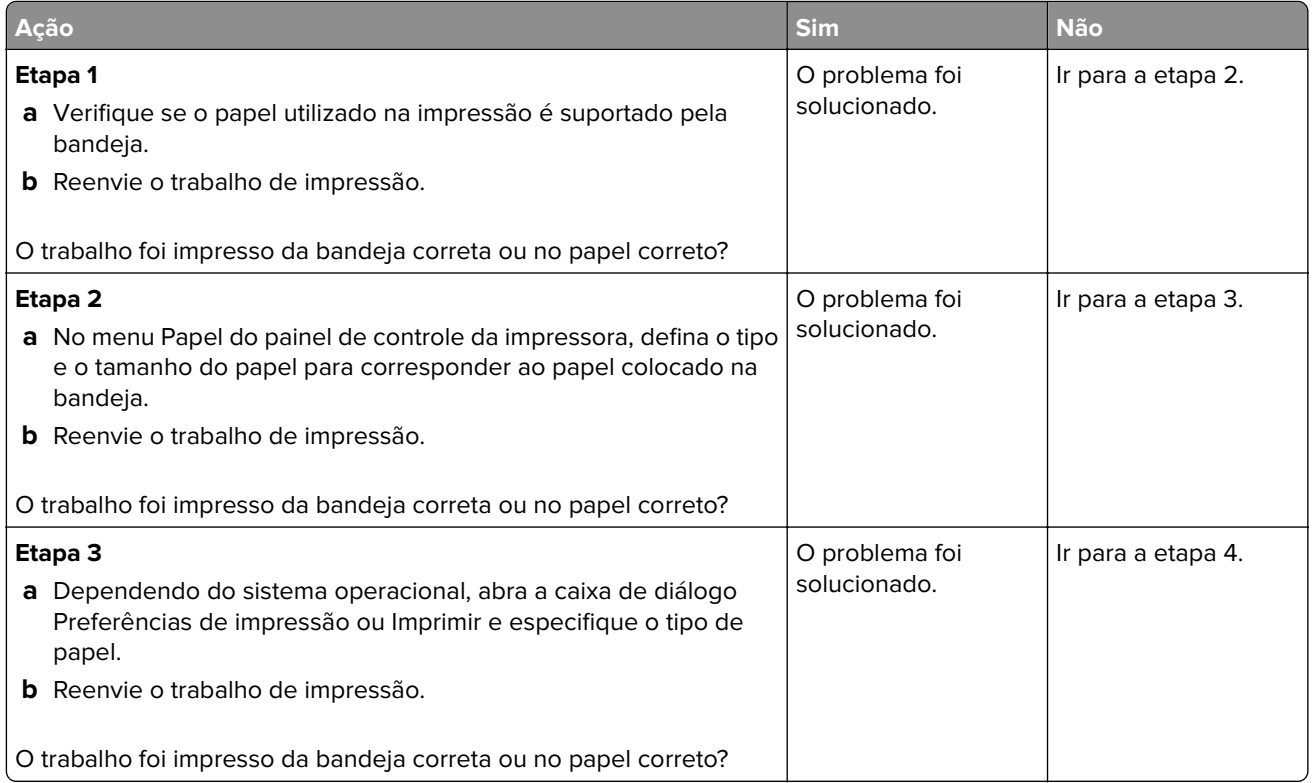

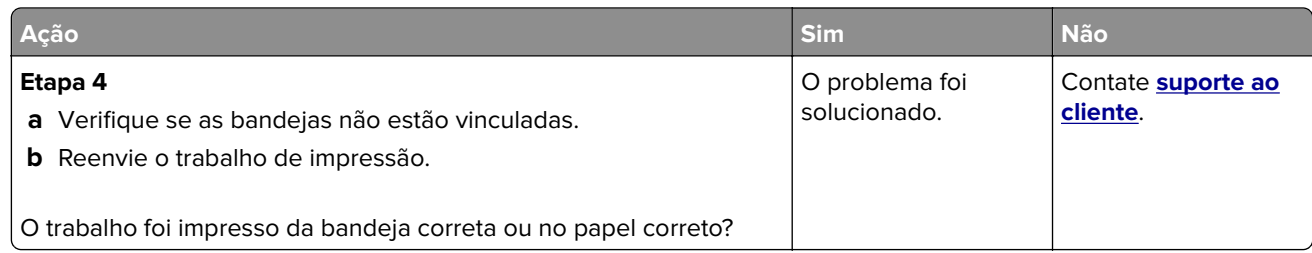

#### **Caracteres incorretos impressos**

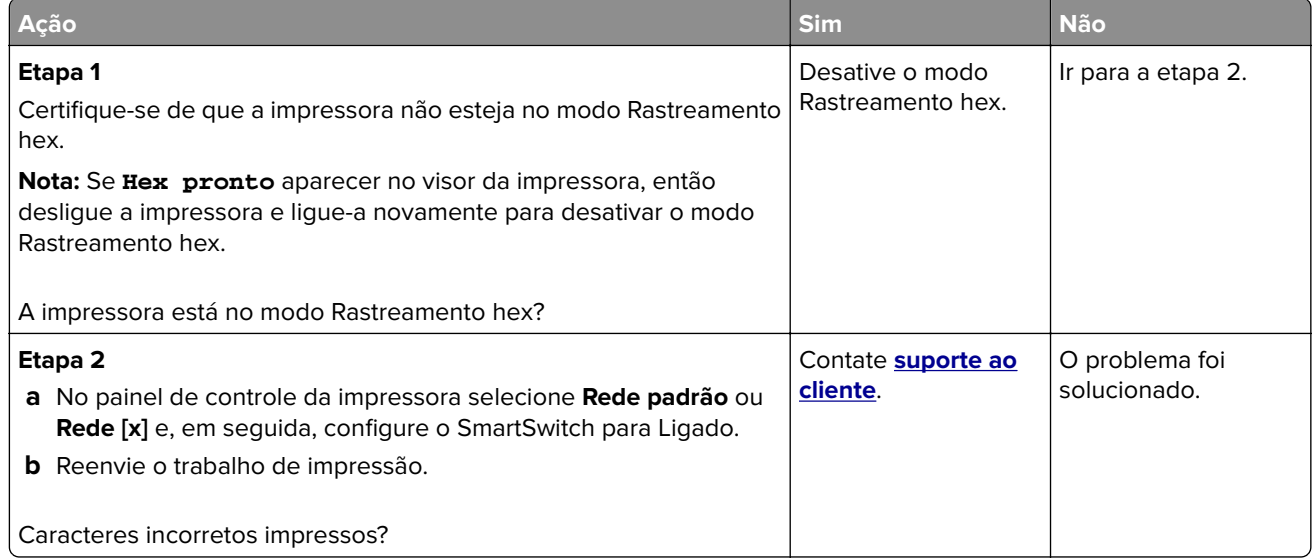

#### **A ligação de bandejas não funciona**

**Nota:** As bandejas e o alimentador multifunção não detectam automaticamente o tamanho do papel. Defina o tamanho no menu Tam./tipo do papel.

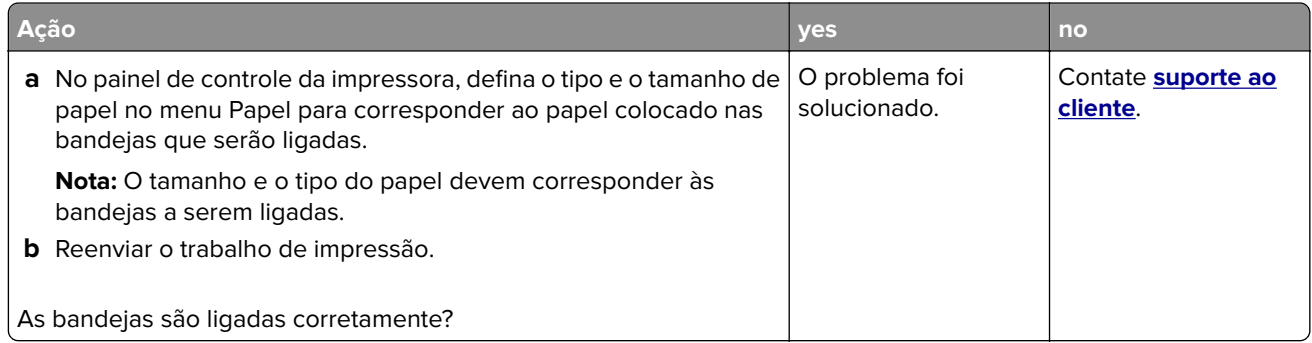

#### **os trabalhos grandes não são agrupados**

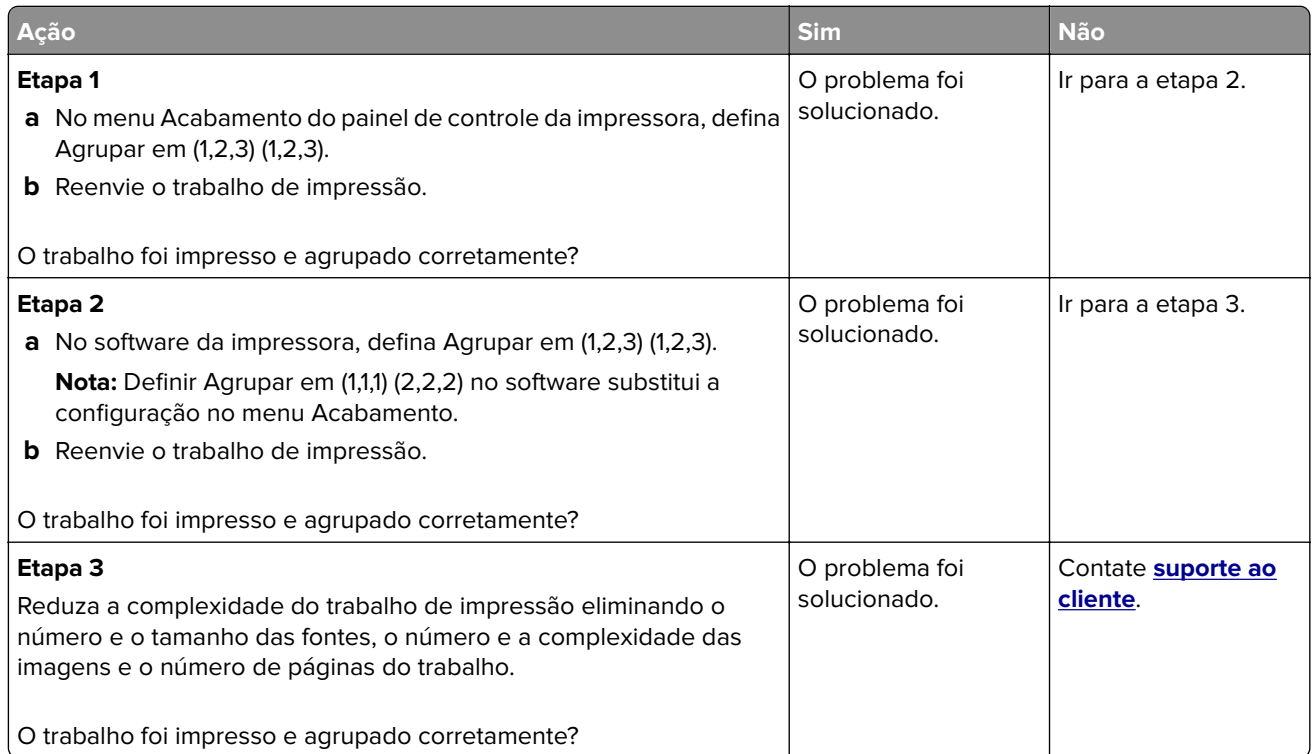

#### **Ocorrem quebras de página inesperadas**

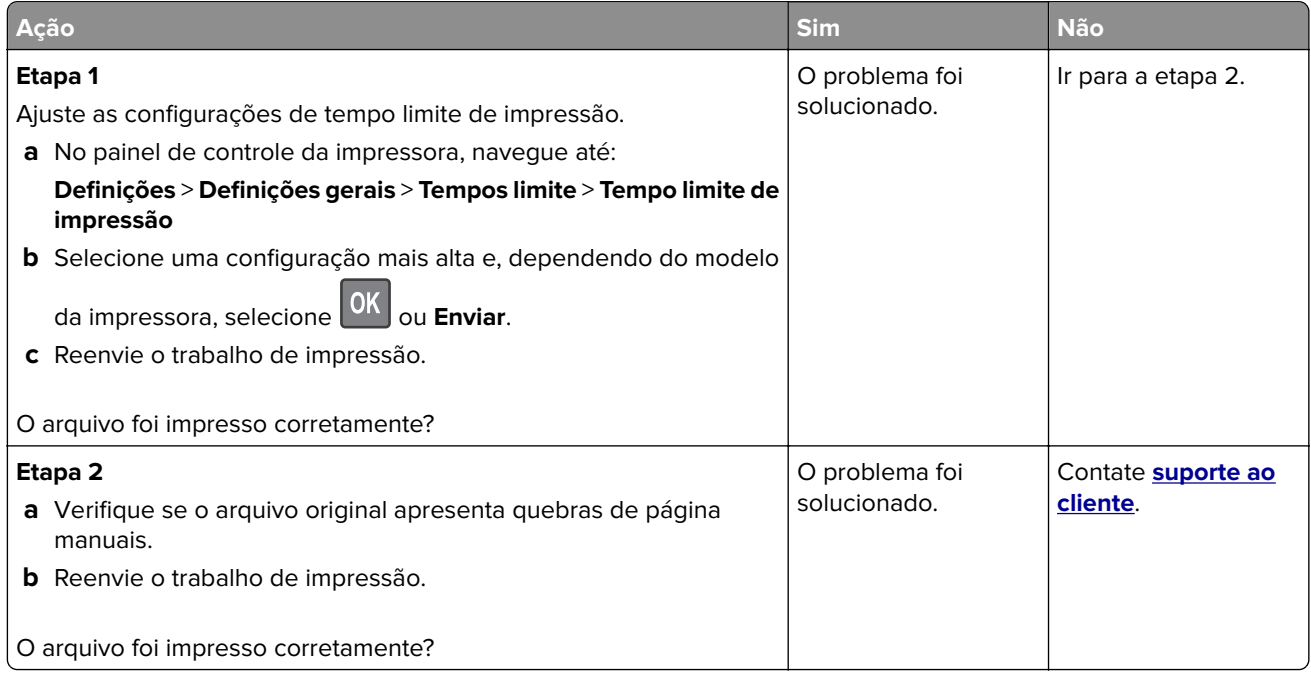

### **Problemas na qualidade de impressão**

#### **Os caracteres têm bordas recortadas ou não uniformes**

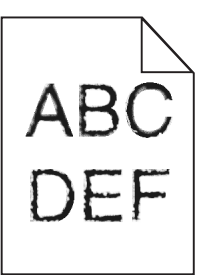

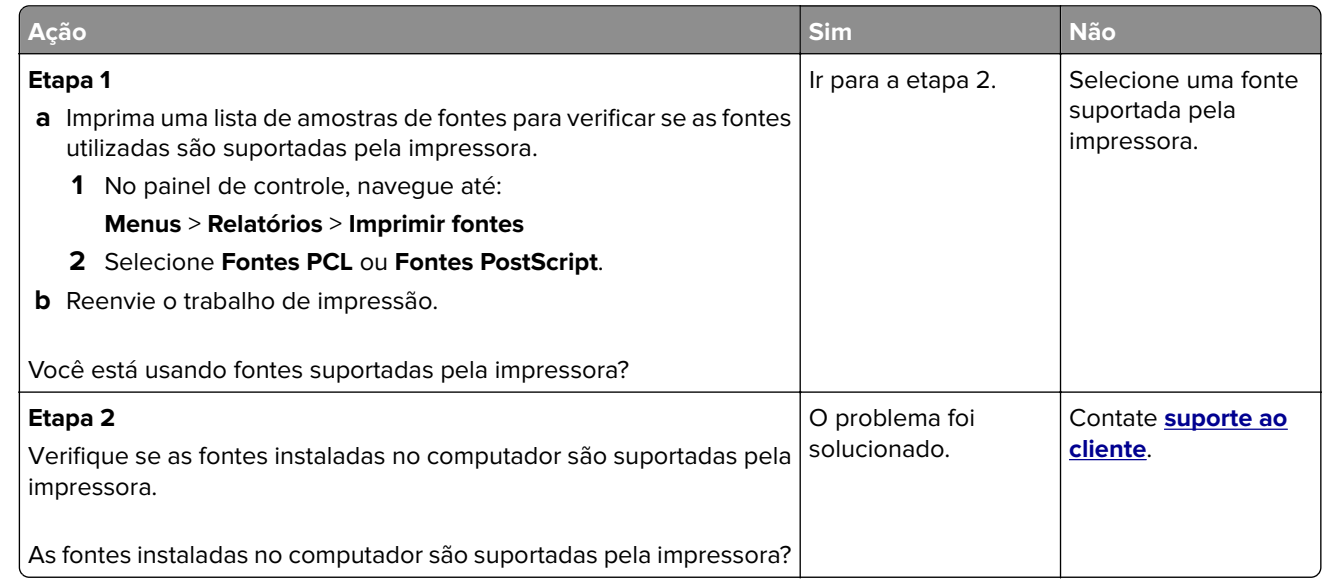

#### **A impressora imprime páginas em branco**

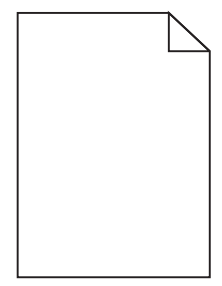

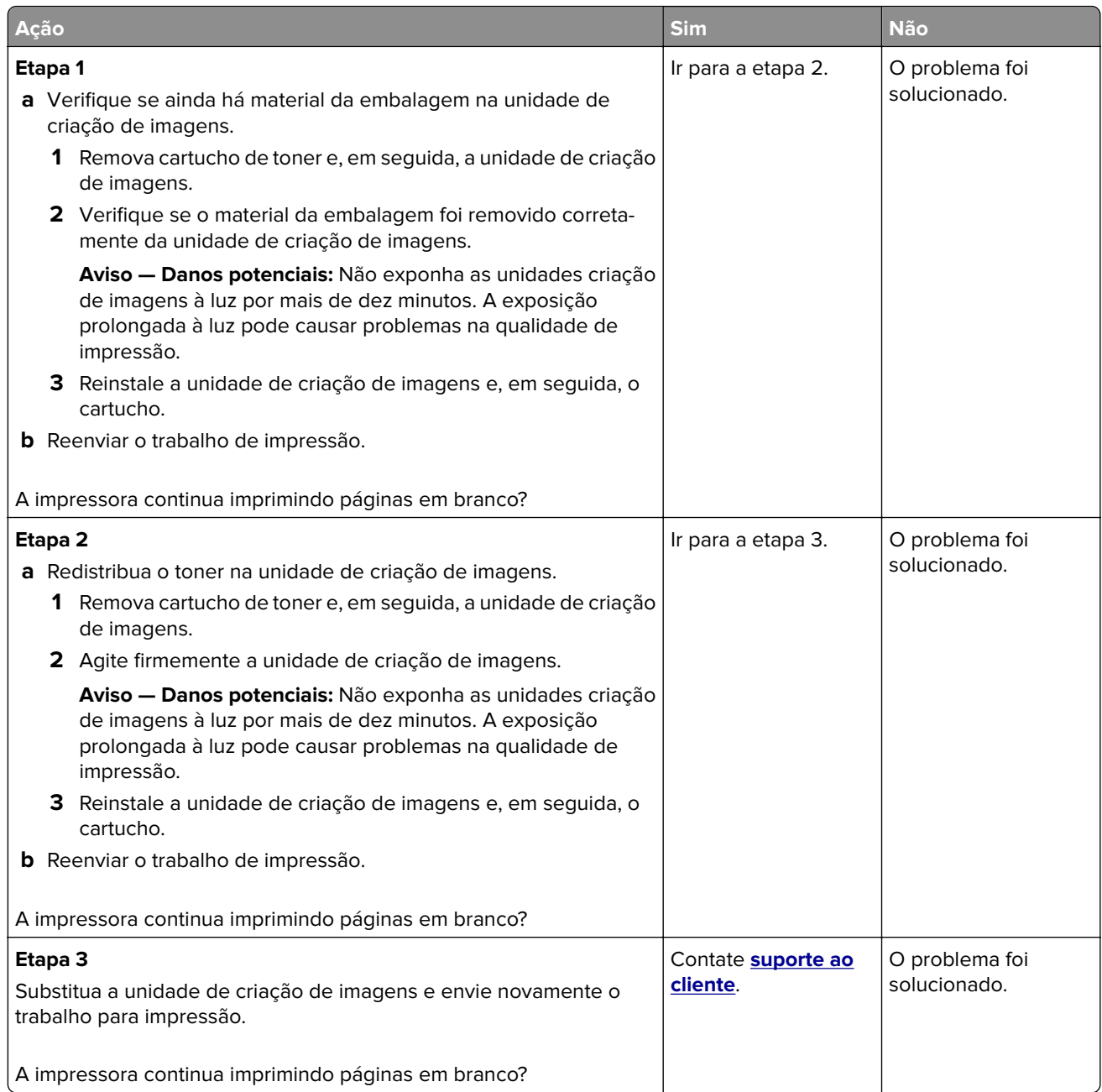

#### **Páginas ou imagens cortadas**

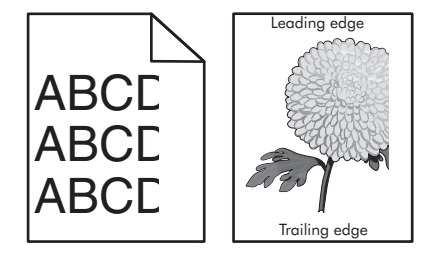

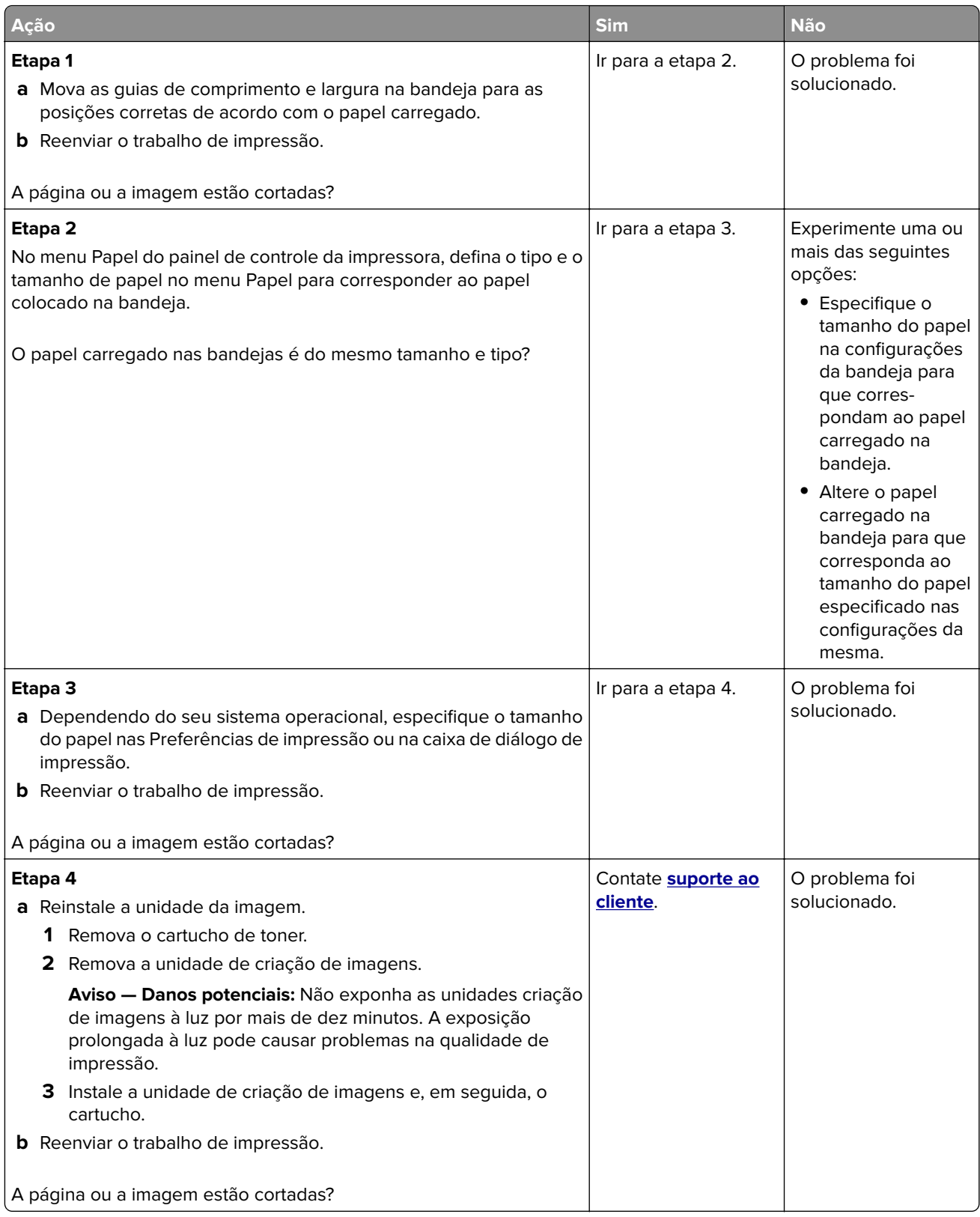

#### **Imagens fantasma aparecem nas impressões**

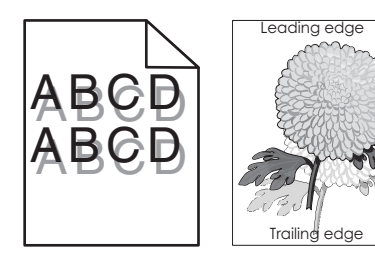

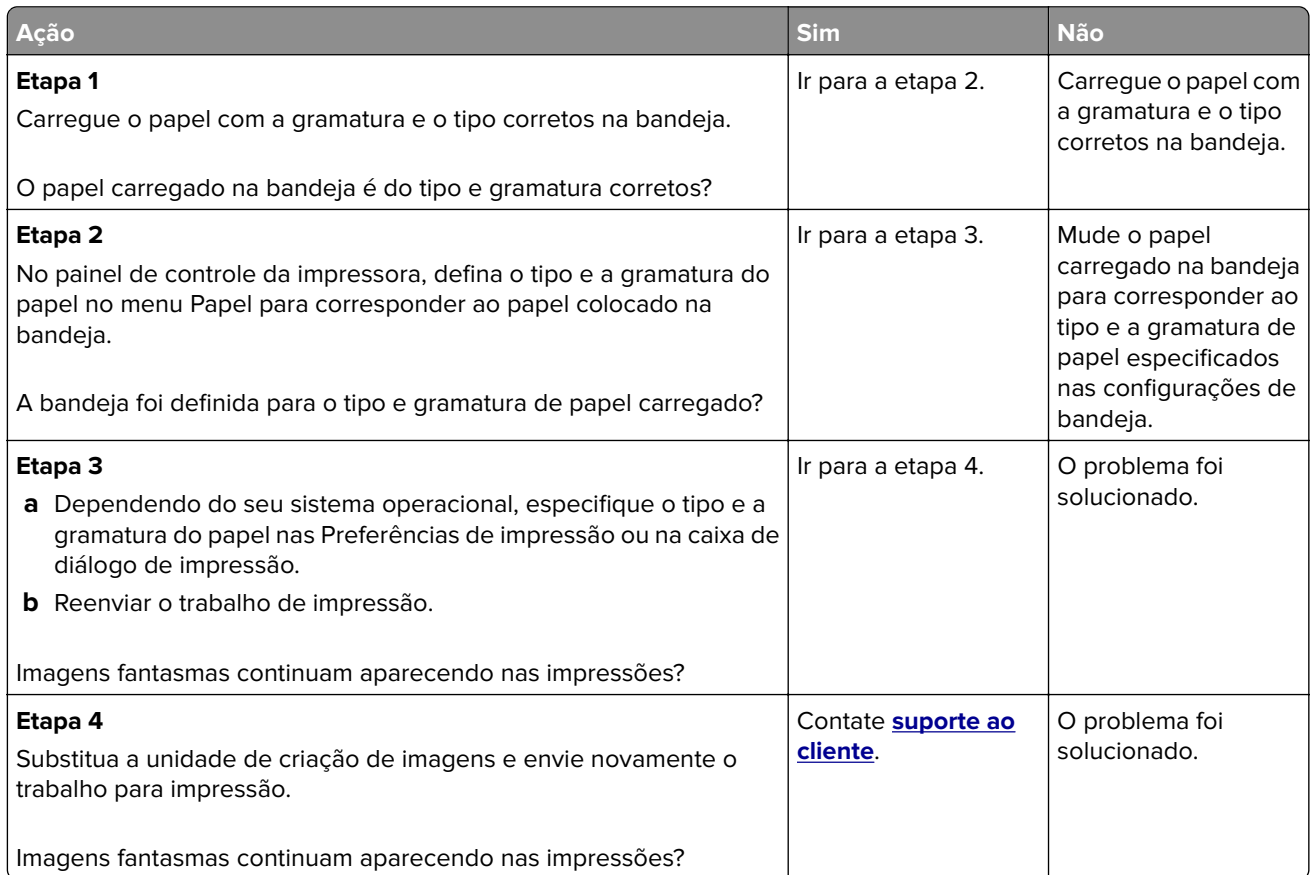

#### **Plano de fundo cinza em impressões**

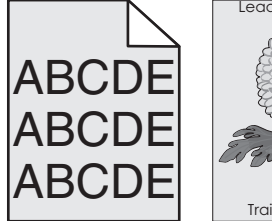

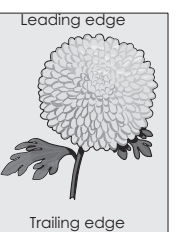

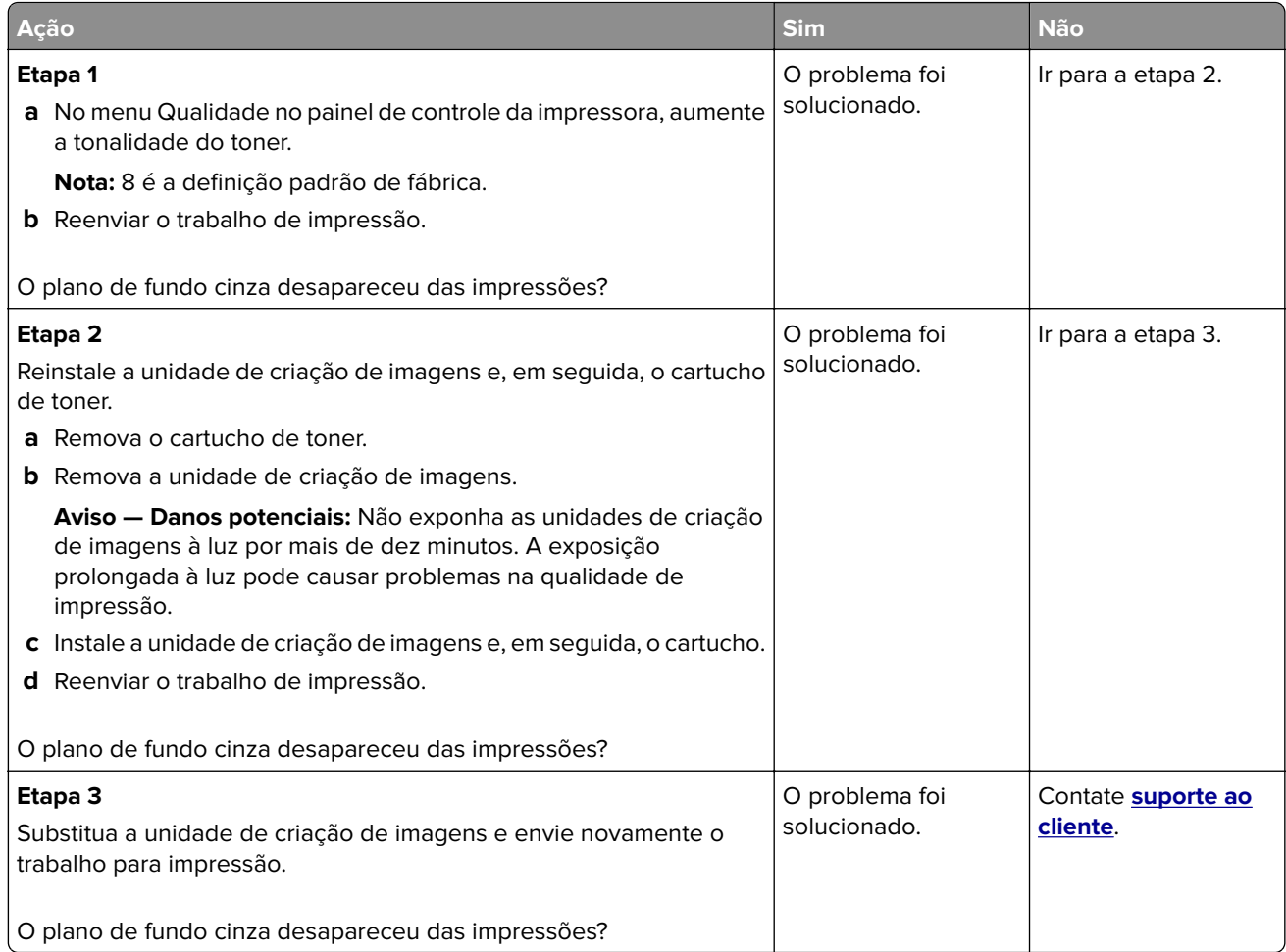

#### **Margens incorretas nas impressões**

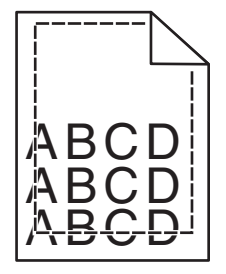

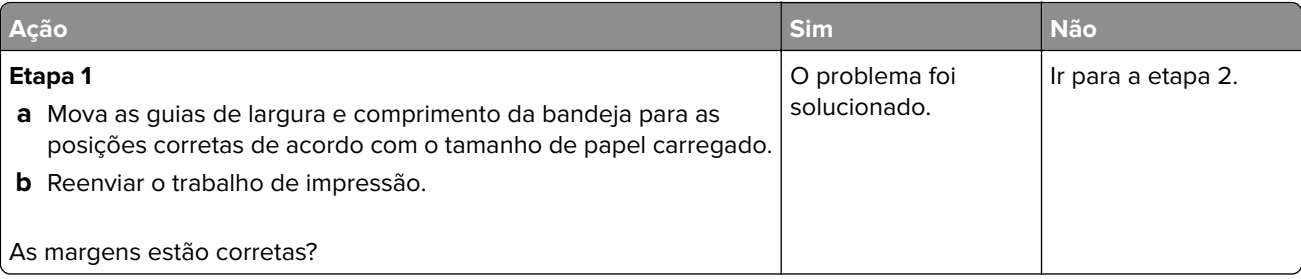

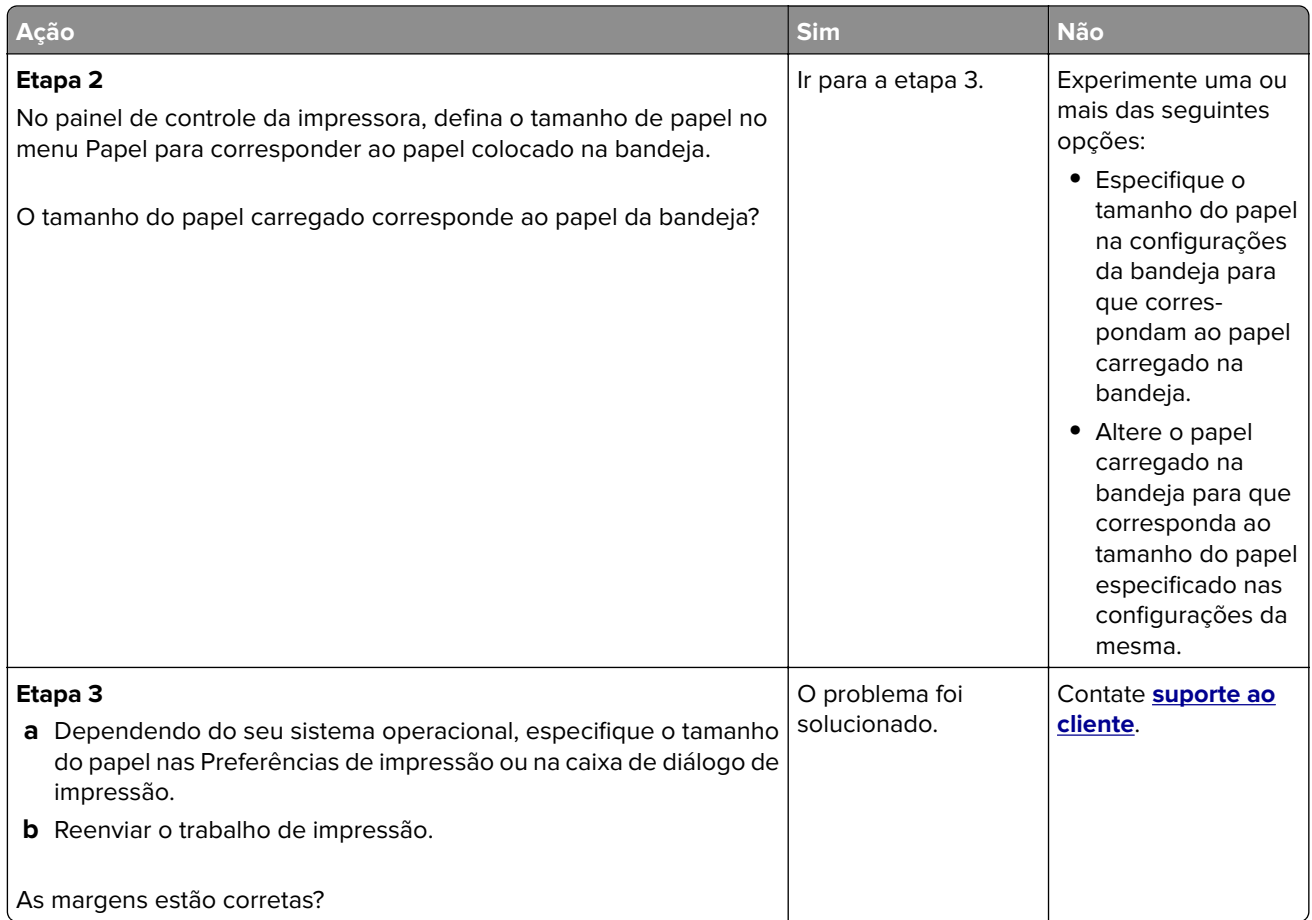

### **Papel ondulado**

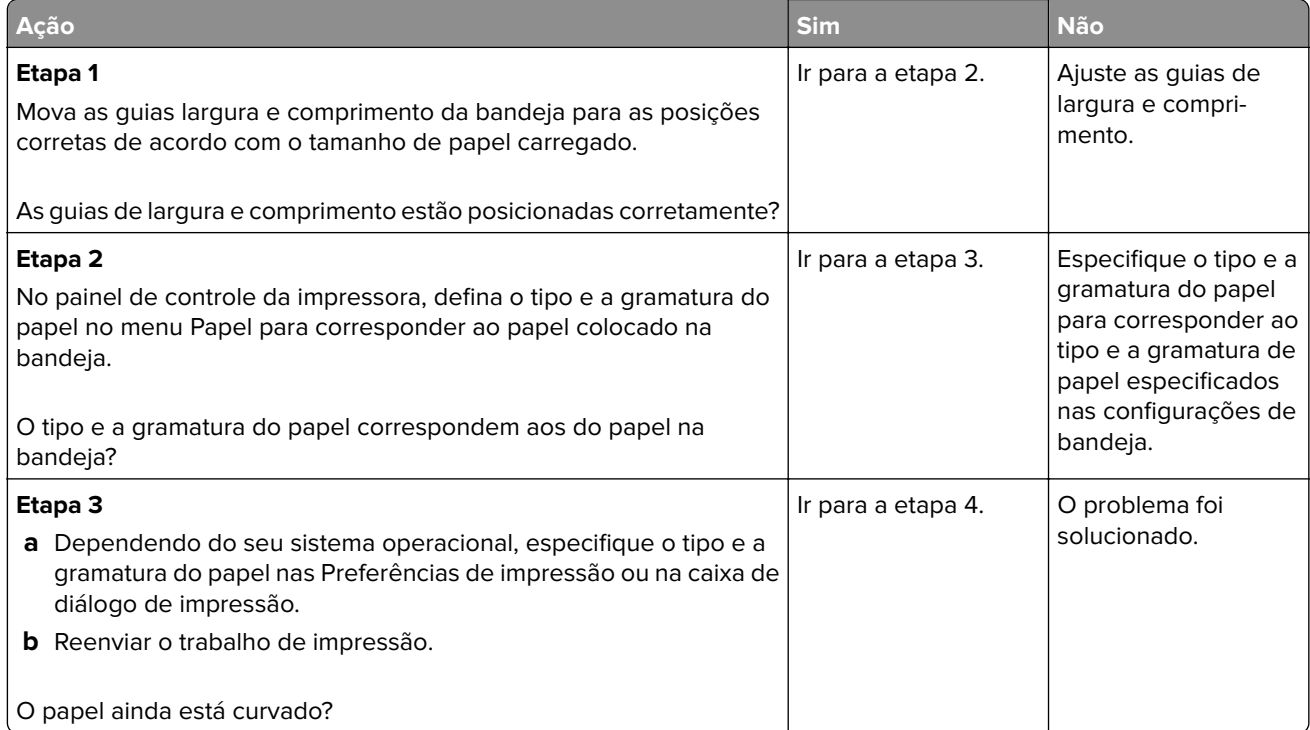
<span id="page-144-0"></span>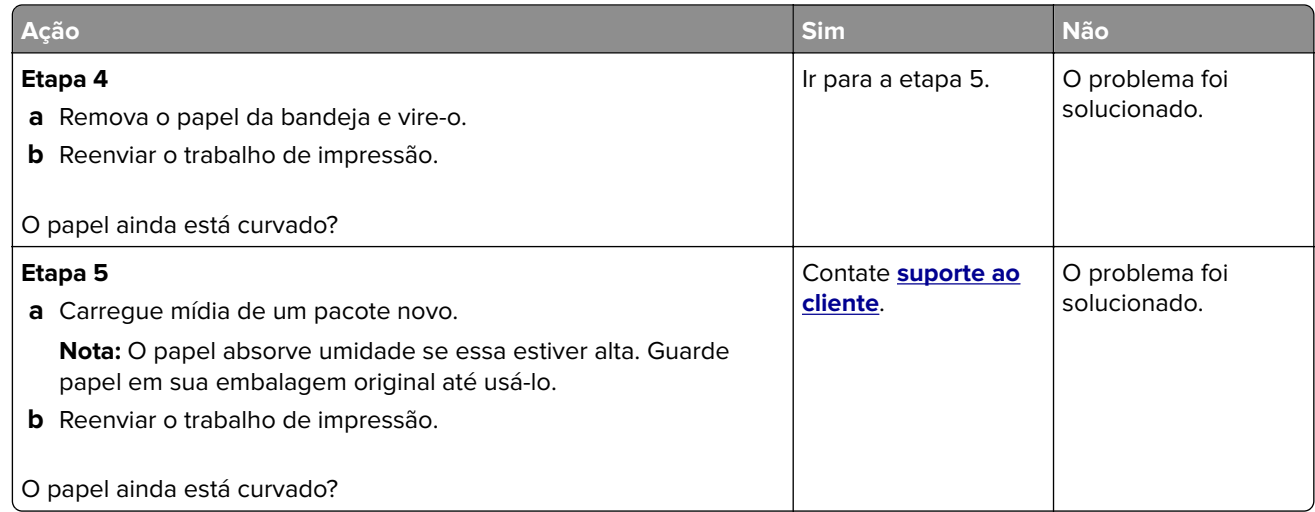

# **Irregularidades na impressão**

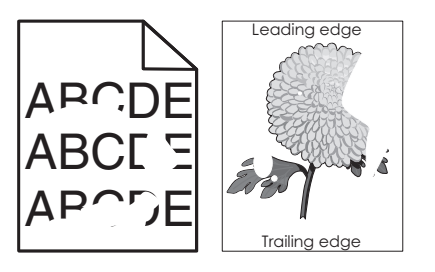

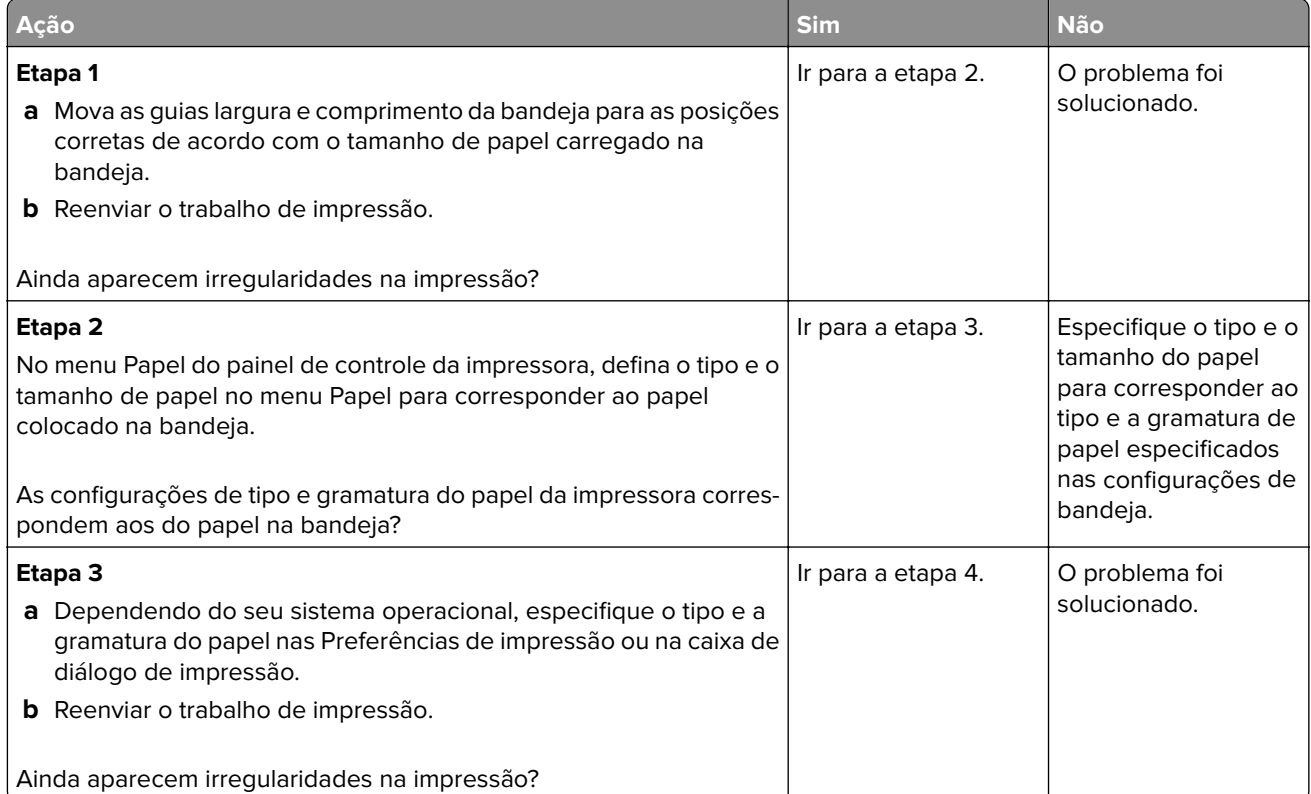

<span id="page-145-0"></span>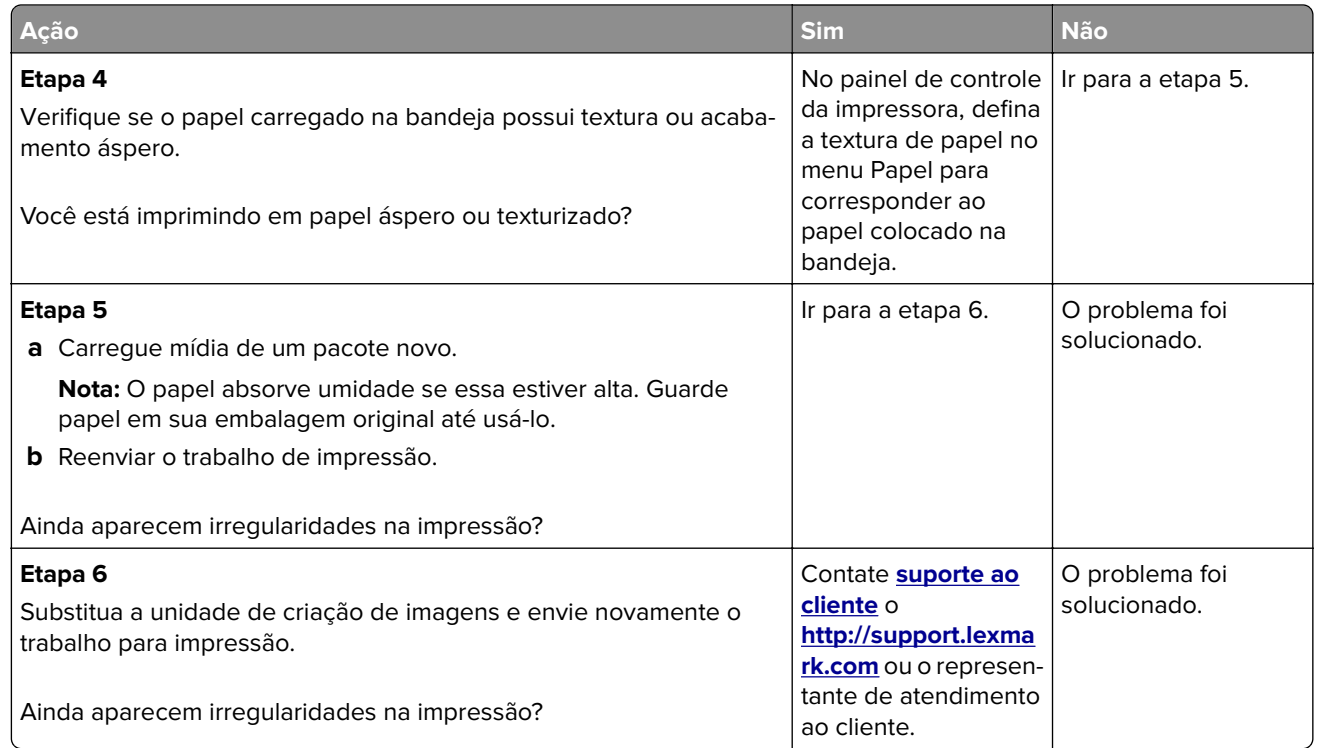

# **Defeitos recorrentes aparecem nas impressões**

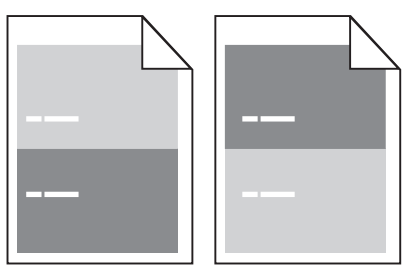

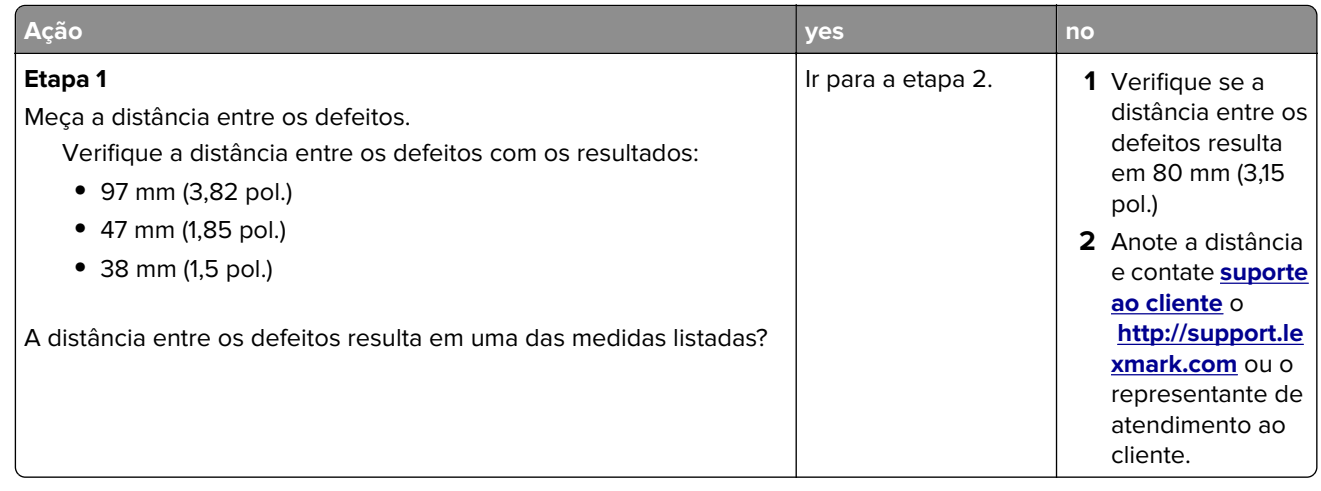

<span id="page-146-0"></span>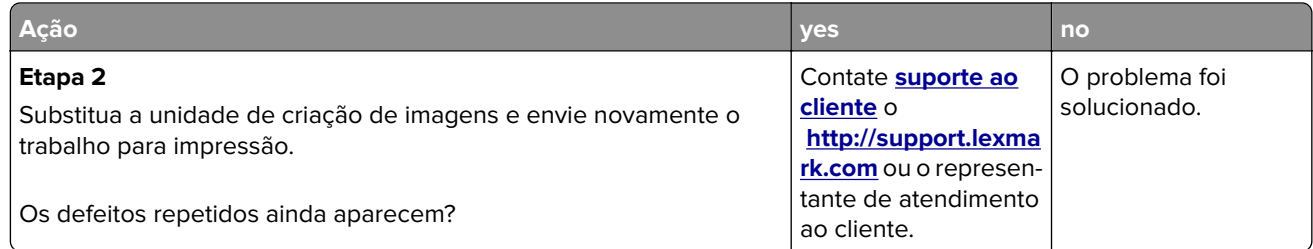

# **A impressão está muito escura**

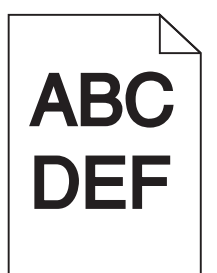

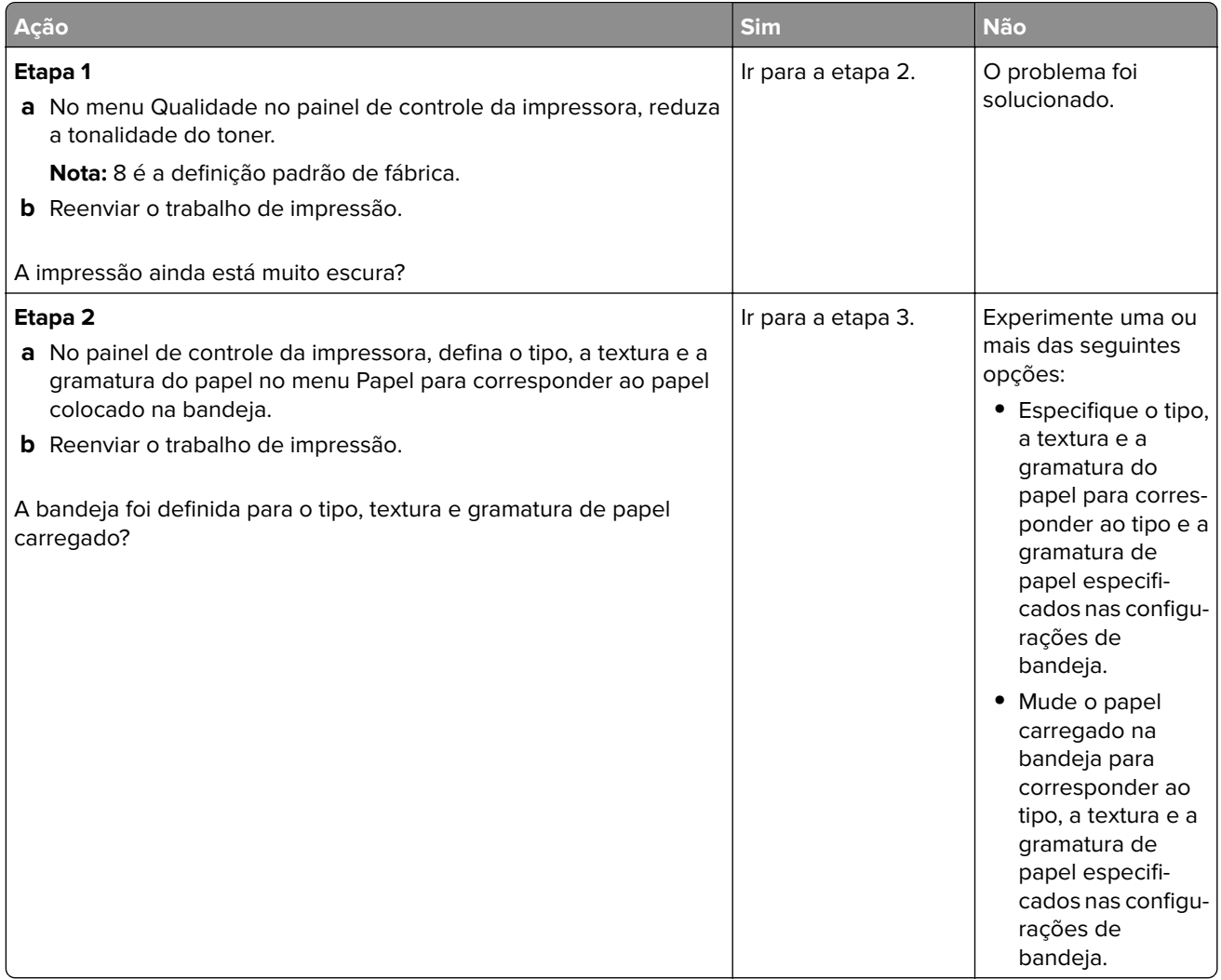

<span id="page-147-0"></span>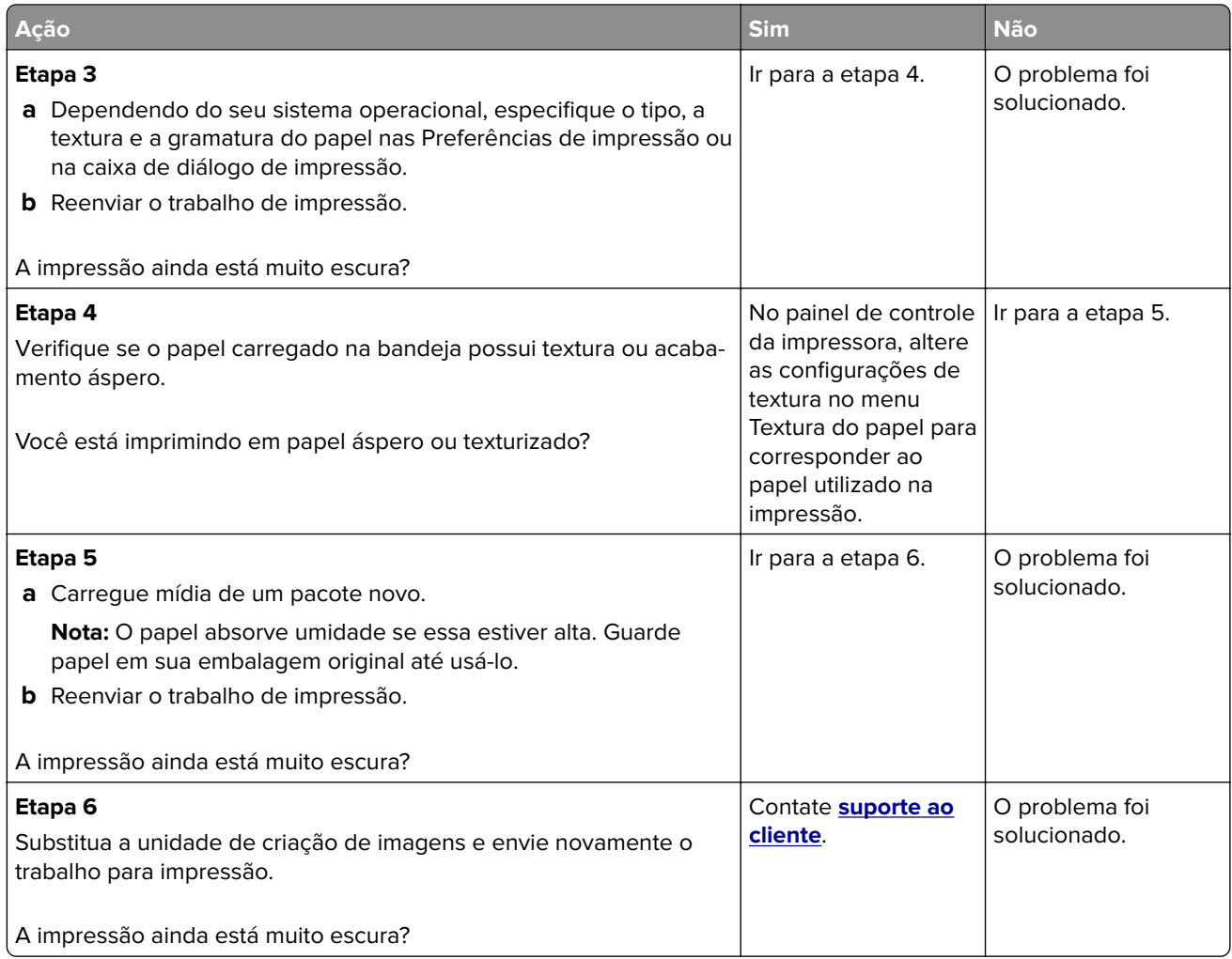

# **A impressão está muito clara**

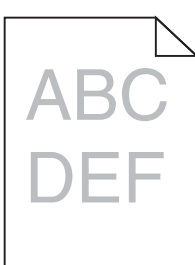

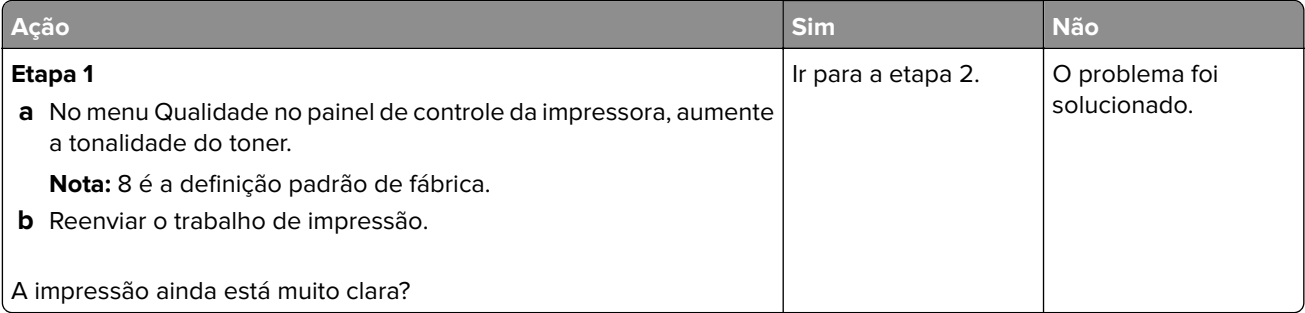

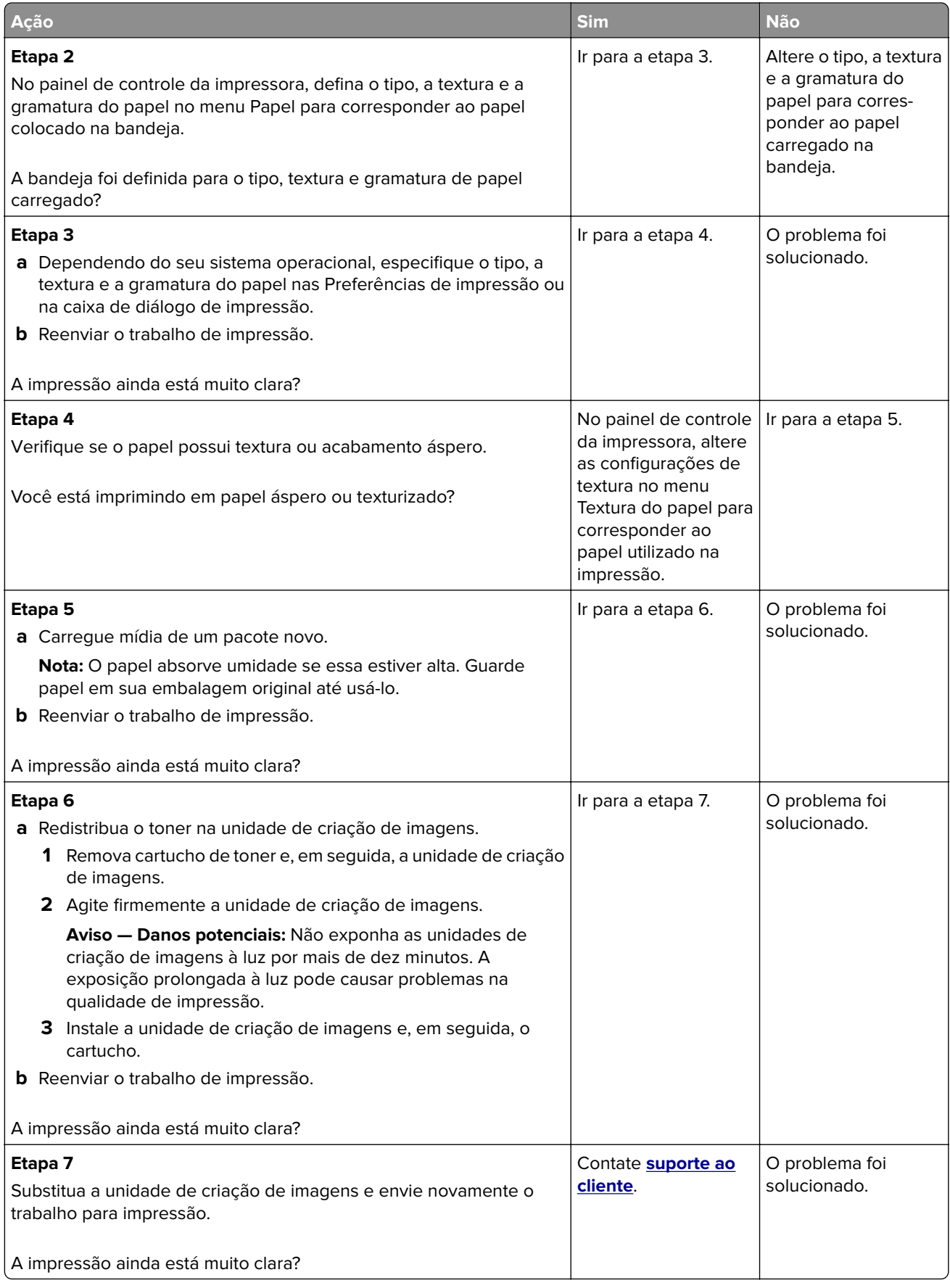

### <span id="page-149-0"></span>**Impressão enviesada**

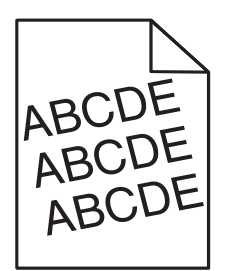

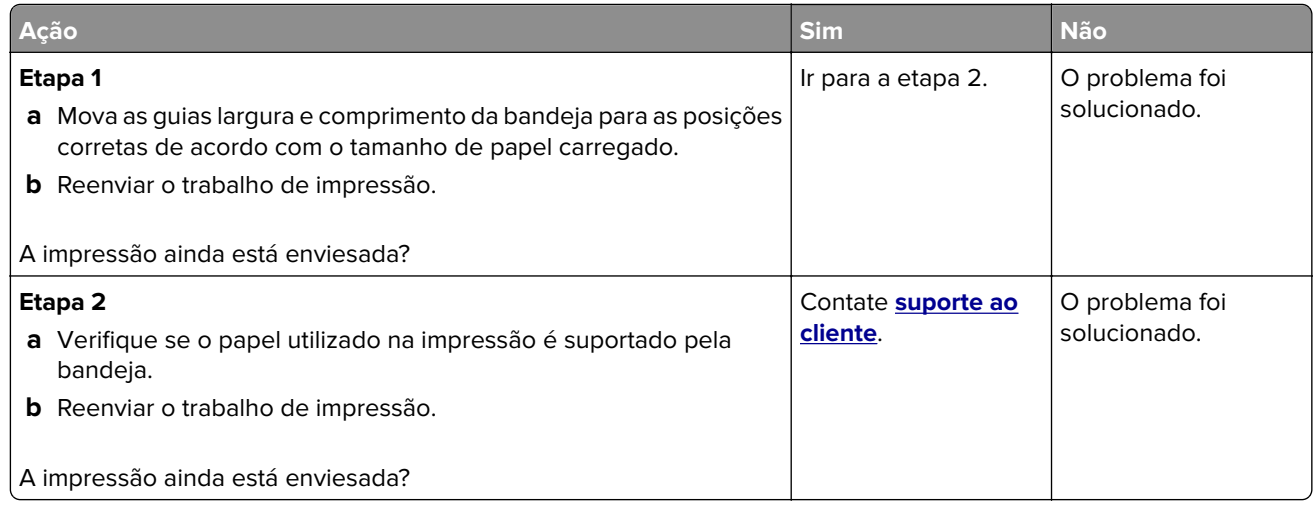

# **A impressora está imprimindo páginas em preto sólido**

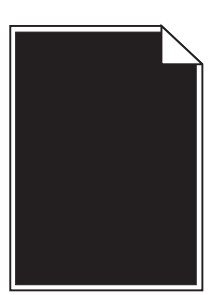

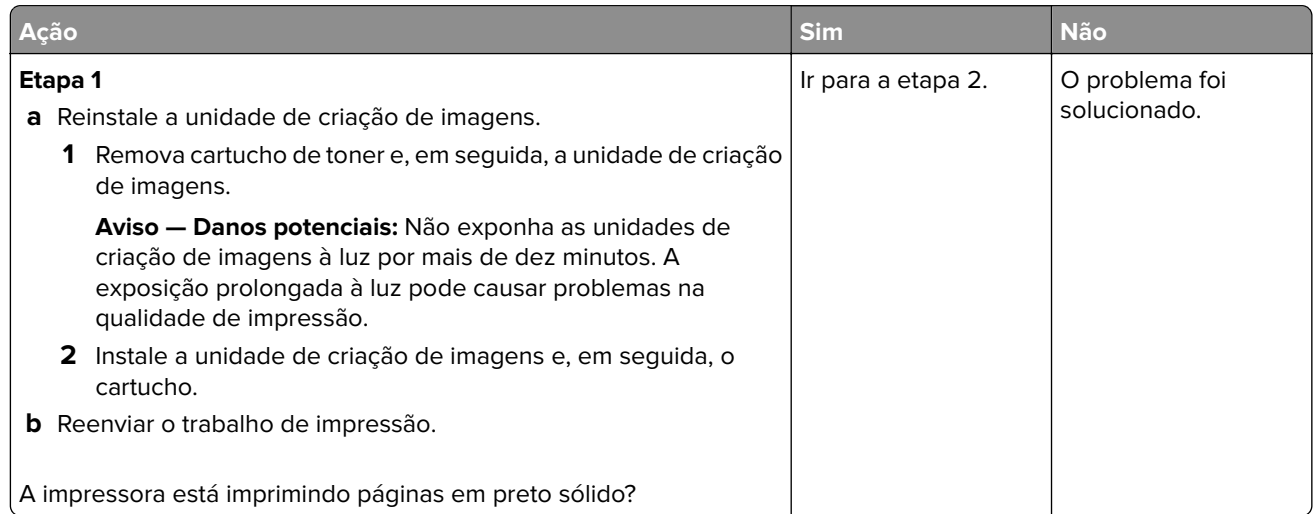

<span id="page-150-0"></span>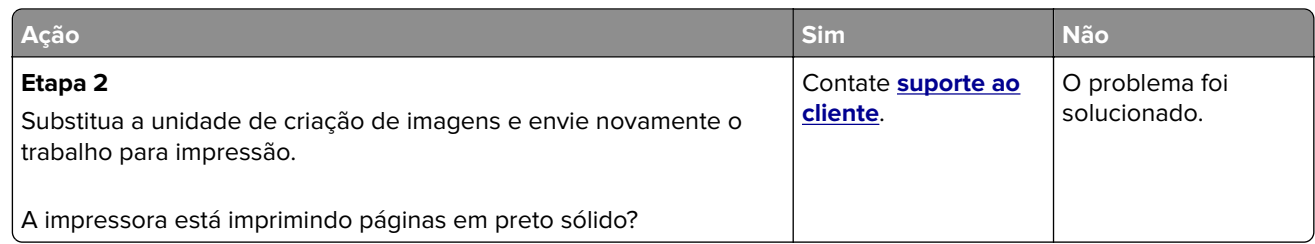

### **A qualidade da impressão em transparências não é boa.**

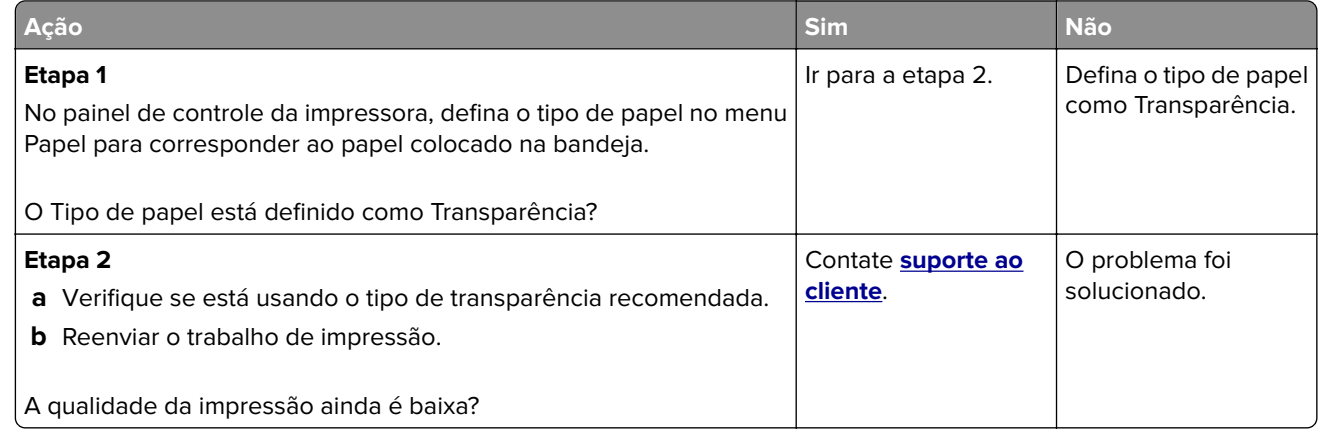

### **Listras horizontais aparecem nas impressões**

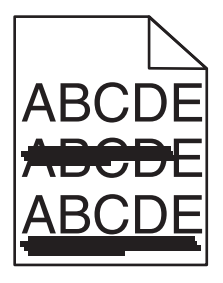

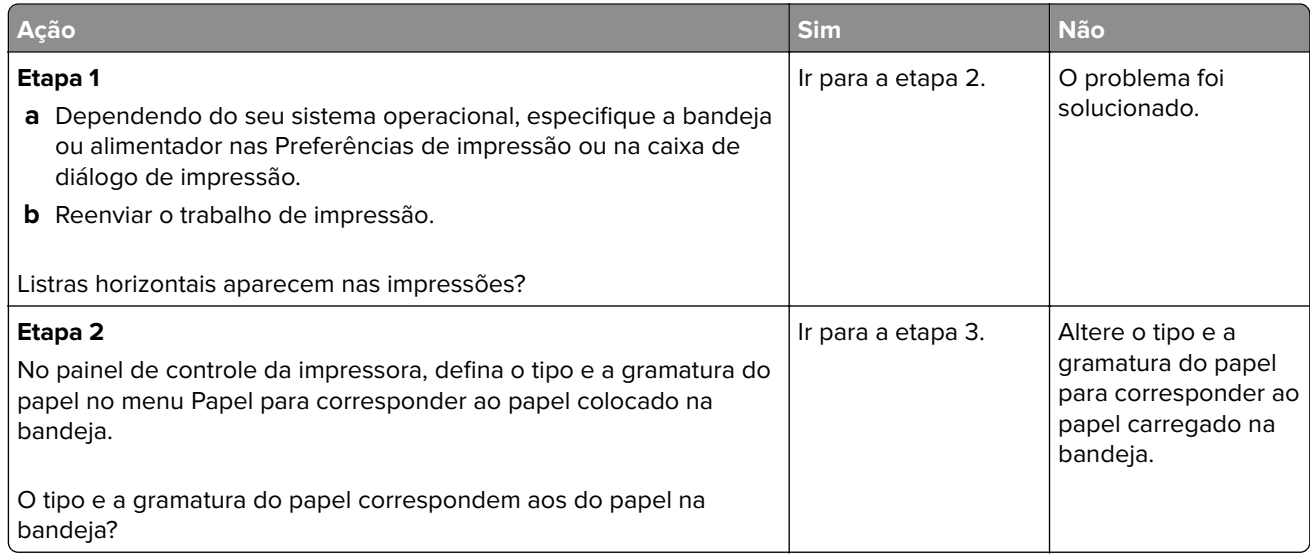

<span id="page-151-0"></span>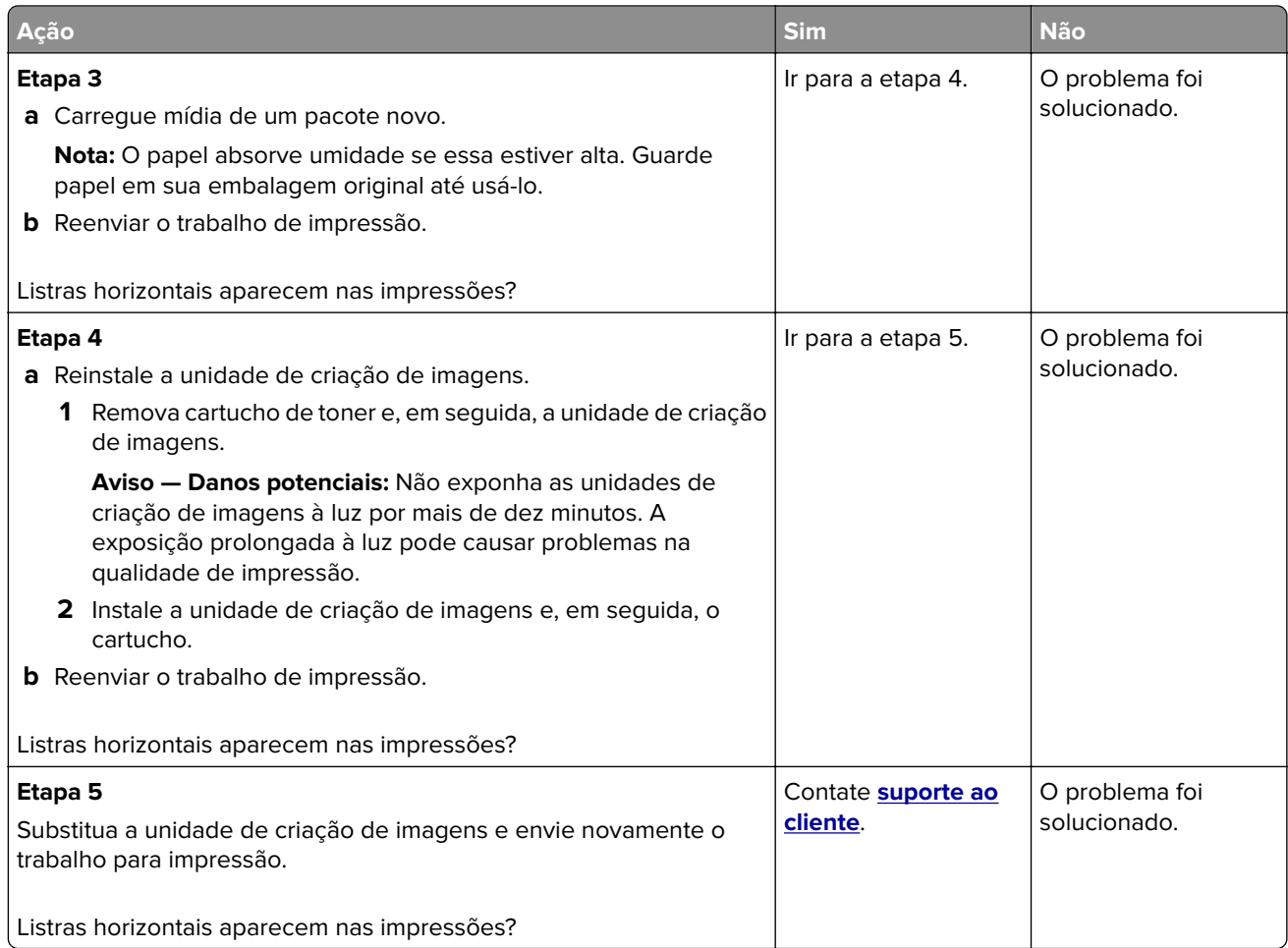

### **Listras verticais aparecem nas impressões**

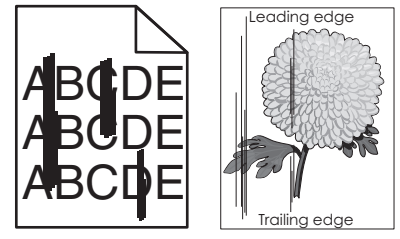

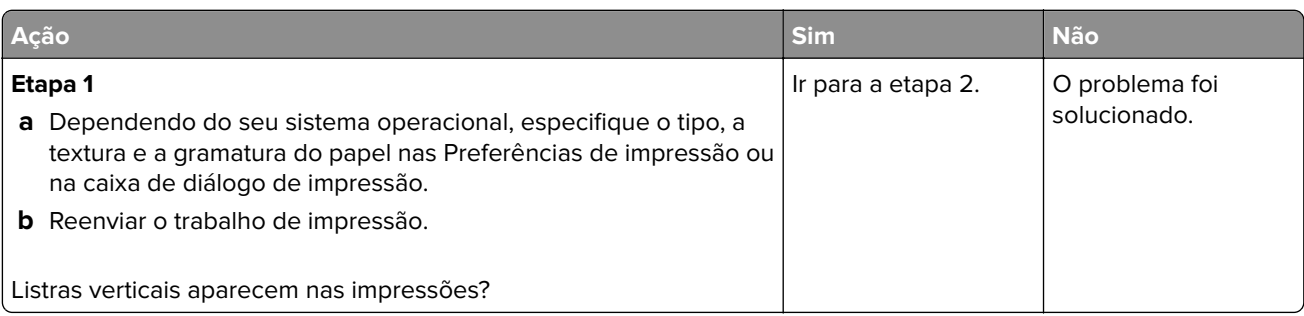

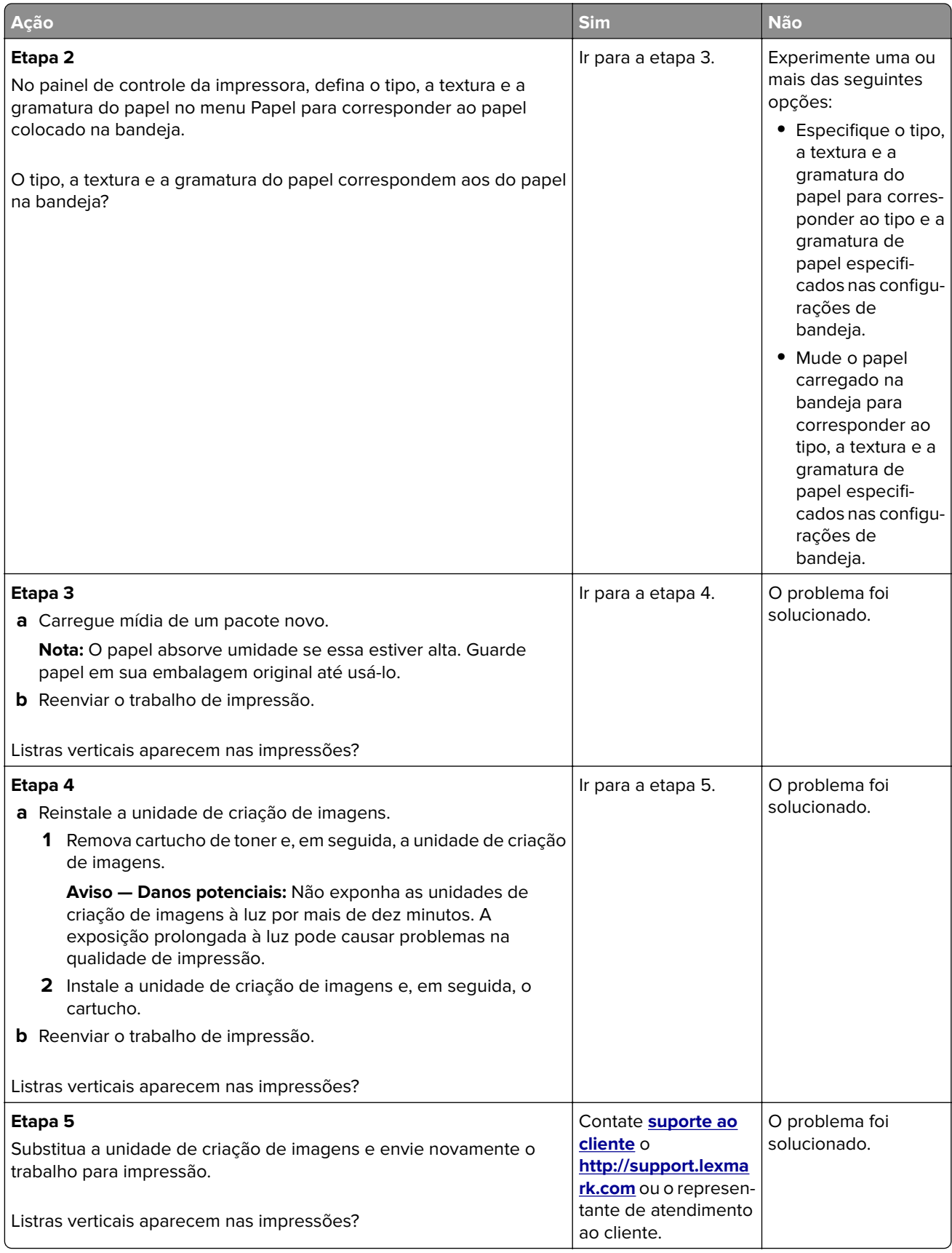

### <span id="page-153-0"></span>**Listras brancas horizontais aparecem nas impressões**

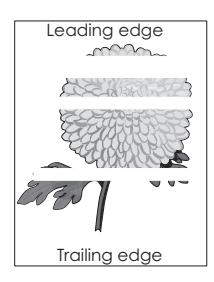

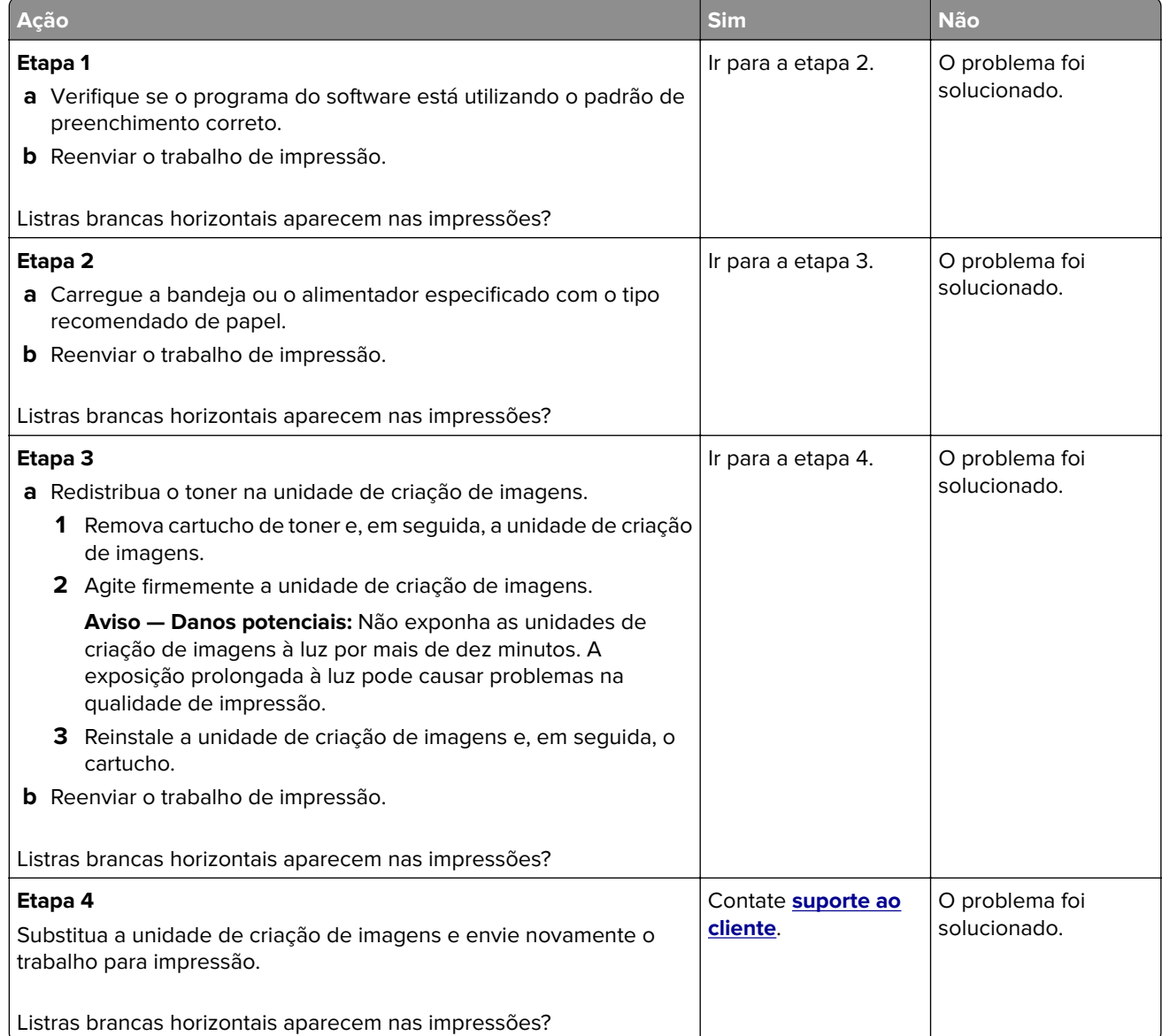

### <span id="page-154-0"></span>**Listras brancas verticais aparecem nas impressões**

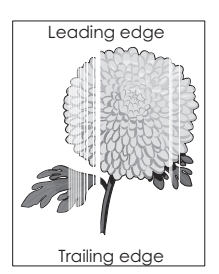

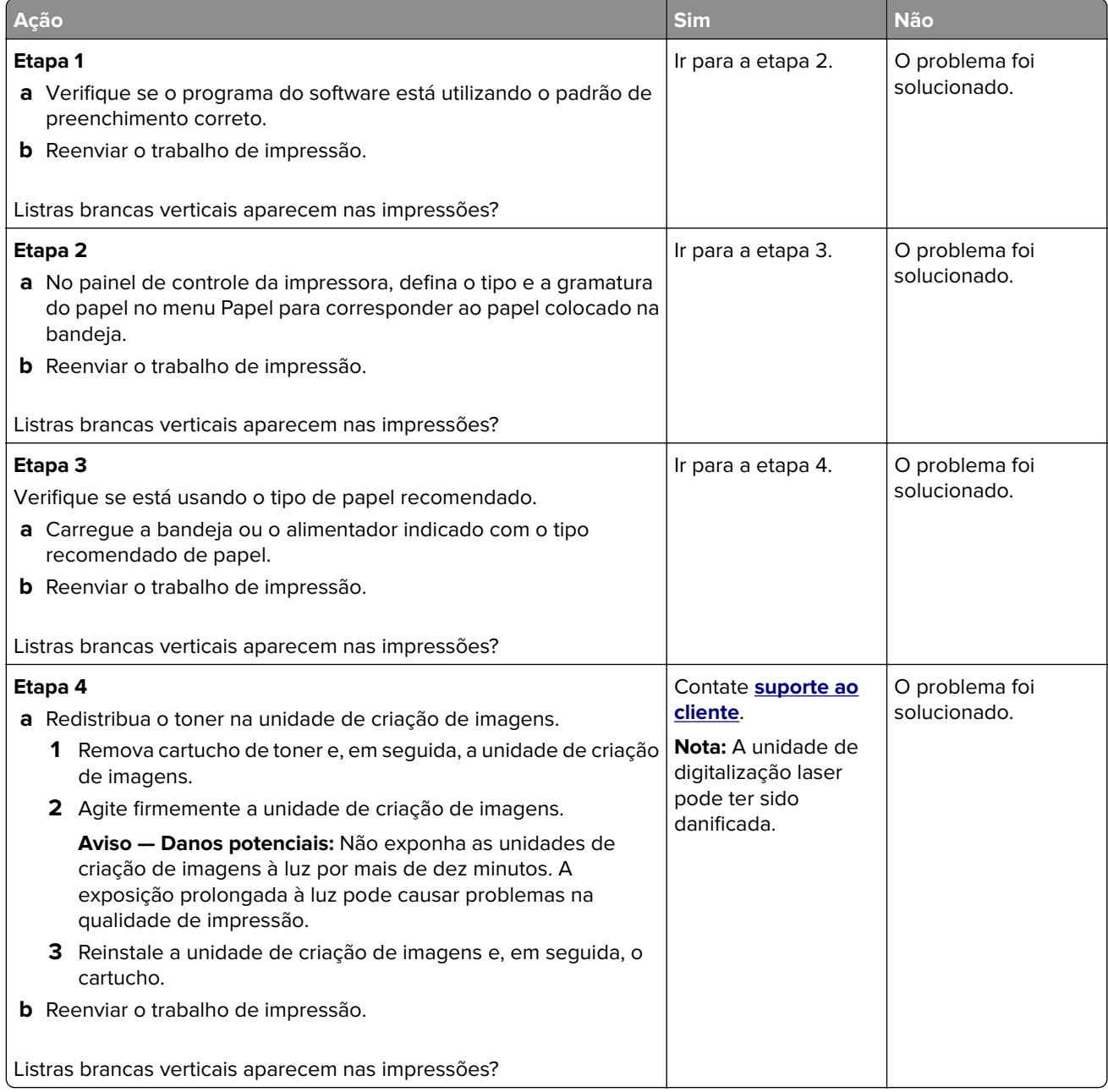

#### <span id="page-155-0"></span>**Respingos de toner aparecem nas impressões**

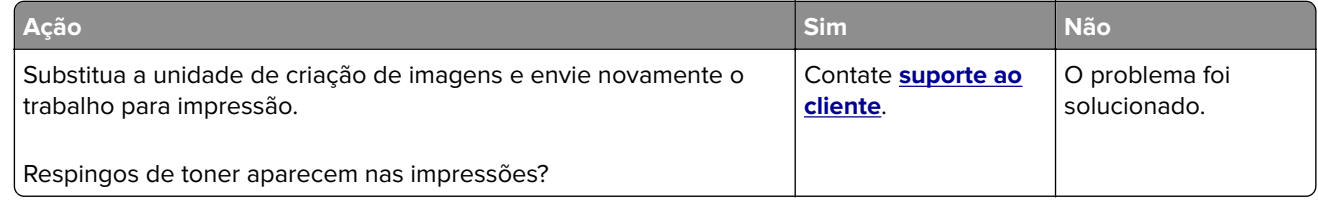

### **Densidade de impressão irregular**

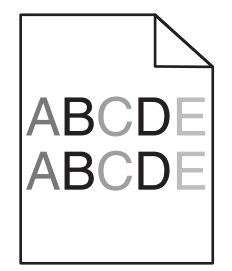

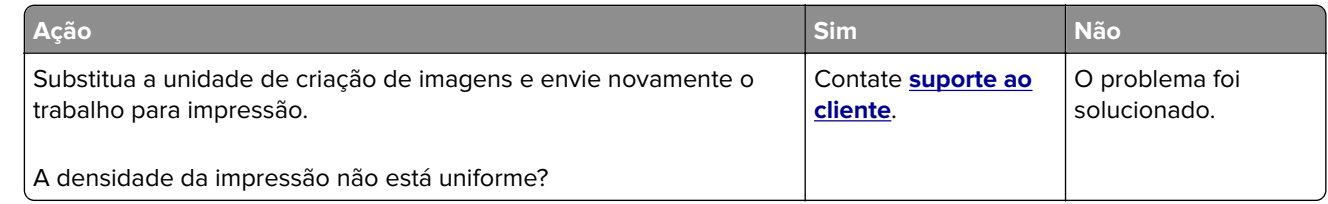

# **O Servidor da Web Incorporado não abre**

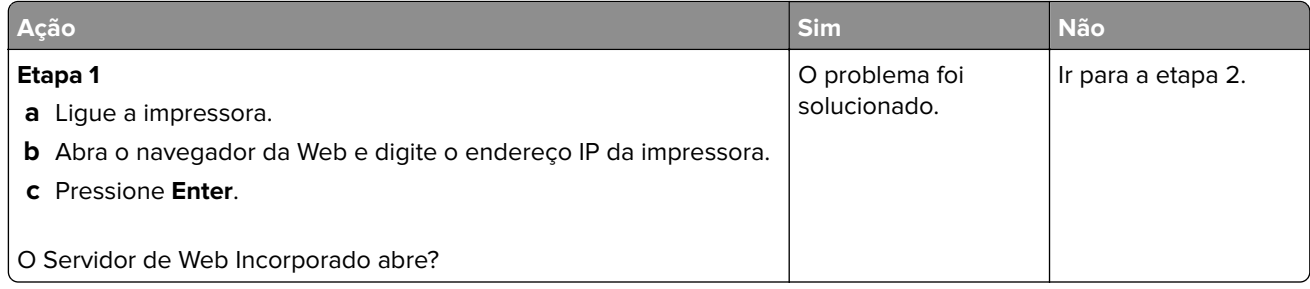

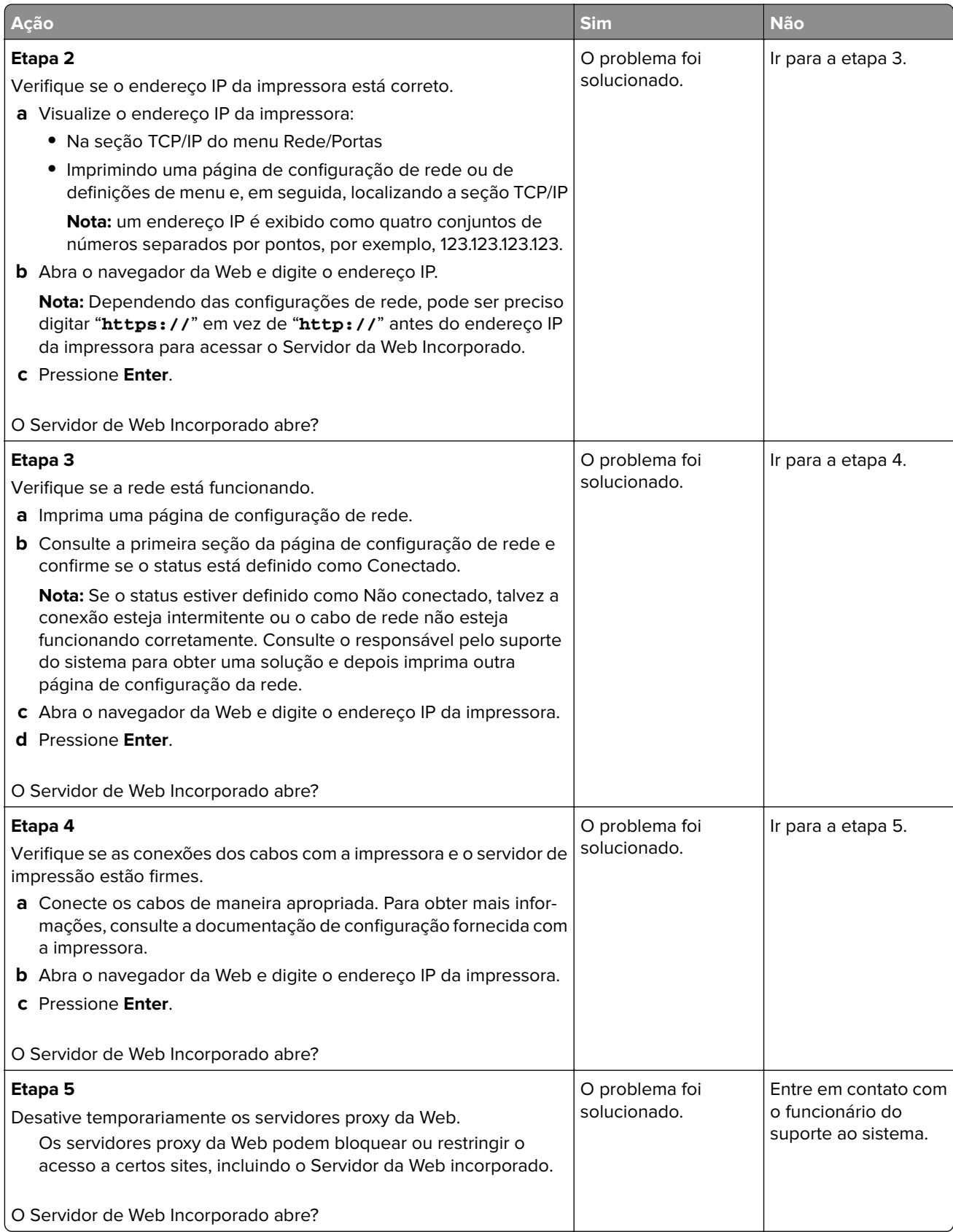

# <span id="page-157-0"></span>**Entrando em contato com o suporte ao cliente**

Antes de entrar em contato com Suporte ao cliente, certifique-se de ter as seguintes informações:

- **•** Problemas com a impressora
- **•** Mensagem de erro
- **•** Modelo e o número de série da impressora

Acesse **<http://support.lexmark.com>** para receber e-mail ou suporte via bate-papo, ou navegar pela biblioteca de manuais, documentação de suporte, drivers e outros downloads.

Suporte técnico via telefone também está disponível. Nos Estados Unidos ou no Canadá, ligue para 1- 800- 539-6275. Em outros países ou regiões, acesse **<http://support.lexmark.com>**.

# **Avisos**

# **Informações sobre o produto**

Nome do produto: Lexmark M1140+ Tipo de máquina: 4514 Modelo(s): 539

# **Aviso de edição**

Junho de 2017

**O parágrafo a seguir não se aplica a países onde as cláusulas descritas não são compatíveis com a lei local:** A LEXMARK INTERNATIONAL, INC. FORNECE ESTA PUBLICAÇÃO "NO ESTADO EM QUE SE ENCONTRA", SEM QUALQUER TIPO DE GARANTIA, EXPRESSA OU TACITA, INCLUINDO, ENTRE OUTRAS, GARANTIAS IMPLÍCITAS DE COMERCIABILIDADE OU ADEQUAÇÃO A UM DETERMINADO PROPÓSITO. Alguns estados não permitem a contestação de garantias expressas ou implícitas em certas transações. Conseqüentemente, é possível que esta declaração não se aplique ao seu caso.

É possível que esta publicação contenha imprecisões técnicas ou erros tipográficos. Serão feitas alterações periódicas às informações aqui contidas; essas alterações serão incorporadas em edições futuras. Alguns aperfeiçoamentos ou alterações nos produtos ou programas descritos poderão ser feitos a qualquer momento.

As referências feitas nesta publicação a produtos, programas ou serviços não implicam que o fabricante pretenda torná-los disponíveis em todos os países nos quais opera. Qualquer referência a um produto, programa ou serviço não tem a intenção de afirmar ou sugerir que apenas aquele produto, programa ou serviço possa ser usado. Qualquer produto, programa ou serviço funcionalmente equivalente que não infrinja qualquer direito de propriedade intelectual existente poderá ser usado no seu lugar. A avaliação e verificação da operação em conjunto com outros produtos, programas ou serviços, exceto aqueles expressamente designados pelo fabricante, são de responsabilidade do usuário.

Para obter suporte técnico da Lexmark, acesse **<http://support.lexmark.com>**.

Para obter informações sobre suprimentos e downloads, acesse **[www.lexmark.com](http://www.lexmark.com)**.

**© 2014 Lexmark International, Inc.**

**Todos os direitos reservados.**

# **GOVERNMENT END USERS**

The Software Program and any related documentation are "Commercial Items," as that term is defined in 48 C.F.R. 2.101, "Computer Software" and "Commercial Computer Software Documentation," as such terms are used in 48 C.F.R. 12.212 or 48 C.F.R. 227.7202, as applicable. Consistent with 48 C.F.R. 12.212 or 48 C.F.R. 227.7202-1 through 227.7207-4, as applicable, the Commercial Computer Software and Commercial Software Documentation are licensed to the U.S. Government end users (a) only as Commercial Items and (b) with only those rights as are granted to all other end users pursuant to the terms and conditions herein.

### **Marcas comerciais**

Lexmark, o logotipo Lexmark, MarkNet e MarkVision são marcas comerciais da Lexmark International, Inc. nos Estados Unidos e/ou em outros países.

Google Cloud Print é uma marca comercial da Google Inc.

Mac e o logotipo Mac são marcas comerciais da Apple Inc. registradas nos EUA e em outros países.

Microsoft e Windows são marcas comerciais registradas ou marcas comerciais do grupo de empresas Microsoft nos Estados Unidos e em outros países.

Mopria®, o logotipo Mopria® e o logotipo Mopria® Alliance são marcas comerciais registradas, e marcas de serviço da Mopria Alliance, Inc. nos Estados Unidos e em outros países. O uso não autorizado é estritamente proibido.

PCL® é uma marca registrada da Hewlett-Packard Company. PCL é a designação da Hewlett-Packard Company para um conjunto de comandos (linguagem) e funções de impressora incluído em seus produtos de impressora. Esta impressora foi projetada para ser compatível com a linguagem PCL. Isso significa que a impressora reconhece comandos PCL utilizados em vários aplicativos e que ela emula as funções correspondentes aos comandos.

PostScript é uma marca registrada da Adobe Systems Incorporated nos Estados Unidos e/ou em outros países.

Os termos a seguir são marcas registradas ou marcas registradas de indústria e comércio destas empresas:

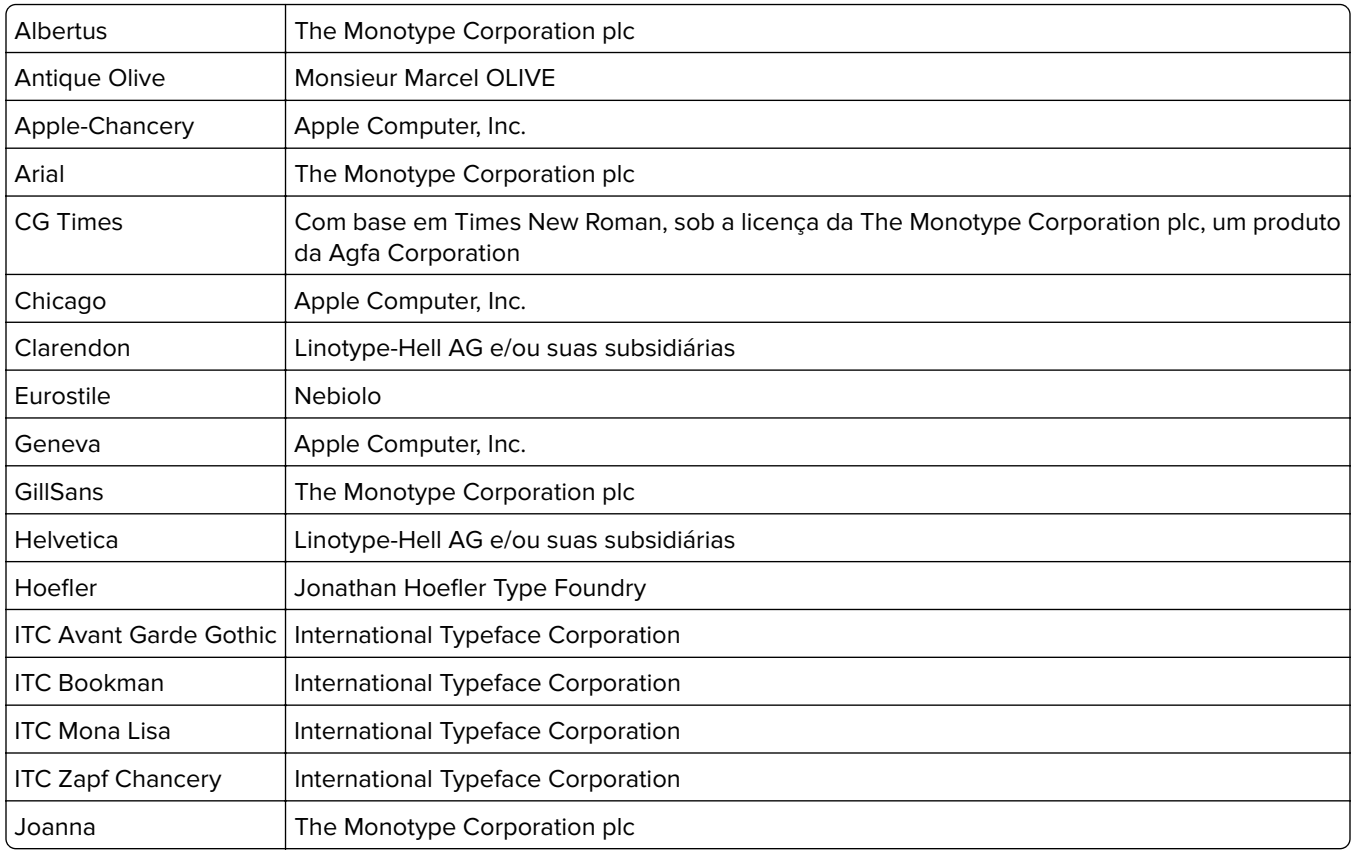

<span id="page-160-0"></span>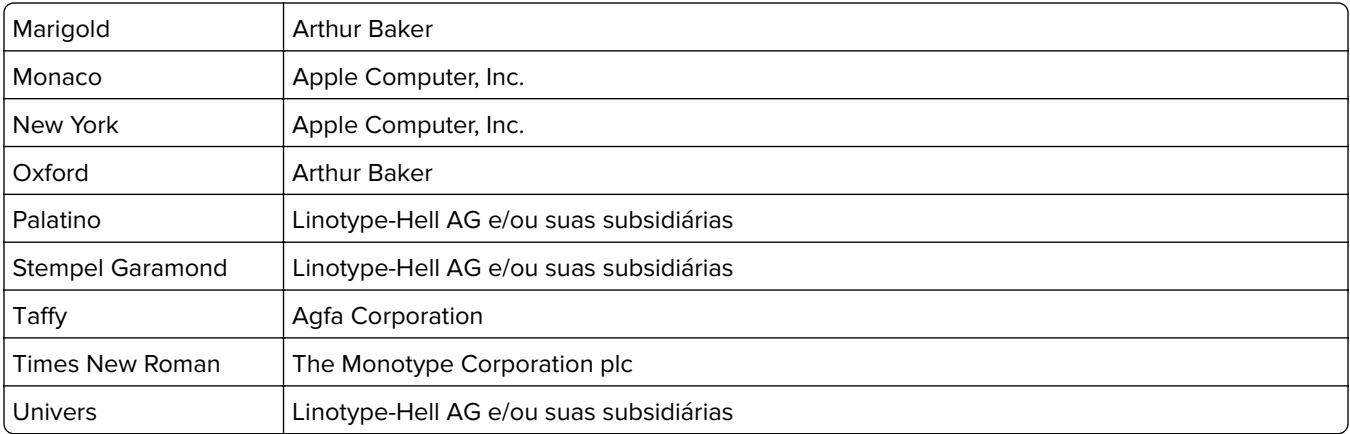

Todas as outras marcas comerciais pertencem a seus respectivos proprietários.

AirPrint e o logotipo do AirPrint são marcas comerciais da Apple, Inc.

### **Avisos de licença**

Todos os avisos de licenciamento associados a este produto podem ser vistos no diretório raiz do CD de documentação.

### **Níveis de emissão de ruído**

As medições a seguir foram realizadas em conformidade com a ISO 7779 e reportadas de acordo com a ISO 9296.

**Nota:** alguns modos podem não ser aplicáveis ao seu produto.

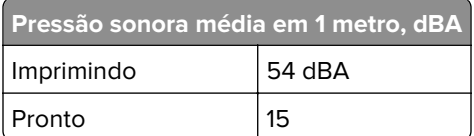

Os valores estão sujeitos a alterações. Consulte **[www.lexmark.com](http://www.lexmark.com)** para obter os valores atuais.

# **Diretiva de resíduos de equipamentos elétricos e eletrônicos (WEEE, Waste from Electrical and Electronic Equipment)**

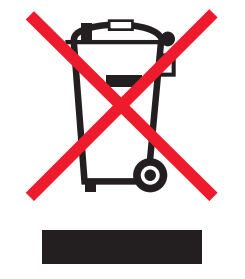

O logotipo WEEE representa programas e procedimentos específicos da reciclagem de produtos eletrônicos nos países da União Européia. Estimulamos a reciclagem de nossos produtos.

Se você tiver outras dúvidas sobre as opções de reciclagem, visite o site da Lexmark em **[www.lexmark.com](http://www.lexmark.com)** para obter o telefone do escritório de vendas local.

# **India E-Waste notice**

This product complies with the India E-Waste (Management and Handling) Rules, 2011, which prohibit use of lead, mercury, hexavalent chromium, polybrominated biphenyls, or polybrominated diphenyl ethers in concentrations exceeding 0.1% by weight and 0.01% by weight for cadmium, except for the exemption set in Schedule II of the Rules.

# **Descarte do produto**

Não descarte a impressora ou os suprimentos da mesma forma que o lixo doméstico regular. Consulte as autoridades locais quanto ao descarte e às opções de reciclagem.

# **Aviso de sensibilidade à estática**

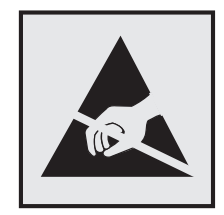

Este símbolo identifica peças sensíveis à estática. Não toque nas áreas próximas a este símbolo sem antes tocar uma superfície de metal em uma área longe do símbolo.

# **ENERGY STAR**

Todo produto da Lexmark que apresenta o emblema ENERGY STAR no produto ou em uma tela de inicialização está certificado e em conformidade com os requisitos ENERGY STAR da Environmental Protection Agency (EPA) da forma como foi configurado quando do envio pela Lexmark.

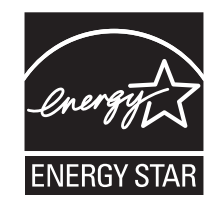

# **Informações sobre temperatura**

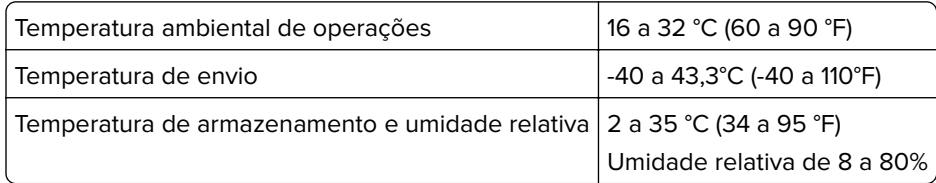

# **Aviso sobre laser**

Esta impressora foi certificada nos EUA por estar em conformidade com os requisitos do DHHS 21 CFR capítulo I, subcapítulo J, para produtos a laser de Classe I (1) e, nos demais países, foi certificada como um produto a laser de Classe I em conformidade com os requisitos da IEC 60825-1: 2014.

Os produtos a laser de Classe I não são considerados prejudiciais. A impressora contém, internamente, um laser de Classe IIIb (3b) que é, nominalmente, um laser de arsenieto de gálio de 12 miliwatts operando no comprimento de onda de 655-675 nanômetros. O sistema do laser e a impressora foram projetados para que jamais haja acesso humano à radiação do laser acima do nível da Classe I durante a operação normal ou a manutenção pelo usuário ou sob as condições de manutenção prescritas.

# **Etiqueta de aviso sobre laser**

Pode haver uma etiqueta de aviso sobre laser afixada a esta impressora, como mostrado a seguir:

DANGER - Invisible laser radiation when cartridges are removed and interlock defeated. Avoid exposure to laser beam. PERIGO - Radiação a laser invisível será liberada se os cartuchos forem removidos e o lacre rompido. Evite a exposição aos feixes de laser. Opasnost - Nevidljivo lasersko zračenje kada su kasete uklonjene i poništena sigurnosna veza. Izbjegavati izlaganje zracima. NEBEZPEČÍ - Když jsou vyjmuty kazety a je odblokována pojistka, ze zařízení je vysíláno neviditelné laserové záření. Nevystavujte se působení laserového paprsku. FARE - Usynlig laserstråling, når patroner fjernes, og spærreanordningen er slået fra. Undgå at blive udsat for laserstrålen. GEVAAR - Onzichtbare laserstraling wanneer cartridges worden verwijderd en een vergrendeling wordt genegeerd. Voorkom blootstelling aan de laser. DANGER - Rayonnements laser invisibles lors du retrait des cartouches et du déverrouillage des loquets. Eviter toute exposition au rayon laser. VAARA - Näkymätöntä lasersäteilyä on varottava, kun värikasetit on poistettu ja lukitus on auki. Vältä lasersäteelle altistumista. GEFAHR - Unsichtbare Laserstrahlung beim Herausnehmen von Druckkassetten und offener Sicherheitssperre. Laserstrahl meiden. ΚΙΝΔΥΝΟΣ - Έκλυση αόρατης ακτινοβολίας laser κατά την αφαίρεση των κασετών και την απασφάλιση της μανδάλωσης. Αποφεύγετε την έκθεση στην ακτινοβολία laser. VESZÉLY – Nem látható lézersugárzás fordulhat elő a patronok eltávolításakor és a zárószerkezet felbontásakor. Kerülje a lézersugárnak való kitettséget. PERICOLO - Emissione di radiazioni laser invisibili durante la rimozione delle cartucce e del blocco. Evitare l'esposizione al raggio laser. FARE – Usynlig laserstråling når kassettene tas ut og sperren er satt ut av spill. Unngå eksponering for laserstrålen. NIEBEZPIECZEŃSTWO - niewidzialne promieniowanie laserowe podczas usuwania kaset i blokady. Należy unikać naświetlenia promieniem lasera. ОПАСНО! Невидимое лазерное излучение при извлеченных картриджах и снятии блокировки. Избегайте воздействия лазерных лучей. Pozor – Nebezpečenstvo neviditeľného laserového žiarenia pri odobratých kazetách a odblokovanej poistke. Nevystavujte sa lúčom. PELIGRO: Se producen radiaciones láser invisibles al extraer los cartuchos con el interbloqueo desactivado. Evite la exposición al haz de láser. FARA – Osynlig laserstrålning när patroner tas ur och spärrmekanismen är upphävd. Undvik exponering för laserstrålen. 危险 - 当移除碳粉盒及互锁失效时会产生看不见的激光辐射,请避免暴露在激光光束下。 危險 - 移除碳粉匣與安全連續開關失效時會產生看不見的雷射輻射。請避免曝露在雷射光束下。 危険 - カートリッジが取り外され、内部ロックが無効になると、見えないレーザー光が放射されます。 このレーザー光に当たらないようにしてください。

# **Consumo de energia**

#### **Consumo de energia do produto**

A tabela a seguir documenta as características de consumo de energia do produto.

**Nota:** alguns modos podem não ser aplicáveis ao seu produto.

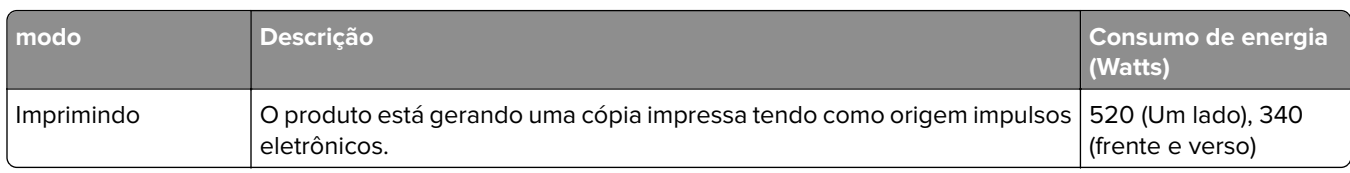

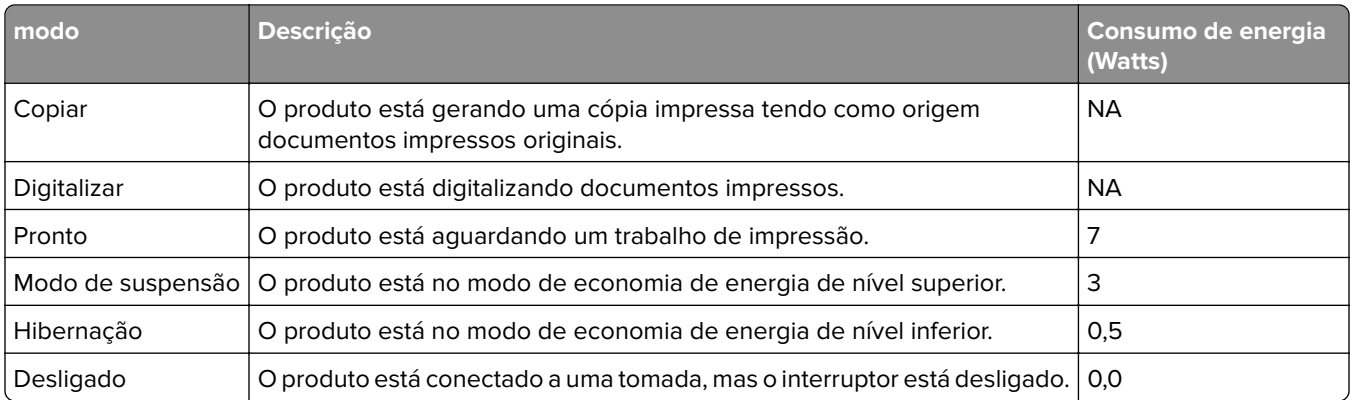

Os níveis de consumo de energia relacionados na tabela anterior representam médias registradas ao longo do tempo. Picos de energia instantâneos podem ser significativamente mais altos que a média.

Os valores estão sujeitos a alterações. Consulte **[www.lexmark.com](http://www.lexmark.com)** para obter os valores atuais.

#### **Modo de suspensão**

Este produto foi desenvolvido com um modo de economia de energia chamado Modo de suspensão. O Modo de suspensão economiza energia diminuindo o consumo durante longos períodos de inatividade. O modo de suspensão é automaticamente ativado quando o produto não é usado durante um período especificado, chamado de Tempo limite do modo de suspensão.

Tempo limite do modo de suspensão padrão de fábrica para este produto (em minutos): 20

Pelo uso dos menus de configuração, o Tempo limite do modo de suspensão pode ser ficar entre 1 e 120 minutos. A definição do Tempo limite do modo de suspensão reduz o consumo de energia, mas pode aumentar o tempo de resposta do produto. Definir o Tempo limite do modo de suspensão para um valor alto mantém resposta rápida, mas consome mais energia.

#### **Modo de hibernação**

Este produto foi desenvolvido com modo de operação com energia extremamente baixa chamado Modo Hibernação. Ao operar no modo Hibernação, todos os outros sistemas e dispositivos são desligados com segurança.

O modo Hibernação pode ser inserido usando um dos métodos a seguir:

- **•** Usando o Tempo limite de hibernação
- **•** Usando os modos de Programação de energia
- **•** Usando o botão Suspender/Hibernar

O padrão de fábrica Tempo até hibernação desse produto em todos os países e regiões 3 dias

A quantidade de tempo que a impressora aguarda depois que um trabalho é impresso antes que ele entre no modo de Hibernação pode ser modificada entre uma hora e um mês.

#### **Modo de inatividade**

Caso este produto possua o modo desligado, que ainda consome uma pequena quantidade de energia, é necessário que o cabo de alimentação seja desconectado da tomada a fim de interromper completamente o consumo de energia do produto.

#### **Uso total de energia**

Em algumas situações, é útil calcular o uso total de energia do produto. Como as indicações de consumo de energia são representadas em unidades de energia Watts, deve-se multiplicar o consumo de energia pelo tempo que o produto permanece em cada modo, para calcular o uso de energia. O uso total de energia do produto corresponde à soma do uso de energia de cada modo.

# **Conformidade com as diretivas da Comunidade Europeia (CE)**

Este produto está em conformidade com os requisitos de proteção das diretivas do Conselho da CE 2014/30/EU, 2014/35/EU, 2009/125/EC e 2011/65/EU sobre a aproximação e a harmonização das leis dos estados-membros em relação à compatibilidade eletromagnética, à segurança de equipamentos elétricos projetados para uso dentro de determinados limites de tensão, ecodesign de produtos que usam energia, e de restrição do uso de determinadas substâncias perigosas em equipamentos elétricos e eletrônicos.

O fabricante deste produto: Lexmark International, Inc., 740 West New Circle Road, Lexington, KY, 40550 EUA. O representante autorizado: Lexmark International Technology Hungária Kft., 8 Lechner Ödön fasor, Millennium Tower III, 1095, Budapeste, HUNGRIA. Uma declaração de conformidade com os requisitos das diretivas pode ser obtida com o Representante autorizado ou em

**[www.lexmark.com/en\\_us/about/regulatory-compliance/european-union-declaration-of-conformity.html](http://www.lexmark.com/en_us/about/regulatory-compliance/european-union-declaration-of-conformity.html)**.

Este produto está de acordo com os limites de Classe B do EN 55022 e do EN55032, e com os requisitos de segurança do EN 60950-1.

## **Notice to users in Brazil**

Este equipamento opera em carater secundario, isto e, nao tem direito a protecao contra interferencia prejudicial, mesmo de estacoes do mesmo tipo, e nao pode causar interferencia a sistemas operando em carater primario. (Res.ANATEL 282/2001).

### **Patent acknowledgment**

The use of this product or service is subject to the reasonable, non-discriminatory terms in the Intellectual Property Rights (IPR) Disclosure of Certicom Corp. at the IETF for Elliptic Curve Cryptography (ECC) Cipher Suites for Transport Layer Security (TLS) implemented in the product or service.

The use of this product or service is subject to the reasonable, non-discriminatory terms in the Intellectual Property Rights (IPR) Disclosure of Certicom Corp. at the IETF for TLS Elliptic Curve Cipher Suites with SHA-256/382 and AES Galois Counter Mode (GCM) implemented in the product or service.

The use of this product or service is subject to the reasonable, non-discriminatory terms in the Intellectual Property Rights (IPR) Disclosure of Certicom Corp. at the IETF for TLS Suite B Profile for Transport Layer Security (TLS) implemented in the product or service.

The use of this product or service is subject to the reasonable, non-discriminatory terms in the Intellectual Property Rights (IPR) Disclosure of Certicom Corp. at the IETF for Addition of the Camellia Cipher Suites to Transport Layer Security (TLS) implemented in the product or service.

The use of certain patents in this product or service is subject to the reasonable, non-discriminatory terms in the Intellectual Property Rights (IPR) Disclosure of Certicom Corp. at the IETF for AES-CCM ECC Cipher Suites for TLS implemented in the product or service.

The use of this product or service is subject to the reasonable, non-discriminatory terms in the Intellectual Property Rights (IPR) Disclosure of Certicom Corp. at the IETF for IKE and IKEv2 Authentication Using the Eliptic Curve Digital Signature Algorithm (ECDSA) implemented in the product or service.

The use of this product or service is subject to the reasonable, non-discriminatory terms in the Intellectual Property Rights (IPR) Disclosure of Certicom Corp. at the IETF for Suite B Cryptographic Suites for IPSec implemented in the product or service.

The use of this product or service is subject to the reasonable, non-discriminatory terms in the Intellectual Property Rights (IPR) Disclosure of Certicom Corp. at the IETF for Algorithms for Internet Key Exchange version 1 (IKEv1) implemented in the product or service.

# **Índice**

## **[**

[tipo de suprimento] não Lexmark, consulte o Guia do usuário [33.xy] [122](#page-121-0)

## **A**

acessando a placa de controle [13](#page-12-0) acesso ao Servidor da Web Incorporado [12](#page-11-0) adicionando opções de hardware driver de impressão [19](#page-18-0) adicionando opções internas driver de impressão [19](#page-18-0) a impressora imprime páginas em branco [139](#page-138-0) AirPrint uso [45](#page-44-0) ajustando a tonalidade do toner [44](#page-43-0) ajustando o brilho do visor da impressora [90](#page-89-0) ajustando o modo de suspensão [90](#page-89-0) alimentação de papel, solução de problemas a mensagem permanece após a limpeza do atolamento [133](#page-132-0) alimentador multifunção carregamento [29](#page-28-0) Alterar [origem do papel] para [nome do tipo personalizado], carregar [orientação] [116](#page-115-0) Alterar [origem do papel] para [sequência personalizada], carregar [orientação] [116](#page-115-0) Alterar [origem do papel] para [tamanho do papel], carregue [orientação] [116](#page-115-0) armazenamento papel [41](#page-40-0) suprimentos [97](#page-96-0) atolamento de papel, limpando na bandeja padrão [111](#page-110-0) na porta frontal [108](#page-107-0) na porta traseira [110](#page-109-0) nas bandejas [113](#page-112-0)

na unidade duplex [112](#page-111-0) no alimentador multiuso [113](#page-112-0) atolamento de papel na bandeja padrão [111](#page-110-0) atolamento de papel na porta frontal [108](#page-107-0) Atolamento de papel na porta traseira [110](#page-109-0) atolamento de papel nas bandejas [113](#page-112-0) atolamento de papel na unidade duplex [112](#page-111-0) atolamento de papel no alimentador multiuso [113](#page-112-0) atolamentos para evitar [106](#page-105-0) atolamentos de papel para evitar [106](#page-105-0) atribuição de tipos de papel personalizados [34](#page-33-0) avisos de emissão [161](#page-160-0)

## **B**

bandeja opcional carregamento [24](#page-23-0) instalação [16](#page-15-0) bandeja padrão carregamento [24](#page-23-0) bandeja padrão, uso [24](#page-23-0) bandejas carregamento [24](#page-23-0) conexão [33](#page-32-0) desligamento [33](#page-32-0)

# **C**

cabos Ethernet [17](#page-16-0) paralela [17](#page-16-0) USB [17](#page-16-0) cancelamento de um trabalho de impressão a partir do painel de controle da impressora [46](#page-45-0) do computador [47](#page-46-0) carregamento alimentador multifunção [29](#page-28-0) bandejas [24](#page-23-0)

Carregue [origem do papel] com [nome de tipo personalizado] [orientação] [120](#page-119-0) Carregue [origem do papel] com [sequência personalizada] [orientação] [119](#page-118-0) Carregue [origem do papel] com [tamanho do papel] [orientação] [120](#page-119-0) Carregue [origem do papel] com [tipo do papel] [tamanho do papel] [orientação] [120](#page-119-0) Carregue o alimentador multifunção com [sequência personalizada] [orientação] [121](#page-120-0) Carregue o alimentador multifunção com [tamanho do papel] [orientação] [121](#page-120-0) Carregue o alimentador multifunção com [tipo do papel] [tamanho do papel] [orientação] [121](#page-120-0) Carregue o alimentador multiuso com [nome de tipo personalizado] [orientação] [120](#page-119-0) cartão de memória [13](#page-12-0) cartões carregamento, alimentador multiuso [29](#page-28-0) dicas [39](#page-38-0) Cartucho, incompatibilidade de unidade de criação de imagens [41.xy] [115](#page-114-0) Cartucho baixo [88.xy] [115](#page-114-0) cartucho de toner pedido [97](#page-96-0) substituindo [98](#page-97-0) Cartucho muito baixo, [x] páginas restantes estimadas [88.xy] [115](#page-114-0) Cartucho quase baixo [88.xy] [115](#page-114-0) Cartuchos de toner reciclagem [92](#page-91-0) colocando a bandeja opcional [24](#page-23-0) colocando a bandeja padrão [24](#page-23-0) conectando a rede sem fio usando o Embedded Web Server [21](#page-20-0)

use o Método PBC (Configuração do Botão de Controle) [20](#page-19-0) use o Método PIN (Número de Identificação Pessoal) [20](#page-19-0) conexão de cabos [17](#page-16-0) configuração endereço TCP/IP [60](#page-59-0) notificações de suprimentos, cartucho de toner [103](#page-102-0) notificações de suprimentos, unidade de criação de imagens [103](#page-102-0) tamanho do papel [23](#page-22-0) tipo de papel [23](#page-22-0) várias impressoras [104](#page-103-0) Configuração alterada, alguns trabalhos suspensos não foram restaurados [57] [117](#page-116-0) configuração de notificação de suprimentos [103](#page-102-0) configuração de tipos de papel personalizados [33](#page-32-0) Configuração do Modo econômico [89](#page-88-0) configuração na rede sem fio usando o Embedded Web Server [21](#page-20-0) configurações impressora [9](#page-8-0) configurações administrativas Embedded Web Server [103](#page-102-0) configurações ambientais brilho do visor da impressora, ajustando [90](#page-89-0) Modo de hibernação [90](#page-89-0) Modo de suspensão [90](#page-89-0) Modo econômico [89](#page-88-0) Modo silencioso [89](#page-88-0) Programar modos de energia [91](#page-90-0) configurações da impressora modelo básico [9](#page-8-0) modelo configurado [9](#page-8-0) configurações de conservação brilho, ajuste [90](#page-89-0) Modo de hibernação [90](#page-89-0) Modo de suspensão [90](#page-89-0) Modo econômico [89](#page-88-0) Modo silencioso [89](#page-88-0) Programar modos de energia [91](#page-90-0)

configurações de rede Embedded Web Server [103](#page-102-0) configurações de segurança limpando [94](#page-93-0) Configurações de tamanho do papel Universal configuração [23](#page-22-0) configurações do dispositivo e da rede limpando [94](#page-93-0) configurações ecologicamente corretas Modo de hibernação [90](#page-89-0) Modo econômico [89](#page-88-0) Modo silencioso [89](#page-88-0) Programar modos de energia [91](#page-90-0) configurações individuais limpando [94](#page-93-0) Cota de impressão excedida. Trabalho de impressão cancelado. [123](#page-122-0) Cota de impressão excedida. Trabalho de impressão incompleto. [123](#page-122-0)

# **D**

dados confidenciais informações sobre segurança [94](#page-93-0) declaração de volatilidade [93](#page-92-0) defeitos de impressão recorrentes aparecem nas impressões [146](#page-145-0) definição das configurações de tamanho do papel Universal [23](#page-22-0) definições de menu carregamento em várias impressoras [104](#page-103-0) densidade de impressão irregular [156](#page-155-0) desligamento de bandejas [33](#page-32-0) dicas cartões [39](#page-38-0) em uso de envelopes [39](#page-38-0) papel timbrado [40](#page-39-0) sobre uso de etiquetas [40](#page-39-0) transparências [40](#page-39-0) dicas para usar envelopes [39](#page-38-0) dispositivo móvel impressão a partir de [45,](#page-44-0) [46](#page-45-0)

documentos, impressão de um computador [44](#page-43-0) driver de impressão opções de hardware, adicionando [19](#page-18-0)

### **E**

economia de suprimentos [88](#page-87-0) Embedded Web Server acesso [12](#page-11-0) ajuste de brilho [90](#page-89-0) configurações administrativas [103](#page-102-0) configurações de rede [103](#page-102-0) cópia das configurações de outras impressoras [104](#page-103-0) problema ao acessar [156](#page-155-0) Embedded Web Server — Segurança: Guia do administrador onde encontrar [103](#page-102-0) entrando em contato com o suporte ao cliente [158](#page-157-0) envelopes carregamento, alimentador multiuso [29](#page-28-0) dicas sobre o uso [39](#page-38-0) Erro de software da rede [x] [54] [122](#page-121-0) Erro de software de rede padrão [54] [126](#page-125-0) Erro em opção serial [x] [54] [126](#page-125-0) etiquetas, papel dicas sobre o uso [40](#page-39-0) etiquetas de papel carregamento, alimentador multiuso [29](#page-28-0) evitando atolamentos [41](#page-40-0) evitando atolamentos de papel [106](#page-105-0) Excesso de bandejas acopladas [58] [127](#page-126-0) Excesso de opções de memória flash instaladas [58] [127](#page-126-0) exibir, painel de controle da impressora ajuste de brilho [90](#page-89-0)

#### **F**

Fechar porta frontal [117](#page-116-0)

Flash não formatada detectada [53] [127](#page-126-0) Foi necessário reiniciar a impressora. O último trabalho pode estar incompleto. [123](#page-122-0)

# **G**

Google Cloud Print uso [45](#page-44-0) Guia de Rede onde encontrar [103](#page-102-0)

# **I**

impressão de um computador [44](#page-43-0) de um dispositivo móvel [45](#page-44-0), [46](#page-45-0) lista de amostra de fontes [46](#page-45-0) lista de diretórios [46](#page-45-0) página de configuração de rede [22](#page-21-0) página de definições de menu [22](#page-21-0) impressão de uma página de configuração de rede [22](#page-21-0) Impressão Lexmark uso [46](#page-45-0) impressora configurações [9](#page-8-0) espaços livres mínimos [8](#page-7-0) movimentação [8](#page-7-0)[, 101,](#page-100-0) [102](#page-101-0) seleção do local [8](#page-7-0) transporte [102](#page-101-0) informações da impressora onde encontrar [7](#page-6-0) informações de configuração rede sem fio [19](#page-18-0) informações sobre segurança [5](#page-4-0), [6](#page-5-0) Inserir bandeja [x] [118](#page-117-0) instalação bandeja opcional [16](#page-15-0) instalação de uma placa opcional [14](#page-13-0) instalação do software da impressora [18](#page-17-0) instalando a bandeja opcional [16](#page-15-0) irregularidades na impressão [145](#page-144-0)

## **L**

ligação de bandejas [33](#page-32-0) limpando a memória volátil [93](#page-92-0)

#### limpeza

interior da impressora [95](#page-94-0) parte externa da impressora [95](#page-94-0) limpeza da impressora [95](#page-94-0) limpeza da memória não volátil [94](#page-93-0) lista de amostra de fontes impressão [46](#page-45-0) lista de diretórios impressão [46](#page-45-0) lista de menus [48](#page-47-0) listras aparecem [155](#page-154-0) listras brancas aparecem [155](#page-154-0) listras brancas verticais aparecem [155](#page-154-0) listras horizontais aparecem nas impressões [151](#page-150-0) listras verticais aparecem nas impressões [152](#page-151-0) localizando mais informações sobre a impressora [7](#page-6-0) localizar atolamento de papel [107](#page-106-0)

### **M**

memória tipos instalados na impressora [93](#page-92-0) Memória cheia [38] [121](#page-120-0) Memória flash danificada detectada [51] [117](#page-116-0) Memória insuficiente, alguns trabalhos suspensos foram excluídos [37] [119](#page-118-0) Memória insuficiente, alguns trabalhos suspensos não serão restaurados [37] [119](#page-118-0) Memória insuficiente para agrupar trabalho [37] [119](#page-118-0) Memória insuficiente para operação de Desfragmentação de Memória Flash [37] [119](#page-118-0) Memória insuficiente para suportar recurso Economia de recursos [35] [118](#page-117-0) memória não volátil [93](#page-92-0) limpando [94](#page-93-0) memória volátil [93](#page-92-0) limpando [93](#page-92-0)

mensagens da impressora [tipo de suprimento] não Lexmark, consulte o Guia do usuário [33.xy] [122](#page-121-0) Alterar [origem do papel] para [nome do tipo personalizado], carregar [orientação] [116](#page-115-0) Alterar [origem do papel] para [sequência personalizada], carregar [orientação] [116](#page-115-0) Alterar [origem do papel] para [tamanho do papel], carregue [orientação] [116](#page-115-0) Carregue [origem do papel] com [nome de tipo personalizado] [orientação] [120](#page-119-0) Carregue [origem do papel] com [sequência personalizada] [orientação] [119](#page-118-0) Carregue [origem do papel] com [tamanho do papel] [orientação] [120](#page-119-0) Carregue [origem do papel] com [tipo do papel] [tamanho do papel] [orientação] [120](#page-119-0) Carregue o alimentador multifunção com [sequência personalizada] [orientação] [121](#page-120-0) Carregue o alimentador multifunção com [tamanho do papel] [orientação] [121](#page-120-0) Carregue o alimentador multifunção com [tipo do papel] [tamanho do papel] [orientação] [121](#page-120-0) Carregue o alimentador multiuso com [nome de tipo personalizado] [orientação] [120](#page-119-0) Cartucho, incompatibilidade de unidade de criação de imagens [41.xy] [115](#page-114-0) Cartucho baixo [88.xy] [115](#page-114-0) Cartucho muito baixo, [x] páginas restantes estimadas [88.xy] [115](#page-114-0) Cartucho quase baixo [88.xy] [115](#page-114-0) Configuração alterada, alguns trabalhos suspensos não foram restaurados [57] [117](#page-116-0)

Cota de impressão excedida. Trabalho de impressão cancelado. [123](#page-122-0) Cota de impressão excedida. Trabalho de impressão incompleto. [123](#page-122-0) Erro de software da rede [x] [54] [122](#page-121-0) Erro de software de rede padrão [54] [126](#page-125-0) Erro em opção serial [x] [54] [126](#page-125-0) Excesso de bandejas acopladas [58] [127](#page-126-0) Excesso de opções de memória flash instaladas [58] [127](#page-126-0) Fechar porta frontal [117](#page-116-0) Flash não formatada detectada [53] [127](#page-126-0) Foi necessário reiniciar a impressora. O último trabalho pode estar incompleto. [123](#page-122-0) Inserir bandeja [x] [118](#page-117-0) Memória cheia [38] [121](#page-120-0) Memória flash danificada detectada [51] [117](#page-116-0) Memória insuficiente, alguns trabalhos suspensos foram excluídos [37] [119](#page-118-0) Memória insuficiente, alguns trabalhos suspensos não serão restaurados [37] [119](#page-118-0) Memória insuficiente para agrupar trabalho [37] [119](#page-118-0) Memória insuficiente para operação de Desfragmentação de Memória Flash [37] [119](#page-118-0) Memória insuficiente para suportar recurso Economia de recursos [35] [118](#page-117-0) Opção sem suporte no slot [x] [55] [127](#page-126-0) Página complexa, alguns dados podem não ter sido impressos [39] [117](#page-116-0) Porta paralela padrão desativada [56] [126](#page-125-0) Porta USB padrão desativada [56] [126](#page-125-0)

Reinstalar unidade de criação de imagens em falta ou que não responde [31.xy] [123](#page-122-0) Reinstale cartucho em falta ou que não responde [31.xy] [123](#page-122-0) Remova papel da bandeja de saída padrão [124](#page-123-0) Sem espaço livre suficiente na memória flash para os recursos [52] [122](#page-121-0) Servidor SMTP não está configurado. Entre em contato com o administrador do sistema. [126](#page-125-0), [127](#page-126-0) Substitua a unidade de criação de imagens não suportada [32.xy] [125](#page-124-0) Substitua o cartucho não suportado [32.xy] [125](#page-124-0) Tamanho de papel incorreto, abra [origem do papel] [34] [118](#page-117-0) Trocar [origem do papel] para [tipo do papel] [tamanho do papel] com colocação [orientação] [117](#page-116-0) Trocar a unidade de criação de imagens, estimativa de 0 página(s) restante(s) [84.xy] [124](#page-123-0) Troque o cartucho, estimativa de 0 página(s) restante(s) [88.xy] [124](#page-123-0) Troque o cartucho, incompatibilidade de região da impressora [42.xy] [124](#page-123-0) Unidade de criação de imagens baixa [84.xy] [118](#page-117-0) Unidade de criação de imagens muito baixa, [x] págs restantes estimadas [84.xy] [118](#page-117-0) Unidade de criação de imagens quase baixa [84.xy] [117](#page-116-0) Menu Acabamento [78](#page-77-0) Menu Ajuda [87](#page-86-0) Menu AppleTalk [65](#page-64-0) Menu Carregamento de Papel [55](#page-54-0) Menu Configuração [77](#page-76-0) menu Configuração de SMTP [66](#page-65-0) Menu Configuração universal [56](#page-55-0) Menu Configurações gerais [69](#page-68-0) Menu Configurar MF [51](#page-50-0)

Menu Contagem de trabalhos [81](#page-80-0) Menu Definir data e hora [68](#page-67-0) Menu Emulação PCL [83](#page-82-0) Menu HTML [85](#page-84-0) Menu Imagem [86](#page-85-0) Menu Impressão confidencial [67](#page-66-0) Menu IPv6 [61](#page-60-0) Menu Log de auditoria de segurança [67](#page-66-0) Menu NIC ativa [57](#page-56-0) Menu Origem Padrão [48](#page-47-0) Menu Paralela padrão [64](#page-63-0) Menu PDF [82](#page-81-0) Menu Peso do Papel [53](#page-52-0) Menu Placa de rede [60](#page-59-0) Menu PostScript [81](#page-80-0) Menu Qualidade [80](#page-79-0) Menu Rede [x] [58](#page-57-0) Menu Rede padrão [58](#page-57-0) Menu Relatórios [57](#page-56-0), [59](#page-58-0) menus Ajuda [87](#page-86-0) AppleTalk [65](#page-64-0) Carregamento de Papel [55](#page-54-0) Concluindo [78](#page-77-0) Configuração [77](#page-76-0) Configuração universal [56](#page-55-0) Configurações gerais [69](#page-68-0) Configurar MF [51](#page-50-0) Cont. de trabalhos [81](#page-80-0) Definir data e hora [68](#page-67-0) Emulação PCL [83](#page-82-0) HTML [85](#page-84-0) Imagem [86](#page-85-0) Impressão confidencial [67](#page-66-0) IPv6 [61](#page-60-0) Log de auditoria de segurança [67](#page-66-0) menu Configuração de SMTP [66](#page-65-0) NIC ativa [57](#page-56-0) Origem padrão [48](#page-47-0) Paralela padrão [64](#page-63-0) PDF [82](#page-81-0) Peso do Papel [53](#page-52-0) Placa de rede [60](#page-59-0) PostScript [81](#page-80-0) Qualidade [80](#page-79-0) rede [x] [58](#page-57-0) Rede padrão [58](#page-57-0) Relatórios [57](#page-56-0), [59](#page-58-0) sem fio [59](#page-58-0)

Tam./tipo de papel [49](#page-48-0) TCP/IP [60](#page-59-0) Textura do Papel [52](#page-51-0) Tipos personalizados [55](#page-54-0) Trocar tamanho [51](#page-50-0) USB padrão [62](#page-61-0) XPS [81](#page-80-0) menus da impressora [48](#page-47-0) Menu Sem fio [59](#page-58-0) Menu Tam./tipo de papel [49](#page-48-0) Menu TCP/IP [60](#page-59-0) Menu Textura do papel [52](#page-51-0) Menu Tipos personalizados [55](#page-54-0) Menu Trocar Tamanho [51](#page-50-0) Menu USB padrão [62](#page-61-0) Menu XPS [81](#page-80-0) Método de configuração do botão de ação uso [20](#page-19-0) Método de número de identificação pessoal uso [20](#page-19-0) Modo de hibernação uso [90](#page-89-0) Modo de suspensão ajustando [90](#page-89-0) Modo silencioso [89](#page-88-0)

## **N**

não é possível abrir o Embedded Web Server [156](#page-155-0) níveis de emissão de ruído [161](#page-160-0) notificações de suprimento configuração [103](#page-102-0) número de páginas restantes estimativa [96](#page-95-0)

# **O**

Opção sem suporte no slot [x] [55] [127](#page-126-0) opcionais placas de firmware [13](#page-12-0) placas de memória [13](#page-12-0) opções de hardware, adicionando driver de impressão [19](#page-18-0) opções internas [13](#page-12-0) opções internas, adicionando driver de impressão [19](#page-18-0) opções internas disponíveis [13](#page-12-0)

### **P**

padrões de fábrica, restauração [104](#page-103-0) Página complexa, alguns dados podem não ter sido impressos [39] [117](#page-116-0) página da Web sobre segurança Informações de segurança da impressora [94](#page-93-0) página de configuração de rede impressão [22](#page-21-0) página de definições de menu impressão [22](#page-21-0) painel de controle [10](#page-9-0) padrões de fábrica, restauração [104](#page-103-0) uso [10](#page-9-0) painel de controle, impressora Luz do botão Suspender [11](#page-10-0) luz indicadora [11](#page-10-0) painel de controle da impressora ajuste de brilho [90](#page-89-0) Luz do botão Suspender [11](#page-10-0) luz indicadora [11](#page-10-0) painel de controle da impressora, vídeo virtual usando o Embedded Web Server [103](#page-102-0) papel armazenamento [41](#page-40-0) características [35](#page-34-0) carregamento, alimentador multiuso [29](#page-28-0) configuração do tamanho [23](#page-22-0) configuração do tipo [23](#page-22-0) Definição de tamanho Universal [23](#page-22-0) formulários pré-impressos [37](#page-36-0) inaceitável [36](#page-35-0), [37](#page-36-0) papel timbrado [37](#page-36-0) reciclado [37](#page-36-0) seleção [36](#page-35-0) usando reciclado [88](#page-87-0) papel inaceitável [36](#page-35-0) papel reciclado uso [37,](#page-36-0) [88](#page-87-0) papel timbrado carregamento, alimentador multiuso [29](#page-28-0) dicas sobre o uso [40](#page-39-0) parada do papel, uso [24](#page-23-0)

Para identificar os locais dos atolamentos [107](#page-106-0) peças usando originais da Lexmark [96](#page-95-0) verificação do status [95](#page-94-0) pedido unidade de criação de imagens [97](#page-96-0) pedido de suprimentos cartucho de toner [97](#page-96-0) placa de firmware [13](#page-12-0) placa do controlador acesso [13](#page-12-0) placa opcional instalação [14](#page-13-0) Porta Ethernet [17](#page-16-0) Porta paralela [17](#page-16-0) Porta paralela padrão desativada [56] [126](#page-125-0) Porta USB [17](#page-16-0) Porta USB padrão desativada [56] [126](#page-125-0) Programar modos de energia uso [91](#page-90-0) publicações onde encontrar [7](#page-6-0)

# **R**

reciclagem Cartuchos de toner [92](#page-91-0) Embalagem Lexmark [91](#page-90-0) produtos da Lexmark [91](#page-90-0) rede sem fio informações de configuração [19](#page-18-0) Reduzir ruído [89](#page-88-0) Reinstalar unidade de criação de imagens em falta ou que não responde [31.xy] [123](#page-122-0) Reinstale cartucho em falta ou que não responde [31.xy] [123](#page-122-0) Remova papel da bandeja de saída padrão [124](#page-123-0)

## **S**

segurança, trava [93](#page-92-0) segurança da impressora informações em [94](#page-93-0) selecionando papel [36](#page-35-0)

selecionando um local para a impressora [8](#page-7-0) Sem espaço livre suficiente na memória flash para os recursos [52] [122](#page-121-0) Serviço de impressão Mopria uso [45](#page-44-0) Servidor da Web Incorporado — Segurança: Guia do administrador onde encontrar [94](#page-93-0) Servidor SMTP não está configurado. Entre em contato com o administrador do sistema. [126](#page-125-0), [127](#page-126-0) software da impressora, instalação [18](#page-17-0) solução de problemas não é possível abrir o Embedded Web Server [156](#page-155-0) solução de problemas básicos da impressora [128](#page-127-0) verificação de uma impressora que não responde [128](#page-127-0) solução de problemas, impressão as páginas atoladas não são impressas novamente [133](#page-132-0) a vinculação de bandejas não funciona [137](#page-136-0) caracteres incorretos impressos [137](#page-136-0) impressão fica lenta [135](#page-134-0) margens incorretas nas impressões [143](#page-142-0) ocorrem quebras de página inesperadas [138](#page-137-0) o papel atola com frequência [132](#page-131-0) Os trabalhos grandes não são agrupados [138](#page-137-0) os trabalhos não são impressos [134](#page-133-0) o trabalho é impresso a partir da bandeja errada [136](#page-135-0) o trabalho é impresso no papel errado [136](#page-135-0) papel curvado [144](#page-143-0) trabalho de impressão demora mais que o esperado [135](#page-134-0)

solução de problemas, opções da impressora opção interna não foi detectada [130](#page-129-0) problemas na bandeja [131](#page-130-0) solução de problemas, qualidade de impressão a impressão está muito clara [148](#page-147-0) a impressão está muito escura [147](#page-146-0) a impressora está imprimindo páginas em preto sólido [150](#page-149-0) a qualidade de impressão em transparências não é boa [151](#page-150-0) defeitos de impressão recorrentes aparecem nas impressões [146](#page-145-0) densidade de impressão irregular [156](#page-155-0) imagens fantasma aparecem nas impressões [142](#page-141-0) impressão enviesada [150](#page-149-0) irregularidades na impressão [145](#page-144-0) listras brancas horizontais aparecem nas impressões [154](#page-153-0) listras brancas na página [155](#page-154-0) listras horizontais aparecem nas impressões [151](#page-150-0) listras verticais [152](#page-151-0) os caracteres têm bordas recortadas [139](#page-138-0) páginas em branco [139](#page-138-0) páginas ou imagens cortadas [140](#page-139-0) plano de fundo cinza em impressões [142](#page-141-0) respingos de toner aparecem nas impressões [156](#page-155-0) solução de problemas, visor visor da impressora está em branco [130](#page-129-0) solução de problemas básicos da impressora [128](#page-127-0) solução de problemas de alimentação de papel a mensagem permanece após a limpeza do atolamento [133](#page-132-0)

solução de problemas de impressão as páginas atoladas não são impressas novamente [133](#page-132-0) a vinculação de bandejas não funciona [137](#page-136-0) caracteres incorretos impressos [137](#page-136-0) impressão fica lenta [135](#page-134-0) margens incorretas nas impressões [143](#page-142-0) ocorrem quebras de página inesperadas [138](#page-137-0) o papel atola com frequência [132](#page-131-0) Os trabalhos grandes não são agrupados [138](#page-137-0) os trabalhos não são impressos [134](#page-133-0) o trabalho é impresso a partir da bandeja errada [136](#page-135-0) o trabalho é impresso no papel errado [136](#page-135-0) papel curvado [144](#page-143-0) trabalho de impressão demora mais que o esperado [135](#page-134-0) solução de problemas de opções da impressora opção interna não foi detectada [130](#page-129-0) problemas na bandeja [131](#page-130-0) solução de problemas de qualidade de impressão a impressão está muito clara [148](#page-147-0) a impressão está muito escura [147](#page-146-0) a impressora está imprimindo páginas em preto sólido [150](#page-149-0) a qualidade de impressão em transparências não é boa [151](#page-150-0) defeitos de impressão recorrentes aparecem nas impressões [146](#page-145-0) densidade de impressão irregular [156](#page-155-0) imagens fantasma aparecem nas impressões [142](#page-141-0) impressão enviesada [150](#page-149-0) irregularidades na impressão [145](#page-144-0) listras brancas [155](#page-154-0)

listras brancas horizontais aparecem nas impressões [154](#page-153-0) listras horizontais aparecem nas impressões [151](#page-150-0) listras verticais [152](#page-151-0) os caracteres têm bordas recortadas [139](#page-138-0) páginas em branco [139](#page-138-0) páginas ou imagens cortadas [140](#page-139-0) plano de fundo cinza em impressões [142](#page-141-0) respingos de toner aparecem nas impressões [156](#page-155-0) solução de problemas do visor visor da impressora está em branco [130](#page-129-0) soluções embarcadas limpando [94](#page-93-0) Substitua a unidade de criação de imagens não suportada [32.xy] [125](#page-124-0) Substitua o cartucho não suportado [32.xy] [125](#page-124-0) substituindo cartucho de toner [98](#page-97-0) unidade de criação de imagens [99](#page-98-0) suporte ao cliente para entrar em contato [158](#page-157-0) suprimentos armazenamento [97](#page-96-0) economia [88](#page-87-0) usando originais da Lexmark [96](#page-95-0) Uso de papel reciclado [88](#page-87-0) verificação do status [95](#page-94-0) suprimentos, pedido cartucho de toner [97](#page-96-0) unidade de criação de imagens [97](#page-96-0)

# **T**

Tamanho de papel incorreto, abra [origem do papel] [34] [118](#page-117-0) tamanhos de papel suportados pela impressora [41](#page-40-0) tamanhos de papel suportados [41](#page-40-0) tipo de papel personalizado atribuição [34](#page-33-0) configuração [33](#page-32-0)

tipos de papel onde carregar [43](#page-42-0) suportados pela impressora [43](#page-42-0) suporte à impressão frente e verso [43](#page-42-0) tipos e pesos de papel suportados [43](#page-42-0) tonalidade do toner ajustando [44](#page-43-0) trabalho de impressão cancelamento a partir do painel de controle da impressora [46](#page-45-0) cancelamento do computador [47](#page-46-0) transparências carregamento, alimentador multiuso [29](#page-28-0) dicas [40](#page-39-0) transporte da impressora [8](#page-7-0), [101](#page-100-0)[, 102](#page-101-0) trava de segurança [93](#page-92-0) Trocar [origem do papel] para [tipo do papel] [tamanho do papel] com colocação [orientação] [117](#page-116-0) Trocar a unidade de criação de imagens, estimativa de 0 página(s) restante(s) [84.xy] [124](#page-123-0) Troque o cartucho, estimativa de 0 página(s) restante(s) [88.xy] [124](#page-123-0) Troque o cartucho, incompatibilidade de região da impressora [42.xy] [124](#page-123-0)

### **U**

unidade de criação de imagens pedido [97](#page-96-0) substituindo [99](#page-98-0) Unidade de criação de imagens baixa [84.xy] [118](#page-117-0) Unidade de criação de imagens muito baixa, [x] págs restantes estimadas [84.xy] [118](#page-117-0) Unidade de criação de imagens quase baixa [84.xy] [117](#page-116-0) usando o Modo de Hibernação [90](#page-89-0) usando o painel de controle [10](#page-9-0) uso da Programação de modos de energia [91](#page-90-0) Uso de papel reciclado [88](#page-87-0)

# **V**

verificação de uma impressora que não responde [128](#page-127-0) verificação do status das peças e dos suprimentos [95](#page-94-0) verificando o vídeo virtual usando o Embedded Web Server [103](#page-102-0) vídeo virtual verificando, usando o Embedded Web Server [103](#page-102-0) volatilidade declaração de [93](#page-92-0)